## **Nd:YAG LASER WELDER**

# **ML-2052A(-CE) / ML-2051A(-CE) ML-2050A(-CE) / ML-2150A(-CE)**

**and** 

**LW5AM(E) / LW5A(E) / LW15A(E) / LW25A(E)** 

# **USER MANUAL**

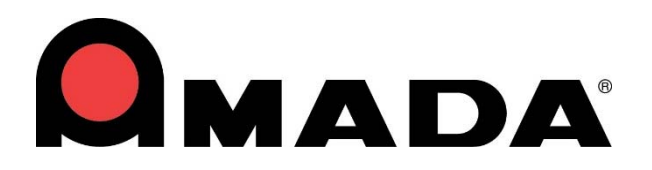

990-534 REV K

### **Copyright © 2001 – 2024 AMADA WELD TECH INC.**

The engineering designs, drawings and data contained herein are the proprietary work of **AMADA WELD TECH** and may not be reproduced, copied, exhibited or otherwise used without the written authorization of **AMADA WELD TECH**.

Printed in the United States of America

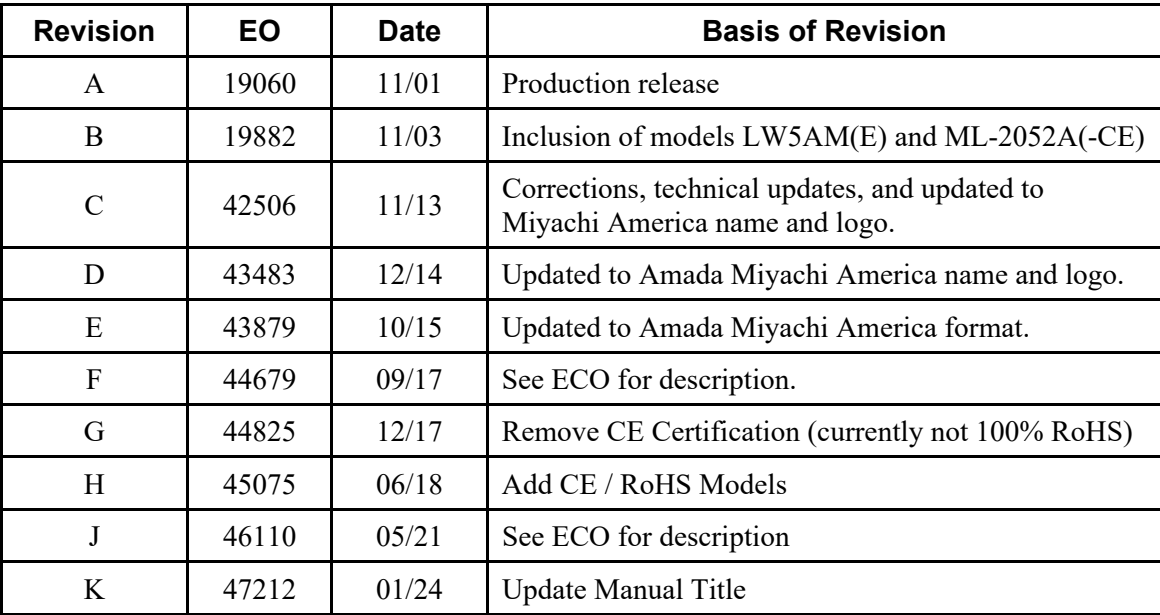

### **Revision Record**

### **This manual covers the following models:**

The LW and ML Laser models are identical and only differ in labeling. The ML model numbers will be used exclusively starting in the year 2021. All Laser models listed below are commonly referred to as the "ML-2050A Series" Laser Welders.

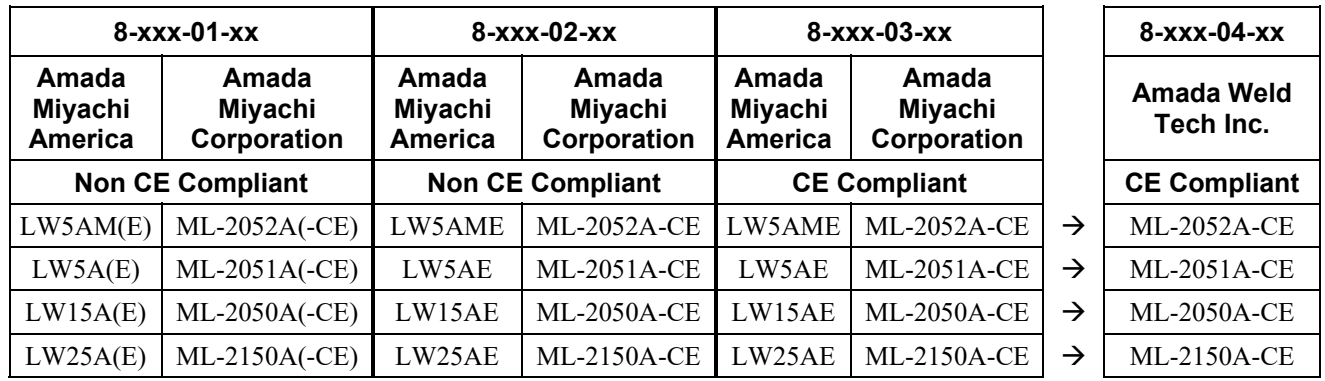

## **CONTENTS**

### Page

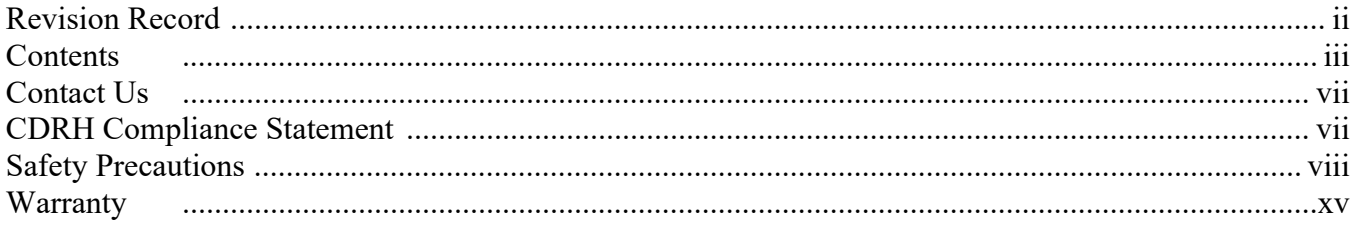

### **Chapter 1. System Description**

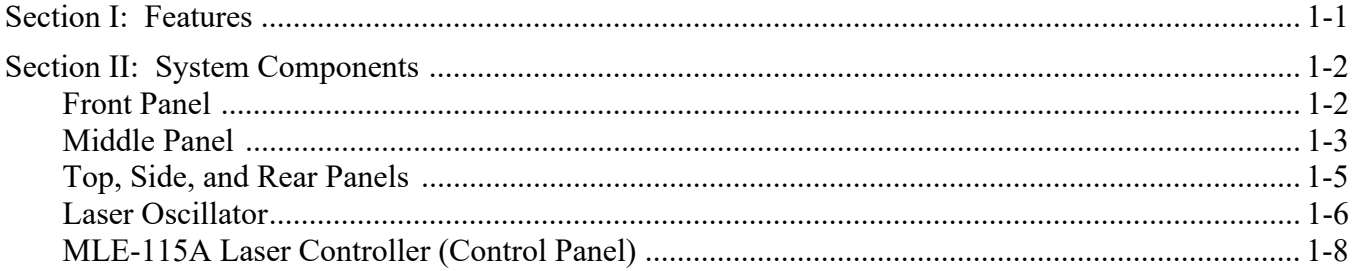

### **Chapter 2. Installation and Setup**

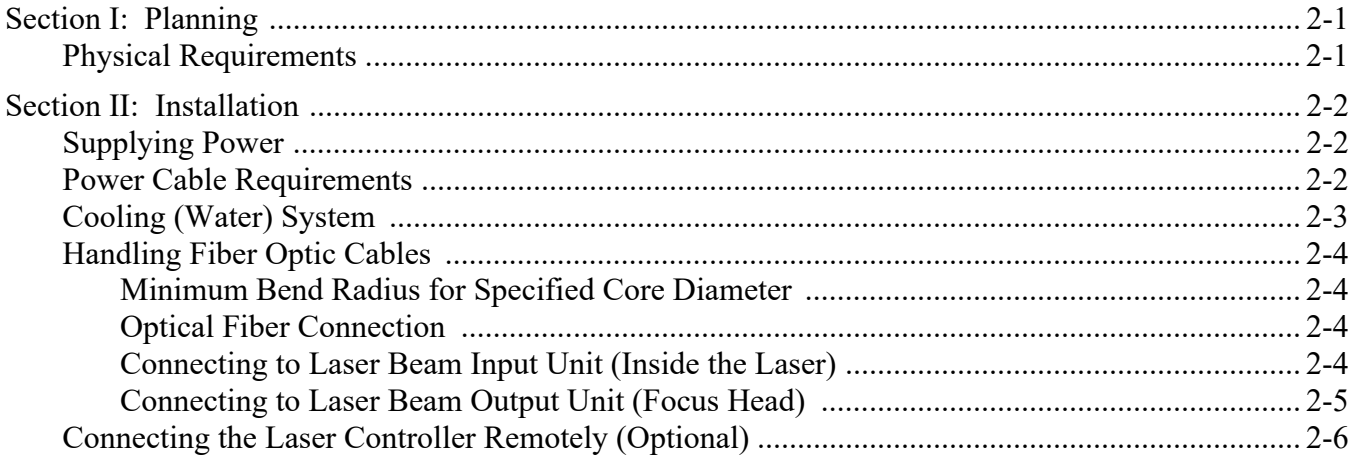

### **Chapter 3. MLE-115A Programming Functions**

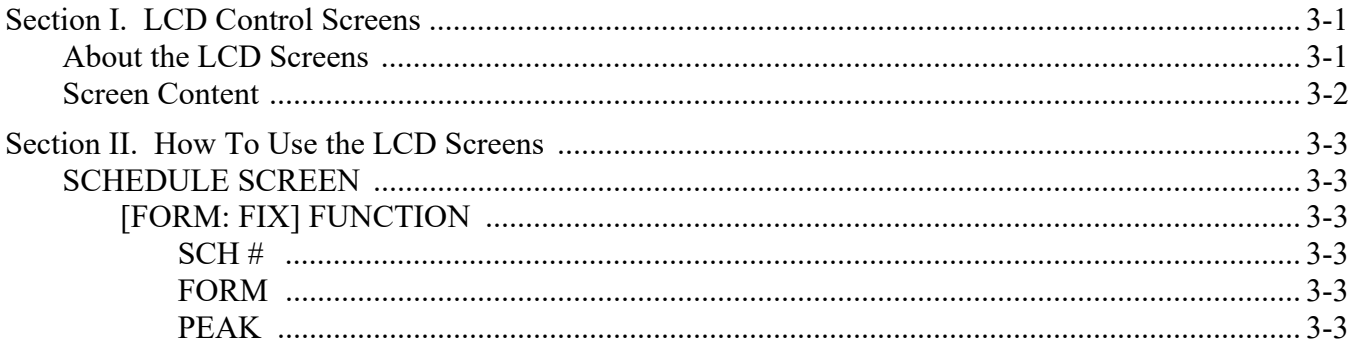

## **Contents (Continued)**

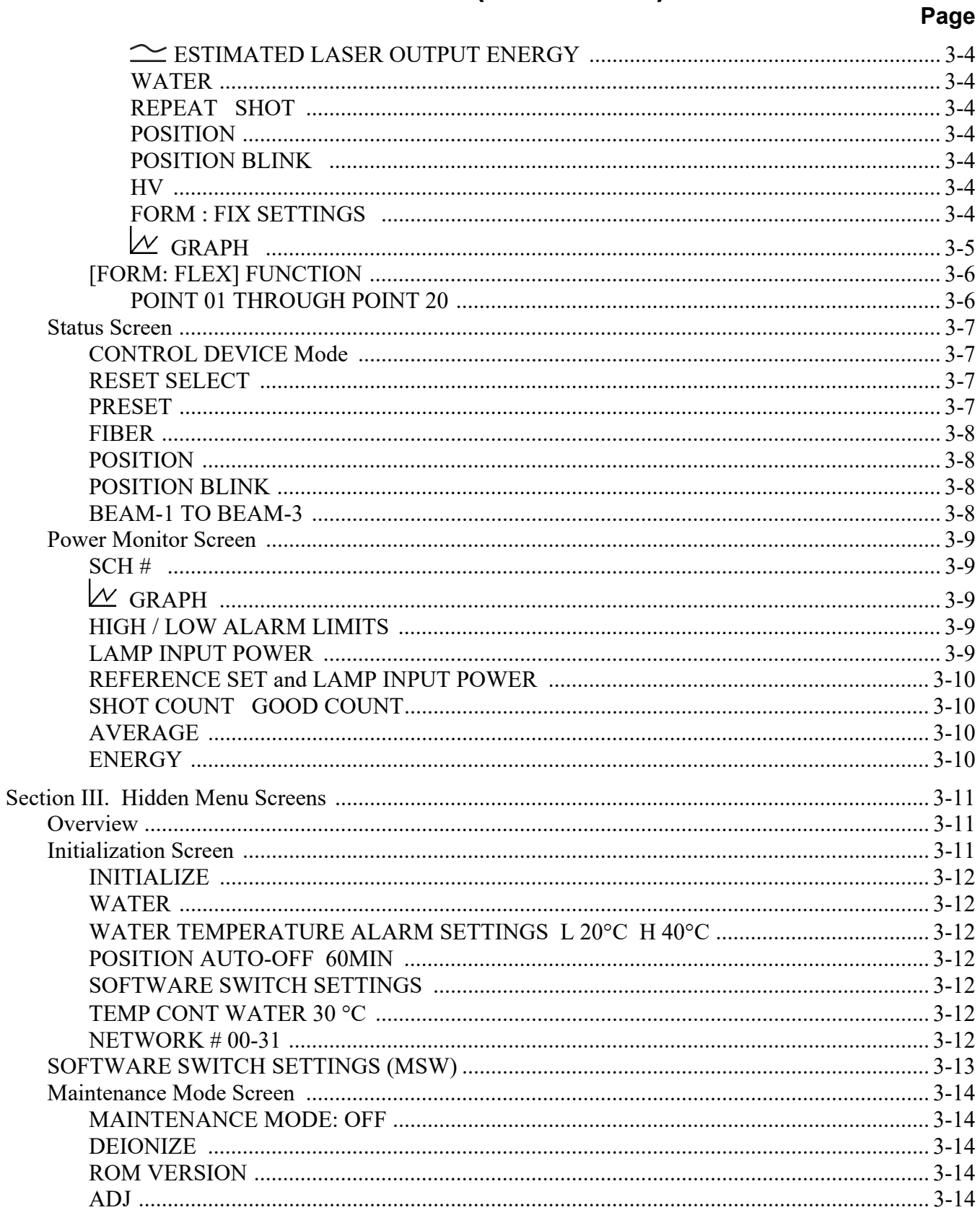

### Page

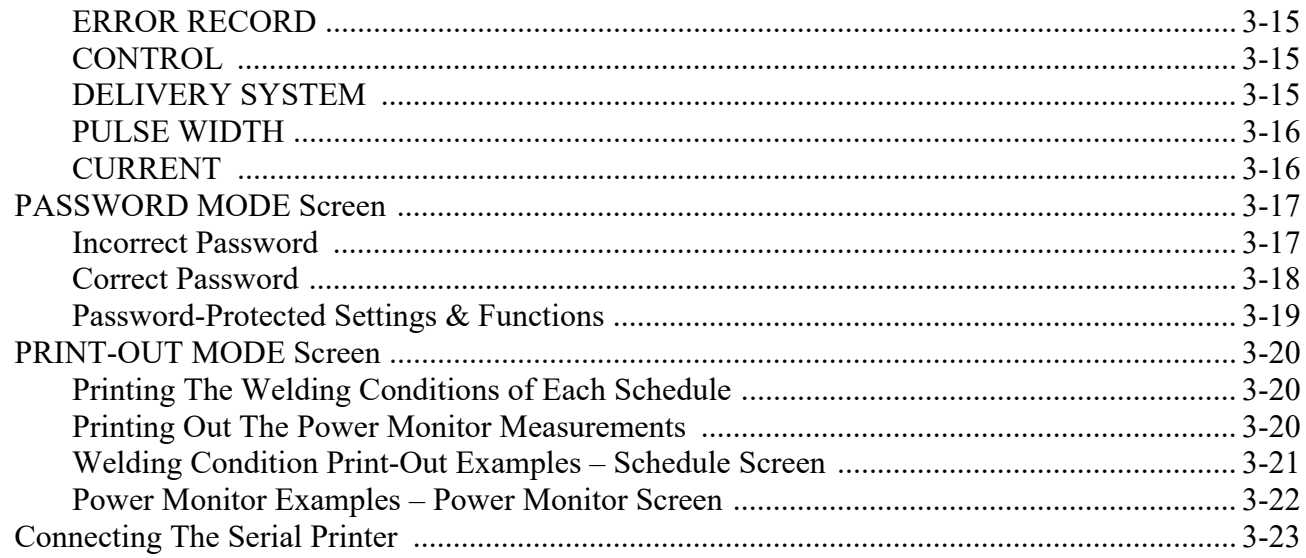

### **Chapter 4. Operating Instructions**

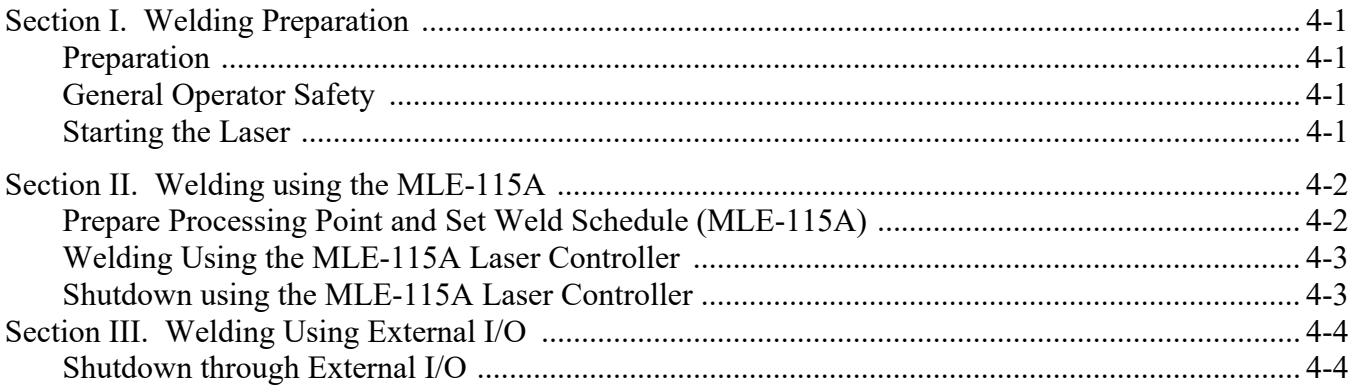

### **Chapter 5. Maintenance**

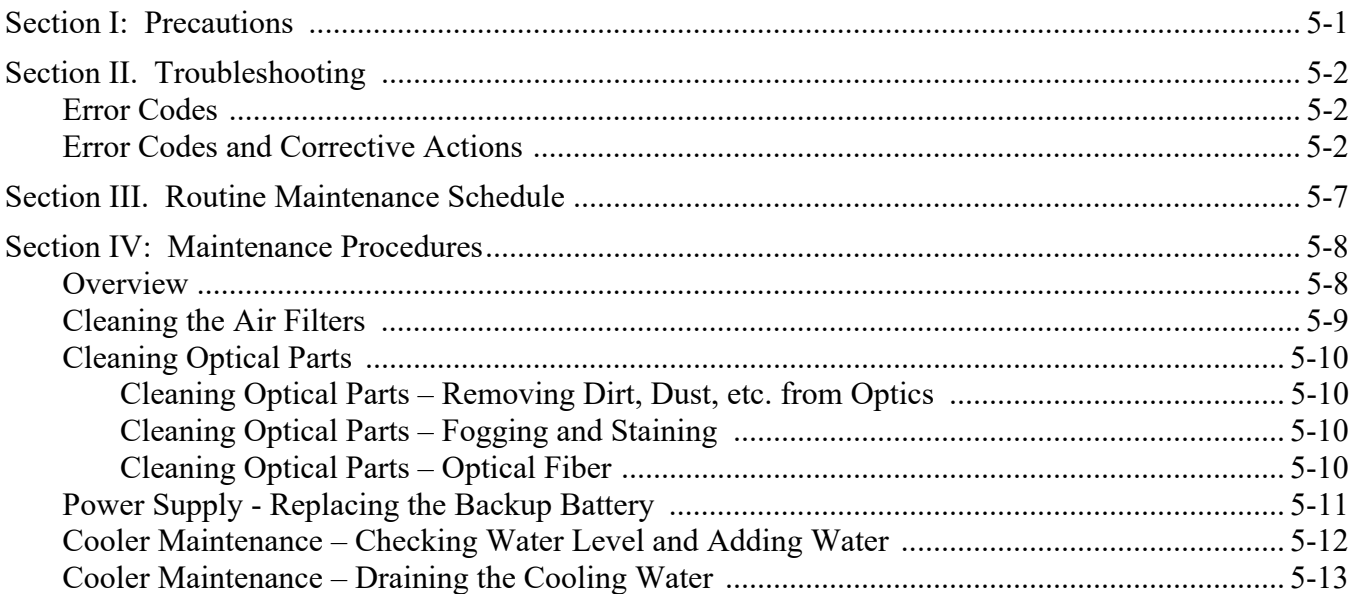

## **Contents (Continued)**

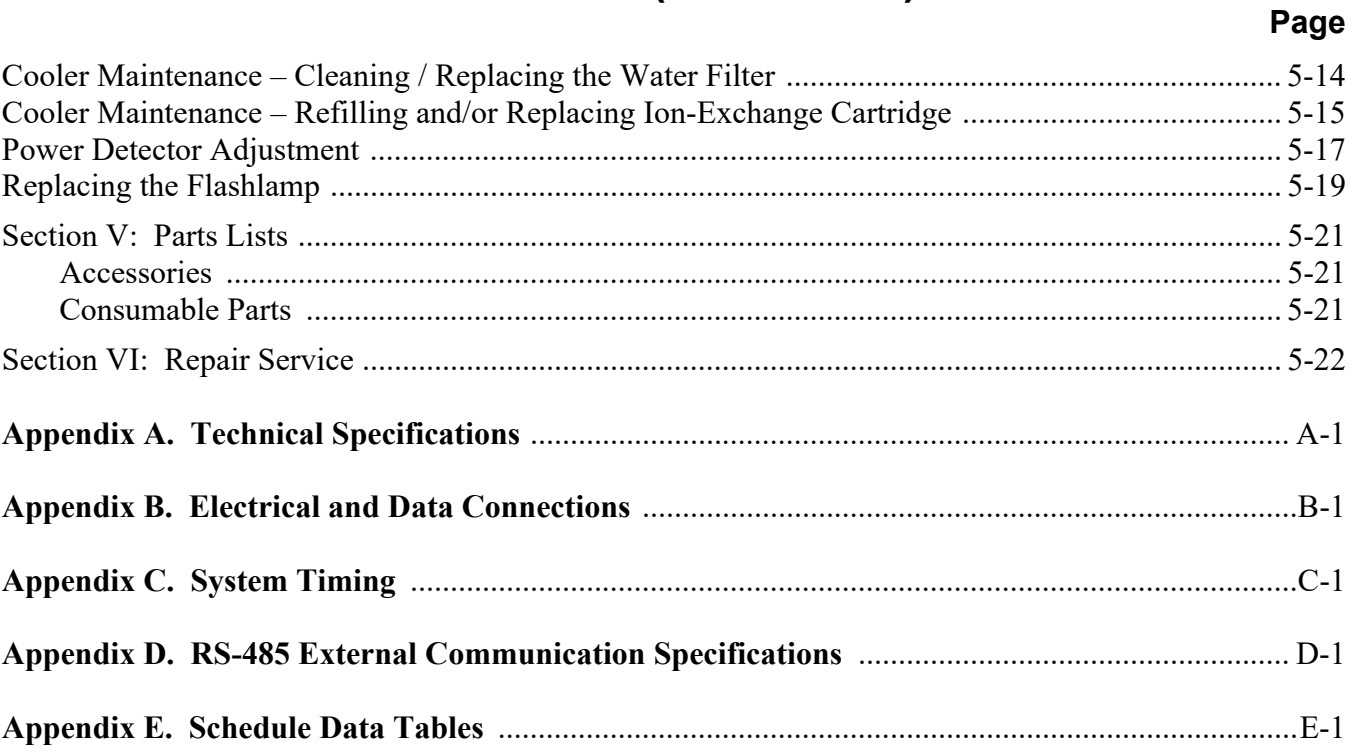

## **CONTACT US**

Thank you for purchasing an AMADA WELD TECH Pulsed Nd:YAG Laser. Upon receipt of the laser, please thoroughly inspect it for shipping damage *before* you install it. If there is any damage, contact the shipping company immediately to file a claim, and notify us at:

> **AMADA WELD TECH INC. 1820 South Myrtle Ave. Monrovia, California 91016 Phone: (626) 303-5676 FAX: (626) 358-8048 E-mail: info@amadaweldtech.com**

The contents of this manual are subject to change without notice. If you have any questions, or find any errors or omissions in this manual, please contact us.

AMADA WELD TECH is not responsible for any losses or injury due to the improper use of this product.

It is our intent to strive for quality in workmanship and materials with every Laser Welder we manufacture. It is important that you read and understand this manual before attempting installation or operation.

## **CDRH COMPLIANCE STATEMENT**

AMADA WELD TECH's ML-2052A(-CE) / ML-2051A(-CE) / ML-2050A(-CE) / ML-2150A(-CE) and LW5AM(E) / LW5A(E) / LW15A(E) / LW25A(E) Nd:YAG Lasers are certified to be fully compliant with all applicable standards and regulations as set forth by the United States of America's Health and Human Services (HHS), Food and Drug Administration (FDA), Center for Devices and Radiological Health (CDRH), title 21 Code of Federal Regulations (CFR) sections 1002, 1010, and 1040 for Class IV laser devices.

Reference CDRH Accession number is available upon request.

## **SAFETY PRECAUTIONS**

Before using this equipment, read the **SAFETY PRECAUTIONS** carefully to understand the correct usage of the equipment.

- These precautions are given for safe use of the Laser and for prevention of injury to operators or others.
- Be sure to read each of the instructions, as they are all important for safe operation.
- The meaning of the words and symbols are as follows:

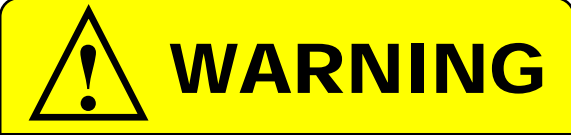

**Denotes operations and practices that may result in serious injury or loss of life if not correctly followed.** 

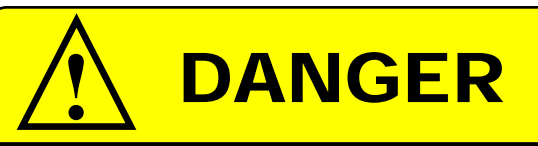

**Denotes operations and practices that may imminently result in serious injury or loss of life if not correctly followed.** 

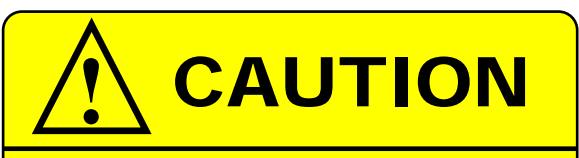

**Denotes operations and practices that may result in personal injury or damage to the equipment if not correctly followed.** 

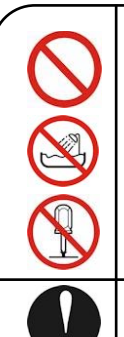

These symbols denote **PROHIBITION**. They are warnings about actions that should *not* be performed because they can damage the equipment and will void the warranty.

These symbols denote actions which operators *must* take.

Each symbol with a triangle denotes that the contents gives notice of **DANGER**, **WARNING**, or **CAUTION** to the operator.

# DANGER

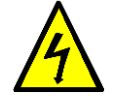

### **DO NOT TOUCH THE INSIDE OF THE LASER UNNECESSARILY.**

High voltages are present inside the equipment cabinet. Do *not* touch the inside of the Laser unnecessarily with the power turned ON.

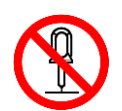

### **NEVER DISASSEMBLE, REPAIR, OR MODIFY THE LASER.**

These actions can cause electric shock and fire. Do *not* do anything other than the maintenance described in the Operator Manual.

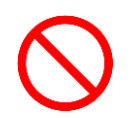

### **DO NOT LOOK AT OR TOUCH THE LASER BEAM.**

Both direct laser beams and reflected laser beams are *highly dangerous*. If the beam enters the eye directly, it can cause blindness.

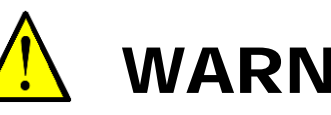

## WARNING

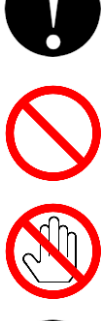

#### **Wear protective glasses.**

Be sure to wear protective glasses while using the laser. Even with eye protection, you may lose your sight if you look directly at the laser beam.

#### **Do not expose your skin to the laser beam.**

Your skin may be severely burned.

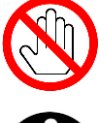

#### **Do not touch any processed part during, or immediately after processing.**  Welded parts are *very hot*.

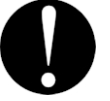

#### **Use only specified cables.**

A cable with insufficient capacity or loose connections can cause electric shock or fire.

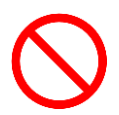

#### **Do not use a damaged power cable, connecting cables, or plugs.**

Do not step on, twist, or tense any power cable. The power cable and connecting cables may be damaged which can cause electric shock, short circuit, or fire. If any part needs to be repaired or replaced, consult AMADA WELD TECH or your distributor.

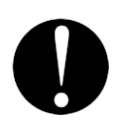

#### **Stop operation if any trouble occurs.**

If you detect a burning smell, abnormal sounds, abnormal heat, smoke, etc. from the Laser, turn the power OFF *immediately* to prevent fire or electric shock. Contact AMADA WELD TECH or your distributor for help.

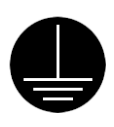

#### **Ground the Laser.**

If the Laser is not grounded, you may get an electric shock when there is trouble or if electricity leaks through the protective insulation.

### **Use a stopper plug.**

Laser beams are dangerous to the human body. Prevent accidental leakage of the laser beam by using a stopper (a heat-resistant, laser beam absorbing material).

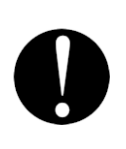

### **People with pacemakers** *MUST* **stay away from the Laser.**

When the Laser is operating, it generates a magnetic field, which adversely affects pacemakers. People who use a pacemaker must *not* approach the Laser, or walk around the laser shop while the Laser is operating, *unless* their medical doctor has deemed it safe to do so.

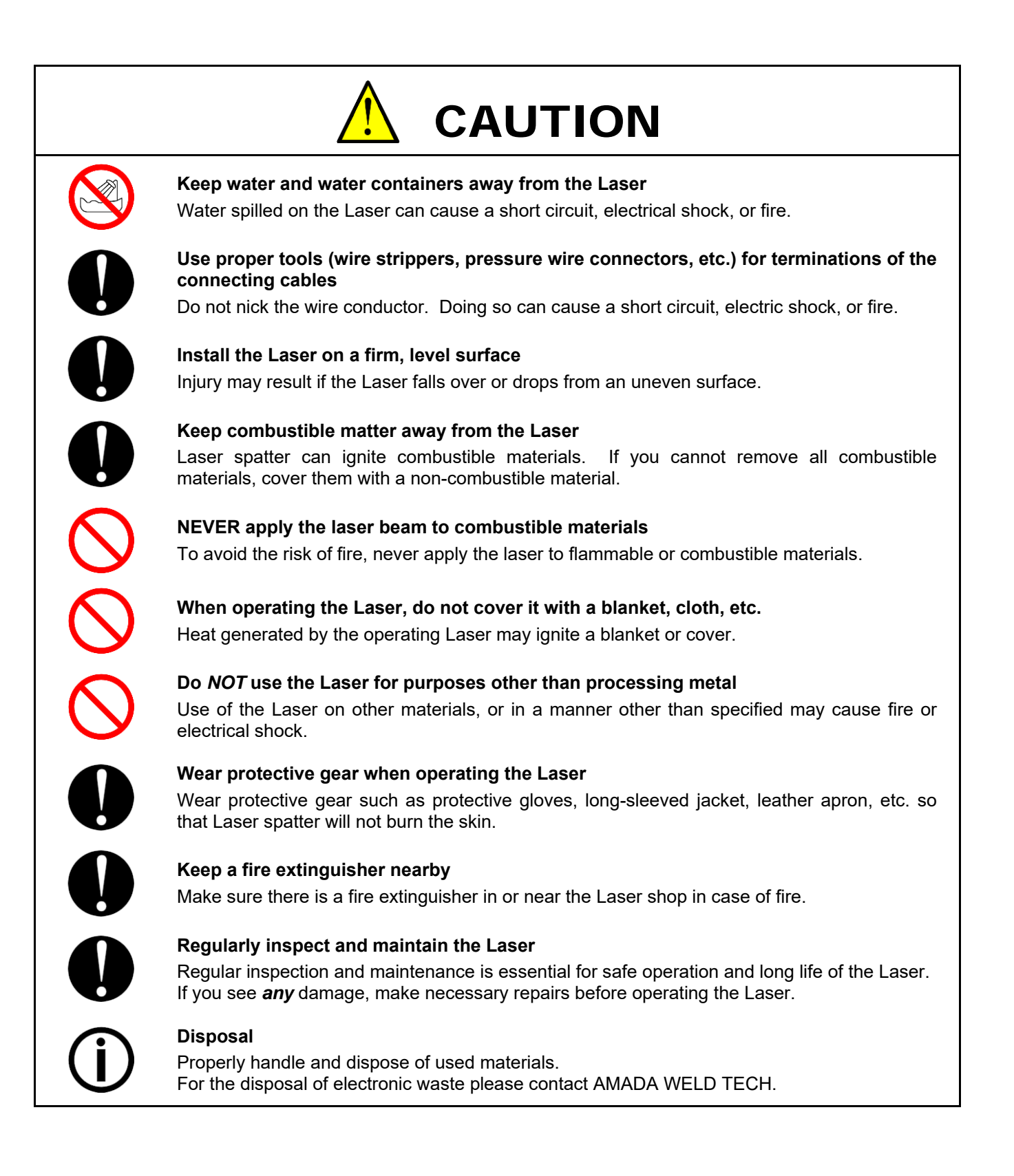

### **General Precautions**

This Operator's Manual describes the Operation and Maintenance of the ML-2052A(-CE) / ML-2051A(- CE) / ML-2050A(-CE) / ML-2150A(-CE) and LW5AM(E) / LW5A(E) / LW15A(E) / LW25A(E) Nd:YAG Laser Welders, and provides instructions relating to its SAFE use. Procedures described in this manual *must* be performed as detailed by *qualified* and *trained* personnel.

- *Before* attempting to use the laser, please read this instruction manual *and* the Laser Safety Manual (AMADA WELD TECH Part Number 990-502) thoroughly for safety reasons and to effectively take advantage of the full capabilities of the Laser Welder.
- *After* reading this manual, retain it for future reference when any questions arise regarding the proper and SAFE operation of the Nd:YAG Laser Welder.

### **Installation Precautions**

- Install the Laser securely on a firm and level surface where the ambient temperature is between 41- 86 °F (5-30 °C) and humidity is 85% (non-condensing) or less and where there are no sudden temperature fluctuations.
- Connect the Laser to a single-phase A.C. Service,  $200 / 220 / 240$  VAC +10%/-15%, 15 A, 50/60 Hz and be sure to properly ground the Laser.

Note: Depending on the date of manufacture, the 240 VAC voltage option may not be available.

- Do *not* use the Laser in the following places:
	- Where there is considerable dirt, dust, mist, chemicals, fumes, moisture, or near a highfrequency noise source.
	- Where the Laser may be subjected to vibration or impact.
	- Where moisture may be condensed on the surface of the Laser.
	- Where there is a high concentration of  $CO<sub>2</sub>$ , NOx (nitrogen oxides) or SOx (sulfur oxides). (Air containing more than  $0.1\%$  CO<sub>2</sub> may shorten the life of the ion-exchange resin).
- This manual does not cover adjustments made prior to start-up, as such adjustments are performed by our engineers after the Laser is installed. For space requirements and power source information, see *Appendix A, Technical Specifications.*
- If the outside of the Laser is stained, wipe it with a dry or slightly moistened cloth. If it is badly stained, use a neutral detergent or alcohol to clean it. Do not use paint thinner, acetone, benzene, etc. which can discolor or deform the parts.
- Do *not* put screws, coins, etc. in the Laser, since they can cause a malfunction.
- Operate the switches and buttons one at a time and carefully by hand. If they are operated roughly or with the tip of a screwdriver, a pen, etc. they can cause a malfunction. In addition if two or more buttons are operated simultaneously, the Laser may develop trouble.
- The outer panels and the covers are electrically connected to the main unit by connecting ground cables. When the panels, covers and connecting cables are removed and installed again, make sure that all these ground cables are put back into place correctly. Also, make sure that the cables do not block the optical path of the oscillator or get caught between the outer panel and the frame.

### **Operation Precautions**

When operating or servicing the Laser Welder, always wear Protective Goggles having an optical density of at least  $7^+$  at a wavelength of 1064 nanometers.

Appoint a Laser Safety Officer (LSO). The LSO must provide personnel with sufficient training so that they can operate, maintain and service the Laser Welder safely. The LSO must take charge of the key to the Key Switch to ensure that *only* qualified and authorized personnel operate the Laser Welder.

Establish and control a dedicated Laser Operation Area. The LSO must isolate the Laser Operation Area from other work areas and display signs warning that the Laser Operation Area is off-limits to unauthorized personnel.

### **Maintenance/Service Precautions**

- Do *not* modify the Laser Welder without prior written approval from AMADA WELD TECH.
- *Before* performing any maintenance on the Laser, read *Chapter 5, Maintenance* thoroughly. Use the appropriate tools for terminating the connecting cables, being careful not to nick the wire conductors.
- Procedures other than those described in this manual or not performed as prescribed in this manual, may expose personnel to electrical and/or laser radiation hazards.

### **Cold Weather Precautions**

- Rapid temperature changes may cause dew condensation on the end faces of the Nd:YAG rod and on other optical surfaces. This will attract dust and can cause damage to the optical surfaces. If this occurs, see *Chapter 5, Maintenance* for corrective action.
- If the temperature drops below 32 °F (0 °C), the water inside the Laser's cooling system can freeze, thus damaging the unit. Take special care to keep the ambient temperature above  $32^{\circ}F (0^{\circ}C)$ . If the temperature is likely to drop below 32  $\textdegree$ F (0  $\textdegree$ C), drain the water in accordance to the procedure described in *Chapter 5, Maintenance.*

### **Transporting Precautions**

When transporting the Laser, observe the following precautions to prevent an accident to the worker and damage to the Laser.

- Package the Laser securely.
- The worker must wear a helmet, safety shoes and gloves for safety. (Leather gloves are recommended.)
- When transporting the Laser, use a forklift or lift truck with a capacity of at least 220 pounds (100) kg) of allowable load.

### **Lift Truck / Forklift Precautions**

- As shown below, adjust the distance between the lift truck forks to at least 14.0" (355mm). Verify that the fork does *not* hit the wheel caster.
- When transporting, belt the Laser to the lift truck and keep it horizontal.

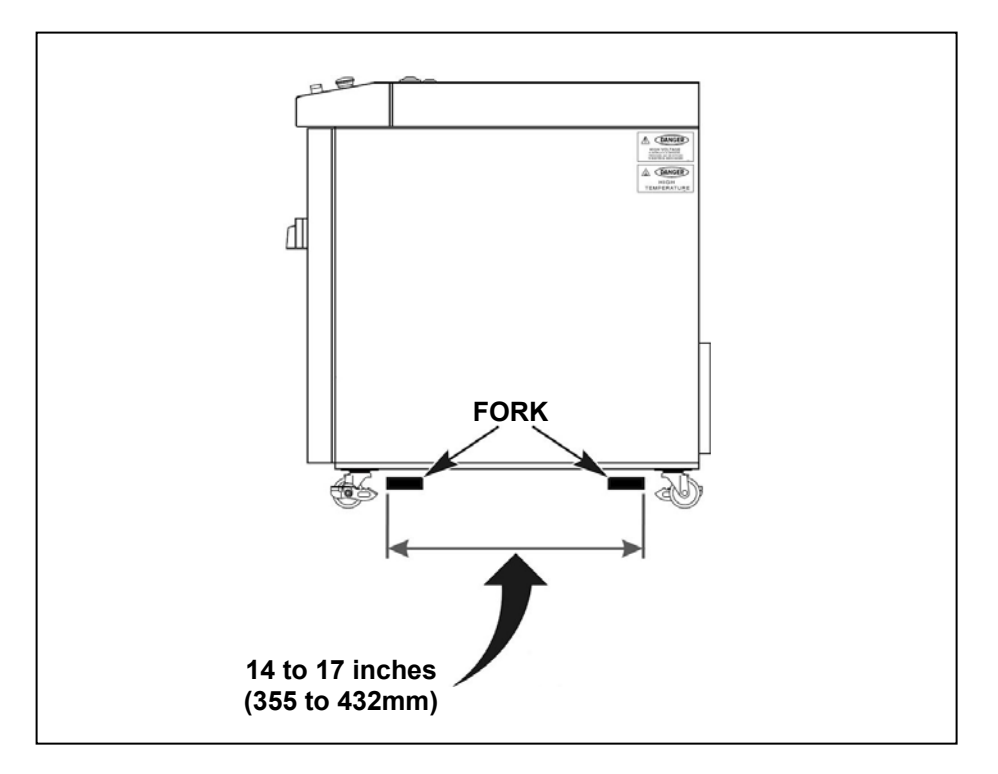

When using a forklift, insert the forks fully until the points appear from under the Laser.

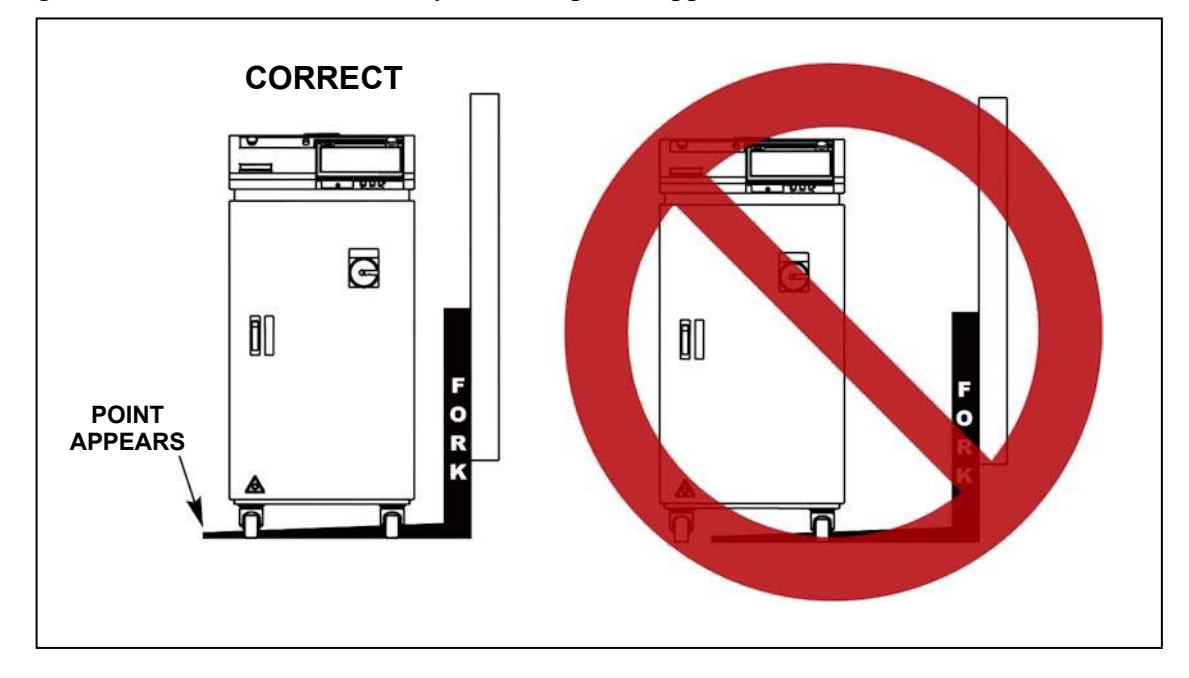

### **Shipping Precautions**

- Secure the Laser firmly using belts, cushions, etc., to prevent an accidental fall or damage due to vibration.
- Insert a board and thick cushion between the front door and wall to provide enough clearance between the wall and the upper front panel of the Laser.
- Insert wood between the bottom of the Laser and floor to balance the Laser.
- Belt and fix the Laser using at least two planes of floor and wall. Be sure to use cushions between the Laser and the belt(s) to prevent damaging the laser.

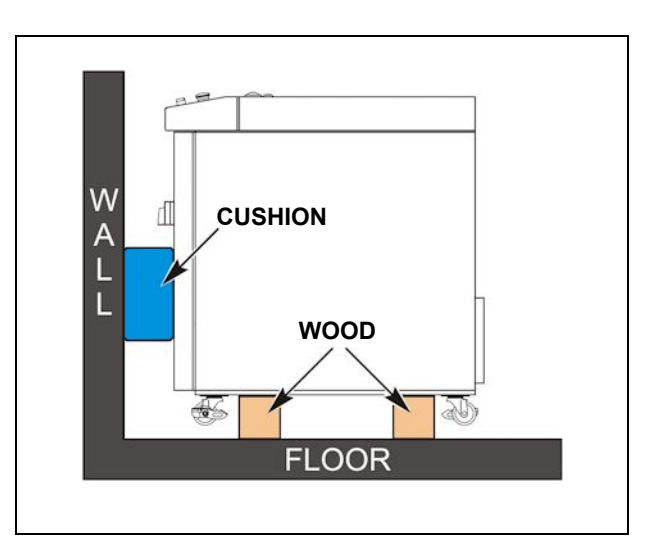

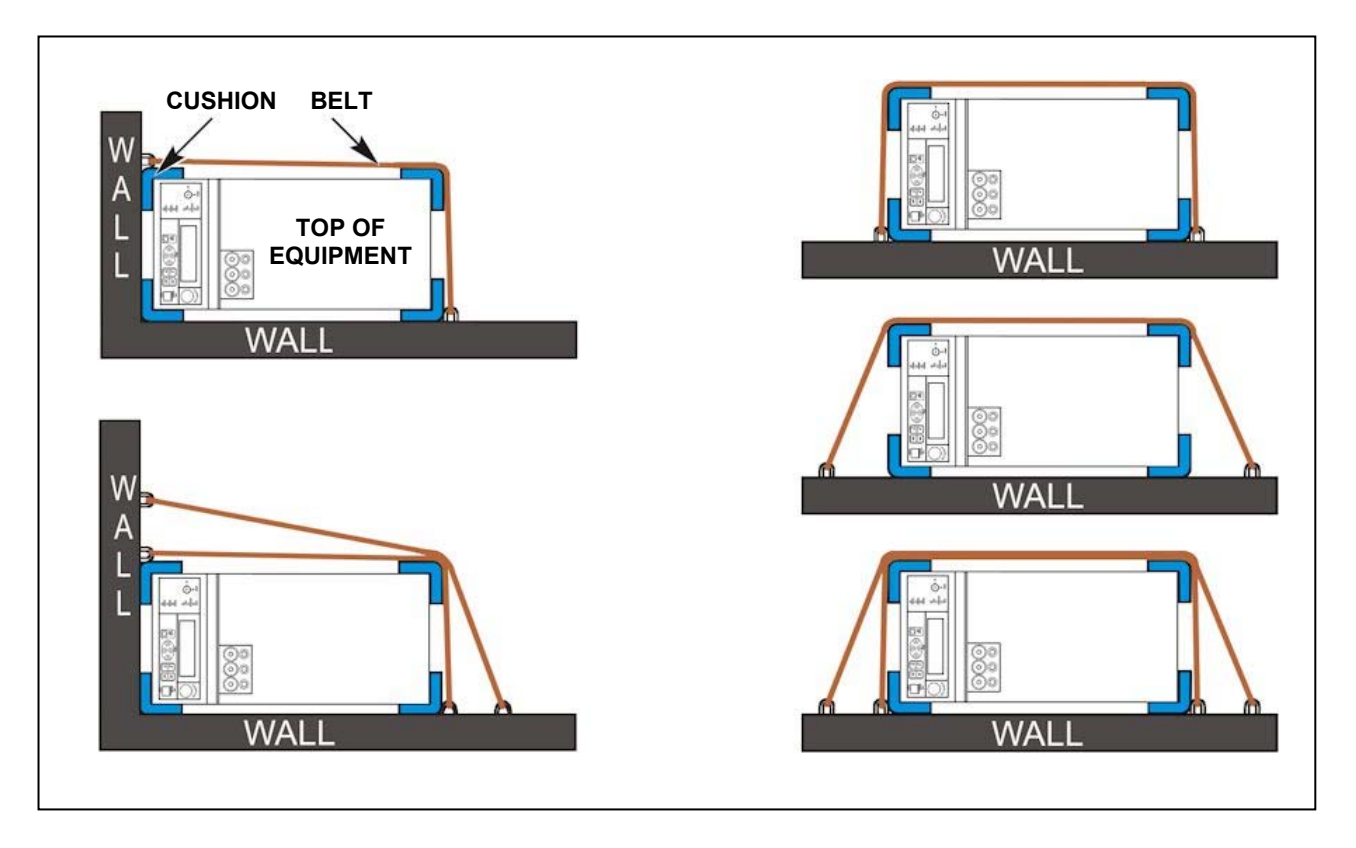

## **LIMITED WARRANTY**

#### **GENERAL TERMS AND CONDITIONS FOR THE SALE OF GOODS**

#### **1. Applicability.**

(a) These terms and conditions of sale (these "**Terms**") are the only terms which govern the sale of the goods ("**Goods**") by Amada Weld Tech Inc. ("**Seller**") to the buyer identified in the Sales Quotation and/or Acknowledgment (as each defined below) to which these Terms are attached or incorporated by reference ("**Buyer**"). Notwithstanding anything herein to the contrary, if a written contract signed by authorized representatives of both parties is in existence covering the sale of the Goods covered hereby, the terms and conditions of said contract shall prevail to the extent they are inconsistent with these Terms.

(b) The accompanying quotation of sale (the "**Sales Quotation**") provided to Buyer, and/or sales order acknowledgement ("**Acknowledgement**") and these Terms (collectively, this "**Agreement**") comprise the entire agreement between the parties, and supersede all prior or contemporaneous understandings, agreements, negotiations, representations and warranties, and communications, both written and oral. For clarification, after the Acknowledgement is received by Buyer, the order for Goods is binding and cannot be cancelled by Buyer for any reason and the full purchase price amount set forth in the Acknowledgement shall be due and payable by Buyer to Seller pursuant to the payment schedule set forth in the Acknowledgement unless otherwise agreed to in writing by Seller. All terms and conditions contained in any prior or contemporaneous oral or written communication which are different from, or in addition to, the terms and conditions in this Agreement are hereby rejected and shall not be binding on Seller, whether or not they would materially alter this Agreement. These Terms prevail over any of Buyer's terms and conditions of purchase regardless whether or when Buyer has submitted its purchase order or such terms. Fulfillment of Buyer's order does not constitute acceptance of any of Buyer's terms and conditions and does not serve to modify or amend these Terms. Notwithstanding anything herein to the contrary, all orders for Goods must be for a minimum purchase price of \$100 or such orders will be rejected by Seller.

#### **2. Delivery.**

(a) The Goods will be delivered within a reasonable time after Seller provides Buyer the Acknowledgment, subject to availability of finished Goods. Seller will endeavor to meet delivery schedules requested by Buyer, but in no event shall Seller incur any liability, consequential or otherwise, for any delays or failure to deliver as a result of ceasing to manufacture any product or any Force Majeure Event. Delivery schedules set forth in the Acknowledgment are Seller's good faith estimate on the basis of current schedules. In no event shall Seller be liable for special or consequential damages resulting from failure to meet requested delivery schedules.

(b) Unless otherwise agreed in writing by the parties in the Acknowledgement, Seller shall deliver the Goods to Seller's plant in Monrovia, CA, USA (the "**Shipping Point**") using Seller's standard methods for packaging and shipping such Goods. Buyer shall take delivery of the Goods within three (3) days of Seller's written notice that the Goods have been delivered to the Shipping Point. Buyer shall be responsible for all loading costs (including freight and insurance costs) and provide equipment and labor reasonably suited for receipt of the Goods at the Shipping Point. Seller shall not be liable for any delays, loss or damage in transit.

(c) Seller may, in its sole discretion, without liability or penalty, make partial shipments of Goods to Buyer, if applicable. Each shipment will constitute a separate sale, and Buyer shall pay for the units shipped whether such shipment is in whole or partial fulfillment of Buyer's purchase order.

(d) If for any reason Buyer fails to accept delivery of any of the Goods on the date fixed pursuant to Seller's notice that the Goods have been delivered at the Shipping Point, or if Seller is unable to deliver the Goods at the Shipping Point on such date because Buyer has not provided appropriate instructions, documents, licenses or authorizations: (i) risk of loss to the Goods shall pass to Buyer; (ii) the Goods shall be deemed to have been delivered; and (iii) Seller, at its option, may store the Goods until Buyer picks them up, whereupon Buyer shall be liable for all related costs and expenses (including, without limitation, storage and insurance).

#### **3. Non‐delivery.**

(a) The quantity of any installment of Goods as recorded by Seller on dispatch from Seller's place of business is conclusive evidence of the quantity received by Buyer on delivery unless Buyer can provide conclusive evidence proving the contrary.

(b) Seller shall not be liable for any non-delivery of Goods (even if caused by Seller's negligence) unless Buyer gives written notice to Seller of the nondelivery within three (3) days of the date when the Goods would in the ordinary course of events have been received.

(c) Any liability of Seller for non-delivery of the Goods shall be limited to (in Seller's sole discretion) replacing the Goods within a reasonable time or adjusting the invoice respecting such Goods to reflect the actual quantity delivered.

**4. Shipping Terms.** Unless indicated otherwise in the Acknowledgment, Delivery shall be made EXW (Incoterms 2010), Shipping Point, including without limitation, freight and insurance costs. If no delivery terms are specified on the Acknowledgement, the method of shipping will be in the sole discretion of Seller. Unless directed in writing otherwise by Buyer, full invoice value will be declared for all shipments.

**5. Title and Risk of Loss.** Title and risk of loss passes to Buyer upon delivery of the Goods at the Shipping Point. As collateral security for the payment of the purchase price of the Goods, Buyer hereby grants to Seller a lien on and security interest in and to all of the right, title and interest of Buyer in, to and under the Goods, wherever located, and whether now existing or hereafter arising or acquired from time to time, and in all accessions thereto and replacements or modifications thereof, as well as all proceeds (including insurance proceeds) of the foregoing. The security interest granted under this provision constitutes a purchase money security interest under the California Commercial Code.

**6. Amendment and Modification.** These Terms may only be amended or modified in a writing which specifically states that it amends these Terms and is signed by an authorized representative of each party.

#### **7. Inspection and Rejection of Nonconforming Goods.**

(a) Buyer shall inspect the Goods within two (2) days of receipt ("**Inspection Period**"). Buyer will be deemed to have accepted the Goods unless it notifies Seller in writing of any Nonconforming Goods during the Inspection Period and furnishes such written evidence or other documentation as required by Seller. "**Nonconforming Goods**" means only the following: (i) product shipped is different than identified in Buyer's Acknowledgement; or (ii) product's label or packaging incorrectly identifies its contents. Notwithstanding the foregoing, for shipped Goods that require field installation, the "re-verification" terms in the Acknowledgement shall apply and for custom installations, the inspection and verification shall take place at Buyer's site immediately after the installation is completed.

(b) Seller will only accept Nonconforming Goods that are returned under Seller's Return Material Authorization procedures then in effect ("**RMA**"). Buyer shall obtain a RMA number from Seller prior to returning any Nonconforming Goods and return the Nonconforming Goods prepaid and insured to Seller at 1820 South Myrtle Avenue, Monrovia, CA 91016 or to such other location as designated in writing by Seller for the examination to take place there. If Seller reasonably verifies Buyer's claim that the Goods are Nonconforming Goods and that the nonconformance did not developed by use from Buyer, Seller shall, in its sole discretion, (i) replace such Nonconforming Goods with conforming Goods, or (ii) credit or refund the Price for such Nonconforming Goods pursuant to the terms set forth herein. Notwithstanding the foregoing, the only remedy for Nonconforming Goods that are custom systems is repair (not refund or replacement). No returns for Nonconforming Goods are allowed after thirty (30) days from the original shipping date.

(c) Buyer acknowledges and agrees that the remedies set forth in Section 7(a) are Buyer's exclusive remedies for the delivery of Nonconforming Goods. Except as provided under Section 7(a) and Section 14, all sales of Goods to Buyer are made on a one-way basis and Buyer has no right to return Goods purchased under this Agreement to Seller.

#### **8. Price.**

(a) Buyer shall purchase the Goods from Seller at the prices (the "**Prices**") set forth in Seller's published catalogue literature in force as of the date of the Sales Quotation. However, the Prices shown in such catalogue literature or any other publication are subject to change without notice. Unless specifically stated to the contrary in the Sales Quotation, quoted Prices and discounts are firm for thirty (30) days from the date of the Sales Quotation. Unless otherwise stated, prices are quoted EXW (Incoterms 2010), Shipping Point. Unless otherwise stated in the Acknowledgement, if the Prices should be increased by Seller before delivery of the Goods to a carrier for shipment to Buyer, then these Terms shall be construed as if the increased prices were originally inserted herein, and Buyer shall be billed by Seller on the basis of such increased prices.

(b) All Prices are exclusive of all sales, use and excise taxes, and any other similar taxes, duties and charges of any kind imposed by any governmental authority on any amounts payable by Buyer. Buyer shall be responsible for all such charges, costs and taxes (present or future); provided, that, Buyer shall not be responsible for any taxes imposed on, or with respect to, Seller's income, revenues, gross receipts, personnel or real or personal property or other assets.

#### **9. Payment Terms.**

(a) Unless otherwise provided in the Acknowledgement, if Buyer has approved credit with Seller, Buyer shall pay all invoiced amounts due to Seller within thirty (30) days from the date of Seller's invoice. If Seller does not have Buyer's financial information and has not provided pre‐approved credit terms for Buyer, the payment must be made in cash with order or C.O.D. in US dollars. If Buyer has approved credit terms, the payment may be made by cash with order, wire transfer of immediately available funds, or check in US dollars. Certain products require a down payment. Any payment terms other than set forth above will be identified in the Acknowledgement. Notwithstanding anything herein to the contrary, all prepaid deposits and down payments are non-refundable. If a deposit is not received when due, Seller reserves the right to postpone manufacturing of Goods until payment is received. Seller will not be responsible for shipment delays due to deposit payment delays.

(b) In Seller's sole discretion, Seller may access Buyer interest on all late payments at the lesser of the rate of 1.5% per month or the highest rate permissible under applicable law, calculated daily and compounded monthly. Buyer shall reimburse Seller for all costs incurred in collecting any late payments, including, without limitation, attorneys' fees. In addition to all other remedies available under these Terms or at law (which Seller does not waive by the exercise of any rights hereunder), Seller shall be entitled to suspend the delivery of any Goods if Buyer fails to pay any amounts when due hereunder and such failure continues for ten (10) days following written notice thereof.

(c) Buyer shall not withhold payment of any amounts due and payable by reason of any set‐off of any claim or dispute with Seller, whether relating to Seller's breach, bankruptcy or otherwise.

#### **10. Intellectual Property; Software License.**

(a) To the extent that any Goods provided under this Agreement contains software, whether pre-installed, embedded, in read only memory, or found on any other media or other form ("**Software**"), such Software and accompanying documentation are licensed to Buyer, not sold and shall remain the sole and exclusive property of Seller or third party licensors of Seller. Seller grants Buyer a non-exclusive license to use the Software solely as provided in and in connection with the use of the Goods in which such Software is contained and in accordance with any applicable user documentation provided with such Goods and subject to the provisions of this Agreement. Certain of Seller's Goods may include third party software such as computer operating systems. Licenses to such third party software are subject to the terms and conditions of any applicable third party software license agreements. Unless identified in the Acknowledgement, no license is granted by Seller with respect to such third party software products that may be provided with the Goods (if any). Seller makes no warranties regarding any third party software that may accompany the Goods or otherwise and such software is explicitly included in the definition of Third Party Products below.

(b) Buyer shall not copy, modify, or disassemble, or permit others to copy, modify, or disassemble, the Software, nor may Buyer modify, adapt, translate, reverse assemble, decompile, or otherwise attempt to derive source code from the Software. Buyer shall not transfer possession of the Software except as part of, or with, the Goods, and each such transfer shall be subject to the restrictions contained herein. Buyer may not sublicense, rent, loan, assign or otherwise transfer the Software or documentation, and Buyer shall retain on all copies of the Software and documentation all copyright and other proprietary notices or legends appearing therein or thereon. Seller may terminate this license upon written notice for any violation of any of the terms of this license or any material breach of any provision of this Agreement. Buyer shall immediately discontinue use of the Software upon any termination of this license or Agreement. This license shall terminate upon any termination of the Agreement.

(c) All patents, trademarks, copyrights or other intellectual property rights embodied in the Goods, including without limitation the Software, are owned by Seller and its licensors. Seller and its licensors retain all right, title and interest in such intellectual property rights. Except as expressly set forth herein, no license rights or ownership in or to any of the foregoing is granted or transferred hereunder, either directly or by implication. ALL RIGHTS RESERVED.

(d) If Buyer is the United States Government or any agency thereof, each of the components of the Software and user documentation are a "commercial item," and "computer software" as those terms are defined at 48 C.F.R. 2.101, consisting of "commercial computer software" and "commercial computer software documentation," as such terms are used in 48 C.F.R. 12.212. Consistent with 48 C.F.R. 12.212 and 48 C.F.R. 227.7202‐1 through 227.7202‐4, all United States government Buyers acquire only those rights in the Software and user documentation that are specified in this Agreement.

11. Installation and Other Services. Seller shall provide installation services ("Installation Services") to Buyer if set forth in the Acknowledgment. If Installation Services are provided for in the Acknowledgement, Buyer will prepare the location for the installation consistent with Buyer's written specifications and Buyer will install necessary system cable and assemble any necessary equipment or hardware not provided by Seller, unless agreed otherwise in writing by the parties. For Goods that will be operated on or in connection with Buyer supplied hardware or software, Buyer is responsible for ensuring that its hardware and software conform with Seller minimum hardware and software requirements as made available to Buyer. Seller shall provide other field services, such as maintenance visits and field repairs (the "**Other Services**" and together with the Installation Services, the "**Services**") if set forth in the Acknowledgement.

#### **12. Limited Warranty.**

(a) Subject to the exceptions and upon the conditions set forth herein, Seller warrants to Buyer that for a period of one (1) year from the date of shipment ("**Warranty Period**"), that such Goods will be free from material defects in material and workmanship.

(b) Notwithstanding the foregoing and anything herein to the contrary, the warranty set forth in this Section 12 shall be superseded and replaced in its entirety with the warranty set forth on Exhibit A hereto if the Goods being purchased are specialty products, which include, without limitation, laser products, fiber markers, custom systems, workstations, Seller‐installed products, non‐catalogue products and other custom‐made items (each a "**Specialty Product**").

(c) **EXCEPT FOR THE WARRANTY SET FORTH IN SECTION 12(A), SELLER MAKES NO WARRANTY WHATSOEVER WITH RESPECT TO THE GOODS (INCLUDING ANY SOFTWARE) OR SERVICES, INCLUDING ANY (a) WARRANTY OF MERCHANTABILITY; (b) WARRANTY OF FITNESS FOR A PARTICULAR PURPOSE; (c) WARRANTY OF TITLE; OR (d) WARRANTY AGAINST INFRINGEMENT OF INTELLECTUAL PROPERTY RIGHTS OF A THIRD PARTY; WHETHER EXPRESS OR IMPLIED BY LAW, COURSE OF DEALING, COURSE OF PERFORMANCE, USAGE OF TRADE OR OTHERWISE.**

(d) Products manufactured by a third party and third party software ("**Third Party Product**") may constitute, contain, be contained in, incorporated into, attached to or packaged together with, the Goods. Third Party Products are not covered by the warranty in Section 12(a). For the avoidance of doubt, SELLER MAKES NO REPRESENTATIONS OR WARRANTIES WITH RESPECT TO ANY THIRD PARTY PRODUCT, INCLUDING ANY (a) WARRANTY OF **MERCHANTABILITY; (b) WARRANTY OF FITNESS FOR A PARTICULAR PURPOSE; (c) WARRANTY OF TITLE; OR (d) WARRANTY AGAINST INFRINGEMENT OF INTELLECTUAL PROPERTY RIGHTS OF A THIRD PARTY; WHETHER EXPRESS OR IMPLIED BY LAW, COURSE OF DEALING, COURSE OF PERFORMANCE, USAGE OF TRADE OR OTHERWISE.** Notwithstanding the foregoing, in the event of the failure of any Third Party Product, Seller will assist (within reason) Buyer (at Buyer's sole expense) in obtaining, from the respective third party, any (if any) adjustment that is available under such third party's warranty.

(e) Seller shall not be liable for a breach of the warranty set forth in Section 12(a) unless: (i) Buyer gives written notice of the defect, reasonably described, to Seller within five (5) days of the time when Buyer discovers or ought to have discovered the defect and such notice is received by Seller during the Warranty Period; (ii) Seller is given a reasonable opportunity after receiving the notice to examine such Goods; (iii) Buyer (if requested to do so by Seller) returns such Goods (prepaid and insured to Seller at 1820 South Myrtle Avenue, Monrovia, CA 91016or to such other location as designated in writing by Seller) to Seller pursuant to Seller's RMA procedures and Buyer obtains a RMA number from Seller prior to returning such Goods for the examination to take place; and (iii) Seller reasonably verifies Buyer's claim that the Goods are defective and that the defect developed under normal and proper use.

(f) Seller shall not be liable for a breach of the warranty set forth in Section 12(a) if: (i) Buyer makes any further use of such Goods after giving such notice; (ii) the defect arises because Buyer failed to follow Seller's oral or written instructions as to the storage, installation, commissioning, use or maintenance of the Goods; (iii) Buyer alters or repairs such Goods without the prior written consent of Seller; or (iv) repairs or modifications are made by persons other than Seller's own service personnel, or an authorized representative's personnel, unless such repairs are made with the written consent of Seller in accordance with procedures outlined by Seller.

(g) All expendables such as electrodes are warranted only for defect in material and workmanship which are apparent upon receipt by Buyer. The foregoing warranty is negated after the initial use.

(h) Subject to Section 12(e) and Section 12(f) above, with respect to any such Goods during the Warranty Period, Seller shall, in its sole discretion, either: (i) repair or replace such Goods (or the defective part) or (ii) credit or refund the price of such Goods at the pro rata contract rate, provided that, if Seller so requests, Buyer shall, at Buyer's expense, return such Goods to Seller.

(i) **THE REMEDIES SET FORTH IN SECTION 12(H) SHALL BE BUYER'S SOLE AND EXCLUSIVE REMEDY AND SELLER'S ENTIRE LIABILITY FOR ANY BREACH OF**  THE LIMITED WARRANTY SET FORTH IN SECTION 12(A). Representations and warranties made by any person, including representatives of Seller, which are inconsistent or in conflict with the terms of this warranty, as set forth above, shall not be binding upon Seller.

#### **13. Limitation of Liability.**

(a) **IN NO EVENT SHALL SELLER BE LIABLE FOR ANY CONSEQUENTIAL, INDIRECT, INCIDENTAL, SPECIAL, EXEMPLARY, OR PUNITIVE DAMAGES, LOST PROFITS OR REVENUES OR DIMINUTION IN VALUE, LOSS OF INFORMATION OR DATA, OR PERSONAL INJURY OR DEATH ARISING IN ANY WAY OUT OF THE MANUFACTURE, SALE, USE, OR INABILITY TO USE ANY GOODS, SOFTWARE OR SERVICE, ORARISING OUT OF OR RELATING TO ANY BREACH OF THESE TERMS, WHETHER OR NOT THE POSSIBILITY OF SUCH DAMAGES HAS BEEN DISCLOSED IN ADVANCE BY BUYER OR COULD HAVE BEEN REASONABLY FORESEEN BY BUYER, REGARDLESS OF THE LEGAL OR EQUITABLE THEORY (CONTRACT, TORT OR OTHERWISE) UPON WHICH THE CLAIM IS BASED, AND NOTWITHSTANDING THE FAILURE OF ANY AGREED OR OTHER REMEDY OF ITS ESSENTIAL PURPOSE.** 

(b) **IN NO EVENT SHALL SELLER'S AGGREGATE LIABILITY ARISING OUT OF OR RELATED TO THIS AGREEMENT, WHETHER ARISING OUT OF OR RELATED TO BREACH OF CONTRACT, TORT (INCLUDING NEGLIGENCE) OR OTHERWISE, EXCEED THE TOTAL OF THE AMOUNTS PAID TO SELLER FOR THE GOODS SOLD HEREUNDER.**

(c) **ALL WARRANTIES SET FORTH HEREIN, DIRECT OR IMPLIED, ARE VOIDED IF THE INITIAL INSTALLATION AND START‐UP OF THE SUBJECT GOOD IS NOT SUPERVISED BY AN AUTHORIZED REPRESENTATIVE OF SELLER. AFTER INSTALLATION, ANY RE‐ALIGNMENT, RE‐CLEANING, OR RE‐CALIBRATION, PROVIDED THEY ARE NOT RELATED TO A PROVEN DEFECT IN MATERIALS OR WORKMANSHIP, SHALL BE PERFORMED BY AN AUTHORIZED REPRESENTATIVE OF SELLERAT THE CURRENT SERVICE RATES.**

(d) **WHERE GOODS ARE SUBJECT TO A MOVE TO ANOTHER LOCATION AFTER THE ORIGINAL INSTALLATION HAS BEEN MADE, THE WARRANTY MAY BE MAINTAINED ONLY IF SUPERVISED BY AN AUTHORIZED REPRESENTATIVE OF SELLER. SELLER, FOR A SERVICE CHARGE, WILL ARRANGE FOR AND SUPERVISE THE DISCONNECTION, TRANSPORTATION, REINSTALLATION AND START‐UP OF THE EQUIPMENT. CLAIMS FOR DAMAGE IN SHIPMENT ARE THE RESPONSIBILITY OF BUYER AND SHALL BE FILED PROMPTLY WITH THE TRANSPORTATION COMPANY.**

**14. Return Goods Policy.** Seller's products may be returned to Seller for credit within sixty (60) days of shipment subject to the following conditions.

(a) In order to return products for credit, Buyer must obtain a RMA number from Seller. Upon receipt, it must be executed by an authorized person and then returned with the Goods. Goods returned to Seller without a RMA will be returned at Buyer's expense.

(b) Goods are to be returned to Seller at 1820 South Myrtle Avenue, Monrovia, CA 91016 with Freight Prepaid. Seller will not accept collect shipments.

(c) Restocking fees will be assessed in accordance with the following schedules: (i) Goods returned within the first thirty (30) days from shipment date will be restocked less twenty percent (20%) of the amount billed on the original invoice. (ii) Goods returned over thirty (30) days of shipment but less than sixty (60) days will be restocked less thirty percent (30%) of the amount billed on the original invoice. (iii) No returns are allowed after sixty (60) days from the original shipping date.

(d) The restocking fees set forth above are the minimum fees. If a returned Good requires rework to restore it to a saleable condition, further charges will be assessed. Seller's quality assurance department will document the condition of the Goods when received by Seller and report their findings to Buyer.

#### (e) **Notwithstanding the foregoing provisions of this Section 14, the following Goods cannot be returned, are not eligible for any credit and cannot be restocked: (i) custom or modified products and (ii) any expendable product(s) that have been used.**

**15. Compliance with Law and Indemnification.** Buyer shall comply with all applicable laws, regulations and ordinances. Buyer shall maintain in effect all the licenses, permissions, authorizations, consents and permits that it needs to carry out its obligations under this Agreement. Buyer shall comply with all export and import laws of all countries involved in the sale of the Goods under this Agreement or any resale of the Goods by Buyer. Goods, Services and technical data delivered by Seller shall be subject to U.S. export controls. Buyer shall, and shall cause its customers to, obtain all licenses, permits and approvals required by any government and shall comply with all applicable laws, rules, policies and procedures of the applicable government and other competent authorities. Buyer will indemnify and hold Seller harmless for any violation or alleged violation by Buyer of such laws, rules, policies or procedures. Buyer shall not transmit, export or re-export, directly or indirectly, separately or as part of any system, the Goods or any technical data (including processes and Services) received from Seller, without first obtaining any license required by the applicable government, including without limitation, the U.S. government. Buyer also certifies that none of the Goods or technical data supplied by Seller under this Agreement will be sold or otherwise transferred to, or made available for use by or for, any entity that is engaged in the design, development, production or use of nuclear, biological or chemical weapons or missile technology. No Buyer information will be deemed "technical data" unless Buyer specifically identifies it to Seller as such. Buyer assumes all responsibility for shipments of Goods requiring any government import clearance. Seller may terminate this Agreement if any governmental authority imposes antidumping or countervailing duties or any other penalties on Goods. For all international shipments, Seller requires that all required Export Control documentations, including Form BIS‐711 Statement by Ultimate Consignee and Purchases, are submitted by Buyer along with the purchase order. Seller reserves the right to postpone shipment until all documentations are completed and submitted to Seller. Seller will not be responsible for shipment delays due to non‐compliance by Buyer of the foregoing two sentences.

**16. Termination.** In addition to any remedies that may be provided under these Terms, Seller may terminate this Agreement with immediate effect upon written notice to Buyer, if Buyer: (i) fails to pay any amount when due under this Agreement and such failure continues for ten (10) days after Buyer's receipt of written notice of nonpayment; (ii) has not otherwise performed or complied with any of these Terms, in whole or in part; or (iii) becomes insolvent, files a petition for bankruptcy or commences or has commenced against it proceedings relating to bankruptcy, receivership, reorganization or assignment for the benefit of creditors.

**17. Waiver.** No waiver by Seller of any of the provisions of this Agreement is effective unless explicitly set forth in writing and signed by Seller. No failure to exercise, or delay in exercising, any rights, remedy, power or privilege arising from this Agreement operates or may be construed as a waiver thereof. No single or partial exercise of any right, remedy, power or privilege hereunder precludes any other or further exercise thereof or the exercise of any other right, remedy, power or privilege.

18. Confidential Information. All non-public, confidential or proprietary information of Seller, including, but not limited to, specifications, samples, patterns, designs, plans, drawings, documents, data, business operations, customer lists, pricing, discounts or rebates, disclosed by Seller to Buyer, whether disclosed orally or disclosed or accessed in written, electronic or other form or media, and whether or not marked, designated or otherwise identified as "confidential," in connection with this Agreement is confidential, solely for the use of performing this Agreement and may not be disclosed or copied unless authorized in advance by Seller in writing. Upon Seller's request, Buyer shall promptly return all documents and other materials received from Seller. Seller shall be entitled to injunctive relief for any violation of this Section 18. This Section 18 does not apply to information that is: (a) in the public domain through no fault of Buyer; (b) known to Buyer at the time of disclosure without restriction as evidenced by its records; or (c) rightfully obtained by Buyer on a non‐confidential basis from a third party.

19. Force Majeure. Seller shall not be liable or responsible to Buyer, nor be deemed to have defaulted or breached this Agreement, for any failure or delay in fulfilling or performing any term of this Agreement when and to the extent such failure or delay is caused by or results from acts or circumstances

beyond the reasonable control of Seller including, without limitation, acts of God, flood, fire, earthquake, explosion, governmental actions, war, invasion or hostilities (whether war is declared or not), terrorist threats or acts, riot, or other civil unrest, national emergency, revolution, insurrection, epidemic, lock-outs, strikes or other labor disputes (whether or not relating to either party's workforce), or restraints or delays affecting carriers or inability or delay in obtaining supplies of adequate or suitable materials, materials or telecommunication breakdown or power outage (each a "Force Majeure Event"), provided that, if the event in question continues for a continuous period in excess of thirty (30) days, Buyer shall be entitled to give notice in writing to Seller to terminate this Agreement.

**20. Assignment.** Buyer shall not assign any of its rights or delegate any of its obligations under this Agreement without the prior written consent of Seller. Any purported assignment or delegation in violation of this Section 20 is null and void. No assignment or delegation relieves Buyer of any of its obligations under this Agreement.

**21. Relationship of the Parties.** The relationship between the parties is that of independent contractors. Nothing contained in this Agreement shall be construed as creating any agency, partnership, joint venture or other form of joint enterprise, employment or fiduciary relationship between the parties, and neither party shall have authority to contract for or bind the other party in any manner whatsoever.

22. No Third-Party Beneficiaries. This Agreement is for the sole benefit of the parties hereto and their respective successors and permitted assigns and nothing herein, express or implied, is intended to or shall confer upon any other person or entity any legal or equitable right, benefit or remedy of any nature whatsoever under or by reason of these Terms.

23. Governing Law. All matters arising out of or relating to this Agreement is governed by and construed in accordance with the internal laws of the State of California without giving effect to any choice or conflict of law provision or rule (whether of the State of California or any other jurisdiction) that would cause the application of the laws of any jurisdiction other than those of the State of California.

#### **24. Dispute Resolution.**

(a) If Buyer is an entity formed under the laws of the United States of America, or any of its states, districts or territories ("U.S. Law"), then any dispute, legal suit, action or proceeding arising out of or relating to this Agreement shall be adjudicated and decided in the federal courts of the United States of America or the courts of the State of California in each case located in the City of Los Angeles and County of Los Angeles, California and each party irrevocably submits to the exclusive and personal jurisdiction of such courts in any such dispute, suit, action or proceeding.

(b) If Buyer is an entity formed under the laws of any country, state, district or territory other than U.S. Law, then the parties irrevocably agree that any dispute, legal suit, action or proceeding arising out of or relating to this Agreement shall be submitted to the International Court of Arbitration of the International Chamber of Commerce ("**ICC**") and shall be finally settled under the Rules of Arbitration of the ICC. The place and location of the arbitration shall be in Los Angeles, California, pursuant to the ICC's Rules of Arbitration and shall be finally settled in accordance with said rules. The arbitration shall be conducted before a panel of three arbitrators. Each party shall select one arbitrator and the two arbitrators so selected shall select the third arbitrator, who shall act as presiding arbitrator. Notwithstanding the foregoing, if the matter under dispute is \$500,000 or less, there shall only be one arbitrator who shall be mutually selected by both parties. If the party-selected arbitrators are unable to agree upon the third arbitrator, if either party fails to select an arbitrator, or in the case that only one arbitrator is required and the parties are unable to agree, then the International Court of Arbitration shall choose the arbitrator. The language to be used in the arbitral proceeding shall be English. The arbitrator(s) shall have no authority to issue an award that is contrary to the express terms of this Agreement or the laws of the State of California or applicable US Federal Law, and the award may be vacated or corrected on appeal to a court of competent jurisdiction for any such error. The arbitrator(s) shall be specifically empowered to allocate between the parties the costs of arbitration, as well as reasonable attorneys' fees and costs, in such equitable manner as the arbitrator(s) may determine. The arbitrator(s) shall have the authority to determine issues of arbitrability and to award compensatory damages, but they shall not have authority to award punitive or exemplary damages. Judgment upon the award so rendered may be entered in any court having jurisdiction or application may be made to such court for judicial acceptance of any award and an order of enforcement, as the case may be. In no event shall a demand for arbitration be made after the date when institution of a legal or equitable proceeding based upon such claim, dispute or other matter in question would be barred by the applicable statute of limitations. Notwithstanding the foregoing, either party shall have the right, without waiving any right or remedy available to such party under this Agreement or otherwise, to seek and obtain from any court of competent jurisdiction any interim or provisional relief that is necessary or desirable to protect the rights or property of such party, pending the selection of the arbitrator(s) hereunder or pending the arbitrator(s)' determination of any dispute, controversy or claim hereunder.

**25. Notices.** All notices, request, consents, claims, demands, waivers and other communications hereunder (each, a "**Notice**") shall be in writing and addressed to the parties at the addresses set forth on the face of the Acknowledgement or to such other address that may be designated by the receiving party in writing. All Notices shall be delivered by personal delivery, nationally recognized overnight courier (with all fees pre-paid), facsimile (with confirmation of transmission) or certified or registered mail (in each case, return receipt requested, postage prepaid). Except as otherwise provided in this Agreement, a Notice is effective only (a) upon receipt of the receiving party, upon confirmation of delivery by nationally recognized overnight courier or upon forty-eight (48) hours after being sent by certified or registered mail (as applicable), and (b) if the party giving the Notice has complied with the requirements of this Section 25.

26. Severability. If any term or provision of this Agreement is invalid, illegal or unenforceable in any jurisdiction, such invalidity, illegality or unenforceability shall not affect any other term or provision of this Agreement or invalidate or render unenforceable such term or provision in any other jurisdiction.

27. Survival. Provisions of these Terms which by their nature should apply beyond their terms will remain in force after any termination or expiration of this Order including, but not limited to, the following provisions: Compliance with Laws, Confidentiality, Governing Law, Dispute Resolution, Survival, and the restrictions on Software in Sections 10(b), (c) and (d).

#### **Exhibit A Warranty For "Specialty Products" LIMITED WARRANTY**

**EXCEPT FOR THE WARRANTY SET FORTH BELOW IN THIS EXHIBIT A, SELLER MAKES NO WARRANTY WHATSOEVER WITH RESPECT TO THE GOODS (INCLUDING ANY SOFTWARE) OR SERVICES, INCLUDING ANY (a) WARRANTY OF MERCHANTABILITY; (b) WARRANTY OF FITNESS FOR A PARTICULAR PURPOSE; (c) WARRANTY OF TITLE; OR (d) WARRANTY AGAINST INFRINGEMENT OF INTELLECTUAL PROPERTY RIGHTS OF A THIRD PARTY; WHETHER EXPRESS OR IMPLIED BY LAW, COURSE OF DEALING, COURSE OF PERFORMANCE, USAGE OF TRADE OR OTHERWISE.**

**Warranty Period:** The Warranty Period for Specialty Products is for one (1) year, and the Warranty Period for laser welders and laser markers is two (2) years (unlimited hours), and the Warranty Period for the laser pump diodes or modules is two (2) years or 10,000 clock hours, whichever occurs first (as applicable, the "Warranty Period"). The Warranty Period begins as follows: (i) on orders for Goods purchased directly by Buyer, upon installation at Buyer's site or thirty (30) days after the date of shipment, whichever occurs first; or (ii) on equipment purchased by a Buyer that is an OEM or systems integrators, upon installation at the end user's site or six (6) months after the date of shipment, whichever occurs first.

**Acceptance Tests:** Acceptance Tests (when required) shall be conducted at Sellers, Monrovia, CA, USA (the "**Testing Site**") unless otherwise mutually agreed in writing prior to issuance or acceptance of the Acknowledgement. Acceptance Tests shall consist of a final visual inspection and a functional test of all laser, workstation, enclosure, motion and accessory hardware. Acceptance Tests shall include electrical, mechanical, optical, beam delivery, and software items deliverable under the terms of the Acknowledgement. Terms and conditions for Additional Acceptance Tests either at Seller's or Buyer's facility shall be mutually agreed in writing prior to issuance or acceptance of the Acknowledgement.

Performance Warranty: The system is warranted to pass the identical performance criteria at Buyer's site as demonstrated during final Acceptance Testing at the Testing Site during the Warranty Period, as provided in the Acknowledgement. Seller explicitly disclaims any responsibility for the process results of the laser processing (welding, marking, drilling, cutting, etc.) operations.

Exclusions: Seller makes no warranty, express or implied, with respect to the design or operation of any system in which any Seller's product sold hereunder is a component.

Limitations: The limited warranty set forth on this Exhibit A does not cover loss, damage, or defects resulting from transportation to Buyer's facility, improper or inadequate maintenance by Buyer, Buyer-supplied software or interfacing, unauthorized modification or misuse, operation outside of the environmental specifications for the equipment, or improper site preparation and maintenance. This warranty also does not cover damage from misuse, accident, fire or other casualties of failures caused by modifications to any part of the equipment or unauthorized entry to those portions of the laser which are stated. Furthermore, Seller shall not be liable for a breach of the warranty set forth in this Exhibit A if: (i) Buyer makes any further use of such Goods after giving such notice; (ii) the defect arises because Buyer failed to follow Seller's oral or written instructions as to the storage, installation, commissioning, use or maintenance of the Goods; (iii) Buyer alters or repairs such Goods without the prior written consent of Seller; or (iv) repairs or modifications are made by persons other than Seller's own service personnel, or an authorized representative's personnel, unless such repairs are made with the written consent of Seller in accordance with procedures outlined by Seller.

Seller further warrants that all Services performed by Seller's employees will be performed in a good and workmanlike manner. Seller's sole liability under the foregoing warranty is limited to the obligation to re-perform, at Seller's cost, any such Services not so performed, within a reasonable amount of time following receipt of written notice from Buyer of such breach, provided that Buyer must inform Seller of any such breach within ten (10) days of the date of performance of such Services.

Seller shall not be liable for a breach of the warranty set forth in this Exhibit A unless: (i) Buyer gives written notice of the defect or non-compliance covered by the warranty, reasonably described, to Seller within five (5) days of the time when Buyer discovers or ought to have discovered the defect or non-compliance and such notice is received by Seller during the Warranty Period; (ii) Seller is given a reasonable opportunity after receiving the notice to examine such Goods and (a) Buyer returns such Goods to Seller's place of business at Buyer's cost (prepaid and insured); or (b) in the case of custom systems, Seller dispatches a field service provider to Buyer's location at Buyer's expense, for the examination to take place there; and (iii) Seller reasonably verifies Buyer's claim that the Goods are defective or non‐compliant and the defect or non‐compliance developed under normal and proper use.

All consumable, optical fibers, and expendables such as electrodes are warranted only for defect in material and workmanship which are apparent upon receipt by Buyer. The foregoing warranty is negated after the initial use.

No warranty made hereunder shall extend to any product whose serial number is altered, defaced, or removed.

**Remedies.** With respect to any such Goods during the Warranty Period, Seller shall, in its sole discretion, either: repair such Goods (or the defective part). **THE REMEDIES SET FORTH IN THE FOREGOING SENTENCE SHALL BE BUYER'S SOLE AND EXCLUSIVE REMEDY AND SELLER'S ENTIRE LIABILITY FOR ANY**  BREACH OF THE LIMITED WARRANTY SET FORTH IN THIS EXHIBIT A. Representations and warranties made by any person, including representatives of Seller, which are inconsistent or in conflict with the terms of this warranty, as set forth above, shall not be binding upon Seller. Products manufactured by a third party and third party software ("Third Party Product") may constitute, contain, be contained in, incorporated into, attached to or packaged together with, the Goods. Third Party Products are not covered by the warranty in this Exhibit A. For the avoidance of doubt, **SELLER MAKES NO REPRESENTATIONS OR WARRANTIES WITH RESPECT TO ANY THIRD PARTY PRODUCT, INCLUDING ANY (a) WARRANTY OF MERCHANTABILITY; (b)**  WARRANTY OF FITNESS FOR A PARTICULAR PURPOSE; (c) WARRANTY OF TITLE; OR (d) WARRANTY AGAINST INFRINGEMENT OF INTELLECTUAL **PROPERTY RIGHTS OF A THIRD PARTY; WHETHER EXPRESS OR IMPLIED BY LAW, COURSE OF DEALING, COURSE OF PERFORMANCE, USAGE OF TRADE OR OTHERWISE.** Notwithstanding the foregoing, in the event of the failure of any Third Party Product, Seller will assist (within reason) Buyer (at Buyer's sole expense) in obtaining, from the respective third party, any (if any) adjustment that is available under such third party's warranty.

## **CHAPTER 1 SYSTEM DESCRIPTION**

## **Section I: Features**

For the rest of this manual, the ML-2052A(-CE) / ML-2051A(-CE) / ML-2050A(-CE) / ML-2150A(-CE) and LW5AM(E) / LW5A(E) / LW15A(E) / LW25A(E) / ML-2150A(-CE) Nd:YAG Laser Welder will be referred to simply as *the Laser*. The Laser is a compact, pulsed, Nd:YAG laser designed as a precision spot welder. It incorporates the following features in its design:

- The Compact Nd:YAG Laser is equipped with laser power feedback control to operate with the same performance shot after shot.
- The Laser can handle a wide variety of workpieces. Up to 32 different weld schedule settings can be programmed into the laser, each with its own unique weld characteristics.
- High output repetition (30 pps max.) supports high-speed processing.
- An optional Laser controller can be used away from the main body of the Laser to allow remote control.
- A variety of input and output signals allow the Laser to be connected to automated equipment.
- The power monitor measures both the oscillation output energy (J) and its mean power (W). In addition, an oscillation output energy comparator (upper-lower limit judgment) is provided for quality control purposes.
- Use of high-precision optical fiber eliminates the optical axis adjustment usually needed every time the fiber is removed and reinstalled.

### **Options:**

- Multi-Workstation Interlock function is available.
- The external communications function allows central control of all data, such as parameter settings and monitored values for the Laser.

## **Section II: System Components**

### **Front Panel**

- **1. CONTROL Key Switch**. When **MAIN POWER** is ON, turning this switch ON will make the Laser operable. When shutting down the Laser, turn this switch OFF and remove the key. A designated Laser Safety Officer (LSO) should keep the key.
- **2. POWER Lamp.** Lights up when the **MAIN POWER** switch is turned on, indicating that power is ON.
- **3. HIGH VOLTAGE Lamp.** Indicates that high voltage is present in the laser oscillator.
- **4. READY Lamp**. Lights up when the capacitor bank is charged and the laser is ready to fire.
- **5. SHUTTER (1 to 3).** Lights to indicate which branch shutters (1 - 3) are open. When open, it is possible for Laser light to be projected down the optical fiber for the indicated branch.
- **6. EMERGENCY STOP Switch.** Pressing this switch will stop the Laser immediately. This switch has the same effect as turning the **MAIN POWER** switch OFF, *however* the internal Power Supply will remain ON. To reset this switch, turn it to **RESET** (clockwise).
- **7. Laser Controller.** Sets the weld schedules and operates the Laser. Displays various data on its Liquid Crystal Display (LCD).
- **8. MAIN POWER Switch.** Switches power to the Laser **ON** and **OFF**.

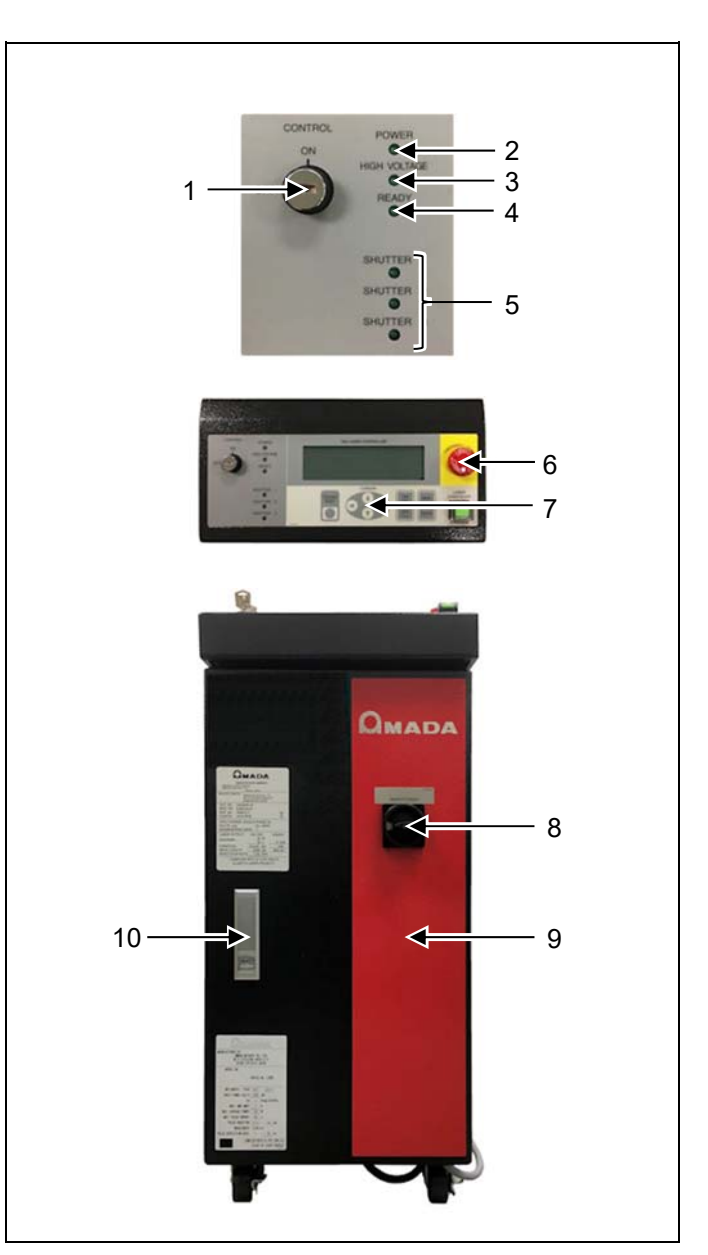

- **9.** Front Door. Opens for access to the cooling water tank, power supply terminals, I/O connections and the main circuit breaker.
- **10. Front Door Handle.** Press the button under the handle and the handle will pop out. Pull the handle up to open the front door. After closing the door, push the handle back into place and the door will latch.

### **Middle Panel**

Refer to *Appendix B: Electrical & Data Connections* for detailed information on all I/O Connector*s.* 

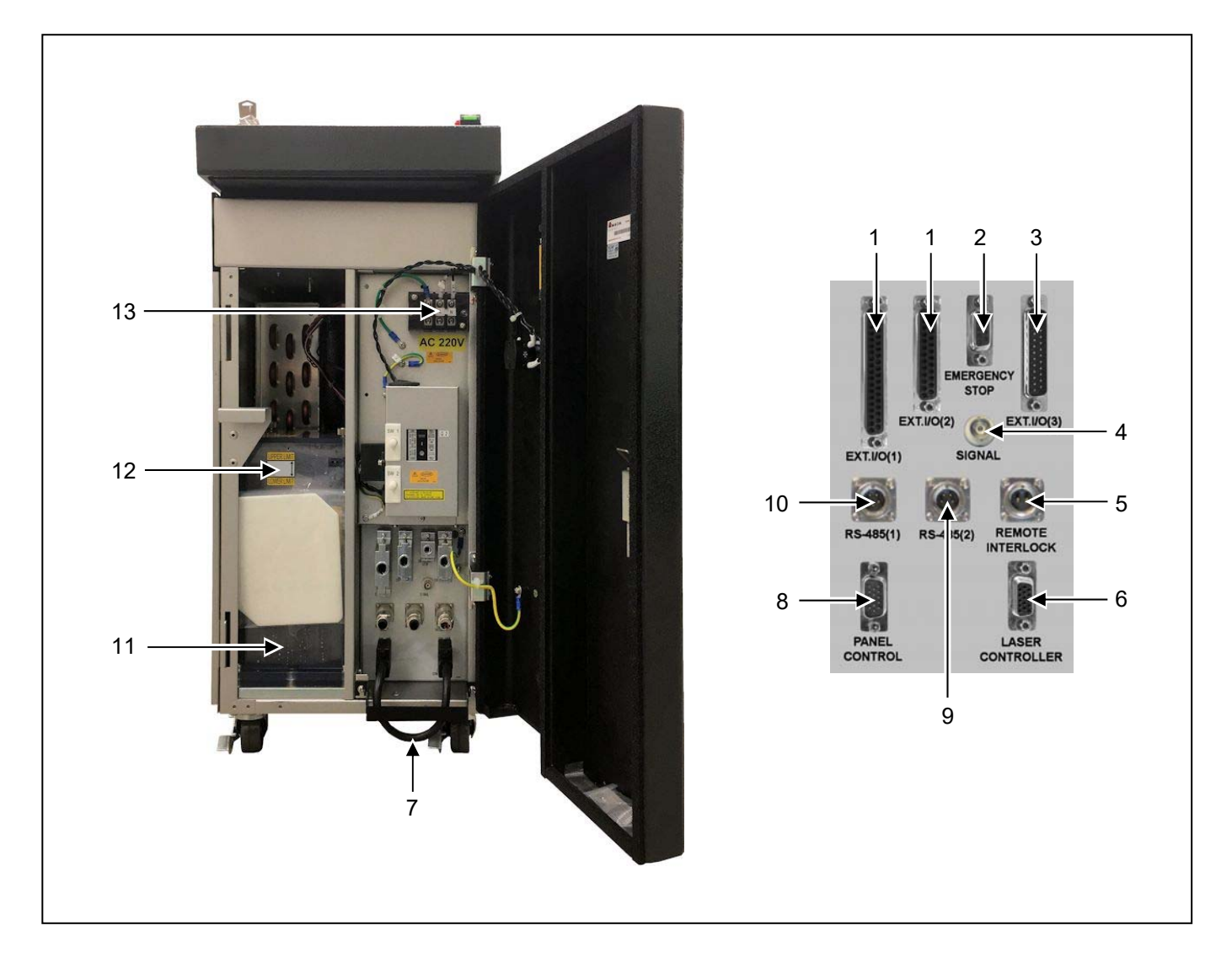

- **1. EXT. I/O (1) and EXT. I/O (2) Connectors.** Used for output signals (e.g. alarm signals, monitor judgment signals, etc.) and input signals (e.g. start signal, schedule signals, etc.).
- **2. EMERGENCY STOP Connector.** Used to input and output Emergency Stop signals (for simple systems).
- **3. EXT. I/O (3) Connector.** Used to input and output redundant Emergency Stop and Remote Interlock signals. This function works independently from Emergency Stop and Remote Interlock connectors.
	- **NOTE:** Depending on the configuration and date of manufacture, the Dual E-Stop/Interlock option may not be available.

**4. SIGNAL Connector.** This BNC connector can be used to connect the Laser to an oscilloscope so you can view the output waveform of each Laser output pulse.

**NOTE:**  $V_{\text{OUT}} \approx 1 \text{V/kW}$ .

- **5. REMOTE INTERLOCK Connector.** Used to connect the Laser to the Remote Interlock circuit for safety. When disconnected (opened), the branch shutters close to prevent laser emission.
- **6. LASER CONTROLLER Connector.** This connector is used to connect an optional Laser Controller.
- **7. Loop-Back Cable.** This cable connects between the Laser Controller and Panel Control connectors on the middle panel. When using the internal Laser Controller, this loop-back cable must be installed in order for Laser operation. If using remote Laser Controller, the loop-back cable can be removed.
- **8. PANEL CONTROL Connector.** This connector routes to the internal Laser Controller located on the front panel.
- **9. RS-485 (2) Connector.** For external communications (optional).
- **10. RS-485 (1) Connector.** For external communications (optional).
- **11. Cooling Water Tank.** Holds cooling water used for cooling the Nd:YAG rod, flashlamp and the electronics.

**Ion-exchange Resin / Deionizer (not shown).** Used to deionize the cooling water. The Ion-Exchange Resin cartridge is located inside the Cooling Tank.

Water Filter (not shown). Removes dirt and other contaminants from the cooling water. The water filter is located inside the Cooling Tank.

- **12. Water Level Label.** Shows the proper level of the cooling water.
- **13. Power Supply Terminals.** If you open the front door, you will see the power input terminals. Connect the terminals to a single-phase power supply of 200 / 220 / 240 VAC. To ensure safety and optimal operation, the laser must be properly grounded. A Neutral connection is not required or used on this laser. However a PE (protective earth) Ground is provided and *must* be used. It is important to note that the Neutral and PE Ground are *NOT* the same. *DO NOT* connect the Neutral line to the PE terminal.

### **Top, Side, and Rear Panels**

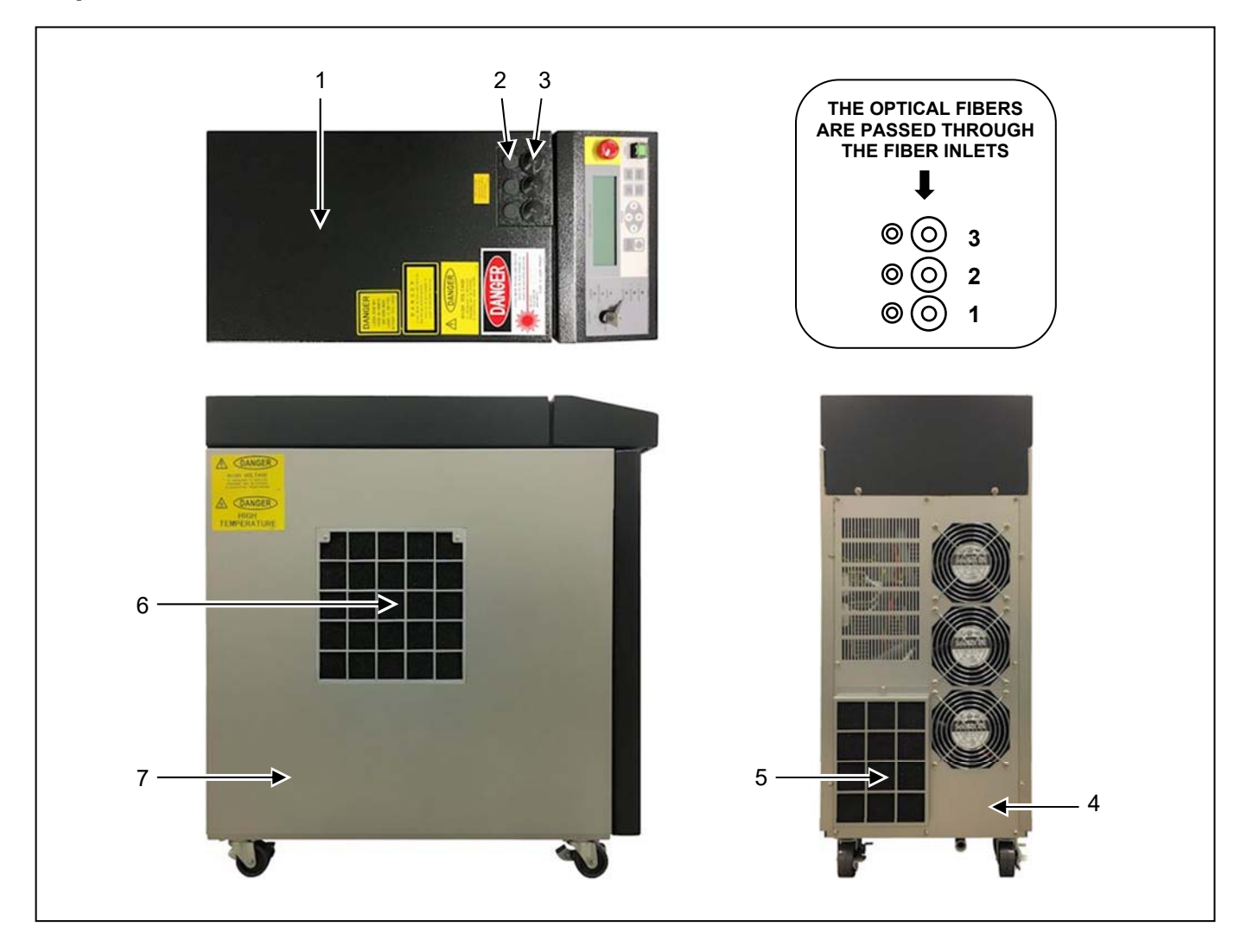

- **1. Top Cover.** Covers the laser oscillator.
- **2.** Cable Inlet. Pass the Multi-Workstation Interlock wires through these grommets (optional).
- **3. Optical Fiber Inlets.** These inlets are on the top of the Laser. Pass the optical fibers through the grommets and connect them to the "Laser Beam Input Units" (see below).
- **4. Rear Cover.** Covers the Power Supply and Cooler on the rear of the Laser.
- **5. Rear Air Filter.** Covers the air outlet and prevents dust and dirt from getting into the Laser. The electronic assemblies are behind this filter.
- **6.** Side Air Filter. Covers the air inlet and prevents dust and dirt from getting into the Laser. The heat exchanger portion of the cooling system is behind this filter.
- **7. Side Covers**. Located on both sides of the Laser, they cover the Laser Power supplies and Cooling System.

### **Laser Oscillator**

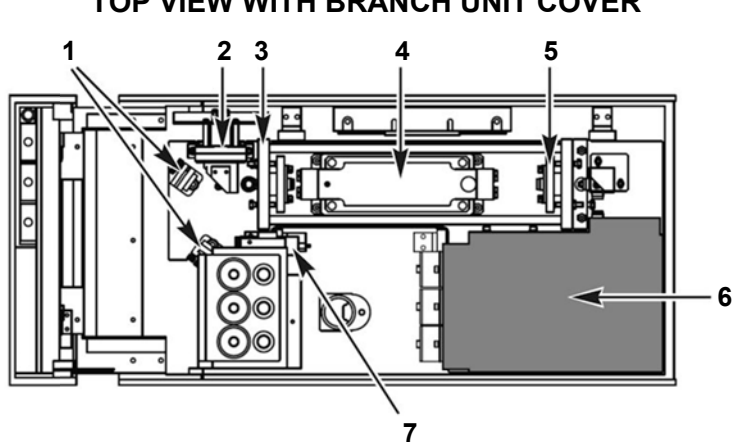

### **TOP VIEW WITH BRANCH UNIT COVER**

#### **TOP VIEW WITH BRANCH COVER REMOVED**

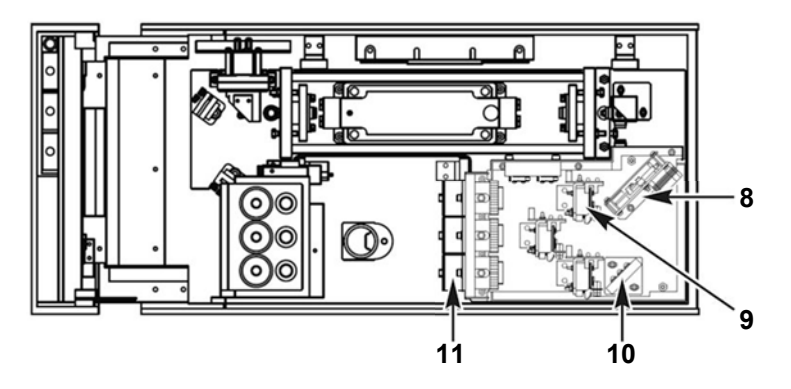

- **1. Guide Beam Steering Mirrors.** Adjusts the guide beam (visible laser beam) so that this beam passes down the center of the Nd:YAG laser beam optical path.
- **2. Power Monitor Unit.** Measures the resonator power and energy output of the Nd:YAG laser beam.
- **3. Resonator Mirror Holder (HR).** Holds the Highly Reflective resonator mirror. Light excited in the Laser Chamber is amplified between the two resonator mirrors and output as a laser beam.
- **4. Laser Resonator / Oscillator Chamber.** Contains the flashlamp and the Nd:YAG rod. The flashlamp lights up to excite the Nd:YAG rod and emit the laser beam.
- **5. Resonator Mirror Holder (PR).** Holds the Partially Reflective resonator mirror. Light excited in the Laser Chamber is amplified between the two resonator mirrors and output through this mirror as a laser beam.
- **6. Branch Unit Cover.** Do *not* remove this dust-proof cover except when installing and removing the optical fiber(s).
- **7. Guide Beam**. Outputs a red, visible laser beam. This visible laser beam is used as a guide beam for oscillation adjustment and incident beam adjustment. Additionally the guide beam can also be used for positioning parts to be welded (since the Nd:YAG beam is invisible).
- **8. Timeshare Unit (Only for Time Shared configurations).** When closed, laser light output is reflected internally. Depending on the configuration, 0 to 2 timeshare shutters will be installed.
- **9. Branch Shutter (Up to 3).** When closed, the laser light output is blocked for that output. Depending on the configuration, 1 to 3 branch shutters will be installed.
- **10. Beamsplitter (Up to 3).** Splits a laser beam into the number of deliveries and reflects them onto each laser beam input unit. Depending on the configuration, 1 to 3 beamsplitters will be installed.
- **11. Laser Beam Input Unit (Up to 3).** Connect the optical fiber to this unit. The Laser Beam Input Unit focuses the laser beam emitted from the laser oscillator chamber into the optical fiber. Depending on the configuration, 1 to 3 laser beam input units will be installed.

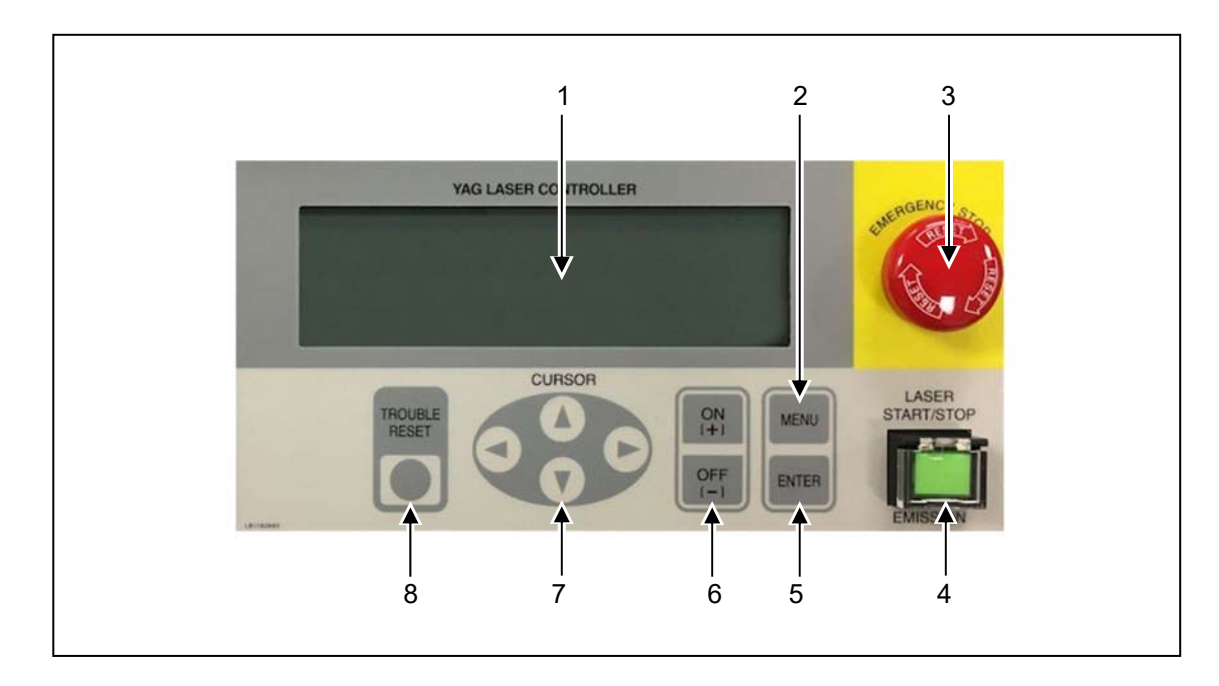

### **MLE-115A - Laser Controller (Control Panel)**

- **1. Liquid Crystal Display.** Displays data such as schedule settings and monitored data.
- **2. MENU Key.** Each time the **MENU** key is pressed, a different menu function will be displayed**.**
- **3. EMERGENCY STOP Switch.** Press the **EMERGENCY STOP** switch in an emergency and the laser will stop immediately. This switch has the same function as the other **EMERGENCY STOP** switch on the Laser. Only use this function in an emergency.
- **4. LASER START/STOP Button with EMISSION INDICATOR.** Pressing this button when the **READY** lamp is on; will produce laser emission internal to the Laser. If the optical fibers are connected and the branch shutters are open, laser emission will be produced at the optical fiber output. If the Laser is programmed for continuous mode operation, pressing this button once will start a continuous output of programmed laser pulses. Pressing it again will stop laser emission (will not occur if the Laser is set for EXT. I/O control). Emission indicator illuminates when the unit is able and ready to fire the laser.
- **5. ENTER Key.** Stores numerical and changed settings in the Laser Controller. The Laser Controller will not recognize set or changed data, unless the **ENTER** key is pressed. Once you change any setting, be sure to press the **ENTER** key.
- **6. ON(+)/OFF(-) Key.** Use this key when you want to change the numerical value or switch an **ON/OFF** setting of the selected item. Press **ON (+)** to increase the number; **OFF (-)** to decrease.
- **7. CURSOR Key.** Moves the cursor  $(\triangle \blacktriangledown \triangle \blacktriangleright)$  up, down, left and right on the LCD screen.
- **8. TROUBLE RESET Key.** If trouble arises, an alarm will be activated. Eliminate the cause of the trouble, then press this key to reset the alarm.

## **CHAPTER 2 INSTALLATION AND SETUP**

## **Section I: Planning**

When planning for the installation of the Laser, assure that the following conditions are met:

### **Physical Requirements**

- The Laser should be placed in a dedicated laser operation area. The person responsible for the area (the Laser Safety Officer) must isolate the laser operation area from other work areas and display signs warning that the laser operation area is off limits to unauthorized personnel.
- See *Appendix A, Technical Specifications* for specific weight and dimensional requirements.
- The Laser should be placed on a firm, level floor that is free from vibration or impact.
- Do *not* operate the Laser where there is considerable dirt, dust, oil mist, chemicals fumes, moisture, near a high-frequency noise source or areas where there is a high concentration of CO2, NOx (nitrogen oxides), or SOx (sulfur oxides).

*Note:* Air containing more than  $0.1\%$  CO<sub>2</sub> may shorten the life of the ion-exchange resin.

- The ambient temperature should be between 41 °F 86 °F (5 °C 30 °C). The ability of the internal cooling system to maintain the correct operating temperature is inversely proportional to the duty cycle. Refer to *Appendix A, Technical Specifications* for details. The humidity should be 85% or less (non-condensing). The area should have no sudden temperature fluctuations.
- Allow adequate clearance on all sides of the Laser to allow for cooling, maintenance, and servicing. Since the Laser is air-cooled, it is important to maintain enough space around the Laser for proper operation (see figure below for space requirements).

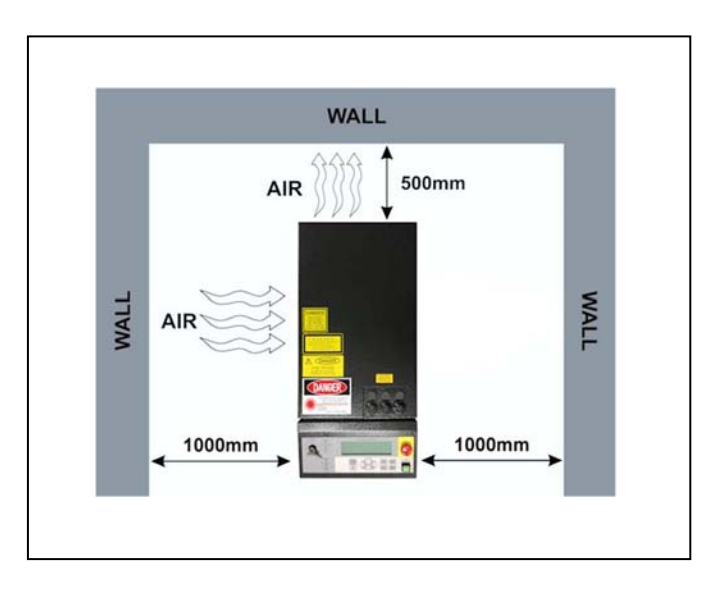

## **Section II: Installation**

### **Supplying Power**

To ensure safety and optimal operation, the laser must be properly grounded. A protective earth (PE) Ground is provided and MUST be used. **DO NOT** connect the Neutral line to the PE terminal. Service should be from a ground fault circuit breaker that is inverter high frequency surge-resistant.

Open the front door and remove the terminal block cover to access the power supply input terminals. Route the power cable through the bottom of the Laser and connect it to the power supply input terminals, checking the color of the wires.

The Laser is factory jumpered for 220 VAC operation. Consult AMADA WELD TECH if you plan on operating the Laser at 200 VAC or 240 VAC.

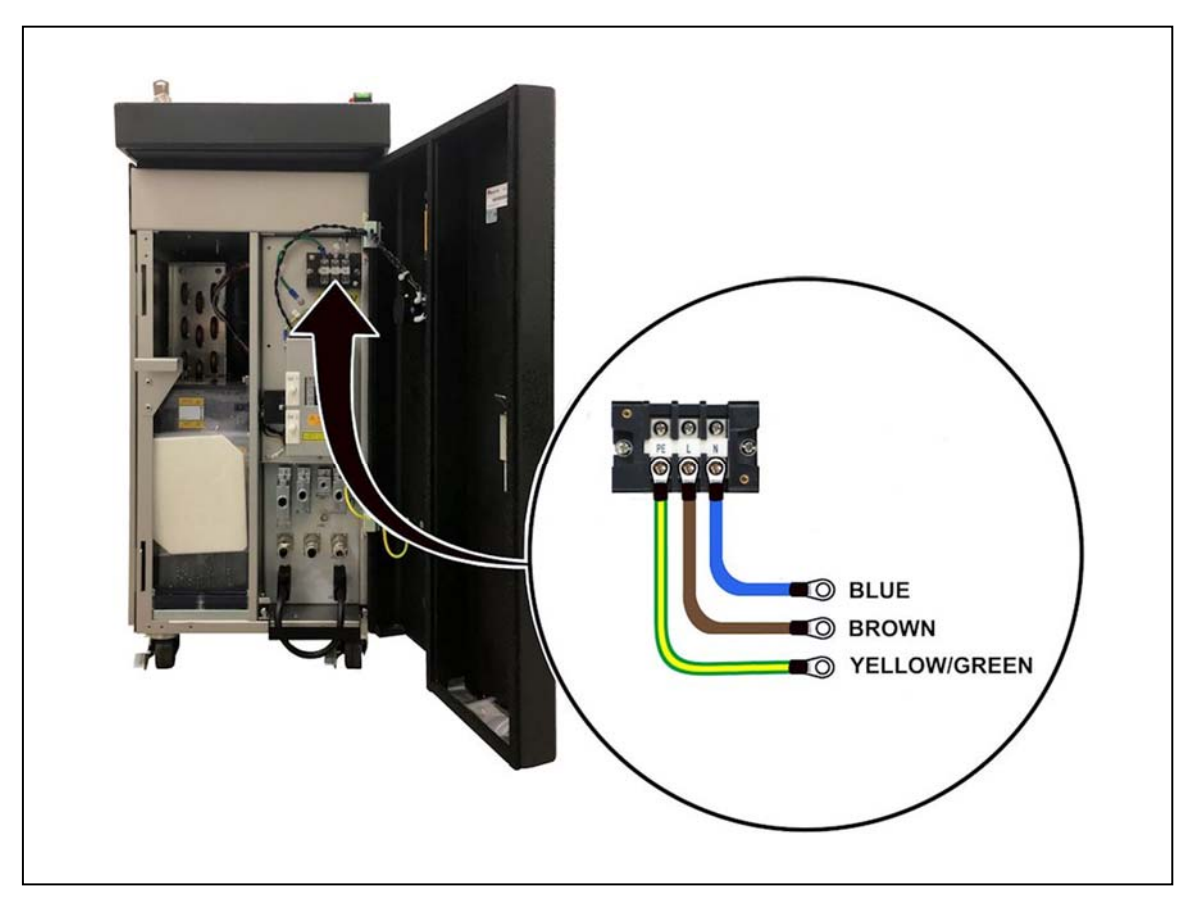

### **Power Cable Requirements**

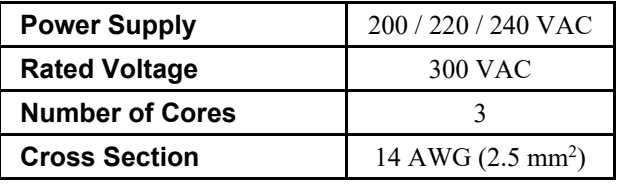

### **Cooling (Water) System**

This Laser uses forced air convection to maintain the correct operating temperature. The Laser temperature is maintained by cycling water through the Laser as shown in the illustration below. When water passes through the radiator, heat is removed by drawing air through the radiator by the internal cooling fans. In order to maintain a tight operating temperature range, the cooling fans are pulse-width modulated which allow the fan speed to vary.

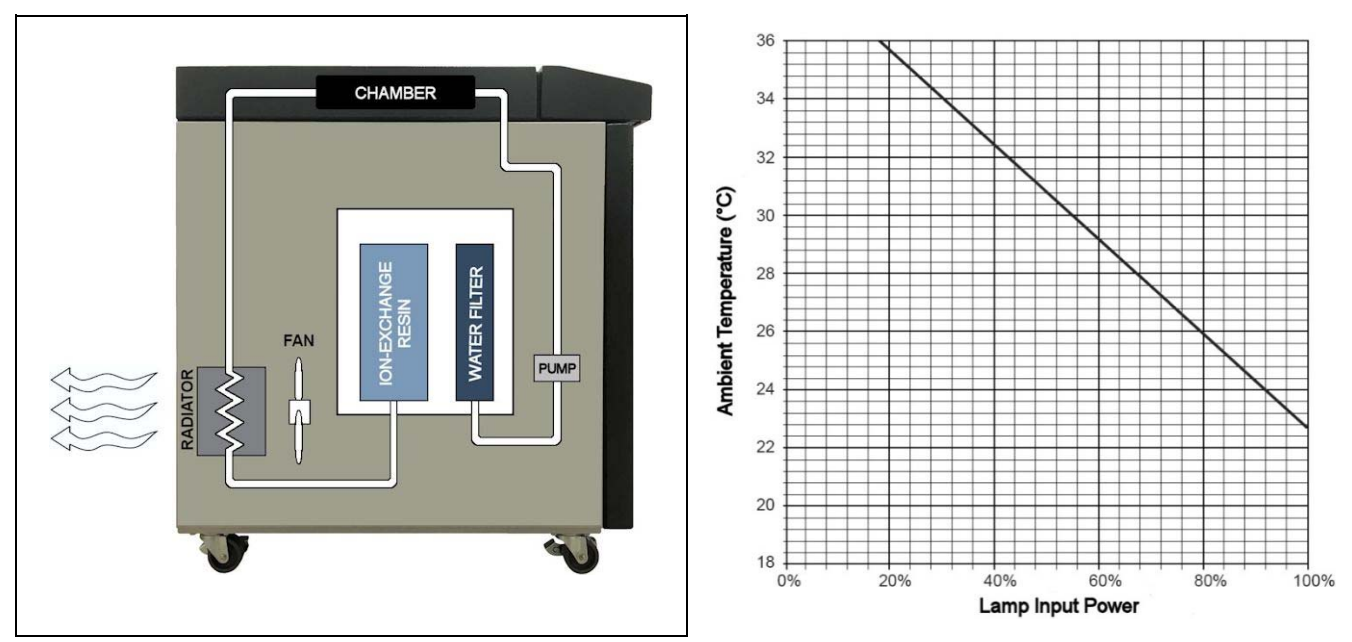

The ability to keep the Laser cool depends entirely on the ambient temperature. Refer to the graph on the right to determine the amount of Laser Lamp Input Power that is available based on the ambient temperature. Refer to Appendix A for more details.

- 1. Remove the water tank cover and floating panel from the cooling water tank. Keep clean.
- 2. Fill the tank with secondary cooling water up to the line reading [HIGH] on the water level gauge label, using the supplied PH-10 hand pump.
- 3. After filling the tank, put the floating panel on top of the water. The floating panel helps maintain a more stable water level, when the water pump is in operation.
- 4. Re-install the water tank cover back onto the cooling water tank. Once you have supplied the cooling water and started the Laser, the water level may drop slightly. If so, add more cooling water. Make sure that the floating panel is removed when adding the cooling water.

### **NOTES**

- Only use the supplied PH-10 hand pump for the secondary cooling water. To avoid contamination, do *not* use it for any other purpose.
- Use ion-exchanged water or steam-distilled water for the secondary cooling water. Tap water, water for industrial use, ground water, super pure water  $(16 M\Omega/cm$  resistivity) and water with ethyl glycol may cause corrosion or clogging, resulting in a failure.

### **Handling Fiber Optic Cables**

### **Minimum Bend Radius for Specified Core Diameter**

Optical fibers may be damaged and become unusable when they are bent beyond their minimum bend radius, subjected to twisting or exposed to the shock of a strong impact.

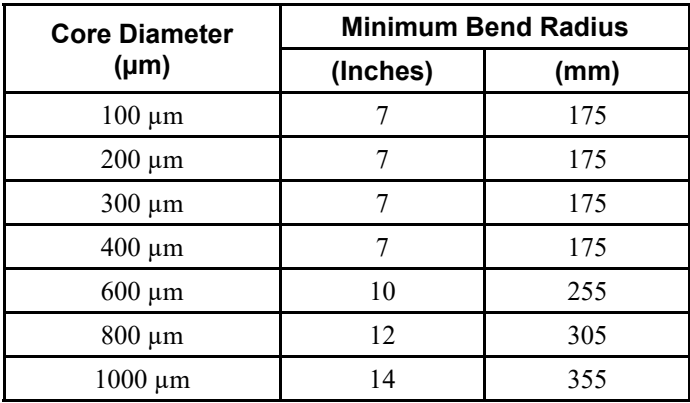

Dirt or dust on the end surfaces of an optical fiber can damage the fiber. The damaged surfaces of the fibers can also cause contamination to adjacent lenses. To prevent contamination, do *not* remove the protective rubber fiber end caps from either end of the optical fiber until it is necessary.

### **Optical Fiber Connection**

The Laser uses high-precision optical fiber. Once the laser beam is adjusted, no further adjustment is necessary, even if the optical fiber is removed and re-installed again.

### **NOTES**

- Make sure that the end face of the optical fiber is free of stains and/or dust. If any dust or stains are found, blow the end face clear using a camera lens air blower or wipe it off using lens-cleaning paper. (See *Chapter 5, Section IV: Maintenance Procedures, Cleaning the Optical Fiber*) Use a fiber inspection tool (AWTA # 4-60091-01) as necessary to verify the cleanliness.
- Do *not* over-tighten the ring on the fiber plug, *hand-tighten only*. The laser beam may become misaligned if the plug is too tight.

### **Connecting to the Laser Beam Input Unit (Inside the Laser)**

- **1.** Remove the screws securing the Top Cover. Both screws are located on the rear of the Laser.
- **2.** Lift the rear of the Top Cover upward then straight up and back to remove.
- **3.** Pass the optical fiber with its protective rubber cap into the Laser through one of the optical fiber inlets located on the top of the Laser.

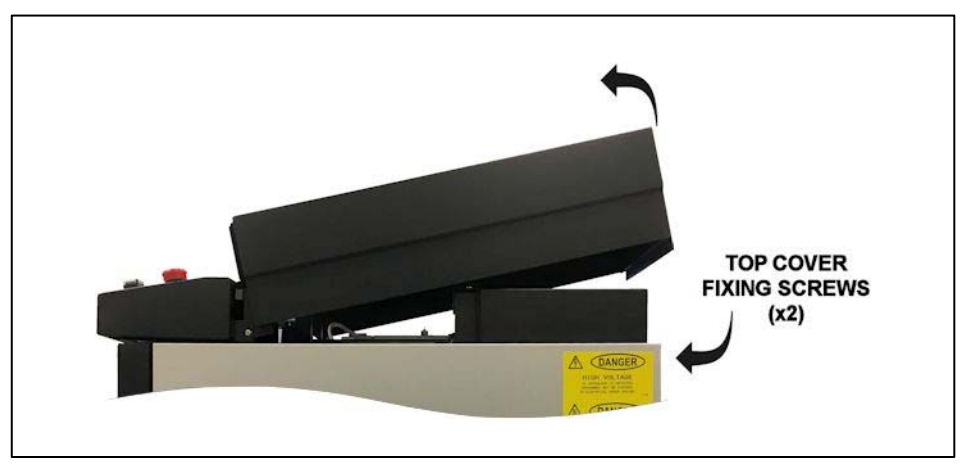

**4.** Remove the protective cap from the end of the passed fiber and blow off any dust using an air blower, then connect the fiber(s) to the laser beam input unit(s). Align the key of the fiber plug with the groove of the input unit. Do *not* over-tighten the fiber plug, *hand-tighten only*.

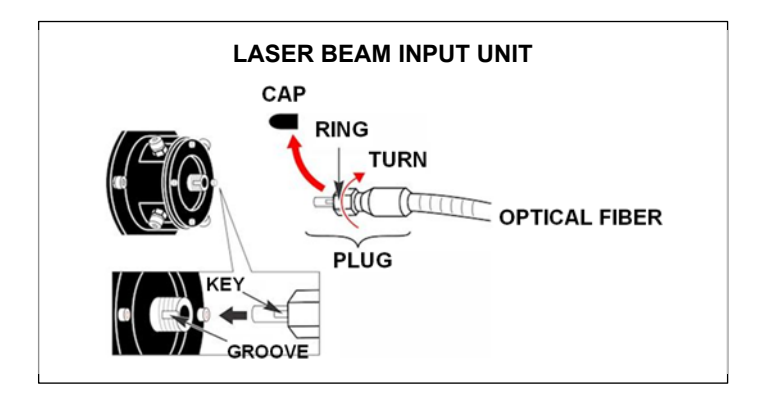

**5.** Re-install the Top Cover and secure in place with the screws from Step 1.

### **Connecting to Laser Beam Output Unit (Focus Head)**

Remove the protective cap from the end of the fiber and blow off any dust using an air blower, then connect the fiber to the output unit (focus head). Align the key of the fiber plug with the groove of the output unit (focus head). Do *not* over-tighten the fiber plug, *hand-tighten only.* 

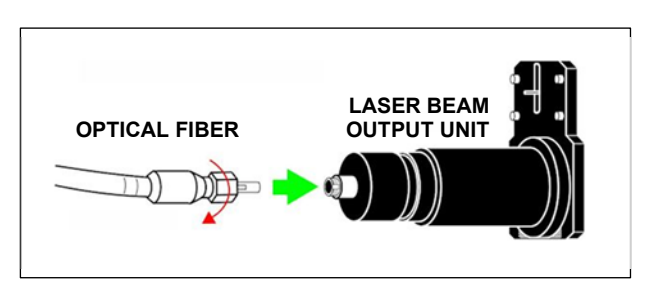

**CAUTION:** Be careful *not* to apply any shock to the optical fiber or bend it beyond its minimum bending radius.

### **Connecting the Laser Controller Remotely (Optional)**

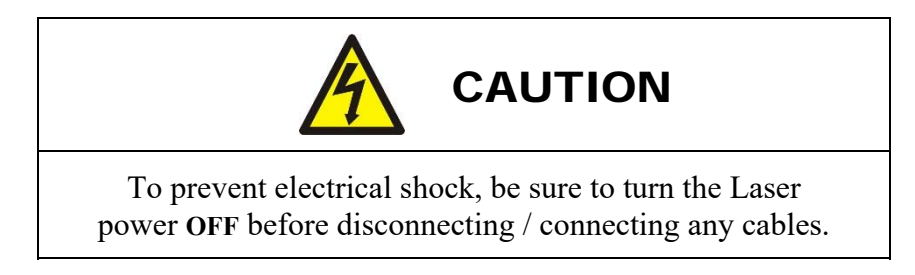

If an optional remote Laser Controller is used, then an extension controller cable *must* be used in order to connect the Laser Controller to the Laser. AMADA WELD TECH has different cable lengths available. The standard cable length is 10 feet (AWTA # 205-263).

- **1.** Open the Front Door and locate the Laser Controller loop-back cable.
- **2.** Disconnect both ends of the loop-back cable and save for future use.
- **3.** Connect an external Remote Control Cable between the external Controller (Program Box) and the connector labeled "Laser Controller" on the Laser panel. Route the cable through the lower wire guard so that the door can be closed.
- **4.** Secure all thumbscrews and close the Front Door.

In the example shown, the MLE-115A is shown for illustrative purposes. The same procedure applies for any suitable Laser Controller.

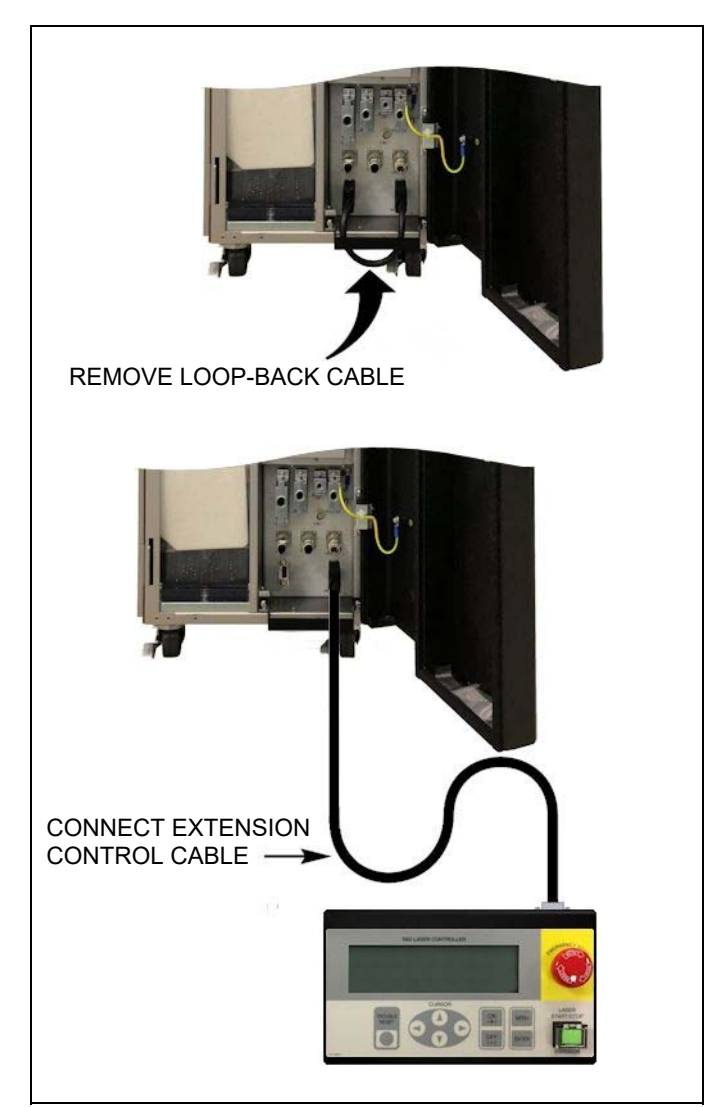

## **CHAPTER 3 MLE-115A PROGRAMMING FUNCTIONS**

## **Section I. LCD Control Screens**

### **About the LCD Screens**

There are three main LCD screens used to control the Laser.

- **Schedule Screen** used to set the parameters of your weld.
- **•** Status Screen used to control the output process.
- **Power Monitor** used to display output weld information.

Each time the **MENU** key is pressed, the **CONTROL** screen will change as shown below. If the Laser is fired while viewing the **SCHEDULE** screen, the **POWER MONITOR** screen will automatically appear after the Laser has fired.

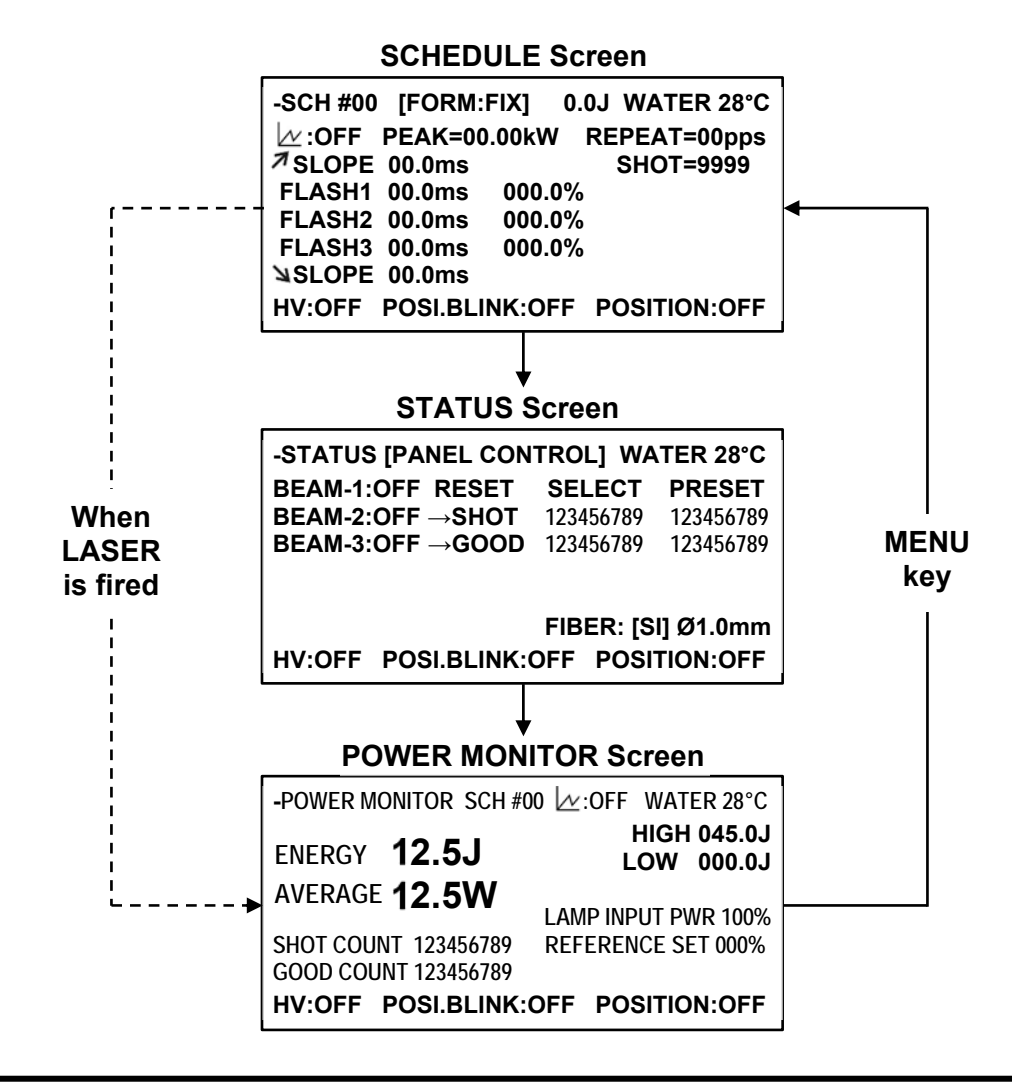

### **Screen Content**

The content of each LCD screen differs based on the screen, however some parameters are common to *all* screens. The content of each screen is outlined below.

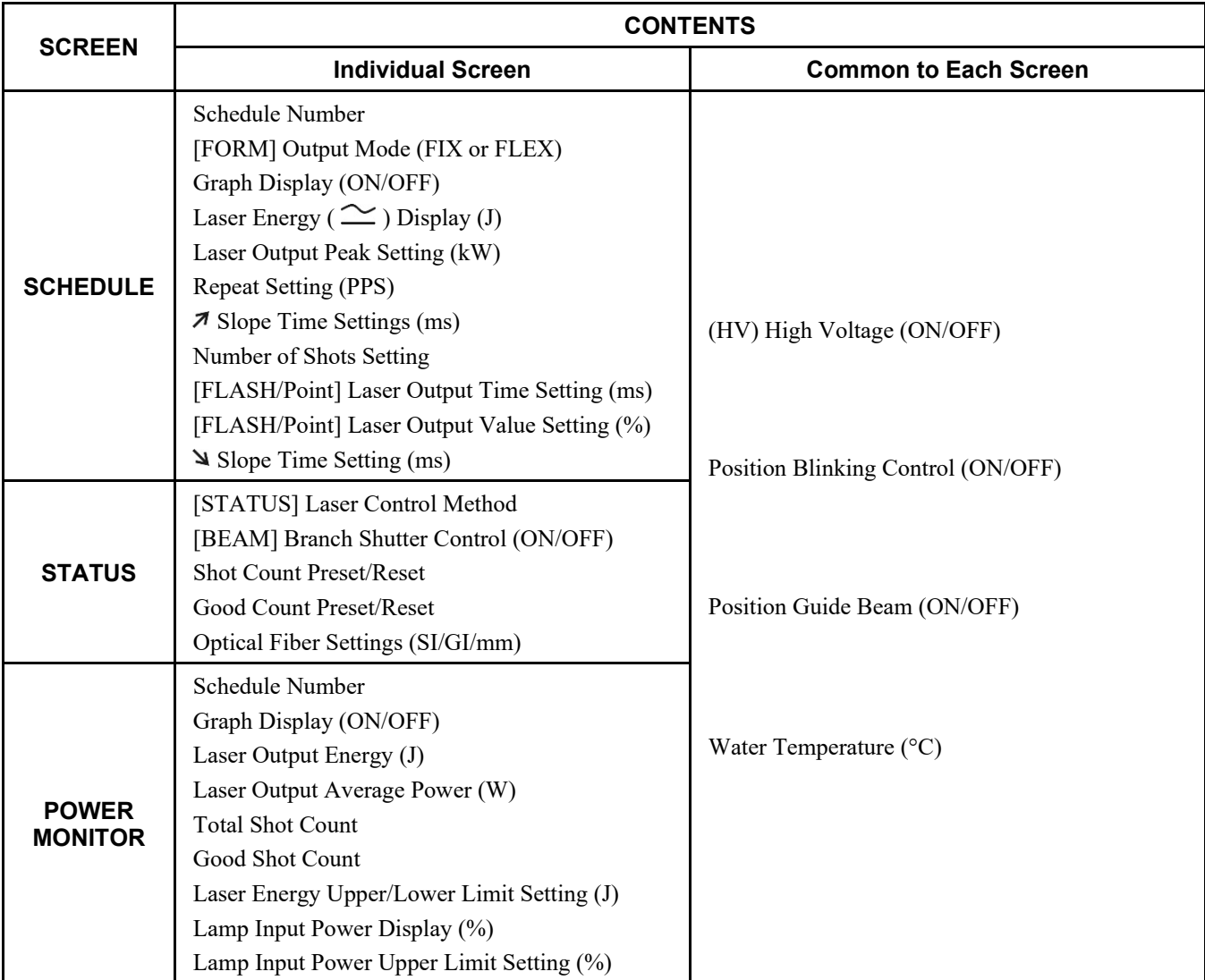

**Note:** In the following pages, if a number or character is shaded (example; 050.0J) that means the value can be changed. When numbers or characters are *not* shaded, you can view them by *not* change them.
# **Section II. How to Use the LCD Screens**

# **SCHEDULE Screen**

The Laser is capable of processing two types of **[FORM]** outputs:

- **[FIX]** Output Defines a laser output process over three time segments.
- **[FLEX]** Output Defines a laser output process over twenty discrete points.

### **[FORM: FIX] Function**

The majority of all laser processing can be completed using the **[FORM: FIX]** output mode. The Laser output can be defined over three time segments, including a power ramp **UP/DOWN** feature in segments 1 and 3 as shown on the right.

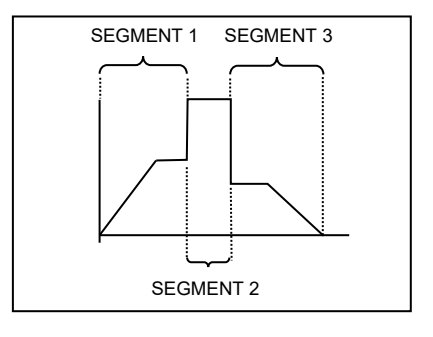

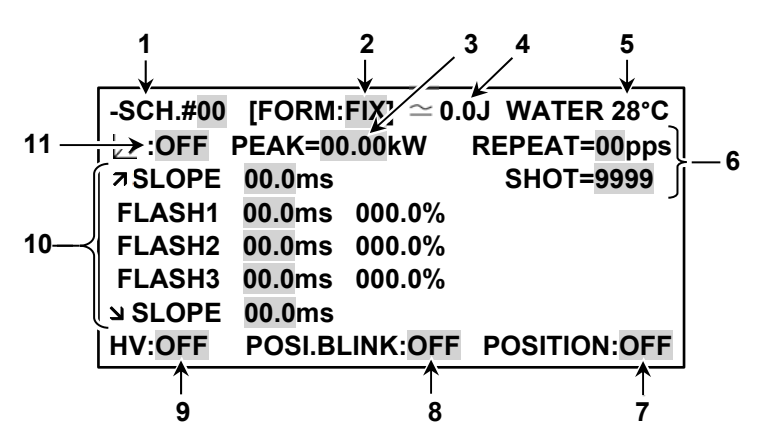

- **1. SCH #** Displays the schedule number selected on the **SCHEDULE** screen. A schedule is a stored set of laser output parameters. Since different welds require different welding parameters, each may be stored separately using different schedule numbers. The Laser is capable of storing up to 32 schedules (SCH  $\#$  00 – 31).
- **2. FORM** There are two options in the **FORM** field: **FIX** and **FLEX**. When the **FORM** field is selected, you can choose the **FORM** option. This section describes the **FIX** output mode feature.

**NOTE:** If the **[FORM]** output mode is switched, all waveform setting values will be set to "**0**".

**3. PEAK** – Sets the reference value of the Peak Power laser output. The actual programmed laser output is set as a percentage of this Peak Power value. The maximum Peak Power output setting of the laser output varies depending on the model number of the laser.

**Example: PEAK** 4.00 kW x 50% = 2.0 kW

**NOTE:** If the Initialization Switch **SW1-6** is **ON**, the Max Peak Power  $\leq 0.10$  kW (*see pg. 3-13*).

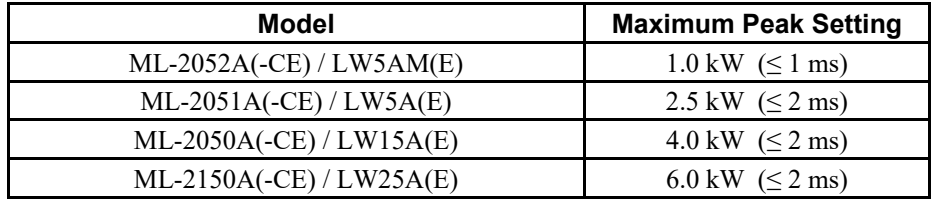

- **4.**  $\sim$  Displays estimated laser output energy in Joules (**J**) of the programmed waveform. Though the Laser computes the output energy based on the programmed settings, due to optical and electrical characteristics, its estimated value will differ slightly from the monitored (measured) value. Use the estimated laser output energy as an approximation.
- **5. WATER** Displays the temperature of the internal cooling water.

#### **6. REPEAT SHOT**

**REPEAT** sets the number of laser pulses per second (PPS). The setting can be changed between 0 and 30. When it is set to **0**, the laser pulse is *not* repeated.

 **REPEAT = 00 PPS SHOT = 0000**

**SHOT** sets the number of times (shots) you want to output the laser beam consecutively. The setting can be changed between 0 and 9999. When **REPEAT > 0** and **SHOT = 0**, the Laser will continue to output a laser beam until it receives a laser-stop signal.

- **7. POSITION** When **ON**, a visible guide beam laser is displayed at each laser output to aid in process alignment. When **OFF** is selected, the guide beam laser is turned off.
- **8. POSITION BLINK** When selected **ON**, the guide beam laser will blink continuously. This feature can be helpful when trying to align dark colored parts to be welded. When **OFF** is selected, the guide beam laser will not blink.
- **9. HV HV** stands for **HIGH VOLTAGE**. If **ON** is selected, the high voltage is turned on and the **HIGH VOLTAGE** lamp will light up. When **OFF** is selected, the high voltage is not supplied and laser output is not possible.
- **10. FORM : FIX Settings** The **FORM:FIX** settings are used to define the pulse shape of the Laser output over three segments. The pulse shape is defined using the **SLOPE**, **FLASH 1 / 2 / 3**, and **SLOPE** parameters. **FLASH 1 / 2 / 3** are used to define how long (ms) and how much power  $(\%)$  should be delivered to the output during that particular time segment.

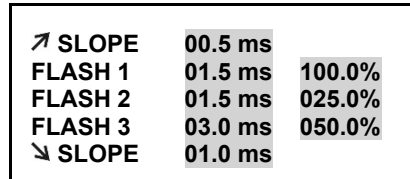

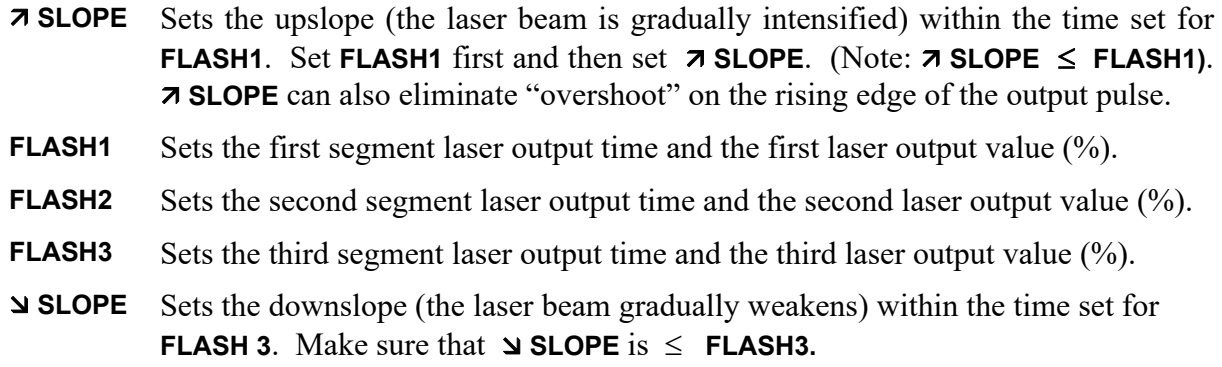

The range of the **FLASH 1 / 2 / 3** parameters depend on the laser model.

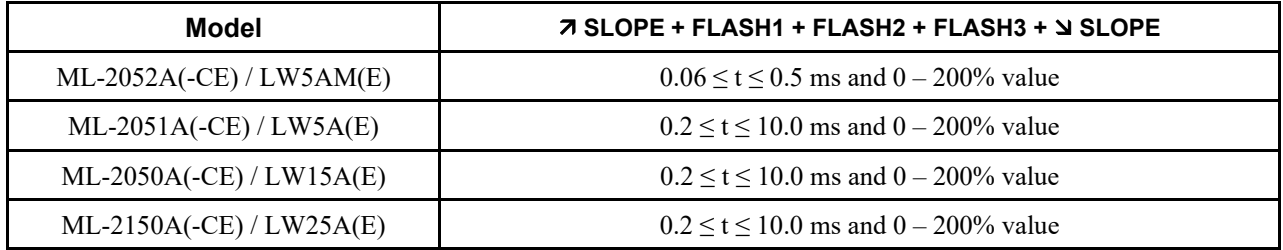

The maximum peak power output available for each laser model depends on the output pulse width. See the graphs in *Appendix A, Section III: Maximum Peak Power* for more information.

**11.**  $\mathcal{U}$  (Graph) – When **ON** is selected, a graphical representation of the programmed waveform is displayed. The X-axis is expressed in ms (milliseconds), the Y-axis as a percentage (of peak power).

When the graph is displayed, it hides the **REPEAT SHOT** field on the right side of the screen. To access the **REPEAT SHOT** field, turn the graph **OFF**.

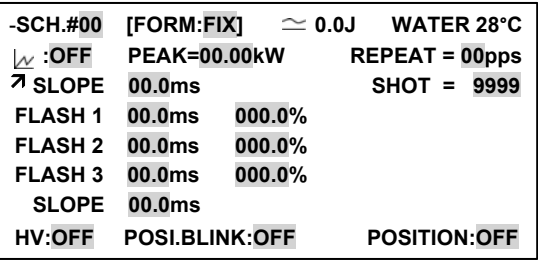

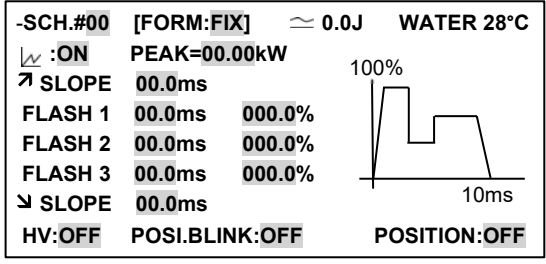

### **[FORM: FLEX] Settings**

Occasionally, the need for a non-conventional waveform is needed. Any user-specified output may be defined using the **[FORM: FLEX]** output mode. With **FLEX** mode, the Laser output can be defined over twenty discrete points in time.

An example of a programmed **FLEX** waveform is shown on the right. In this example the entire waveform is 15 mS long specified with 5 points.

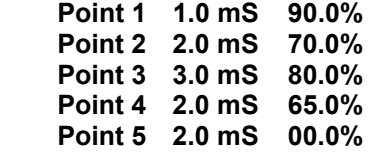

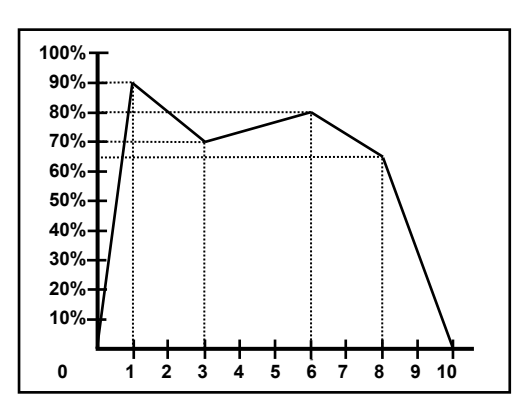

All screen settings are the same as the **[FORM: FIX]** screen, with the exception of the waveform entry values which are explained below:

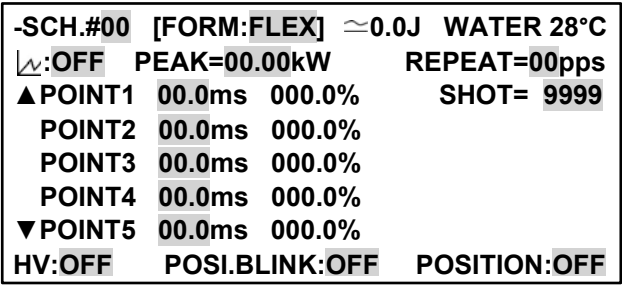

#### **Point01 through Point20**

Sets the laser output time and laser output value (% of Peak Power) for each point to form a free (userdefined) waveform. You can set up to 20 discrete points. The maximum setting for each point depends on the laser. To scroll the Point display, use the  $\blacktriangle$  and  $\nabla$  function icons to scroll through each point setting (01 through 20).

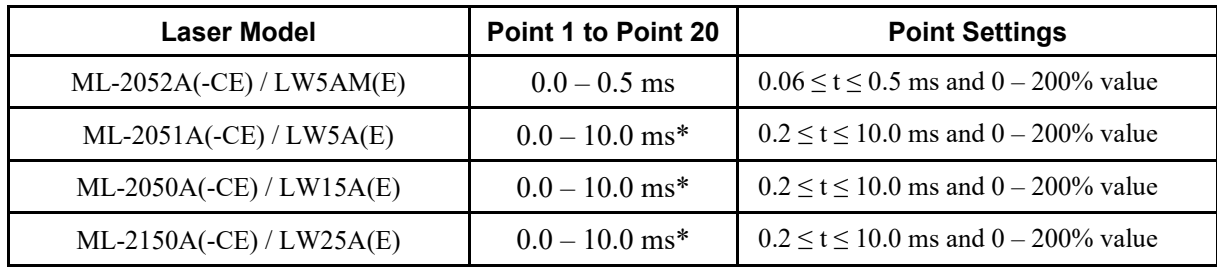

\* where:  $0.2 \text{ mS} \le \text{Last Point Value} \le 10.0 \text{ mS}$ 

# **Status Screen**

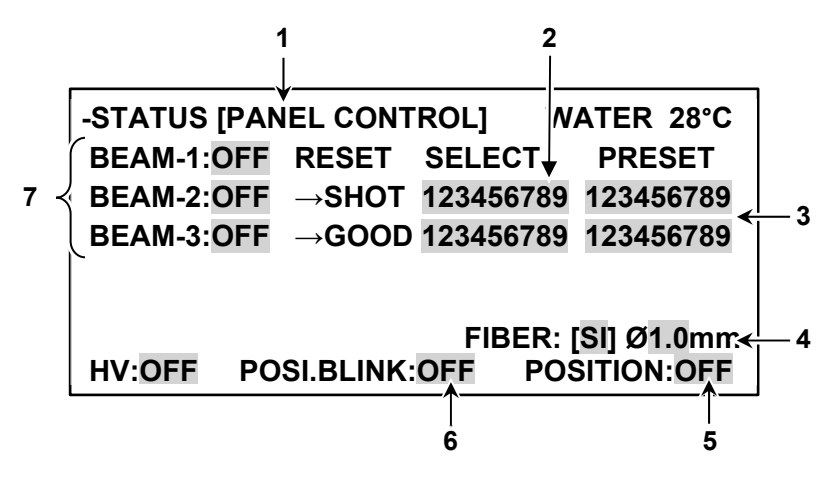

#### **1. CONTROL DEVICE Mode**

Displays the currently selected control method; **EXTERNAL CONTROL**, **PANEL CONTROL** or **RS-485 CONTROL**.

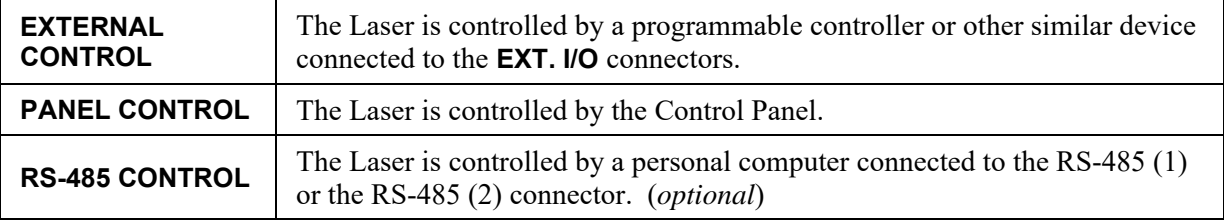

#### **2. RESET SELECT**

Resets the **TOTAL Shot Count** and the **GOOD Shot Count**. Move the cursor to the counter you want to reset, then press the **ENTER** key. The count will be set back to **000000000**.

#### **3. PRESET**

Sets the desired number of laser outputs for the total shot count and the good shot count. When the count has reached the set number, the following messages will appear:

**When the SHOT count has reached the set number. When the GOOD count has reached the set number.**

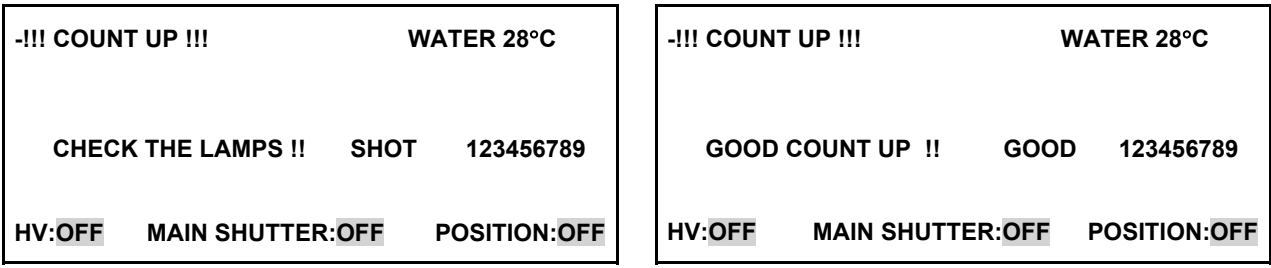

Press the **TROUBLE RESET** key to return to the previous screen.

#### **4. FIBER**

This function prevents excessive power from being applied to the optical fiber. Input the fiber type (SI/GI) and the core diameter of the optical fiber being used. The maximum output power for any given optical fiber is automatically computed and limited to prevent fiber damage. Setting range of core diameter:  $\phi$  0.1 to 1.0 mm for all Laser models.

- The factory default setting is **SI Φ 1.0 mm**. When a beam expander and/or internal aperture are used, set the fiber diameter to one setting larger.
- If the schedule settings for **PEAK, FLASH** (pulse width and power setting) and **REPEAT** do not match the fiber type and core diameter, an **E51: SET ERROR FIBER** or **E48: OVER RATE FIBER** warning will appear. In these cases change the input settings.
- If the end face surface of the optical fiber is stained, broken, damaged, or covered with dust, a warning message will not necessarily appear on the screen. Be sure to put the cap on the optical fiber when it is not in use or unprotected.
- If the end face of the optical fiber is broken, check the lenses on both the input and output units for damage. If the lenses are stained, clean them with the method described in *Chapter 5, Maintenance*.
- Do not remove the Laser Beam Input Unit unless absolutely necessary. Doing so will require that the input unit be re-aligned to the laser beam.

#### **5. POSITION**

When **ON**, a visible guide beam laser is displayed at each laser output to aid in process alignment. When **OFF** is selected, the guide beam laser is turned off.

#### **6. POSITION BLINK**

When selected **ON**, the guide beam laser will blink continuously. This feature can be helpful when trying to align dark colored parts to be welded. When **OFF** is selected, the guide beam laser will not blink.

#### **7. BEAM-1 to BEAM-3**

Field used to display the installed branch shutters. Each BEAM field allows the operator to open/close each installed branch shutter. When **ON** is selected for any branch shutter, the branch shutter will open. A field must be turned **ON** in order to get a laser output on that particular output branch. When **OFF** is selected, the branch shutter will close.

For example, if the laser is configured with a **3E** output (3 energy-shared outputs), **BEAM-1** through **BEAM-3** must be turned **ON** in order to get an output on branch fibers 1, 2, and 3.

# **Power Monitor Screen**

Whenever the Laser is fired, the **POWER MONITOR** screen automatically displays the measured output.

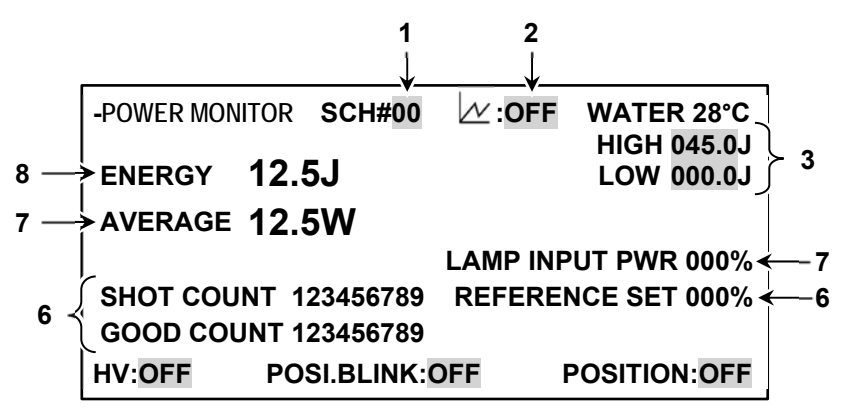

#### **1. SCH #**

Displays the schedule number selected on the SCHEDULE screen. A schedule is a stored set of laser output parameters. Since different welds require different welding parameters, each may be stored separately using different schedule numbers. The Laser is capable of storing up to 32 schedules (SCH  $\#$  00 – 31).

# 2.  $\sqrt{M}$  Graph

When **ON** is selected, a graphical representation of the measured output waveform is displayed. The X-axis is displayed in ms, and the Y-axis displays the peak power of the output pulse.

When the graph is displayed, it hides the **HIGH**, **LOW**, **LAMP INPUT PWR** and the **REFERENCE SET** fields. To access any of these fields, turn the graph **OFF.**

#### **3. HIGH / LOW** alarm limits

To aid in critical welding processes, a **HIGH / LOW** energy output monitor is provided. Set the allowable energy range for the selected schedule. If the measured output energy falls *outside* of this range, an Error Code will display on the LCD screen and the Laser will stop firing.

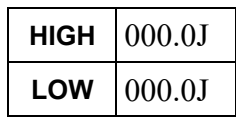

#### **4. LAMP INPUT POWER**

**LAMP INPUT POWER** displays the ratio of the flashlamp input power to the output capacity of the Discharge Unit. A value of 100% means that the Discharge Unit is producing the maximum amount of designed output power. As a flashlamp ages, it requires more power to flash. In normal operation, Power Feedback automatically draws the power required from the Discharge Unit to maintain a constant output, thereby compensating for an aging flashlamp.

The best way to use this feature is to set the **REFERENCE SETTING** to 95% ~ 98%. Then as the flashlamp starts to age, it will require more power to maintain a constant output. Eventually the **LAMP INPUT POWER** will reach the **REFERENCE SETTING** value and *Lamp Input Power Limit*

screen will appear. Once this alarm condition exists the operator can set the **REFERENCE SETTING** value to 100% and schedule a flashlamp replacement to minimize production downtime.

#### **5. REFERENCE SET and LAMP INPUT POWER**

**REFERENCE SET** is used to set the maximum input power to the flashlamp. If the input power exceeds this limit, the following screen will appear, indicating that the flashlamp needs replacement.

**NOTE**: If this display continues for more than 3 seconds, an **OVERRATE** alarm will also occur.

#### **6. SHOT COUNT GOOD COUNT**

**SHOT COUNT** displays the total number of times the laser was fired. The shot count can be reset to 000000000 on the **STATUS** screen.

**SHOT COUNT GOOD COUNT** 123456789 123456789

**LAMP INPUT POWER LIMIT !! CHECK THE LAMPS !! (LAMP INPUT POWER 95%) HV:OFF MAIN SHUTTER:OFF POSITION:OFF**

 **WATER 28C** 

**GOOD COUNT** displays the number of *Good* shots that were fired. A *Good* shot count means that the measured output energy was within the acceptable range set by the **HIGH / LOW** alarm limits. The good count can be reset to 000000000 on the **STATUS** screen.

#### **7. AVERAGE**

Displays the total mean power in Watts (**W**) of the laser oscillator (averaged over one second). Each time the laser is fired, its output is measured and displayed. In the case of high-repetition outputs, the energy is displayed at periodic intervals. This is because the repetitions are faster than the LCD refresh rate. The displayed average power will differ from the actual delivered power at the workpiece. This difference varies based on the optical configuration of the system.

#### **8. ENERGY**

Displays the measured laser energy in Joules  $(J)$  of the laser oscillator. Each time the laser is fired, its output is measured and displayed. In the case of high-repetition outputs, the energy is displayed at periodic intervals. This is because the repetitions are faster than the LCD refresh rate. The displayed energy will differ from the actual delivered energy at the workpiece. This difference varies based on the optical configuration of the system.

# **Section III. Hidden Menu Screens**

# **Overview**

There are four hidden screens in the Laser used to **INITIALIZE**, **SETUP**, and **CONFIGURE** the Laser.

**CAUTION:** These screens should *only* be used by trained personnel. If the parameters on these screens are set incorrectly, the Laser may become inoperable.

# **Initialization Screen**

The **INITIALIZATION** screen is primarily used for the RS-485 communication settings and maintenance functions.

- 1. Turn *both* the **MAIN POWER** switch and Keyswitch to the OFF position.
- 2. Press *and hold* the **MENU** key while turning the **MAIN POWER** switch ON.
- 3. Continue to hold the **MENU** key until the laser starts the self-check routine, then release the key.
- 4. The **INITIALIZATION** screen will display automatically.
- 5. *After* making changes, press the **ENTER** key to store the changes. Once all changes have been made, recycle the power on the Laser in order to initialize the Laser with the new settings.

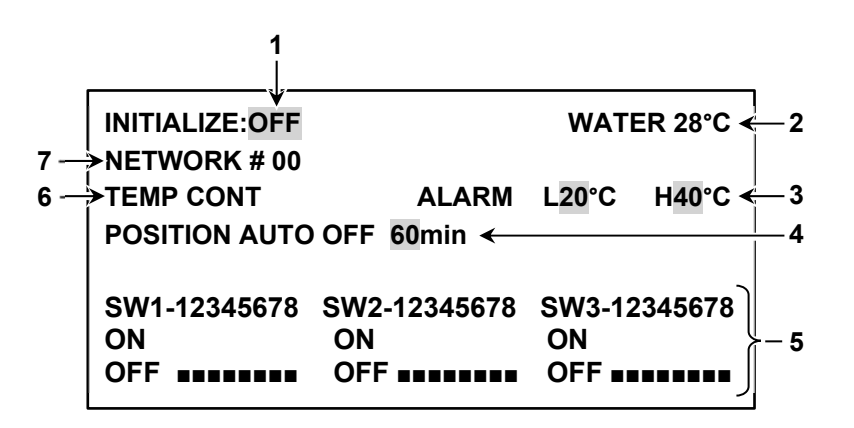

**NOTE:** To modify the **LASER START** and **SCHEDULE** signal accept times, see *Appendix B, Electrical and Data Connections, Section IV: Laser Accept Times*.

#### **1. INITIALIZE**

Select **ON** to restore the laser factory default settings. When this option is selected *ALL* schedule data will be erased. Record or save the Schedule Data before Initializing the Laser to avoid having to re-create all Schedule data.

**Example:** Use when the Main PCB is re-programmed or replaced, or after the back-up battery on the Main PCB is replaced.

#### **2. WATER**

Displays the temperature of the internal cooling water.

#### **3. WATER TEMPERATURE ALARM SETTINGS - L 20C H 40C**

These fields are used to set the water temperature threshold upper and lower limits. If the temperature exceeds either of these set limits, the Laser will not operate *until* the water temperature returns to normal. The **REF TEMP** setting is the optimal temperature point. In order to prevent poor performance, do *not* change these setting values.

#### **4. POSITION AUTO-OFF 60MIN**

This field is used to control the position guide beam. These settings are used to automatically turn the position guide beam **OFF** to extend the life of the diode in the event the guide beam is accidentally left **ON**. This field is adjustable from 01 to 98 minutes.

If the time is set for **00MIN**, the position guide beam will not light.

If the time is set for **99MIN**, the position guide beam will not turn **OFF**.

**NOTE:** The factory default setting is **60MIN**.

#### **5. SOFTWARE SWITCH SETTINGS**

The software switches are part of the Initialization Screen and they are used to set-up specific Laser functions. When shipped from the factory, all switches are set in the **OFF** position. If the Laser is re-initialized (by selecting **INITIALIZE: ON** from the previous screen), all of these switch settings will revert back to the factory setting (all **OFF**). For list of all switch functions, refer to the next section below.

#### **6. TEMP CONT WATER 30C**

**TEMP CONT** is the water temperature control setting for the Laser. The laser will maintain this set temperature. Do *not* change this value, as the efficiency of the Nd:YAG output is directly proportional to the temperature setting.

**NOTE:** The factory default setting is **30 C**.

#### **7. NETWORK # 00-31**

This field is used to select the device (Laser) number for the optional RS-485 communications function. When connecting multiple Lasers together, each Laser needs a unique **NETWORK ID** number. The factory default setting for all lasers is **00**.

### **SOFTWARE SWITCH SETTINGS (MSW)**

The function of the software switches are as follows:

#### **MSW1**

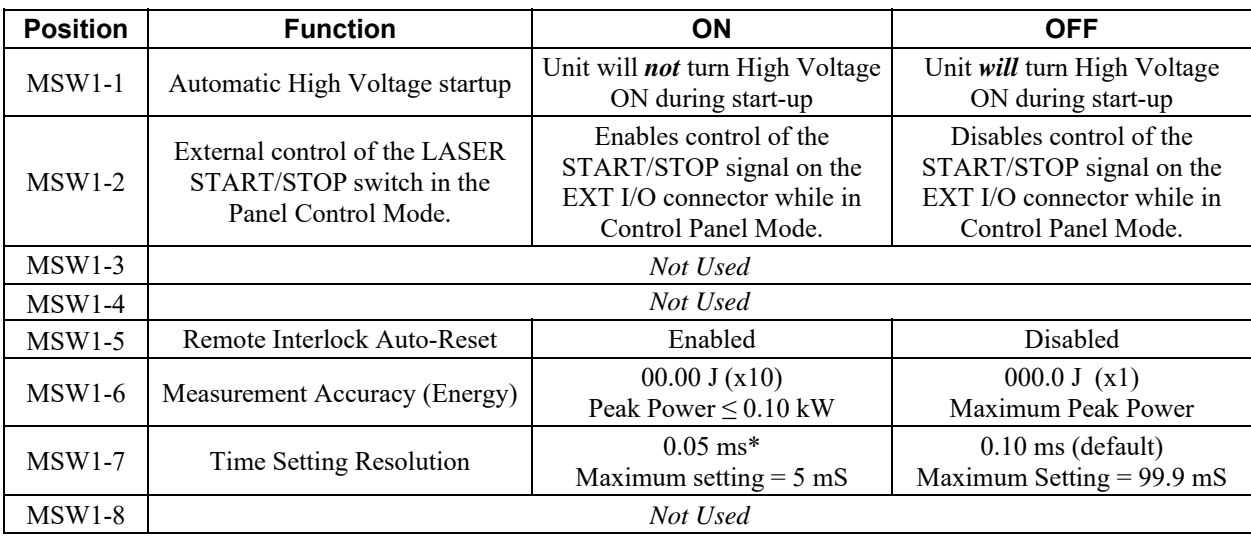

#### **MSW2**

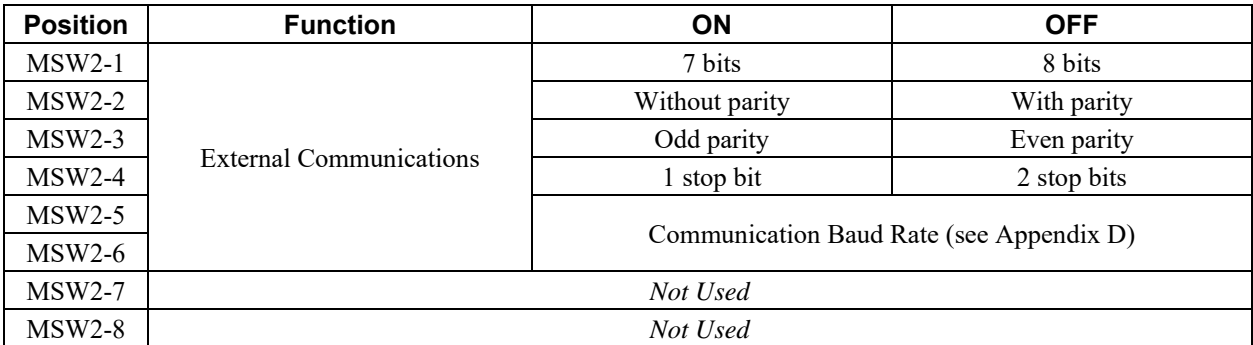

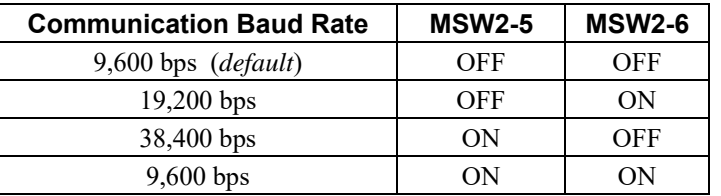

Default settings: 9,600 bps, 8-bit, even parity with 2-Stop bits

#### **MSW3**

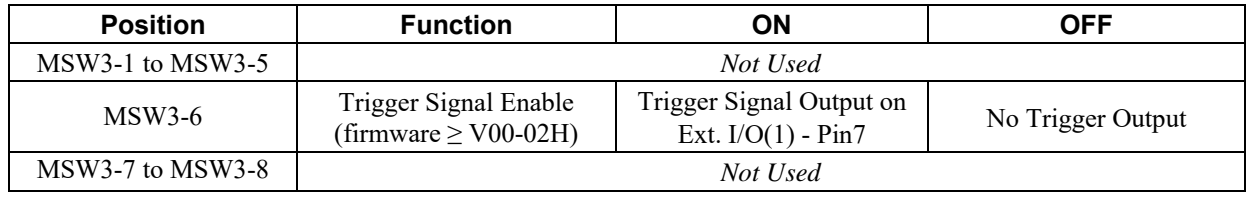

### **Maintenance Mode Screen**

The Maintenance Mode Screen is used for maintenance functions such as, checking the status and alignment of the laser. This screen is not typically used by the laser operator. For information on the Maintenance Screen contents, please consult with AMADA WELD TECH.

**CAUTION:** An incorrect setting in this screen may make the Laser inoperable.

- 1. On the Program Box, press the **TROUBLE RESET** and **Samultaneously to access MAINTENANCE MODE** screen.
- 2. To exit the **MAINTENANCE MODE** screen, press the **MENU** key.

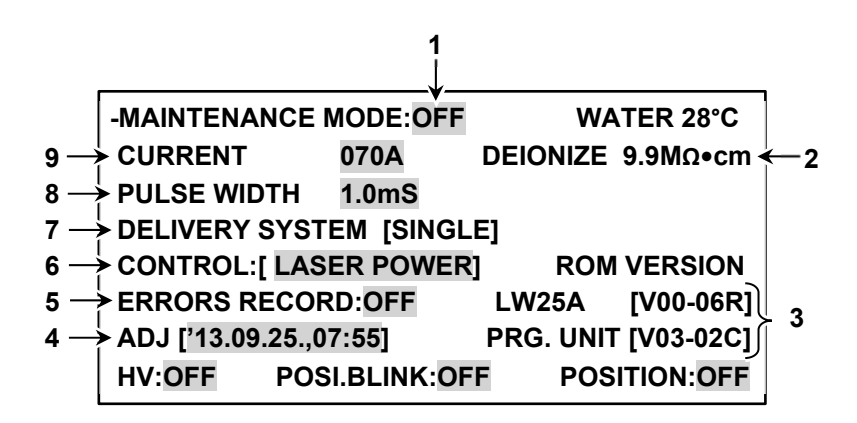

#### **1. MAINTENANCE MODE: OFF**

To aid in laser alignment, turn Maintenance Mode **ON**. While in Maintenance Mode, the Program Box is the only way of controlling the laser. When Maintenance Mode is **ON**, all fields in the Maintenance Mode screen become active.

#### **2. DEIONIZE**

This field displays the resistivity of the internal de-ionized cooling water.

#### **3. ROM VERSION**

This field displays the firmware revisions inside the Laser (Main CPU & Program Box). The actual location and layout of this data may differ depending on the firmware revision of the Program Box.

#### **4. ADJ**

This field is for entering the current date and time (24-Hour clock). Date and time are not needed for normal operation. These fields become important when using the **PRINT** mode. The current date and time will be displayed. If you need to change either the date or time (24 hour clock), move the cursor to the number you want to change and press the **ON (+)** and **OFF (-)** keys accordingly, followed by **ENTER**.

Format: **[ 'YR.MO.DAY HR:MIN ]** Example: **[ '13.09.25 15:55 ]** (September 25, 2013 at 3:55 p.m.)

#### **5. ERROR RECORD**

This field is used to view the error log when enabled. The error log will display the last 50 errors with the most recent error listed at the top of the list. Use the **ON/OFF** key to access the error log.

If the **MESSAGE** field is **OFF**, the error log will display only the date and time of the errors. If the **MESSAGE** field is **ON**, the error log will display the description of the actual error.

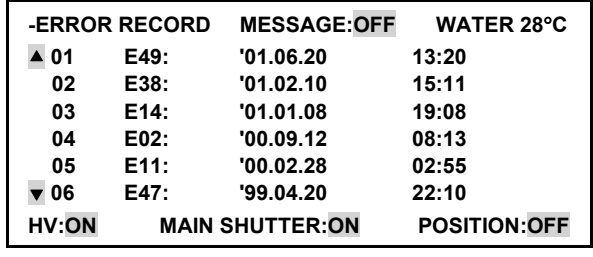

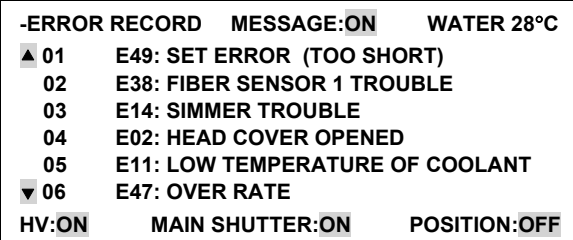

To exit the Error log screen, press the **MENU** key to return back to the Maintenance mode screen.

#### **6. CONTROL**

This field is used to display the status of the feedback control system.

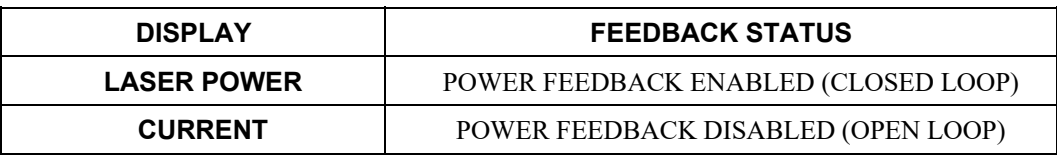

 When set to **LASER POWER**, the power feedback circuit is active. The Laser should always be set to **LASER POWER** mode for normal operation.

 **CURRENT** mode is used to supply a user-defined current through the flashlamp. **CURRENT** mode should *only* be used during oscillator alignment by factory-trained personnel.

#### **7. DELIVERY SYSTEM**

This field is used to display the lasers optical configuration. The output configuration is set by a dipswitch on the Main PCB. See *Appendix B, Section II, Energy-sharing and Time-sharing* for more information.

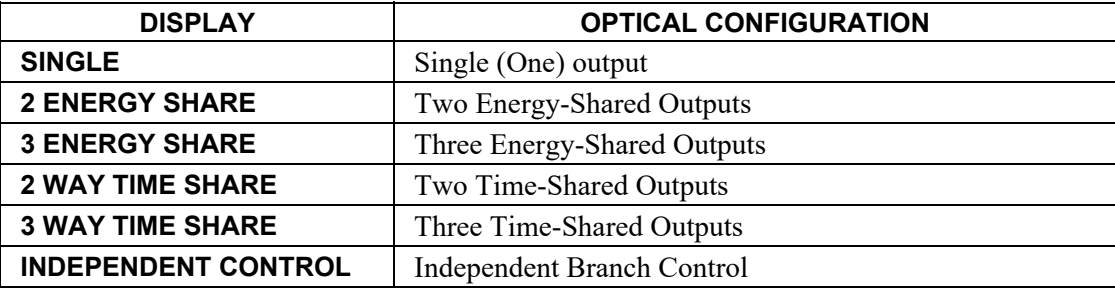

#### **8. PULSE WIDTH**

This controls the output pulse width. Used *only* when **LASER CONTROL** is set to **CURRENT** mode. This pulse width adjustment must *only* be performed by factory-trained personnel.

**Range:**  $0.3 \text{ mS} \le t \le 5.0 \text{ mS}$ 

#### **9. CURRENT**

This is the flashlamp current setting. Used *only* when **LASER CONTROL** is set to **CURRENT** mode. The flashlamp current adjustment must *only* be performed by factory-trained personnel. **Range:**  $70 A \le I \le 300 A$ 

# **PASSWORD MODE Screen**

The Password Mode screen is used to prevent unauthorized users from changing laser parameters. The **PASSWORD** consists of a user-defined combination of four letters and/or numbers.

On the Program Box, press **TROUBLE RESET** and  $\triangle$  simultaneously to access to the **PASSWORD MODE** screen. To exit the **PASSWORD MODE** screen, press the **MENU** key.

#### **NOTES:**

- The **CONTROL** key switch must be turned ON.
- The initial (factory-set) password is **REDS**. You will need to enter this in order to gain access to the password edit screen.
- 1 Use the  $\triangle \blacktriangledown \blacktriangle \blacktriangleright$  keys to place the cursor over the first digit of the password.
- 2 Use the **ON (+)** and **OFF (-) -** keys to cycle through the list of numbers and letters. The list starts with the numbers **0** - **9** then goes through the alphabet

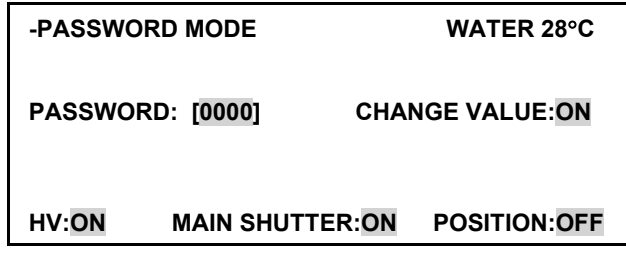

from **A** - **Z**. After **Z,** the list starts again with **0**. You can use the **ON (+)** and **OFF (-)** keys to scroll up or down through the list.

- 3 *After* selecting the number/letter you want, you *must* press **ENTER** to accept the number.
- 4 Use the  $\blacktriangleleft \blacktriangleright$  keys to move the cursor to the next digit and repeat steps 2 and 3 until you have selected a password.

**CAUTION:** Write the password down for future reference. The Laser is *not* capable of displaying the set password. If a password is set and forgotten, the only way to gain access to the laser is to remove the back-up battery from the Main PCB (with the Laser power in the **OFF** position). Allow the on-board memory capacitor to fully discharge (up to 3 hours), then initialize the laser as described above.

#### **Incorrect Password**

If the password is incorrect, **\*PASSWORD MISMATCH\*** will display. You can return to the first screen by pressing the **TROUBLE RESET** key.

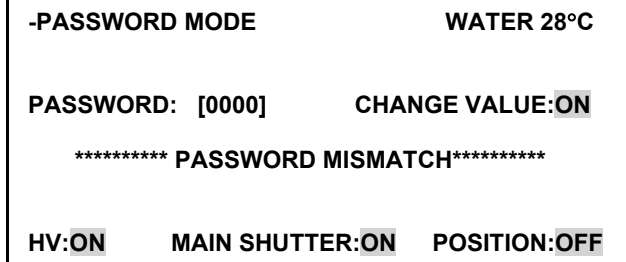

#### **Correct Password**

If the password is correct, the screen on the right will appear. The **CHANGE VALUE:** field is used to lock out unauthorized users and is used in conjunction with the **NEW PASSWORD 0000** field. When a password is entered and **CHANGE VALUE:** is ON, any user may change the laser parameters.

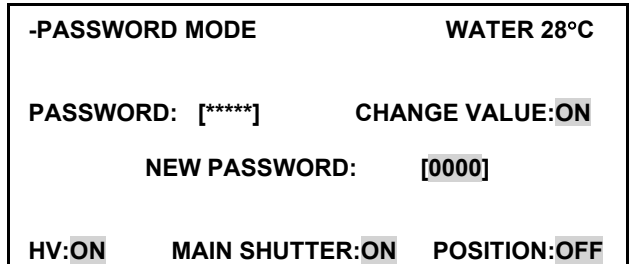

If **CHANGE VALUE:** is OFF, all unauthorized users will be locked out from changing the laser parameters.

If you input a new password into the **NEW PASSWORD 0000** field, the following screen will appear:

Confirm the password in the **RE-WRITE PASSWORD**: field.

If the **NEW PASSWORD: and RE-WRITE PASSWORD:** fields match, the new password is saved and you will return to the first screen.

If the password entered into the **RE-WRITE PASSWORD:** does not match the password entered into the **NEW PASSWORD:** field, the password will not be saved and **\*\*PASSWORD MISMATCH\*\*** will appear. You can return to screen with **TROUBLE RESET**, or re-enter the password again.

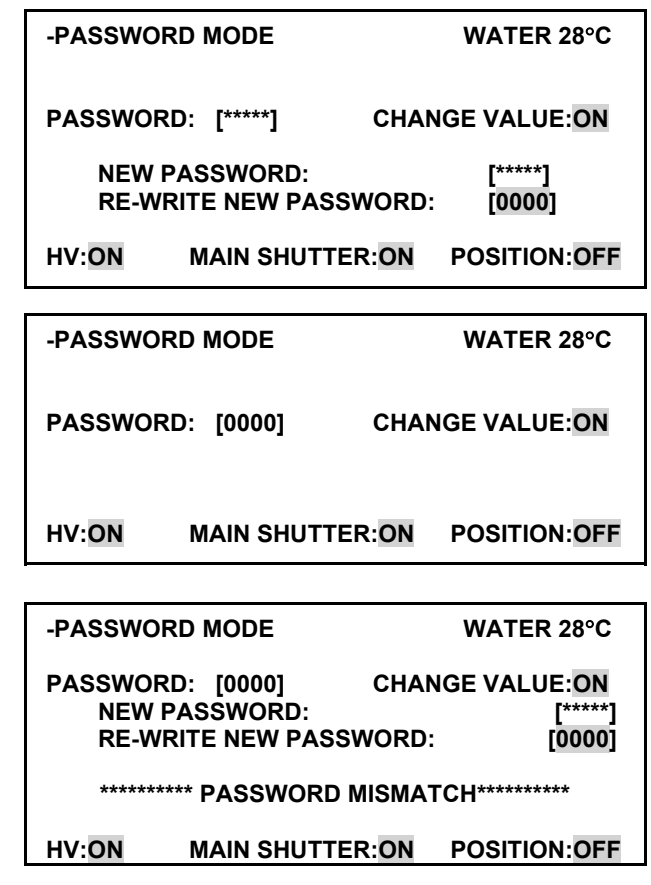

**NOTE:** The settings/functions that will be password protected are shown in the table on the next page.

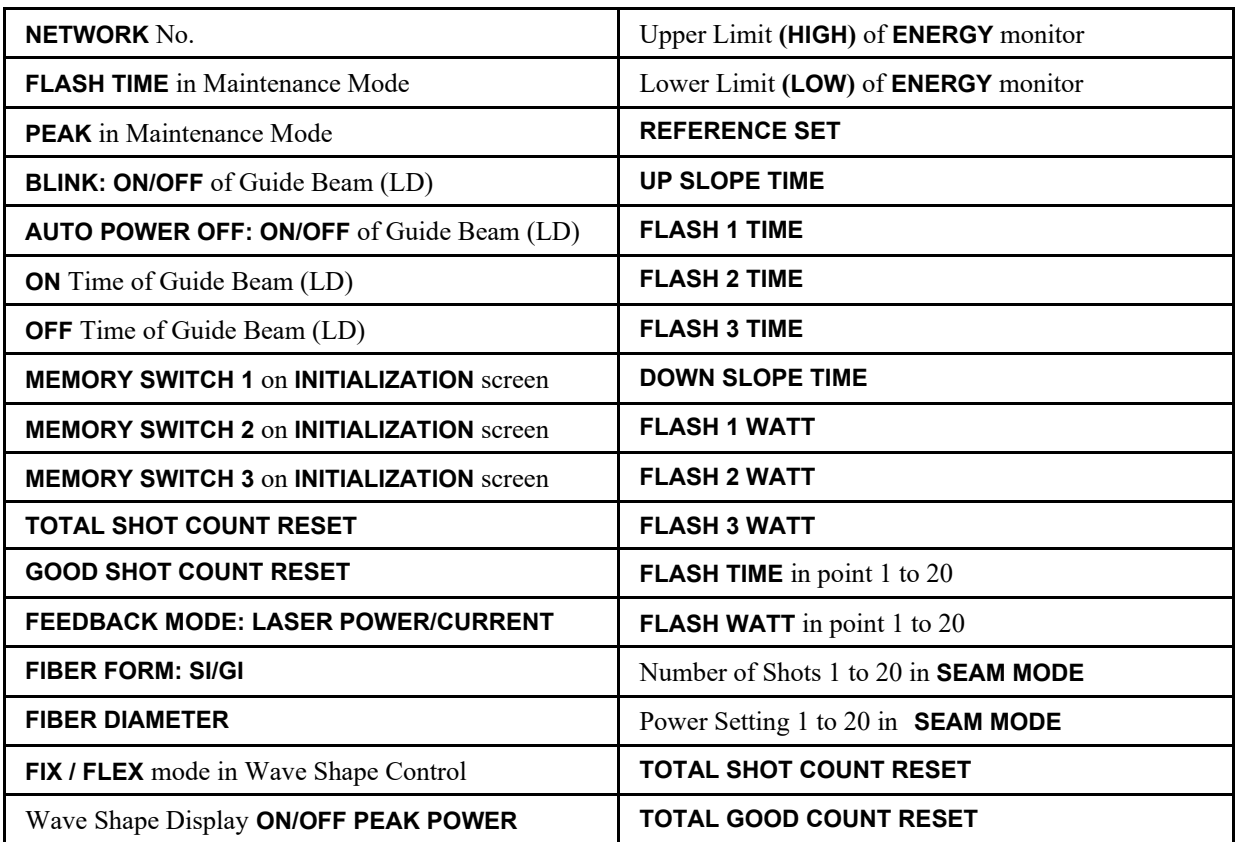

### **Password-Protected Settings & Functions**

### **PRINT-OUT MODE Screen**

You can print out and view the welding conditions of each schedule using the **PRINTOUT MODE** screen. When activated, the conditions are sent to both RS-485 connectors for printout. The output print protocol is designed for use with a serial printer. Best results are achieved using a *Sanei Electric Inc., BL2- 58SNWJC* printer. Due to differences in printer protocols, the generated output may differ from the examples shown on the following pages. The welding conditions are also displayed on the screen in the event a printer is unavailable.

- 1 On the Program Box, Press **TROUBLE RESET** and  $\nabla$  simultaneously to access to the Printout Mode Screen.
- 2 To exit the Print-out Mode screen, press the **MENU** key

**NOTE:** The **CONTROL** key switch must be turned ON.

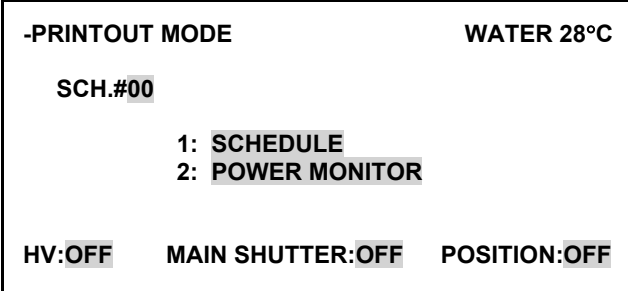

#### **Printing the Welding Conditions of Each Schedule**

- 1. Position the **CURSOR** to **SCH. #00** and input the **SCHEDULE NUMBER** you desire, then press the **ENTER** key.
- 2. Move the **CURSOR** to **1:SCHEDULE**, then press the **ENTER** key.
- 3. The schedule conditions will be sent to the printer.

#### **Printing Out the Power Monitor Measurements**

- 1. In order to view the monitored measurements, the  $\forall x$  field on the **POWER MONITOR** screen must be selected **ON**.
- 2. Fire the Laser and check the measured waveform graph on the Laser Controller display. If you would like a print-out of this waveform graph, go to the Print-out Mode Screen.
- 3. Move the **CURSOR** to **2:POWER MONITOR**, then press the **ENTER** key.
- 4. The monitored values will be sent to the printer.

**NOTE:** Each time the laser is fired, the monitored waveform data is updated.

#### **Welding Condition Print-Out Examples – Schedule Screen**

**SCHEDULE -SCH. #00 FORM:FIX PEAK POWER = 01.00kW U-SLOPE = 00.5ms FLASH 1 = 01.5ms 040.0% FLASH 2 = 03.0ms 080.0% FLASH 3 = 01.0ms 020.0% D-SLOPE = 00.3ms REPEAT = 010PPS SHOT = 0430 ESTIMATED VALUE = 3.1J**  100  $10ms$ 

Example: **FORM:FIX** Example: **FORM:FLEX** 

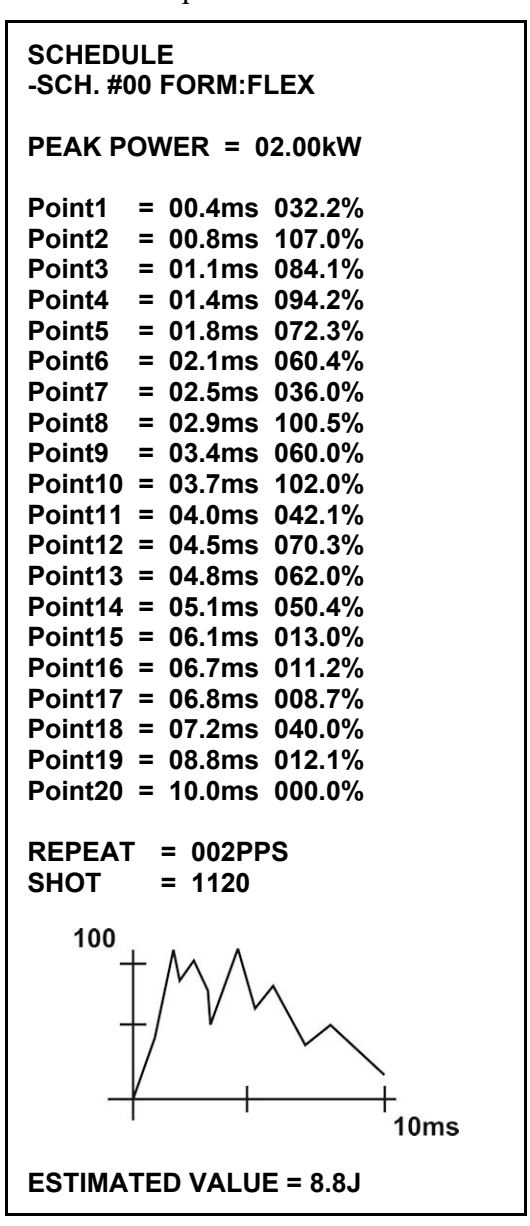

#### **Power Monitor Examples – Power Monitor Screen**

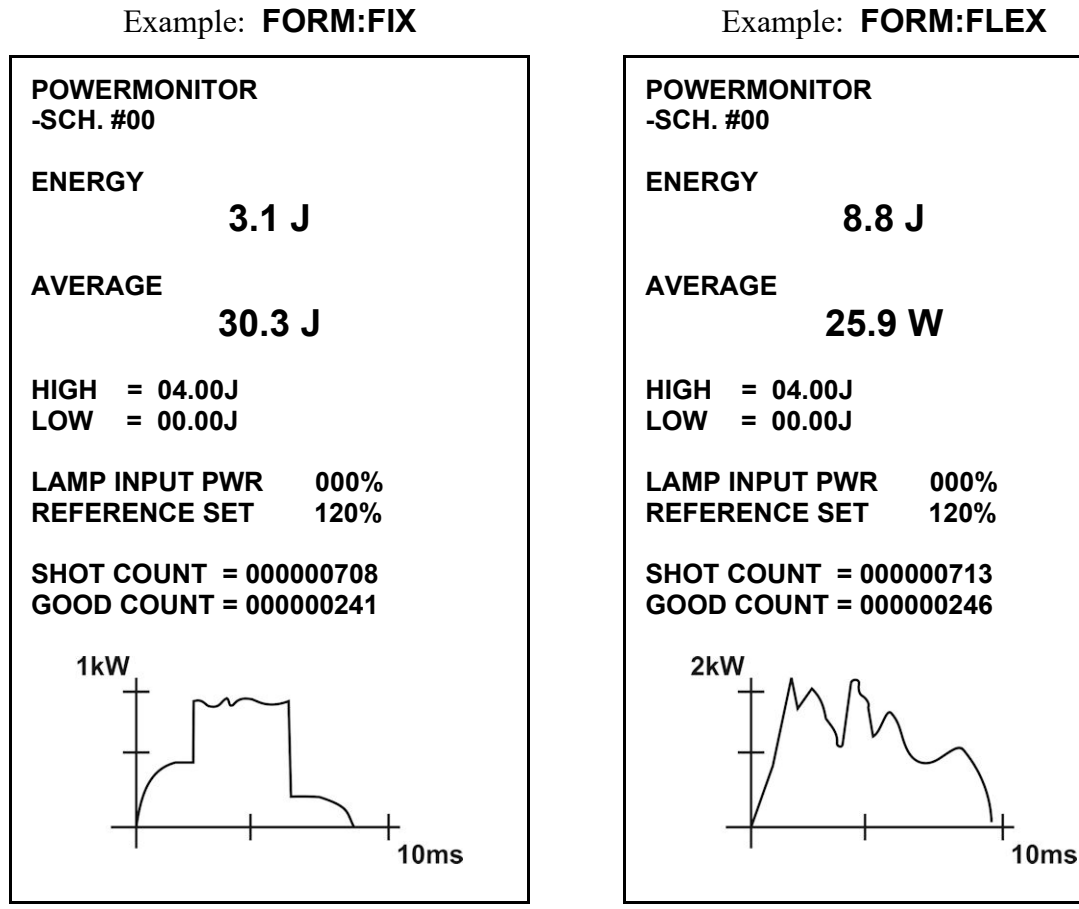

# **Connecting the Serial Printer**

The serial printer (Sanei Electric Inc., BL2-58SNWJC or equivalent) can be connected to either RS-485 (1) or RS-485 (2).

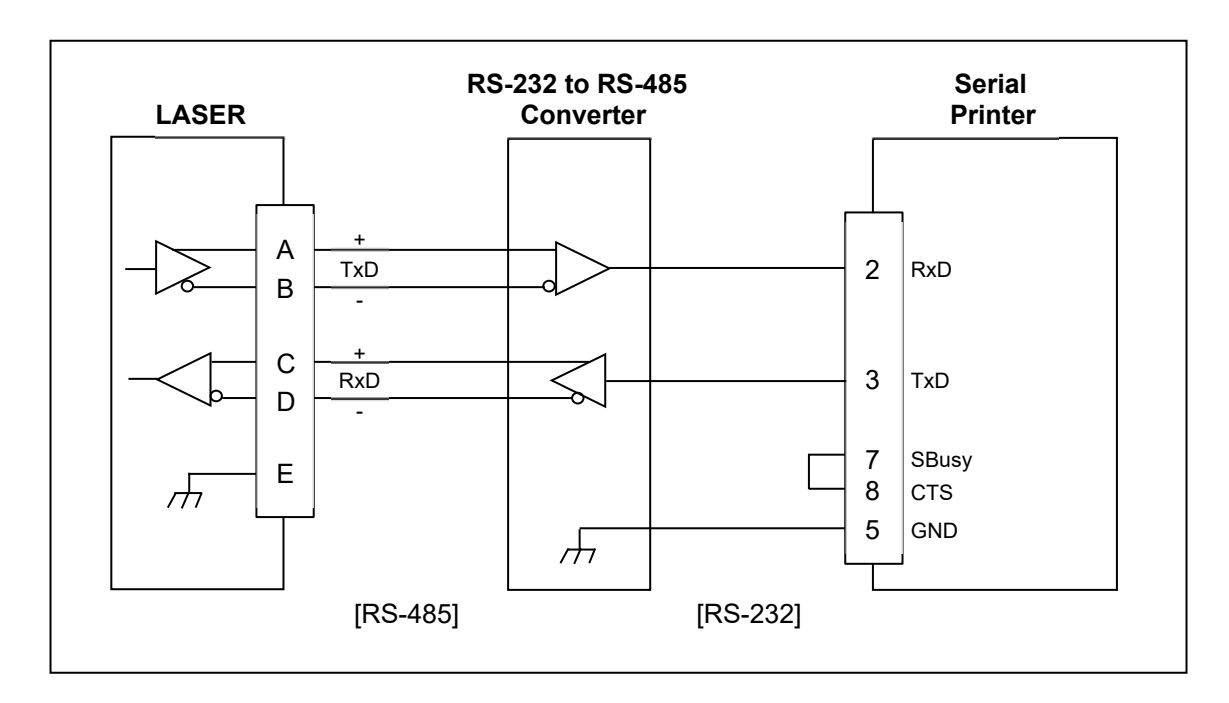

# **CHAPTER 4: OPERATING INSTRUCTIONS**

# **Section I. Welding Preparation**

# **Preparation**

*Before* operating the Laser, you *must* be familiar with the following:

- The principles of laser welding and the use of programmed weld schedules.
- The **location** and **function** of Controls and Indicators (see *Chapter 1, Description*).
- How to **select** and **use** the Control functions for your specific welding applications. For more information, see *the Programming Functions described in Chapter 3*.

## **General Operator Safety**

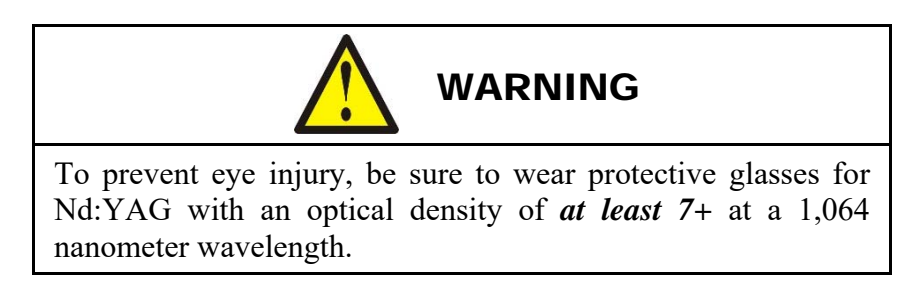

- To prevent blindness or eye injury, *wear safety goggles at all times during welding*.
- Do *not* touch the welded parts immediately after the weld process, because the welded parts can get very hot.
- Be careful of moving parts. You can be injured by moving parts during the welding process.
- Do *not* wear loose clothing or jewelry around moving parts. They may get caught and cause injury.

### **Starting the Laser**

- 1. Turn the Laser **MAIN POWER** switch ON.
- 2. When prompted, turn the keyswitch to the **ON** position. Once any of the operating screens appear, the Laser is ready for welding.

# **Section II. Welding using the MLE-115A**

# **Prepare Processing Point and Set Weld Schedule (MLE-115A)**

- 1. Turn the High Voltage **OFF** so the laser *cannot* emit. (The high voltage is automatically initialized during power-up).
- 2. Adjust the position of the laser beam output unit (focus head). Set the proper working distance for each installed laser beam output unit (focus head).
- 3. Navigate to the **SCHEDULE** screen using the **MENU** key.
- 4. If a waveform is displayed on the right portion of screen, set the  $\forall \angle$  field to **OFF**, then input the desired welding parameters.

#### **Example:**

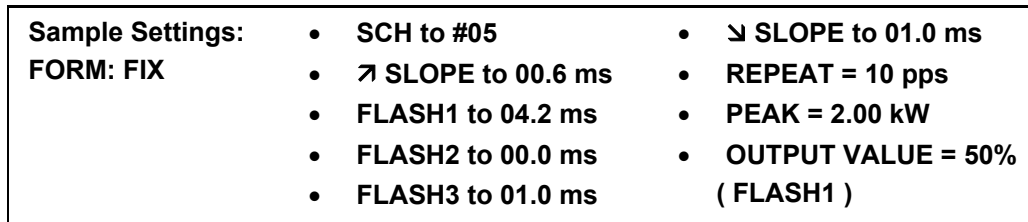

- 5. Move the cursor to **SCH #** and change each number to SCH # 05 by pressing the **ON(+)/OFF(-)** keys, followed by **ENTER**.
- 6. Move the cursor to **PEAK** and change each number to 02.00 kW by pressing the **ON(+)/OFF(-)** keys, followed by **ENTER**.
- 7. Move the cursor to **FLASH1** and change the value of each number to 04.2 ms by pressing the **ON(+)/OFF(-)** keys, followed by **ENTER**.
- 8. Move the cursor to **FLASH1 04.2 ms 000%** and change each number to 050 % by pressing the **ON(+)/OFF(-)** keys, followed by **ENTER**. (Note: 50% of 2.00 kW is a peak setting of 1.0 kW)
- 9. Move cursor to **SLOPE** and change the value of each number to 00.6 ms by pressing the **ON(+)/OFF(-)** keys, followed by **ENTER**.
- 10. Move cursor to **FLASH2** and change the value of each number to 00.0 ms by pressing the **ON(+)/OFF(-)** keys, followed by **ENTER**.
- 11. Move cursor to **FLASH3** and change the value of each number to 01.0 ms by pressing the **ON(+)/OFF(-)** keys, followed by **ENTER**.
- 12. Move cursor to **SLOPE** and change the value of each number to 01.0 ms by pressing the **ON(+)/OFF(-)** keys, followed by **ENTER**.
- 13. Move cursor to **REPEAT** and change the value of each number to 010 pps by pressing the **ON(+)/OFF(-)** keys, followed by **ENTER**.

If the programmed data in the above example were plotted over time, it would appear as follows:

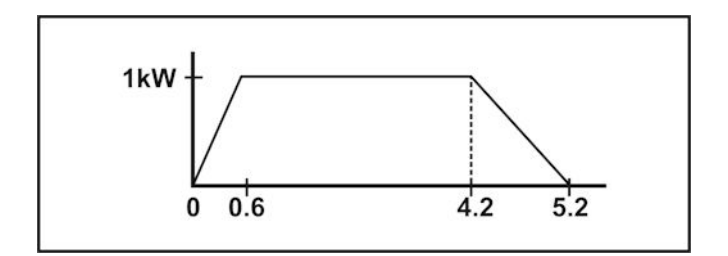

# **Welding Using the MLE-115A Laser Controller**

- 1. Verify that **PANEL CONTROL** is displayed on the **STATUS** screen.
- 2. Turn the High Voltage **ON**. Move cursor to **HV: OFF** and select **ON** with **ON(+)** key to turn on the high voltage, followed by **ENTER**. Once the **READY** light turns on, proceed to the next step.
- 3. Open the Shutters.
	- Move the cursor to the **BEAM-X** you are using and open the branch shutter(s) for each configured output, followed by **ENTER.** For example, in an Energy-Shared delivery system, each output branch shutter needs to be opened.
	- Select the **SCHEDULE #** on either the **SCHEDULE** screen or the **POWER MONITOR** screen. (From the previous example, select **SCH. #05**.)
- 4. Check the Processing Site.
	- On the **STATUS** screen, select **ON** for **POSITION** (Guide beam), followed by **ENTER**.
	- The guide beam will show the processing site with a red dot. This is the position for the laser processing.
	- If the processing site is dislocated, adjust by moving the output unit or workpiece. Verify the working distance before proceeding.
- 5. Perform Laser Processing.
	- Press the LASER START/STOP button on the Laser Controller.
	- Verify an output response on the **POWER MONITOR** screen.

## **Shutdown using the MLE-115A Laser Controller**

- 1. Turn **OFF** the high voltage and close all shutters using the methods described above.
- 2. Turn the Control key switch to the **OFF** position.
- 3. Turn off the main power switch.

# **Section III. Welding Using External I/O**

- 1. Program the welding parameters using one of the methods described above.
- 2. Close the **CONTROL CHANGEOVER** signal on the **EXT-I/O (1)** Connector and verify that **EXTERNAL CONTROL** is displayed on the **STATUS** Screen.
- 3. Turn the High Voltage **ON**. Close the **HV-ON/OFF** signal on **EXT. I/O (1).**
- 4. Open all Shutters. Close the **BEAM SELECT(s)** on all configured outputs (**EXT. I/O (1)** and **EXT. I/O (2)**).
- 5. Check the Processing Site.
	- Close the **GUIDE BEAM** signal on **EXT-I/O (1).**
	- The guide beam will show the processing site with a red dot. This is the position for the laser processing.
	- If the processing site is dislocated, adjust by moving the output unit or workpiece. Verify the working distance before proceeding.
- 6. Select **SCHEDULE No**. Input the Schedule Number on **EXT. I/O (1)** by combining input signals; SCHEDULE 1, 2, 4, 8, and 16.
- 7. Perform Laser Processing.
	- Close the **LASER START** signal on **EXT. I/O (1).**
	- Verify an output response on the **POWER MONITOR** screen.

**NOTE:** Refer to *Appendix B, Electrical and Data Connections* for connection details.

### **Shutdown through the External I/O**

- 1. Open all I/O connections by turning **OFF** the high voltage and closing all shutters using the signals described above.
- 2. Turn the Control key switch to the **OFF** position.
- 3. Turn off the main power switch.

# **CHAPTER 5 MAINTENANCE**

# **Section I: Precautions**

**WARNING:** *Before* starting any maintenance, carefully read *all* instructions, **Warnings** and **Cautions**

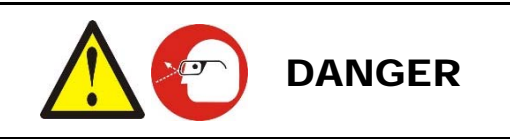

To prevent eye injury, service personnel, or anyone who may be exposed to the Nd:YAG laser beam, *must* wear safety goggles having a minimum optical density of 7+ at a 1,064 nanometer wavelength.

- Turn the power to the laser **OFF** and disconnect it from the A.C. source *before* performing any maintenance work.
- Do *not* modify the Laser without prior written approval from AMADA WELD TECH.
- If the high voltage was **ON**, wait at least 5 minutes for the capacitors to discharge after turning the power **OFF** before starting any work. *The capacitors store a lethal amount of energy*.
- When turning power **ON** to check operation during any maintenance procedure:
	- Make sure that everyone who may be exposed to the Nd:YAG laser beam during maintenance, is wearing laser protective glasses.
	- Never put more than one hand inside of the Laser at any time.
	- When high voltage is turned **ON**, the Nd:YAG laser oscillator is enabled.
	- *Use extreme caution while performing any work on the laser.*
- To operate the laser without the top cover, release the safety interlock switches by pulling them outward until they are locked in the bypass position. The Interlock bypass lamp (LED) will light when the top cover safety interlock has been overridden.
- Use the appropriate tools for terminating the connection cables, being careful not to nick the wire conductors.
- Keep the exterior of the Laser clean. Use a dry or slightly dampened cloth to clean. If heavily soiled, use a cloth moistened with a mild detergent or alcohol. Do *not* use paint thinner, benzene or acetone.

# **Section II. Troubleshooting**

# **Error Codes**

Any malfunction occurring in the unit is indicated on the control unit display, for example:

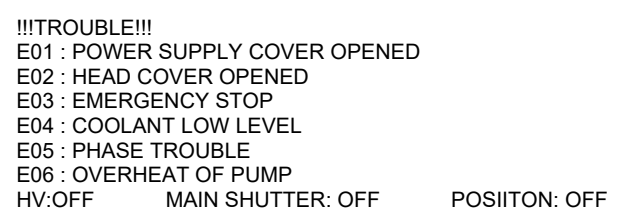

The LCD screen can display up to six faults at a time. The most recent error detected is listed first, followed by previously detected error codes (in reverse chronological order). The Error Code Number consists of **E** for "*Error*" and a 2-digit code which correspond to the specific problem. For example an **E03** signifies an **Emergency Stop**. Follow the troubleshooting instructions listed in the *Error Codes and Corrective Actions* table below, correct the problem, then select **Trouble Reset** to clear the error.

# **Error Codes and Corrective Actions**

The error codes listed below are the most probable causes for the displayed error. Eliminate each cause for the associated error. If the error still exists, contact AMADA WELD TECH. If an error code number is not listed, then it is either (1) not used or (2) reserved for factory testing.

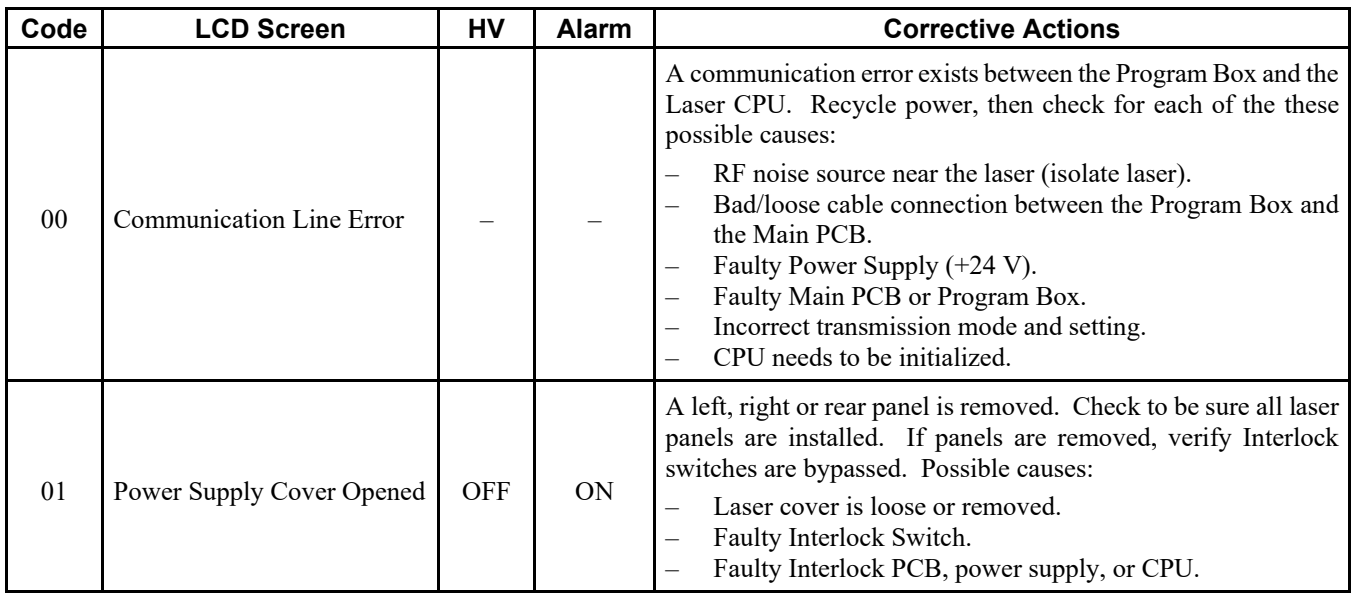

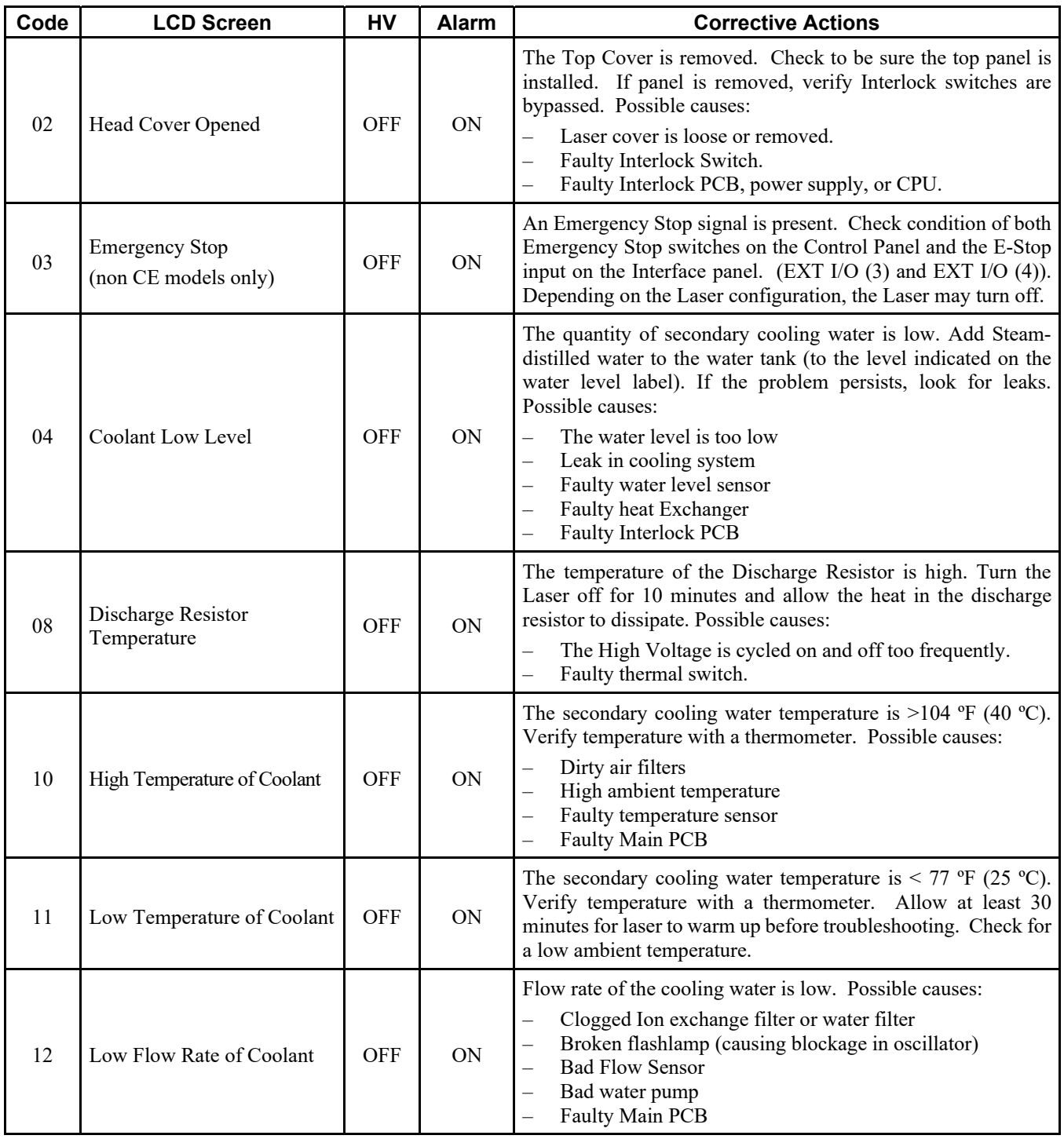

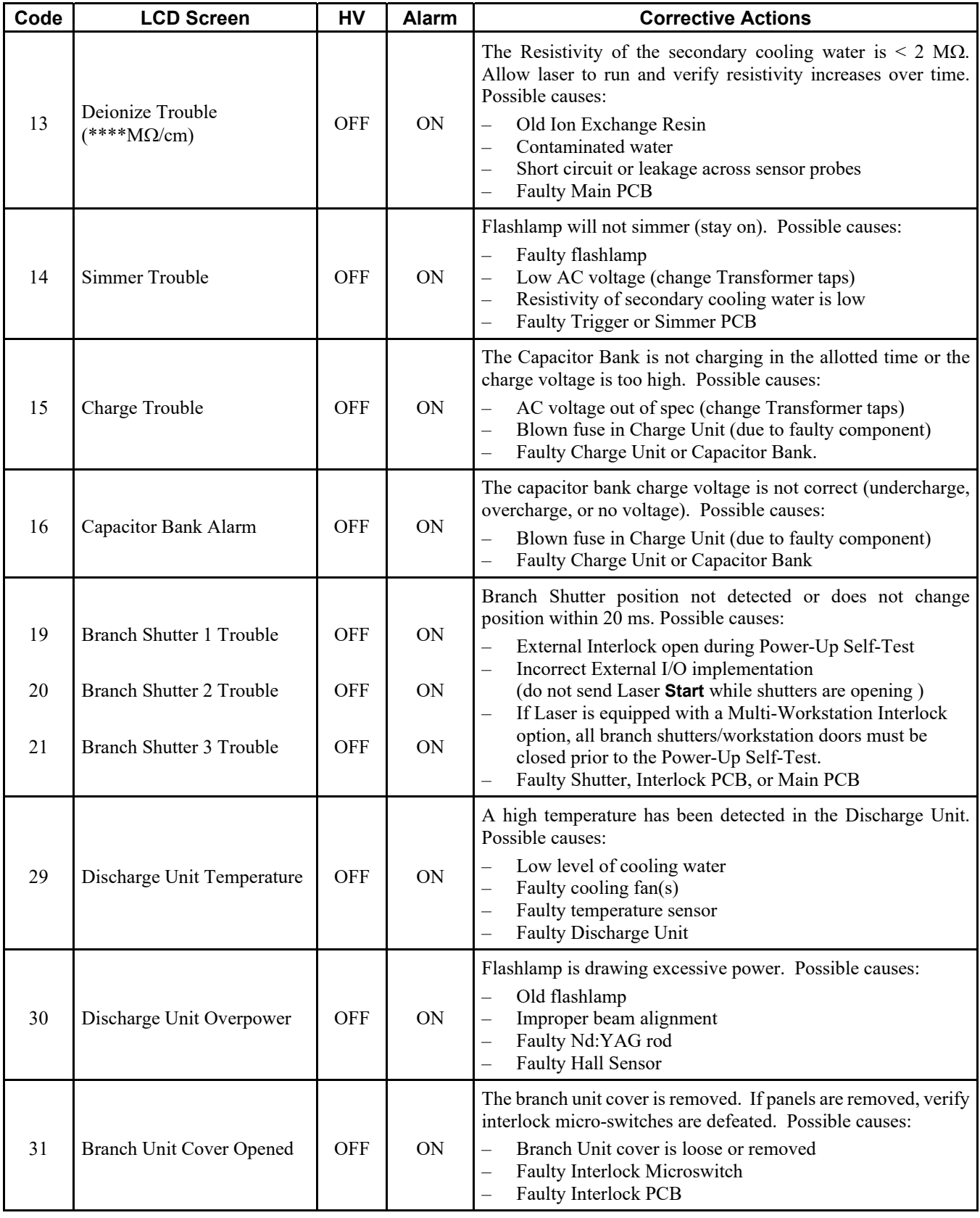

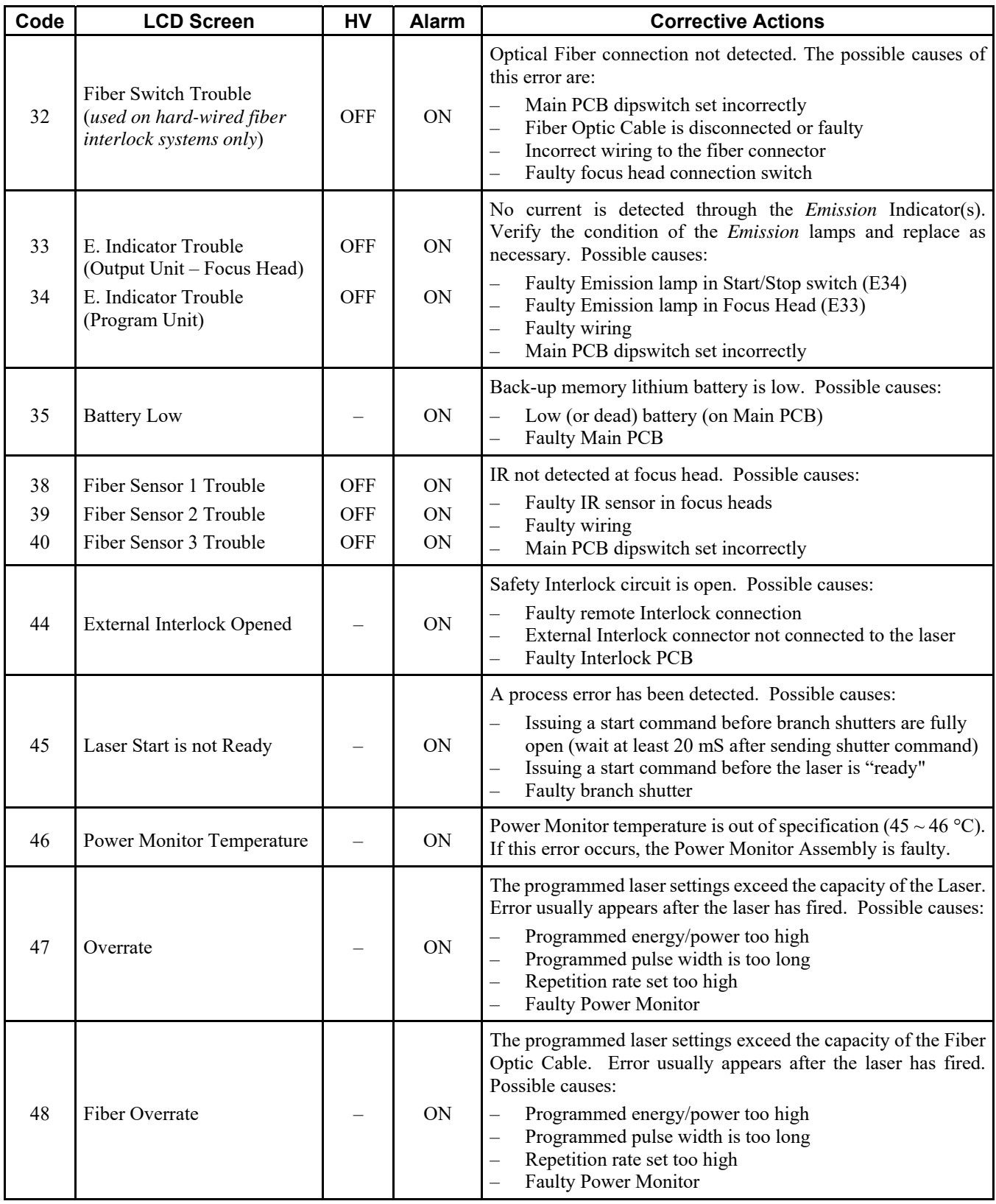

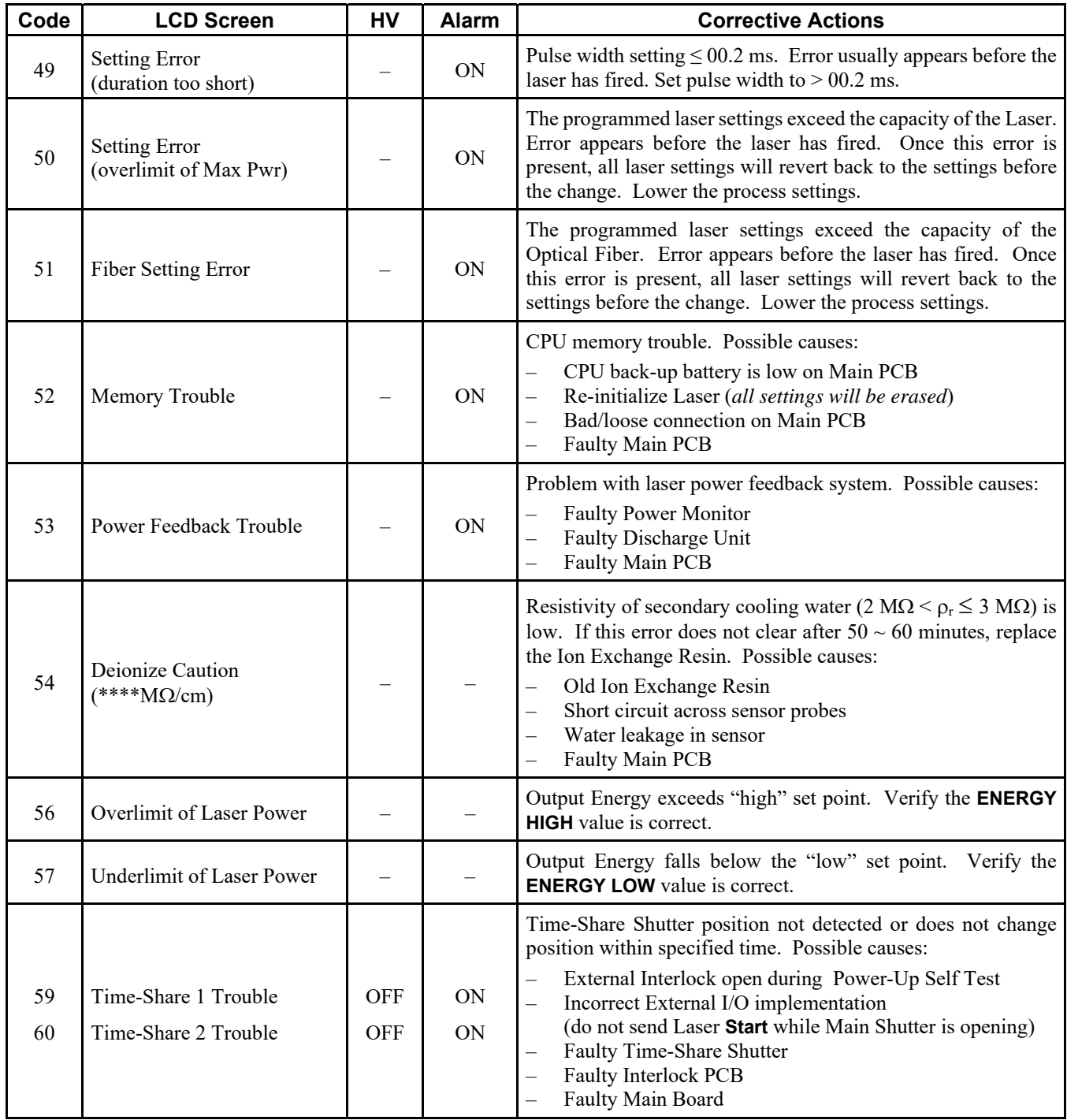

# **Section III. Routine Maintenance Schedule**

To ensure reliable and safe operation of the Laser, you should regularly perform routine inspection, cleaning, and maintenance as indicated in the table below.

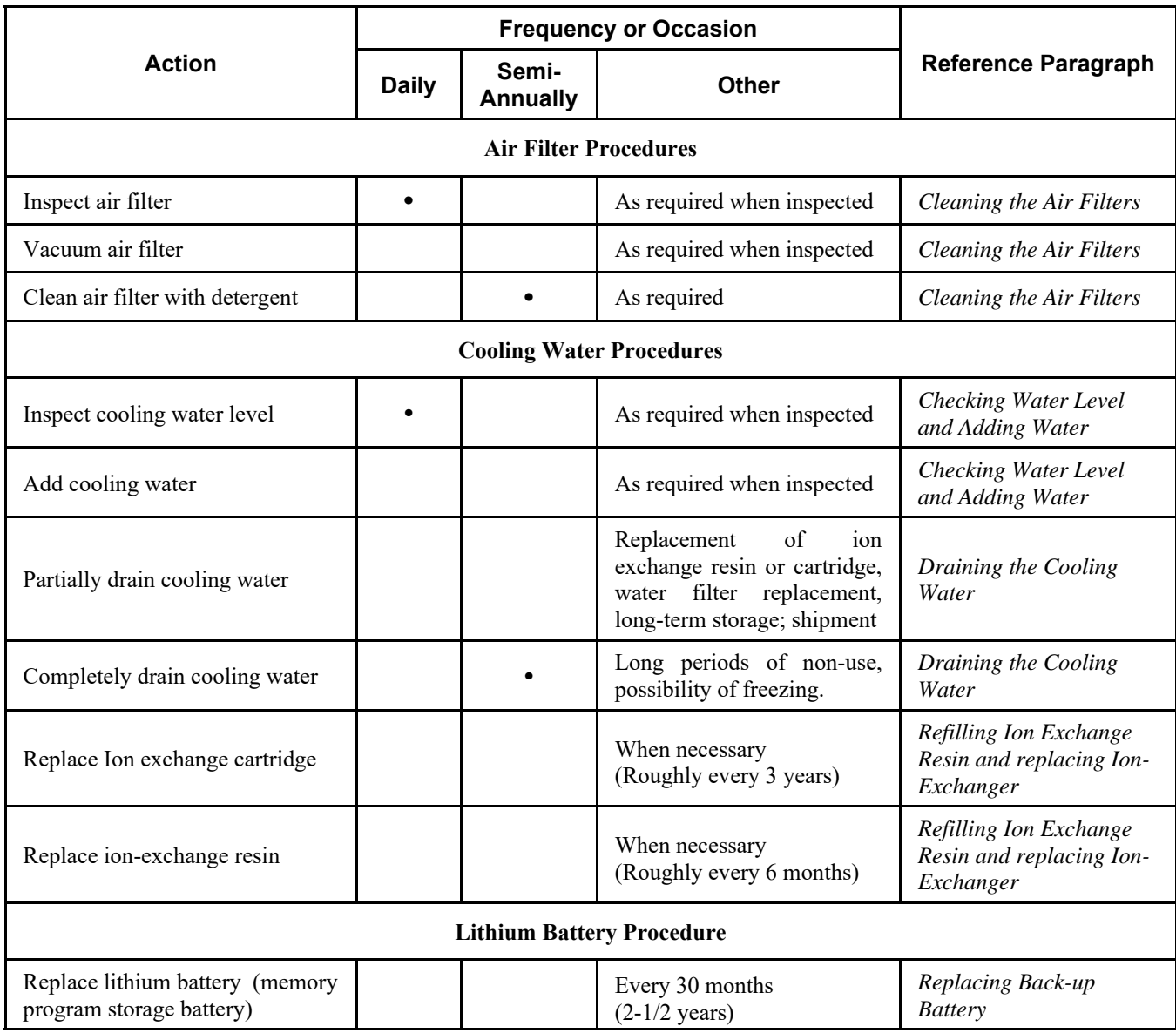

# **Section IV: Maintenance Procedures**

# **Overview**

The maintenance procedures in this section are grouped based on their degree of difficulty to perform.

#### Procedure **Procedure Page 2018**

### **Easy**

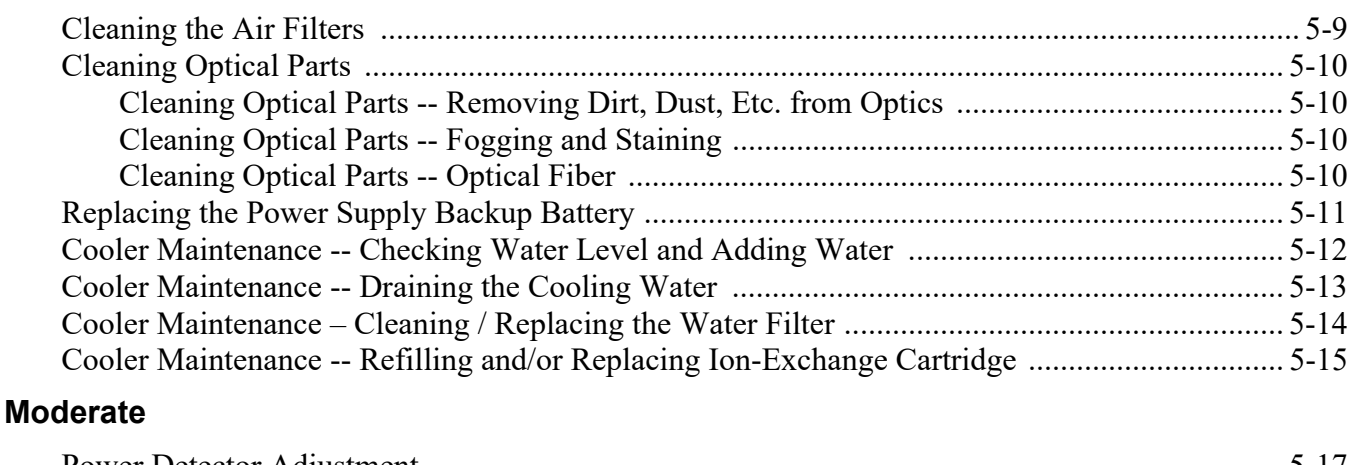

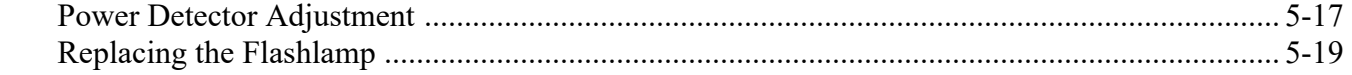

# **Cleaning the Air Filters**

#### **Required Items**

• Philips Screwdriver

#### **Rear Air Filter**

- 1. Remove the screw that fastens the filter retainer to the rear of the Laser.
- 2. Pull the filter retainer up and out form the Laser.
- 3. Take out the filter and wash it with tap water. If the filter is badly stained, use a neutral detergent to clean it.
- 4. Air-dry the filter naturally and then install the filter back into the Laser.
- 5. Tighten the fastening screw securely.

#### **Side Air Filter**

- 1. Remove the two screws that fasten the filter retainer on to the side of the Laser.
- 2. Pull the filter retainer up and out from the Laser.
- 3. Take out the filter and wash it with tap water. If the filter is badly stained, use a neutral detergent to clean it.
- 4. Air-dry the filter naturally and then install the filter back into the Laser.

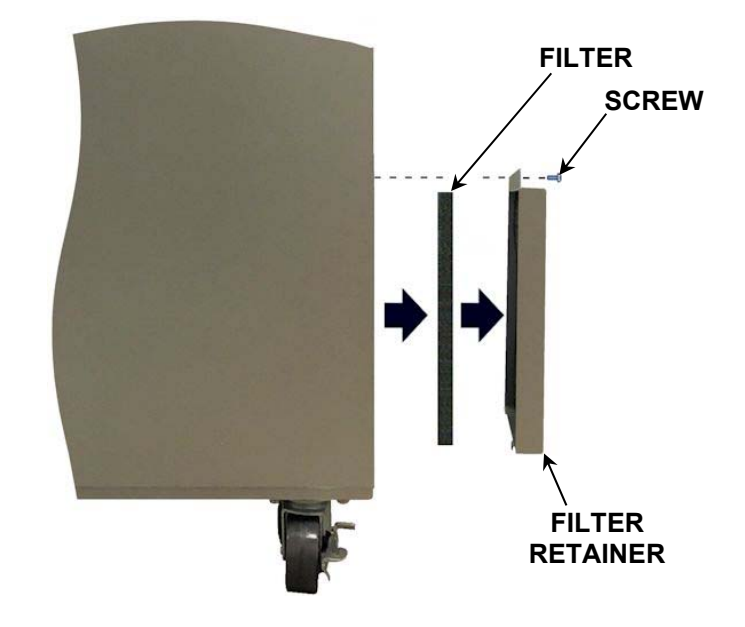

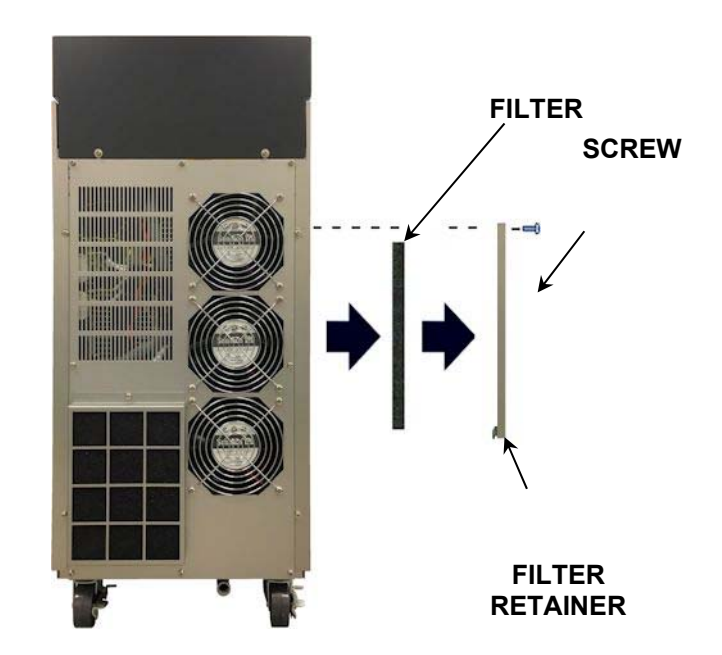

# **Cleaning Optical Parts**

#### **Required Items:**

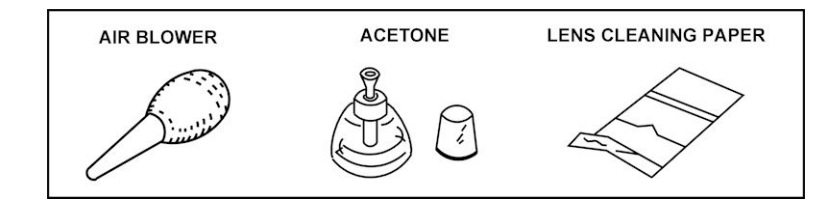

### **Cleaning Optical Parts -- Removing Dirt, Dust, Etc. from Optics**

- 1. Hold the optical part horizontally by the sides.
- 2. Blow off any dirt and dust using an air blower.
- 3. Check that no dirt or dust remains. Repeat process until all visible dirt is removed.

#### **Cleaning Optical Parts -- Fogging and Staining**

- 1. Hold the optical part horizontally by the sides and place a drop of acetone on the center of the lens cleaning paper.
- 2. Holding one end of the lens cleaning paper, pull the wet part of the paper across the optic in a constant speed from one side to the other. Avoid air gaps and excess acetone as this may prevent the optic from being properly cleaned.

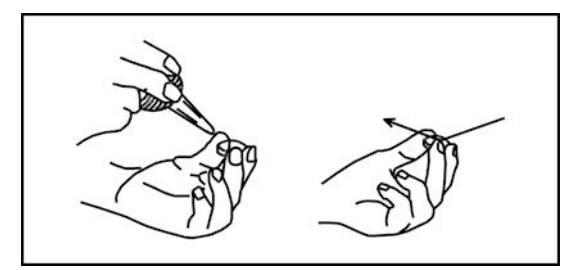

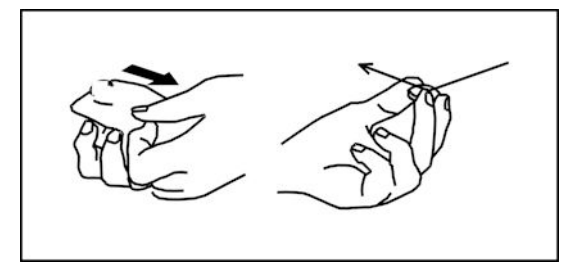

3. Check that no dirt or dust remains. Repeat process until all visible dirt is removed If the optical part cannot be cleaned, it must be replaced.

#### **Cleaning Optical Parts -- Optical Fiber**

- 1. Remove the optical fiber from the Laser system and blow the dust off the end face of the optical fiber with an air blower.
- 2. If dust cannot be removed by performing the step above, lightly wipe it with lens cleaning paper. To avoid scratching the end face, never press the cleaning paper againat the end face of the fiber.
- 3. Check the end face for dust and stains. Use a fiber inspection tool  $(AWTA # 4-60091-01)$  to check the end face of the optical fiber for flaws, dust and burns.

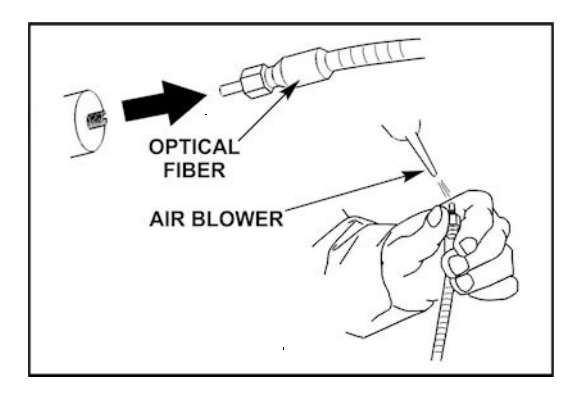
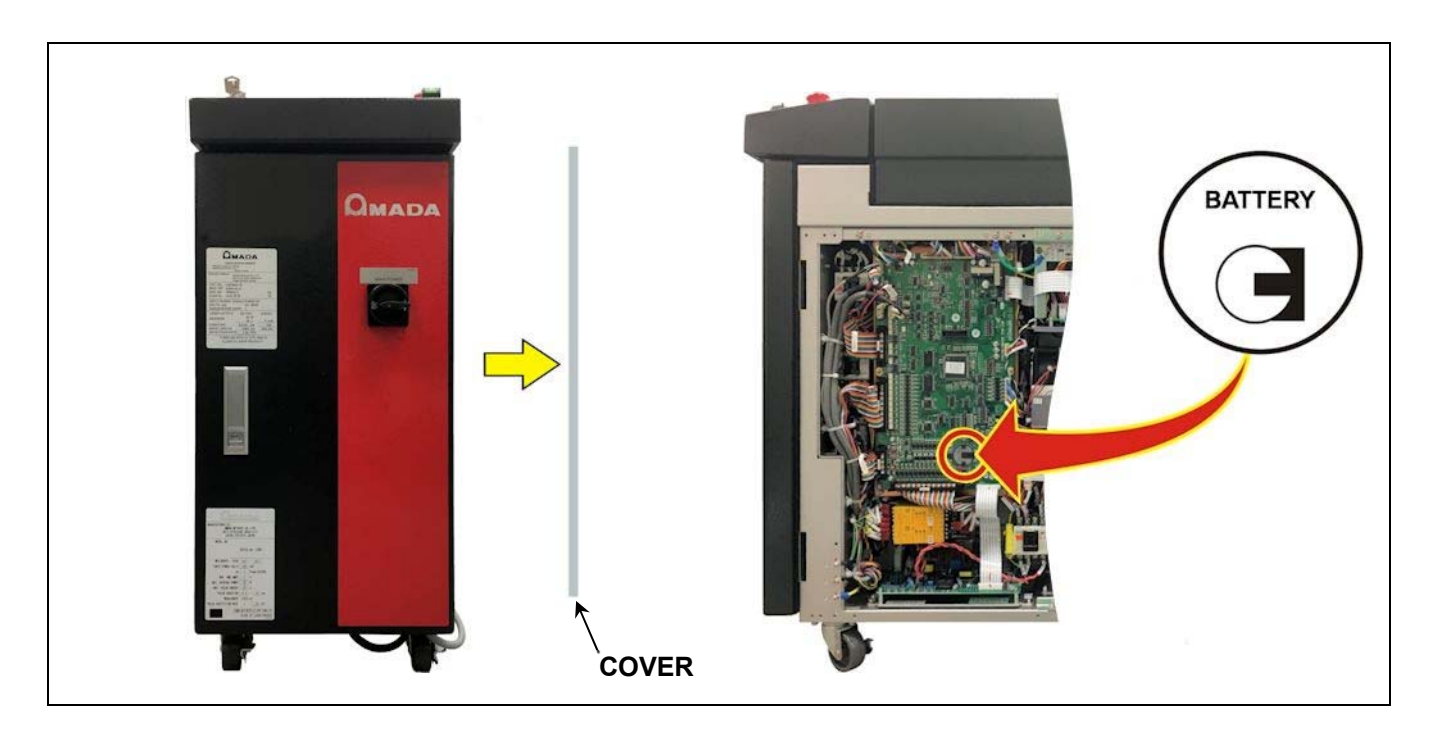

### **Power Supply -- Replacing the Backup Battery**

- **NOTE:** The service life of the backup lithium battery is about 2½ to 3 years. When the battery is replaced, all schedule data will be erased. Make sure to record the schedule information before starting this procedure*.*
	- 1. Turn the **MAIN POWER** switch OFF.
	- 2. Wait for at least 5 minutes and then remove the right side cover. The screws used to hold the side cover are located on the rear panel. Once the screws are removed, swing (hinge) the rear portion of the side panel outward. Once the panel is far enough removed from the Laser, disconnect the ground cable that runs from the laser chassis to the side panel. Remove the side panel.
	- 3. Remove the battery from the Control PC board (non-conductive tweezers can be used to simplify the extraction process).
	- 4. Install a new battery, making sure the polarity is correct.
	- 5. Re-install the right side cover and the ground cable. Since the Interlock switches are spring loaded, the right side panel needs to be pressed against the Laser chassis as the panel screws are tightened. Make sure the ground wire is not pinched between the right side cover and the Laser chassis.
	- 6. Turn the **MAIN POWER** switch ON and reinitialize the Laser as described in *Chapter 3 MLE-115A Programming Functions, Section III. Hidden Menu Screens, Initialization Screen*.

### **Cooler Maintenance -- Checking Water Level and Adding Water**

The water level should be checked *each day before operation*.

**NOTE:** If the water level is low, add water. If you need to add water daily, check for leaks.

#### **Required Items**

- PH-10 hand pump
- Latex Gloves (powder free)
- Eye Protection
- Steam-distilled Water (as required)
- 1. Open the Front Door of the Laser.
- 2. Inspect the water level inside the Cooling Water Tank. The water level should be between the HIGH and LOW line of the water level label.
- 3. Remove the tank cover.
- 4. Remove the floating panel. To prevent water contamination, keep the floating panel clean.
- 5. Add steam-distilled water using the hand pump until the water is at the HIGH line of the water level label. If this is an initial filling, or a lot of water is needed, the level may again drop after the unit has been running a few minutes. Recheck the level and add additional water as necessary.
- 6. Replace the floating panel.
- 7. Replace the tank cover on the cooling water tank.
- 8. Close the front door. Resume Laser operation.

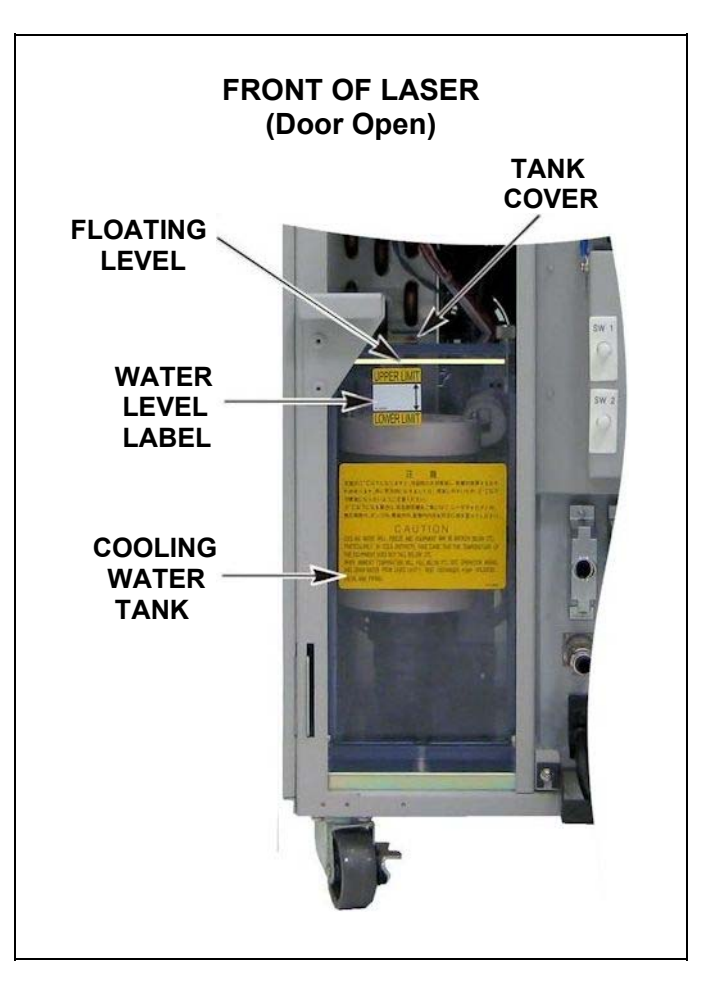

### **Cooler Maintenance -- Draining the Cooling Water**

Drain the water when marked with a "•" on the following occasions:

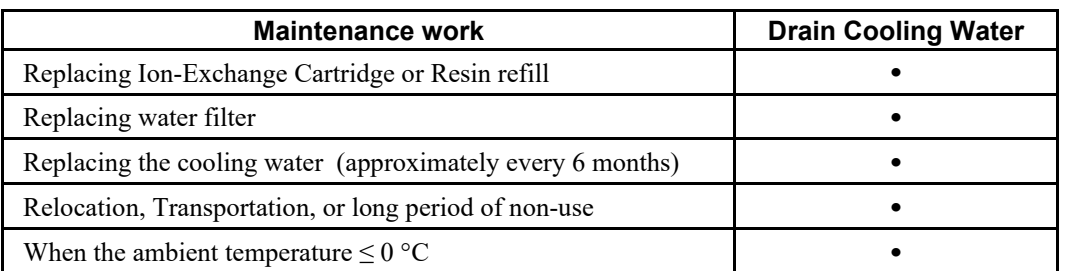

#### **Required Items**

- PH-10 hand pump
- Container, such as a bucket
- Latex Gloves (powder-free)
- 1. Verify the Laser is powered off and then remove the top cover.
- 2. Loosen the vent cap on top of the oscillator chamber and allow gravity to drain the remaining water from the cooling hoses back into the cooling water tank.
- 3. Open the front door and remove the tank cover from the cooling water tank.
- 4. Remove the floating panel. To prevent water contamination, keep the floating panel clean.
- 5. Pump the water out of the cooling water tank using a PH-10 hand pump into a suitable container.
- 6. Finger-tighten the vent cap on top of the oscillator chamber, then replace the top cover.
- 7. Return the floating panel in the cooling water tank and secure the tank cover.

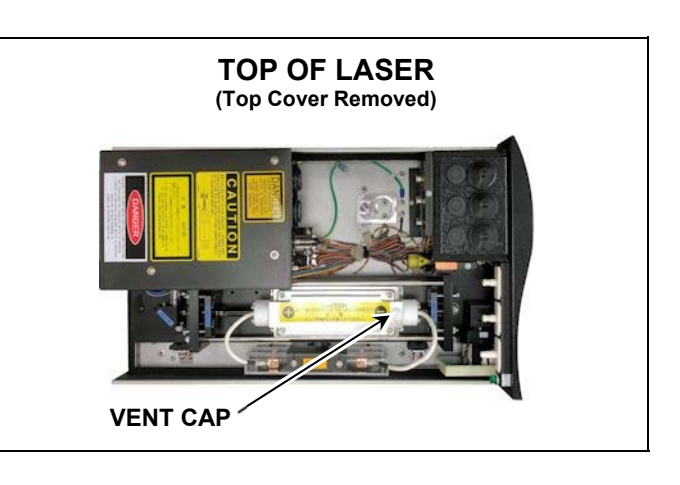

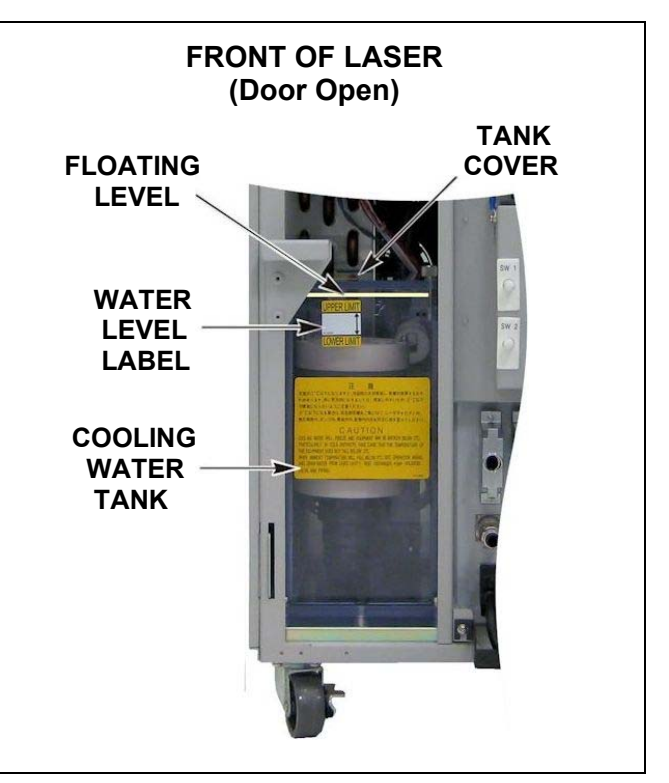

### **Cooler Maintenance – Cleaning / Replacing the Water Filter**

#### **Required items**

- PH-10 hand pump
- Clean container, such as a bucket
- Latex Gloves (powder-free)
- Steam-distilled water

 **NOTE:** For trouble-free operation, replace the water filter and cooling water every 6 months.

- 1. Open the front door and locate the Water Filter. Depending on the date of manufacture, the water filter will either be located on the backside or bottom of the cooling water tank. If located on the backside of the cooling water tank, it will appear as shown (in white) in the illustration to the right.
- 2. Remove the tank cover from the cooling water tank.
- 3. Remove the floating panel. To prevent water contamination, keep the floating panel clean.
- 4. Pump the water out of the cooling water tank using a PH-10 hand pump into a suitable container.
- 5. Pull the water filter straight out of the cooling block.
- 6. Wash the water filter with tap water, then rinse it with steam-distilled water prior to putting it back into the Laser. If the filter is damaged, replace it.
- 7. When replacing the water filter, be careful not to damage the O-Rings inside the cooling block.
- 8. Add steam-distilled water using the hand pump until the water is at the **HIGH** line of the water level label. If the level drops after the unit has been running a few minutes. Recheck the level and add additional water as necessary.
- 9. Return the floating panel in the cooling water tank and secure the tank cover.
- 10. Close the front door. Resume Laser operation.

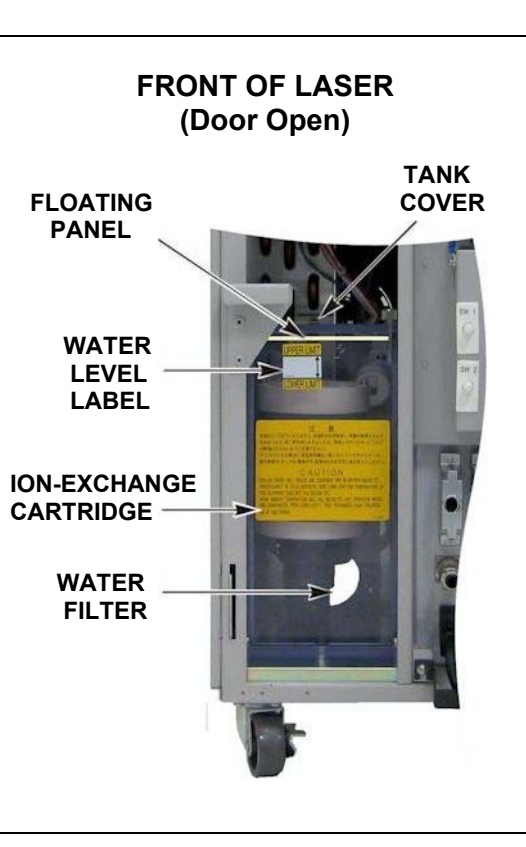

### **Cooler Maintenance – Refilling and/or Replacing Ion-Exchange Cartridge**

The Laser uses an economical ion-exchange cartridge. You can use it repeatedly by refilling its contents (i.e., ion-exchange resin). The service life of the cartridge housing is about 3 years. Our high performance Ion-Exchange Resin is exclusively blended, so that it purifies more effectively than conventional resin and has a longer service life.

#### **TIPS**

- Life expectancy of the ion-exchange resin is approximately 6 months. Generally it's best to replace the ion-exchange resin before the old resin becomes non-effective.
- If the ion-exchange resin is exposed to air, it will deteriorate. When opening the bag, put the resin into the cartridge immediately and put back the cartridge into cooling water tank.
- Do not expose ion-exchange resin to direct sunlight; keep it in a cool place but do not freeze it.
- When replacing the Ion-Exchange Cartridge, use the proper replacement tool. Do not over-tighten, or damage to the threads will occur.
- You can use the floating panel repeatedly. As the floating panel is made of polyethylene foam, dispose according to all relevant regulations.

#### **Required items**

- Ion-exchange replacement tool
- Steam-distilled water
- PH-10 hand pump
- Ion-exchange resin refill
- Phillips screwdriver
- Latex Gloves (powder free)
- Clean container, such as a bucket.
- 1. Remove the cover of the cooling water tank.
- 2. Remove the floating panel. To prevent water contamination, keep the floating panel clean.
- 3. Use a hand pump to remove water from the cooling water tank.
- 4. Turn the ion-exchange cartridge in the tank to the left (CCW) with the replacement tool to remove it from the cooling water tank. The ion-exchange cartridge screws into the base of the cooling water

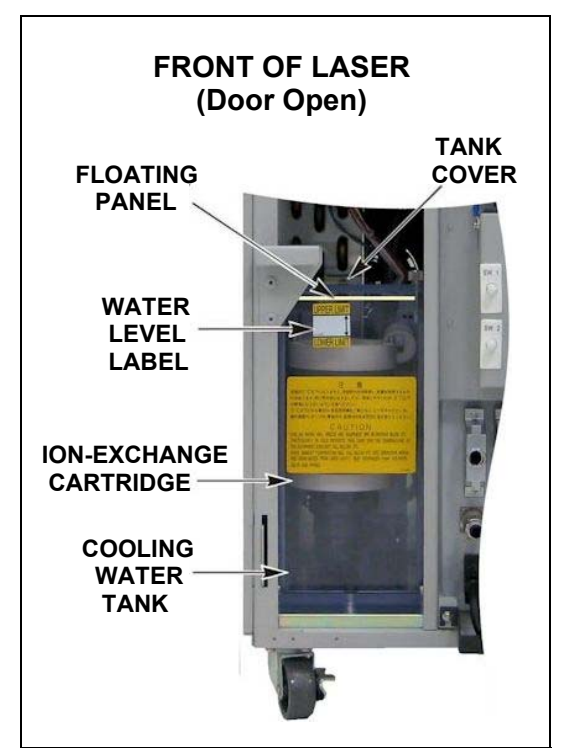

 tank. Depending on the date of manufacture, the ion-exchange cartridge may be located in a slightly different location.

- 5. Remove the four screws (M4 x 16 mm, stainless steel) from the cap of the cartridge and pull up on the cap.
- 6. Discard the used resin. Dispose the used resin in a plastic trash can.

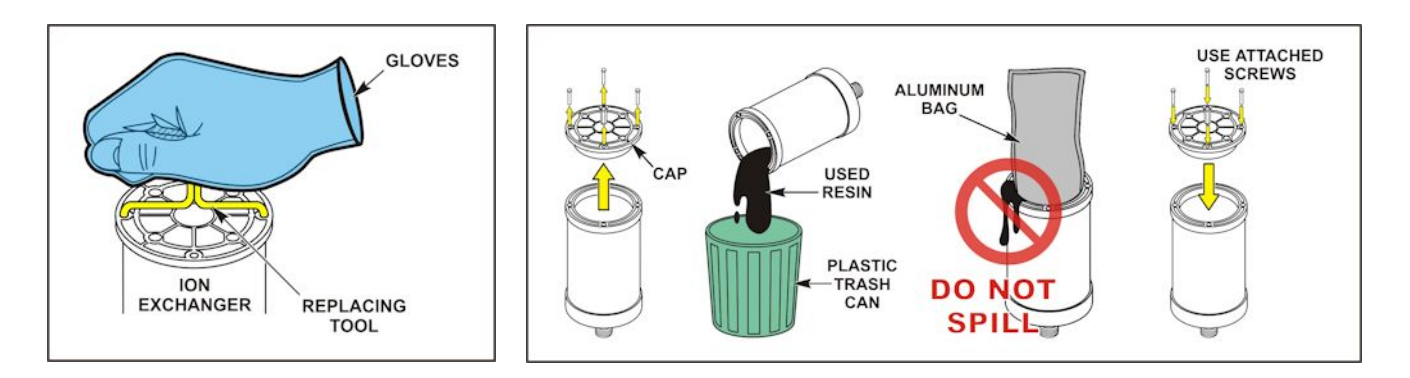

- 7. If the ion-exchange cartridge is more than 3 years old, replace it. With a clean cartridge, add the new resin (refill) into the ion-exchange cartridge taking care not to spill it.
- 8. Wipe off the excess resin on the edge of the cartridge. Reinstall the cap, and screw it down.
- 9. Insert the ion-exchange resin cartridge into the cooling water tank by turning it to the right (CW) with the replacement tool to tighten. Tighten until snug, do *not* over-tighten.
- 10. Add steam-distilled water using the hand pump until the water is at the **HIGH** line of the water level label. If the level drops after the unit has been running a few minutes. Recheck the level and add additional water as necessary.
- 11. Return the floating panel in the cooling water tank and secure the tank cover.
- 12. Close the front door. Resume Laser operation.

### **Power Detector Adjustment**

The power detector is used to measure the output power/energy of the laser. The measured power/energy is displayed on the Laser Controller each time the laser is fired. This laser is equipped with a real-time power feedback system. The power detector is used as the primary feedback device for output control. The procedure below describes how to adjust the power detector. This procedure should be performed every six months for application critical processes, or once a year for normal use.

WARNING: *Only authorized personnel should perform the following procedure.* Nd:YAG safety goggles with a minimum optical density of 7+ at 1064 nm wavelength must be worn at all times during this procedure. Do not attempt this procedure without knowledge of Laser alignment.

#### **Required Items:**

- Phillips screwdriver
- Potentiometer adjustment tool
- DMM (digital multi-meter)
- External IR Power Detector + Meter
- Nd:YAG safety glasses.
- 1. Loosed the screws on the rear panel of the Laser and remove the Top Cover. Disable both Interlock Switches.
- 2. Locate the ME-1906 Power Detector PCB and remove the plastic cover (4 screws) that protects the ME-1906 PCB.
- 3. Connect a DMM on the ME-1906 PCB; (+) to TP6 (SIG) and (-) to TP1 (GND).
- 4. Remove the branch unit cover and place an IR Power Meter somewhere in the optical beam path after the corner mirror. If necessary use a beam expander to decrease the energy density on the face of the IR Detector. If any optical components are removed, it will be necessary to re-align the Laser after this procedure.

**TOP COVER FIXING SCREWS**  $(x2)$ **BRANCH UNIT COVER INTERLOCK SWITCHES**

**ME-1906 – POWER DETECTOR PCB** 

*Proceed with caution.* 

### **CHAPTER 5: USER MAINTENANCE**

- 5. Turn the Laser ON. Once the **SCHEDULE** screen appears, turn the High Voltage (HV) OFF.
- 6. Adjust VR2 (OFFSET) on the ME-1906 PCB for a reading of 0.01 to 0.03 volts on the DMM.
- 7. Turn the High Voltage (HV) ON and allow the Laser to reach the **READY** state.
- 8. Put the Laser in to **MAINTENANCE** mode (see *Chapter 3, Section III for details using the* MLE-115A Controller).
- 9. Navigate to the **CONTROL** field and change the mode to **CURRENT**.
- 10. Exit the **MAINTENACE** mode and navigate to the **SCHEDULE** screen.
- 11. Enter the pulse width and adjust the current value to get a value close to the "Ideal Output Energy" as noted in the table below:

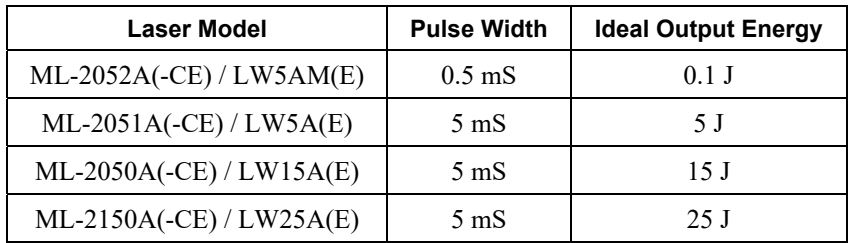

- 12. Turn the Guide Beam ON momentarily to verify all light is hitting the center of the IR Power Detector in a wide pattern  $(≥ 50%$  coverage is recommended). If necessary, re-position the IR Power Detector (and beam expander, if used).
- 13. Fire the Laser and increase or decrease the Peak Power (A) until the Ideal Output Energy (defined in the table above) is measured by the IR Power Meter.
- 14. Adjust VR1 on the ME-1906 Power Detector PCB until the measured energy on the Laser LCD screen equals the measured value on the IR Power Meter.

**NOTE:** turning VR1 clockwise **decreases** the LCD energy value, likewise turning VR1 counterclockwise **increases** the LCD energy value).

- 15. If VR1 is adjusted, repeat steps 6 14 until no further adjustments are necessary.
- 16. Get back into the **MAINTENANCE** mode screen and set the **CONTROL** method back to **LASER POWER**.
- 17. Remove the Beam Expander and IR Power Detector.
- 18. Remove the DMM and reinstall the ME-1906 plastic protective cover.
- 19. If any optical components were removed during this process, re-align the Laser.
- 20. Re-install the Branch Unit and Top covers back on to the Laser.

### **Replacing the Flashlamp**

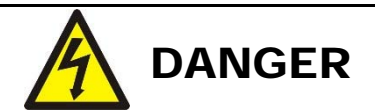

To avoid electrical shock, turn the laser power to the OFF position and wait for at least 5 minutes when replacing the flashlamp.

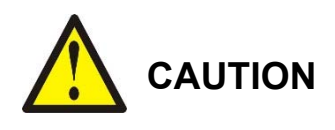

- Place all removed parts on a clean cloth to protect them from oil and dust. Do *not* scratch the inside surface of the reflector (reflector panel) or a reduced laser output may occur.
- When replacing the flashlamp, do *not* reverse the polarity of the flashlamp. If you do, the lifetime of the flashlamp will be significantly reduced.
- Do *not* touch or scratch the glass portions of the flashlamp or flowtube with bare hands. If they are scratched or oil from the hands is deposited on the flashlamp, it may break during operation.
- Before turning the power **ON**, check that the eight mounting bolts on the top cover of the laser chamber are tightened securely. Do *not* overtighten the bolts or damage will occur to the sealing O-Rings.
- Check for leaks after replacing the flashlamp during the first power-up sequence.

#### **Required Items**

- Ballpoint hex driver: 2.5 mm
- Philips screwdriver
- Alcohol
- Flashlamp (new)
- Powder-free latex gloves (*must* be worn for the *entire* procedure.)
- 1. Turn the Laser power **OFF**. If high voltage was on, wait for at least five minutes before starting this procedure.
- 2. Remove the Top Cover from the Laser.
- 3. Remove HV Shield (2 Screws).
- 4. Remove the Flashlamp Mounting Screws (x 2).
- 5. Remove the 4 bolts on the Oscillator, then carefully pull up on the top portion of the Oscillator chamber.

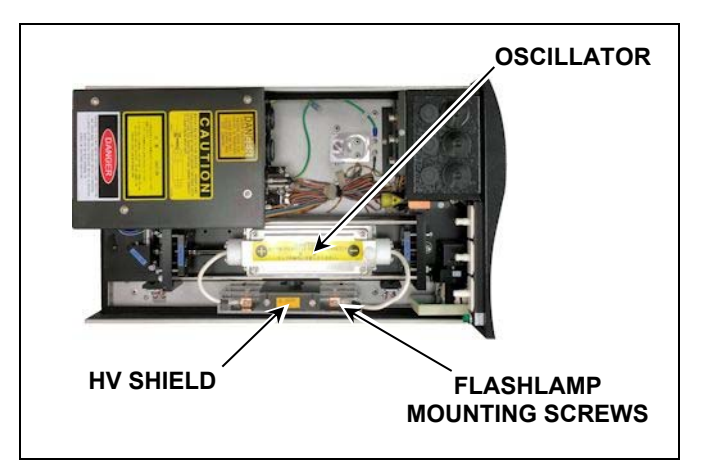

- 6. Place the top of the oscillator on a clean/dry surface.
- 7. Straighten out both flashlamp wire leads.
- 8. Remove the Teflon end caps off each end of the oscillator top (4 screws ea).
- 9. Carefully pull the flashlamp out of the oscillator top. Each end of the flashlamp wire lead contains an O-Ring. This O-Ring should be replaced.

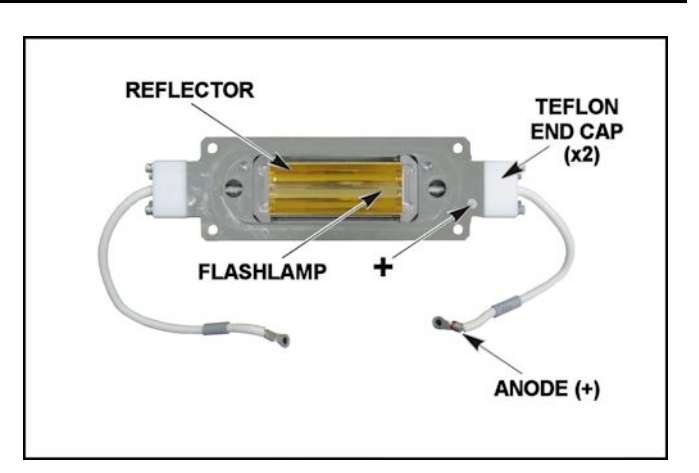

Before removing the flashlamp, note which end is the anode. The anode is identified on the flashlamp wire lead with a red stripe. A "+" symbol cast inside the top cover notates the anode end of the oscillator top. When removing the flashlamp, do not scratch the gold reflector. A scratched reflector will have a significant impact on the Laser output power.

- 10. Clean the new flashlamp with alcohol and pass the cleaned flashlamp through the oscillator top. Make sure the anode end of the flashlamp is properly oriented.
- 11. Visually center the flashlamp in the oscillator top.
- 12. Install new 8 mm O-Rings (AWTA # 570-153) on to each end of the flashlamp wire leads. Reinstall the Teflon end caps while pressing evenly on the O-rings to properly seat/seal the flashlamp wire lead. Tighten the screws on each end cap (do not over-tighten). If the O-Ring gets pinched, replace it.
- 13. Inspect the lower portion of the oscillator chamber and verify (1) there are no pieces of debris or glass, which can impeded the flow of the water, (2) the glass plate (AWTA # A4-00719) is present and undamaged, and (3) the large chamber cover O-Ring (AWTA # WG-22) is undamaged. Replace components as necessary.
- 14. Place the oscillator top back on to the oscillator chamber and avoid pinching the chamber cover O-Ring.
- 15. Secure the oscillator top with the 4 mounting screws. Do not over-tighten. Make sure that the Oring between the top cover and oscillator chamber is pressed evenly.
- 16. Re-install the flashlamp mounting screws and HV shield.
- 17. Bypass the Interlock switches, then power the Laser **ON**. Verify that there are no water leaks and the Laser operates normally, then turn the power **OFF**.

 **NOTE:** If you detect a leak, turn the **CONTROL** key switch *and* the **MAIN SWITCH OFF** immediately. *Wait for 5 minutes*, then wipe off the leaking water and fix the cause of leak.

18. Reinstall the top cover of the laser. Resume Laser operation.

## **Section V: Parts Lists**

### **Accessories**

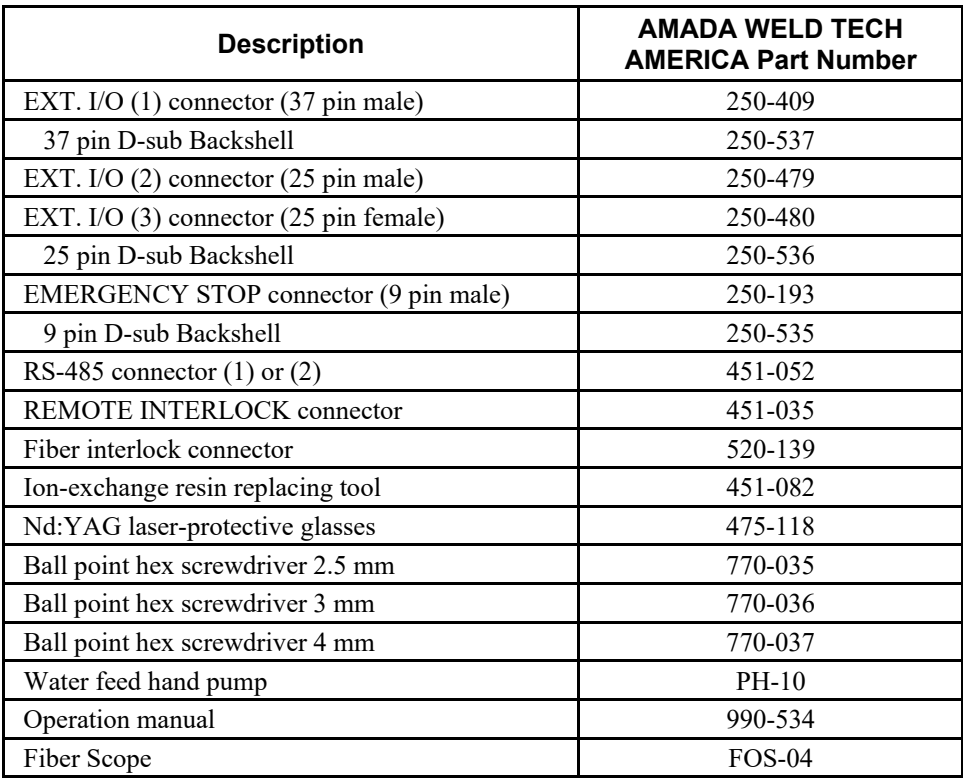

### **Consumable Parts**

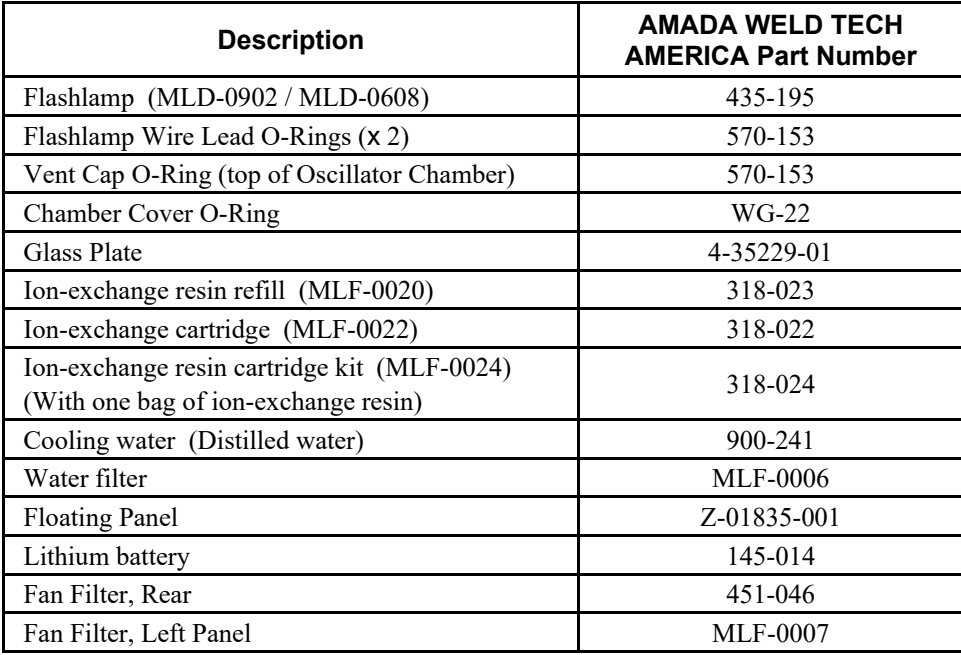

## **Section VI: Repair Service**

### **Repair Service**

If you have problems with your Laser that you cannot resolve, please contact our laser service department at the address, phone number, or e-mail address listed in **CONTACT US** in the front of this manual.

## **APPENDIX A. Technical Specifications**

## **Section I. Specifications**

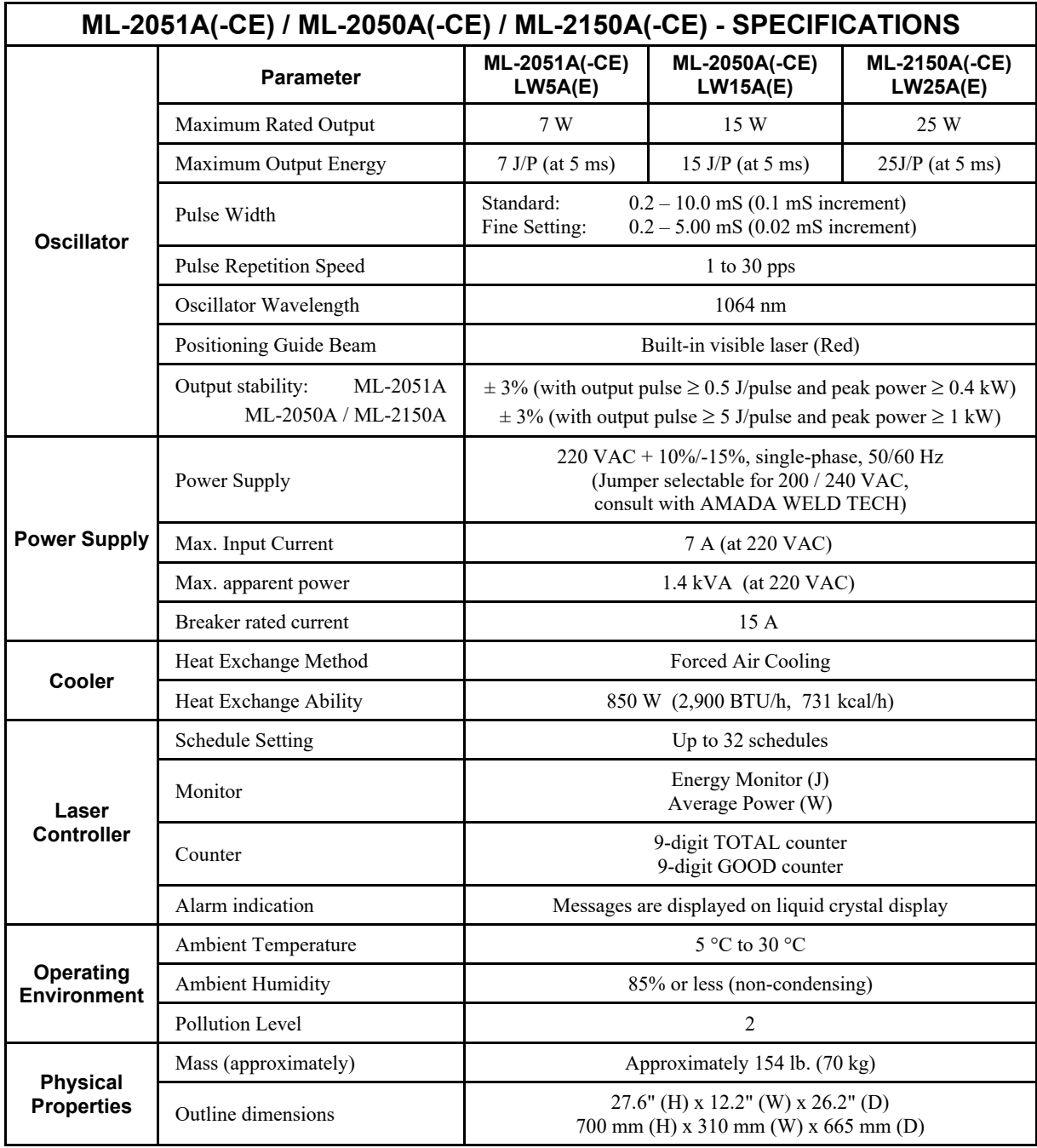

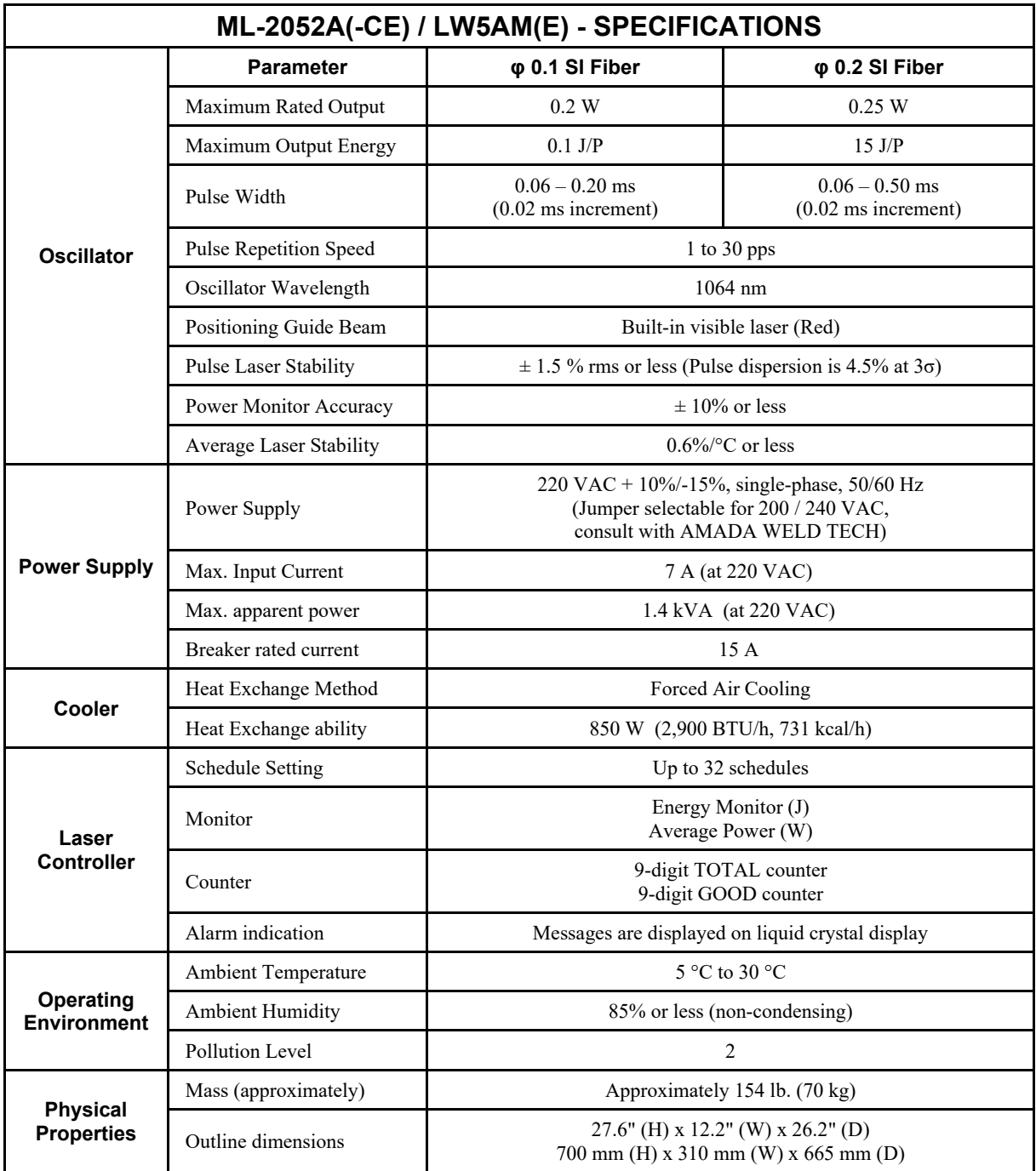

## **Section II. Cooling Capacity**

### **Overview**

In order to maintain good Laser performance, the Laser *must* operate within a certain operating temperature range. Since the Laser uses a forced air cooling method, the ambient temperature will affect the available output power. The graph below shows the relationship between ambient temperature and the available Lamp Input Power.

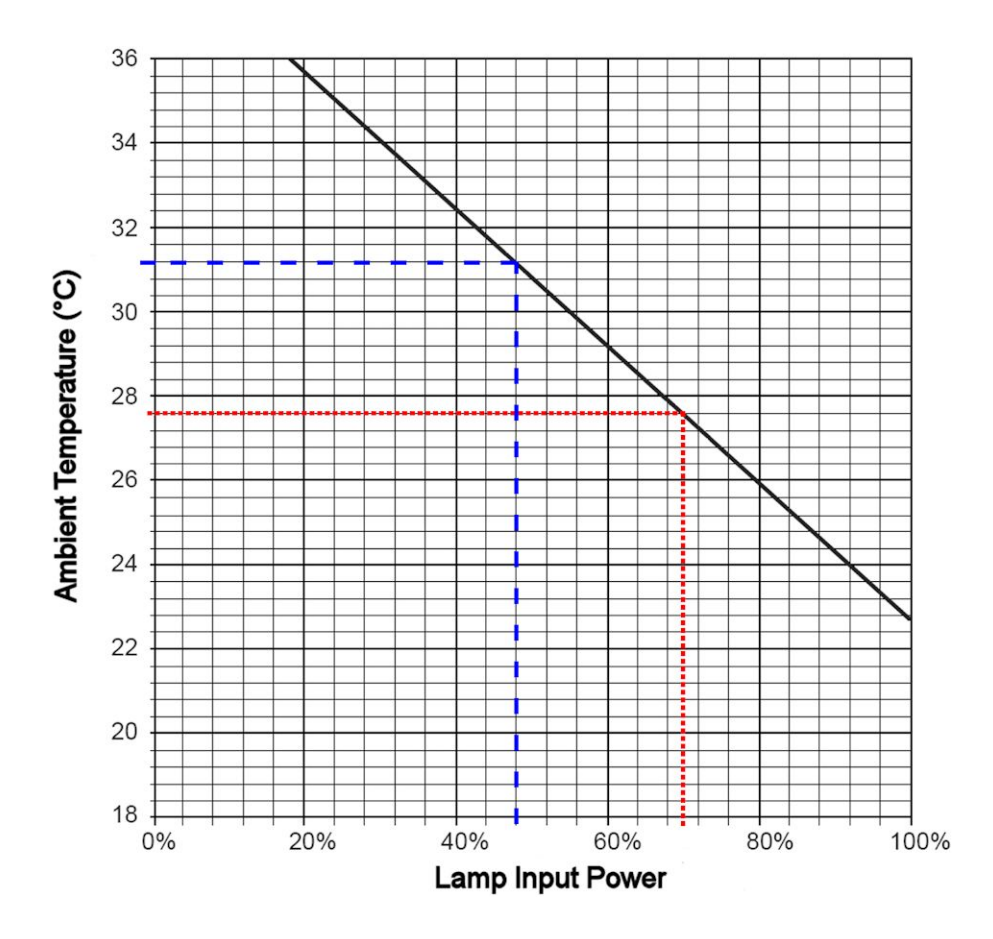

### **Example 1**

If the Lamp Input Power is 100% and power is "output for 7 seconds and then stopped for 3 seconds": 100% x (7 sec / 10 sec) = 70%

With a lamp input power of 70%, the maximum room temperature should be 27.6 °C or less.

#### **Example 2**

If the Lamp Input Power is 80% and power is "output for 3 seconds and then stopped for 2 seconds: 80% x (3 sec / 5 sec) = 48%

With a lamp input power of 48%, the maximum room temperature should be 31.2 °C or less. However the ambient operating temperature of the Laser is 5 °C to 30 °C, so the weld parameters should be changed such that the maximum room temperature  $\leq 30$  °C.

## **Section III. Maximum Output Power**

### **MAXIMUM PEAK POWER**

Due to physical limitations in the charge circuit, there are limits to how much peak power can be programmed for a given pulse. The graph below shows the maximum peak power available based on the programmed pulse width (rectangular pulse assumed).

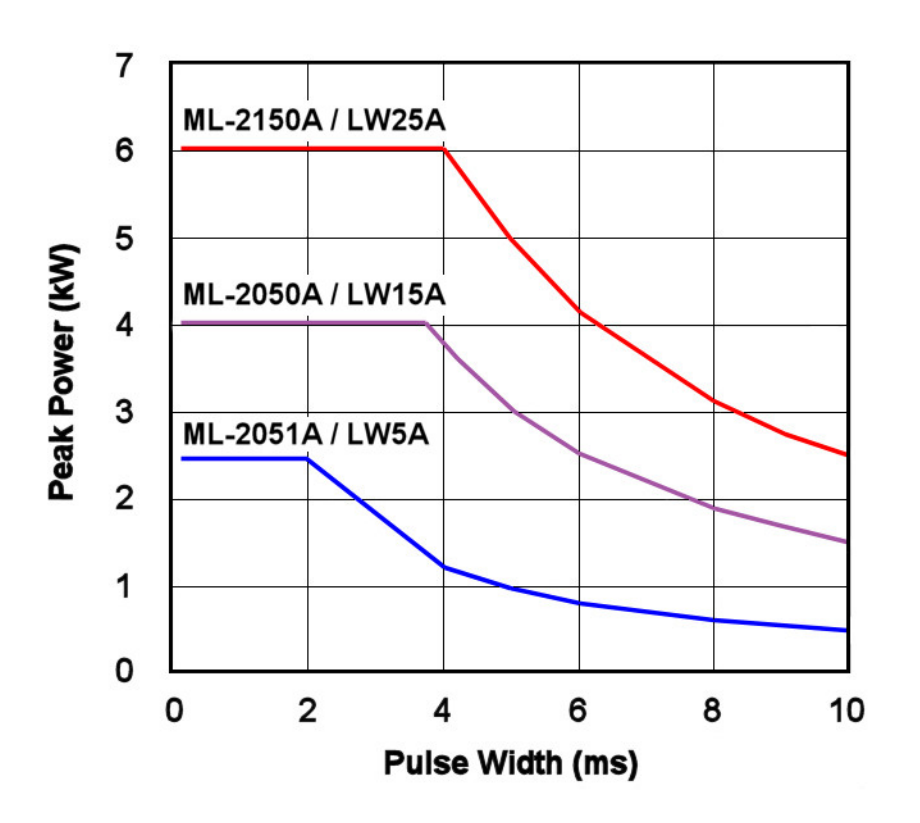

**Example:** If an ML-2050A is programmed with a 5 mS rectangular pulse, the maximum Peak Power that can be programmed in the Laser would be approximately  $\leq 3$  kW.

> If an ML-2051A is programmed with a 10 mS rectangular pulse, the maximum Peak Power that can be programmed in the Laser would be approximately  $\leq 0.5$  kW.

### **MAXIMUM OUTPUT POWER**

Much like the maximum peak power limitation, there is also a limitation on the maximum output power available when the Laser is firing in a repetitive fashion. This limitation is due to the charge circuit not being able to charge the capacitors quick enough to meet the demands of the programmed schedule. These limitations vary based on Laser Model and are shown in the graphs below.

**ML-2051A(-CE) and LW5A(E) Lasers – (0.2 mS ≤ Pulse Width ≤ 10 mS)**

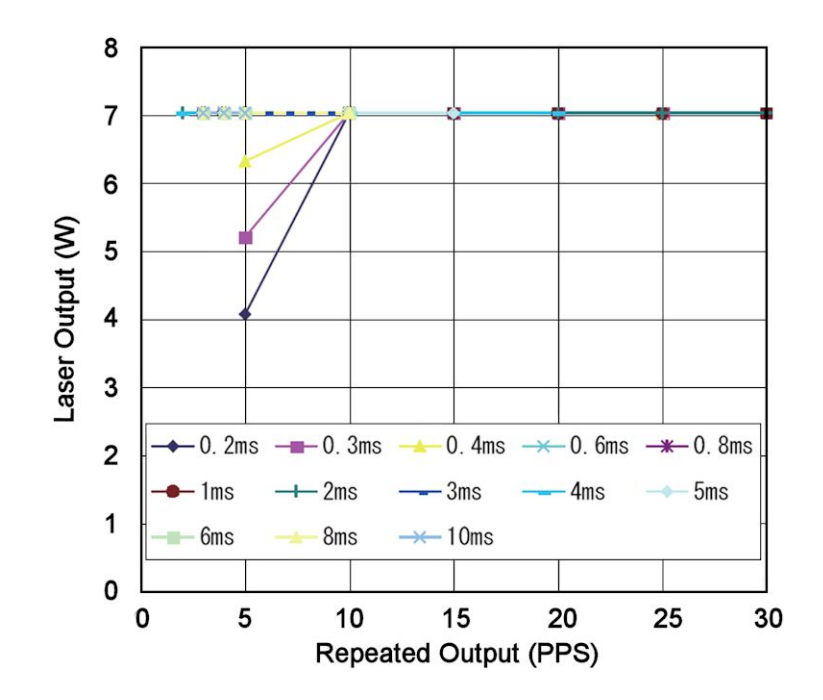

**Example:** If an ML-2051A is programmed with a 0.3 mS rectangular pulse at a 5 PPS (pulse per second) rate, the maximum Output Power the Laser can produce is  $\approx$  5.2 W.

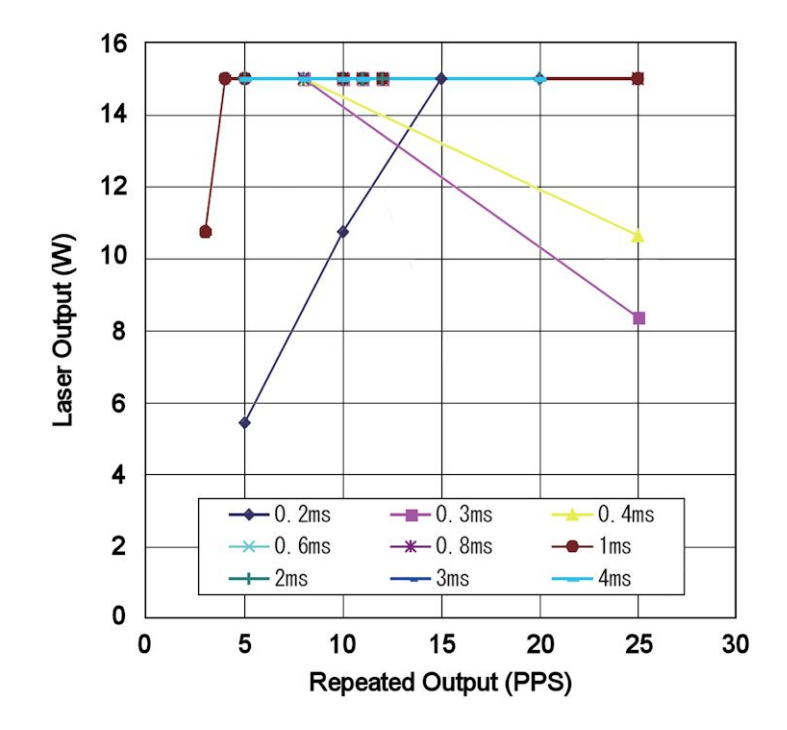

**ML-2050A(-CE) and LW15AE Lasers – (0.2 mS ≤ Pulse Width ≤ 4 mS)** 

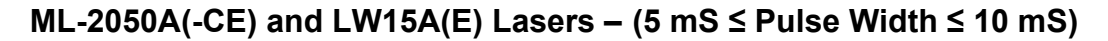

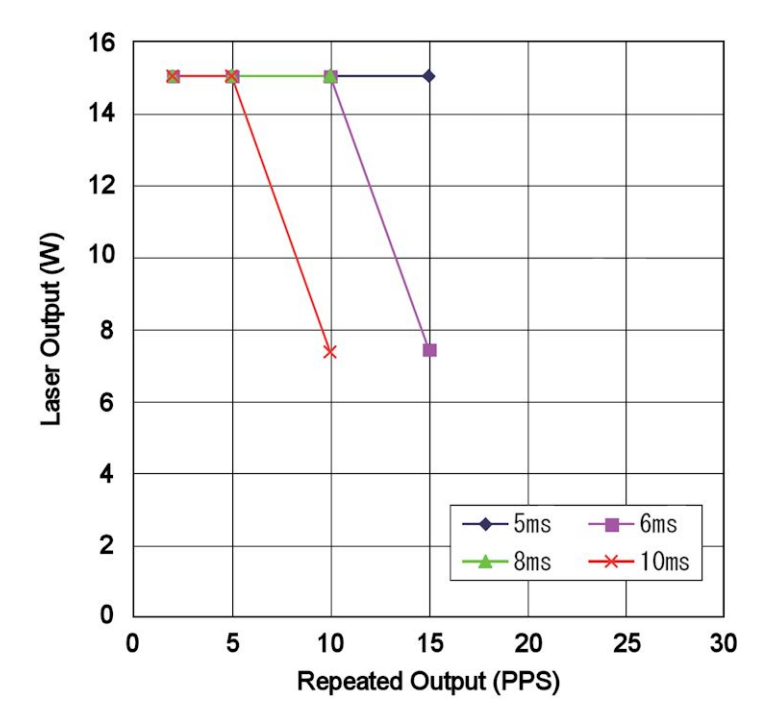

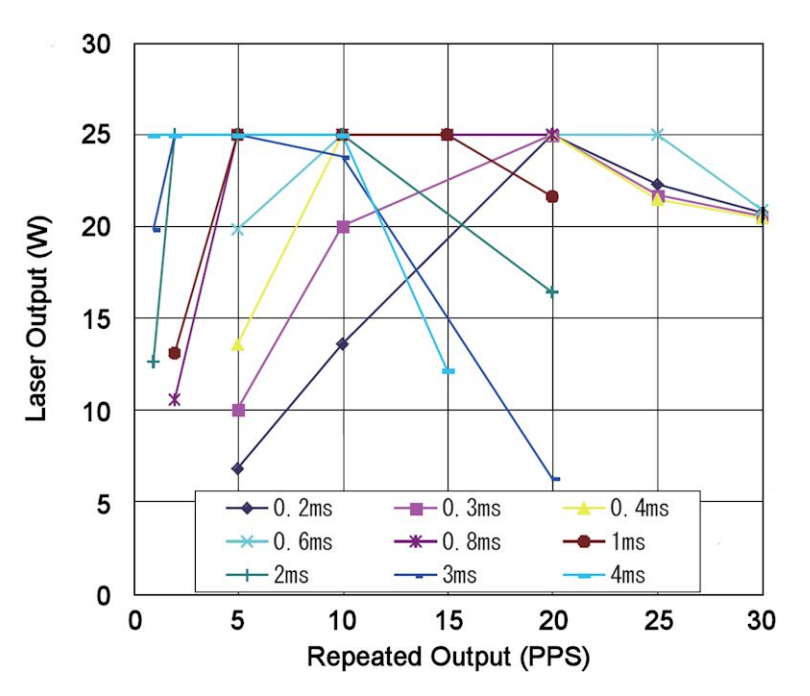

**ML-2150A(-CE) and LW25A(E) Lasers – (0.2 mS ≤ Pulse Width ≤ 4 mS)** 

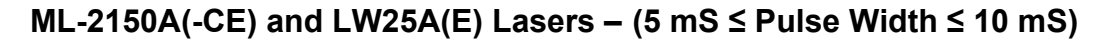

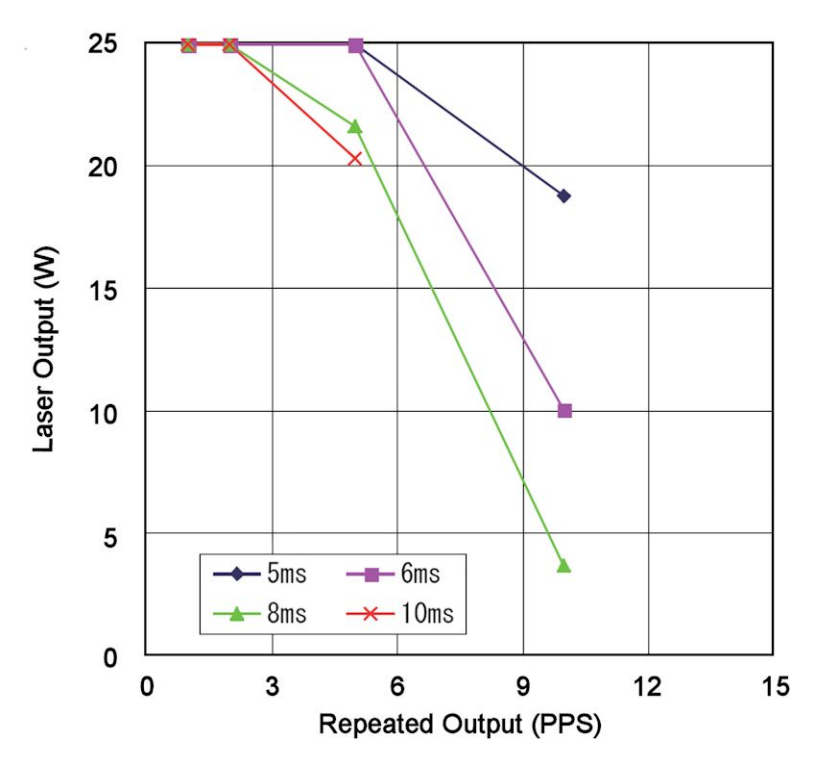

## **Section IV. Optical Configurations**

### **Standard Laser Configurations**

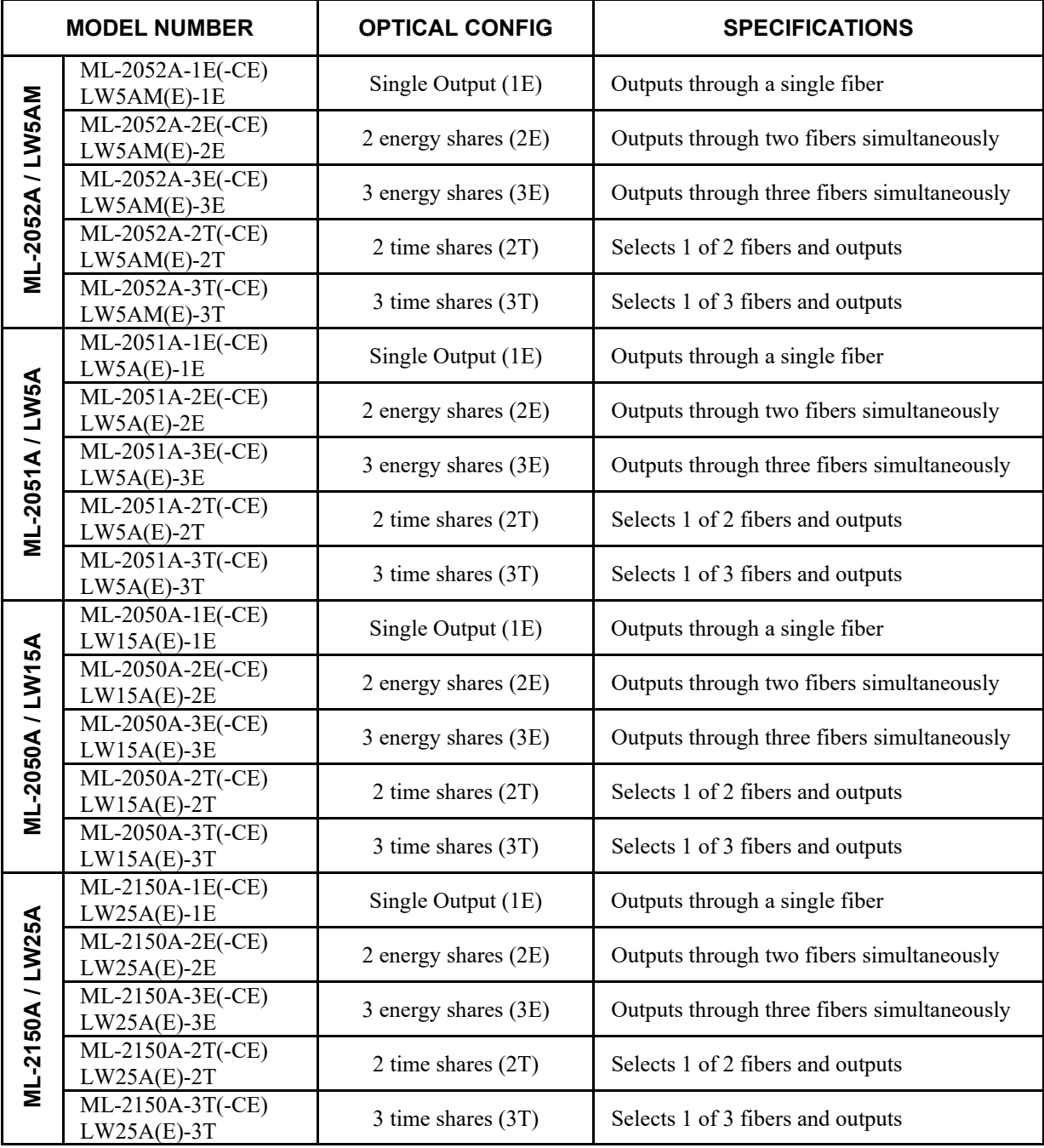

 Note: Depending on the origin of sale, the ML model numbers may be numbered as follows; ML-2x5xA-010 for 1E, ML-2x5xA-020 for 2E, ML-2x5xA-030 for 3E, ML-2x5xA-002 for 2T and ML-2x5xA-003 for 2T.

### **Optical Fiber**

*Note:* Even though GI Fibers are specified in the table below, they are not recommended. GI fiber data is for legacy systems only and not recommended for new applications. GI fiber cannot be used with the ML-2052A(-CE) or LW5AM(E) Other lengths available by special order. Contact AMADA WELD TECH for more details.

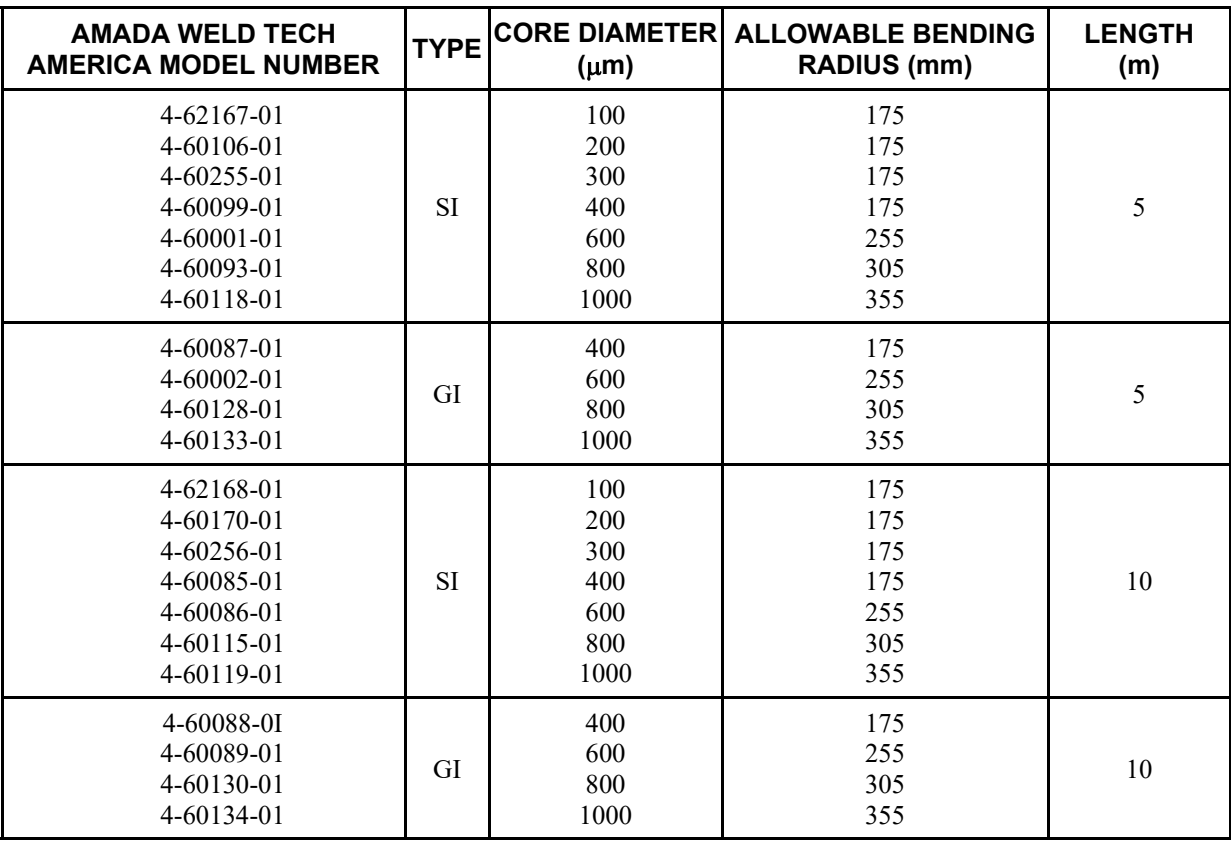

### **Fiber Alignment Scope**

### **Model FOS-04**

When performing an alignment with the FOS-04 Alignment Scope, make sure the shaded  $\overline{()}$  area is attached to the FOS-04 Fiber Alignment Scope. This attachment is necessary to keep the alignment scope orthogonal to the optical axis.

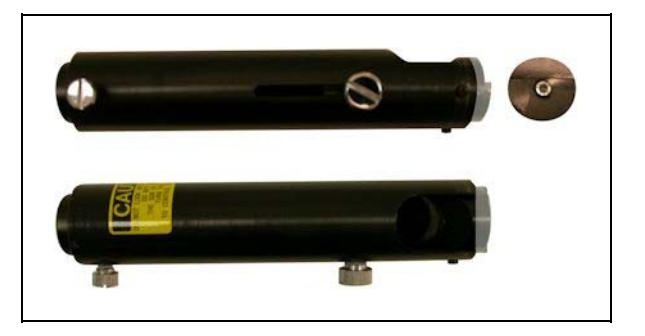

## **Section V. Output Units (Focus Heads)**

### **Introduction**

In order for the Laser Welder to perform a welding function, the output laser beam must be focused on to the workpiece through the use of a Focus Head. The purpose of the Focus Head is to maximize the energy density into a small spot. AMADA WELD TECH offers many different Focus Head options with various performance characteristics. The tables below show all standard Focus Heads compatible with the ML-2050A(-CE) Series Laser Welders. Typically the Ø 30 mm Focus Heads are used with this series of Laser. Please consult AMADA WELD TECH for the availability of non-standard combinations.

**NOTE:** The working distance of the output units are typically  $0.5 - 0.6$ " (13 – 15 mm) less than the Output Focal Length (FL).

#### **Ø 30 mm Focus Heads**

#### **Straight Heads (standard products)**

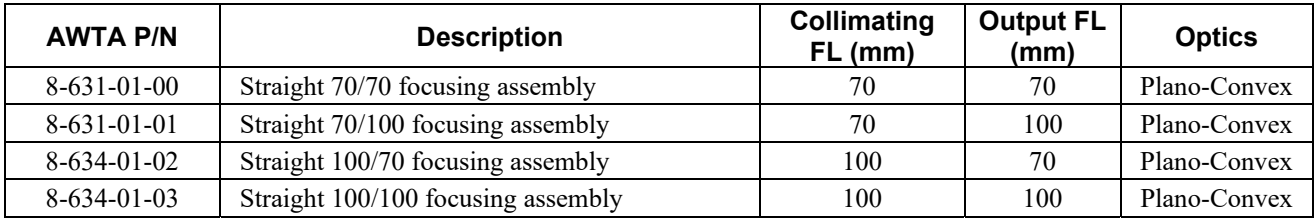

#### **Tip-Tilt CCTV Heads**

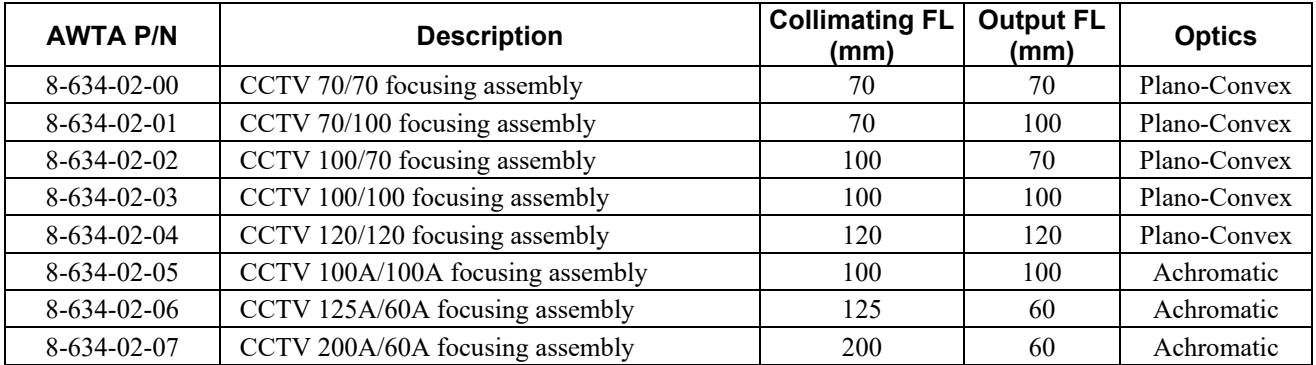

#### **Seiwa CCTV Heads (Legacy Focus Heads, not for new orders)**

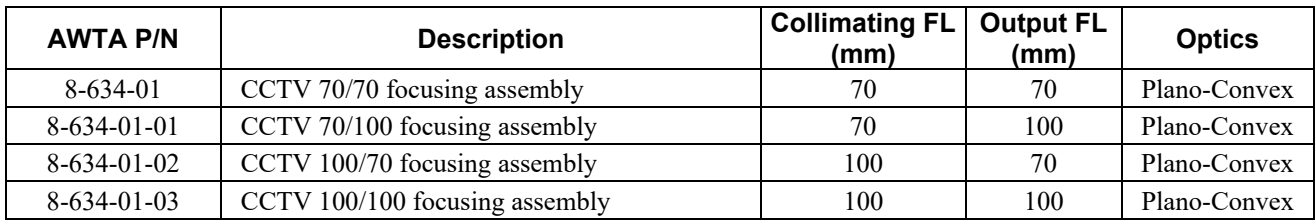

### **50 mm Heads**

#### **Straight Heads (Standard Products)**

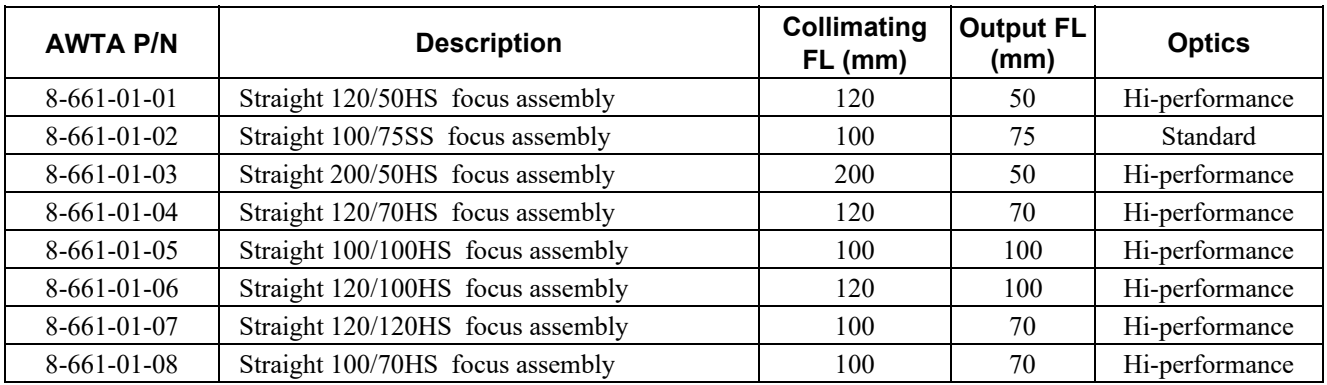

#### **CCTV Heads (Standard Products)**

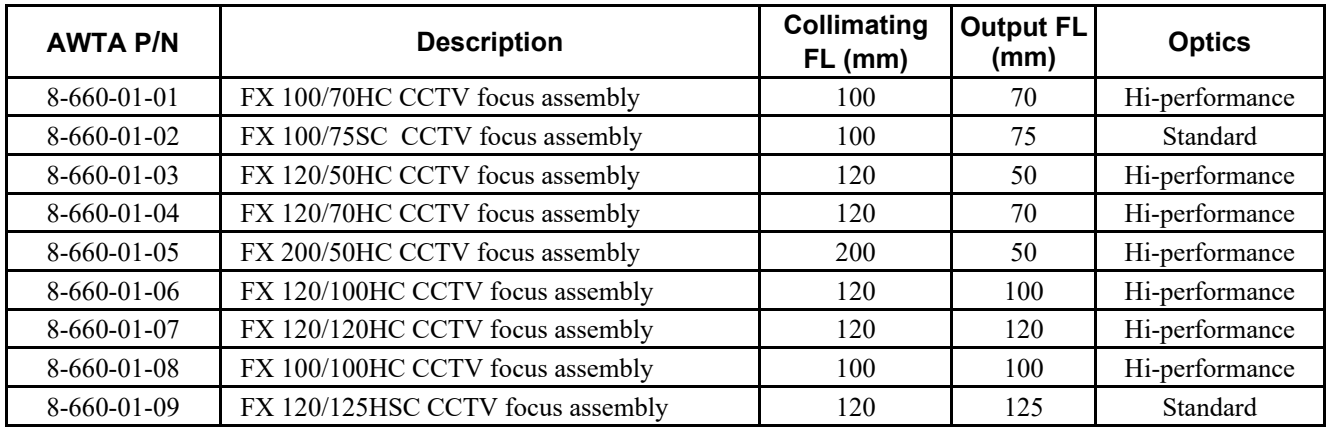

### **Replacement Cover Glass Options**

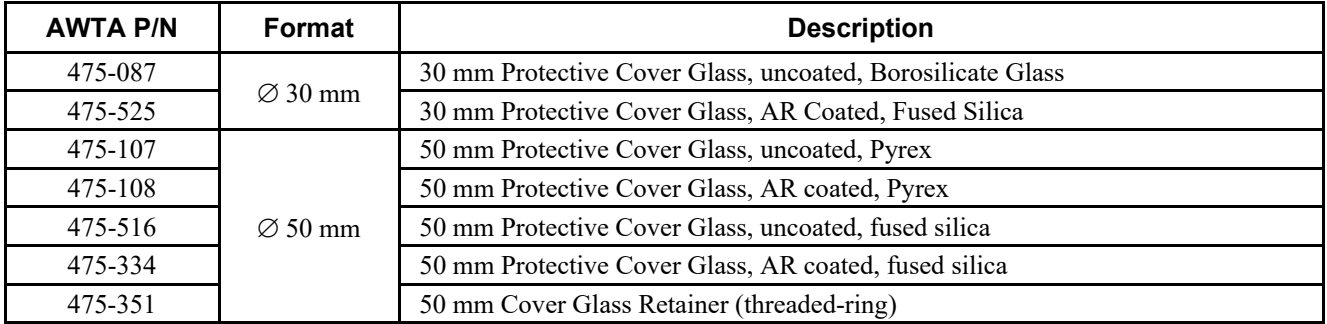

### **Output Unit Camera Systems**

Contact AMADA WELD TECH for the latest cameras and supplies.

## Section VI. Spot Size ( $\mu$ m)

The table below shows the theoretical spot sizes (in  $\mu$ m) of the imaged IR laser beam impinging upon the welding surface. The actual weld spot diameter on the surface will always be larger than shown in the table. At high power levels, the spot size will be significantly larger. The weld spot diameter is a function of the material type, laser settings, penetration depth, and desired weld strength. Not all lens combinations are available as standard products. Please consult AMADA WELD TECH for availability and pricing.

We encourage you to use our laser applications laboratory to help you determine the best process and equipment for your specific application.

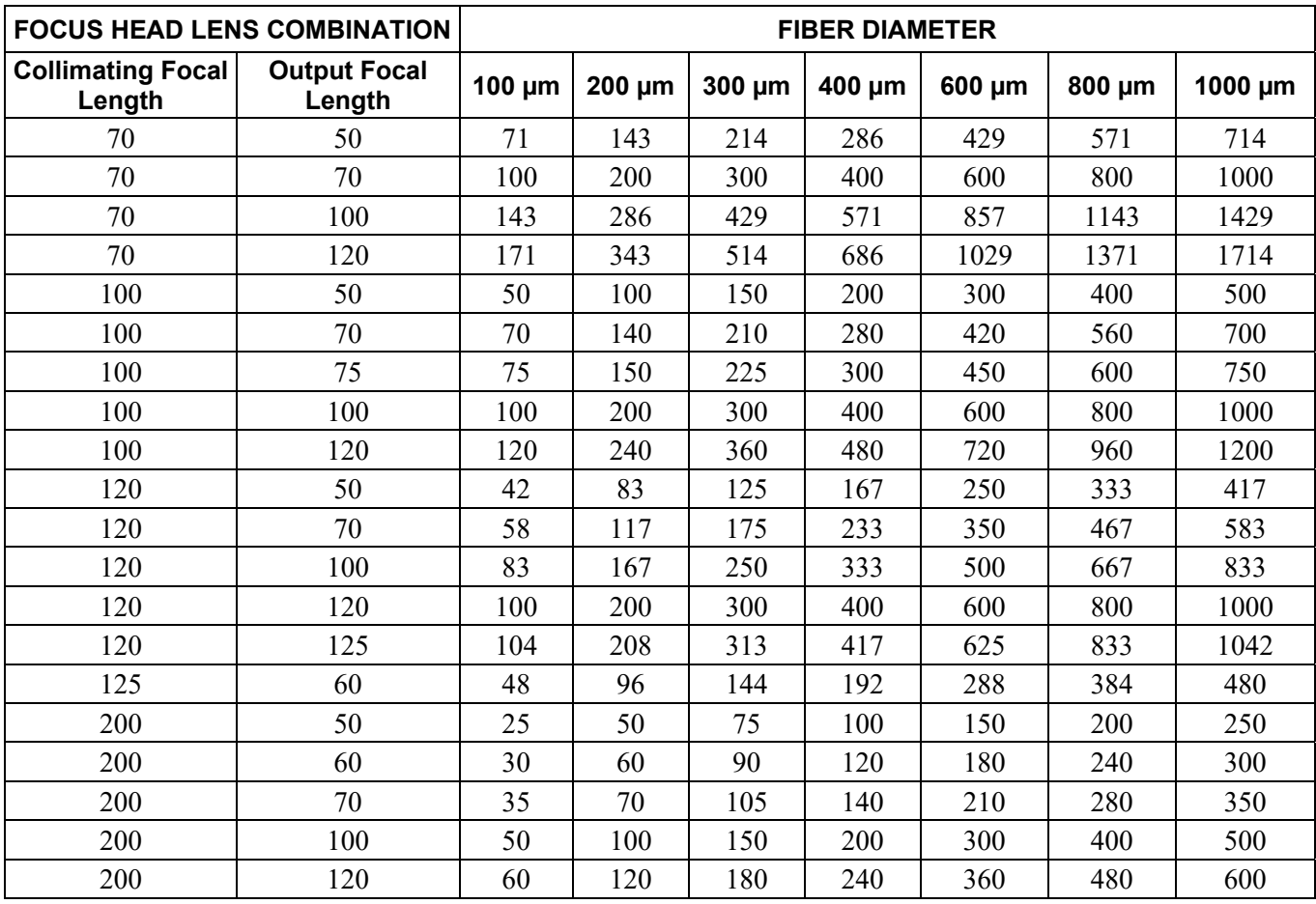

## **Section VII. Fiber Limits**

Due to laser beam divergence, there is a physical limit to which optical fibers can be used with a particular laser (note: if a fiber diameter is not listed, it is not recommended). The maximum energy/power you can expect to get out of each output is listed in the tables below. To avoid fiber damage, do not exceed the output energy or power of the 1E configuration for any specified Fiber Diameter and Laser Model.

#### **ML-2052A(-CE) / LW5AM(E)**

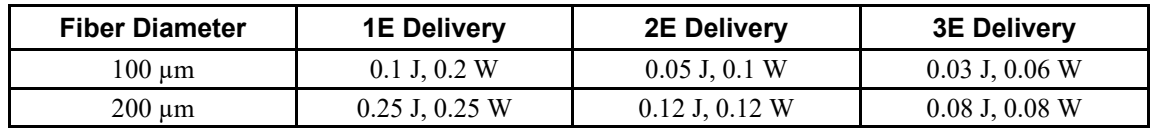

#### **ML-2051A(-CE) / LW5A(E)**

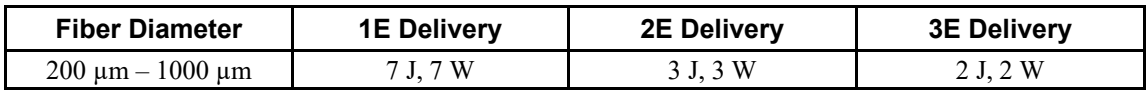

#### **ML-2050A(-CE) / LW15A(E)**

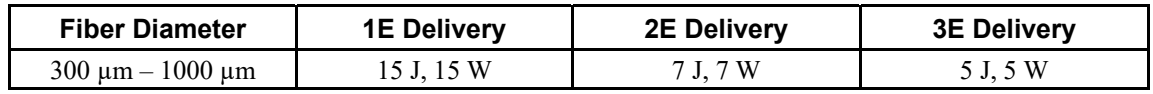

#### **ML-2150A(-CE) / LW25A(E)**

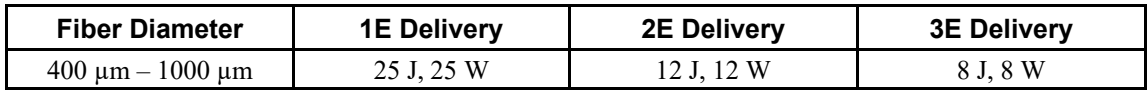

## **Section VIII. Dimensions and Labels**

### **Outline Dimensions and Warning Label Locations**

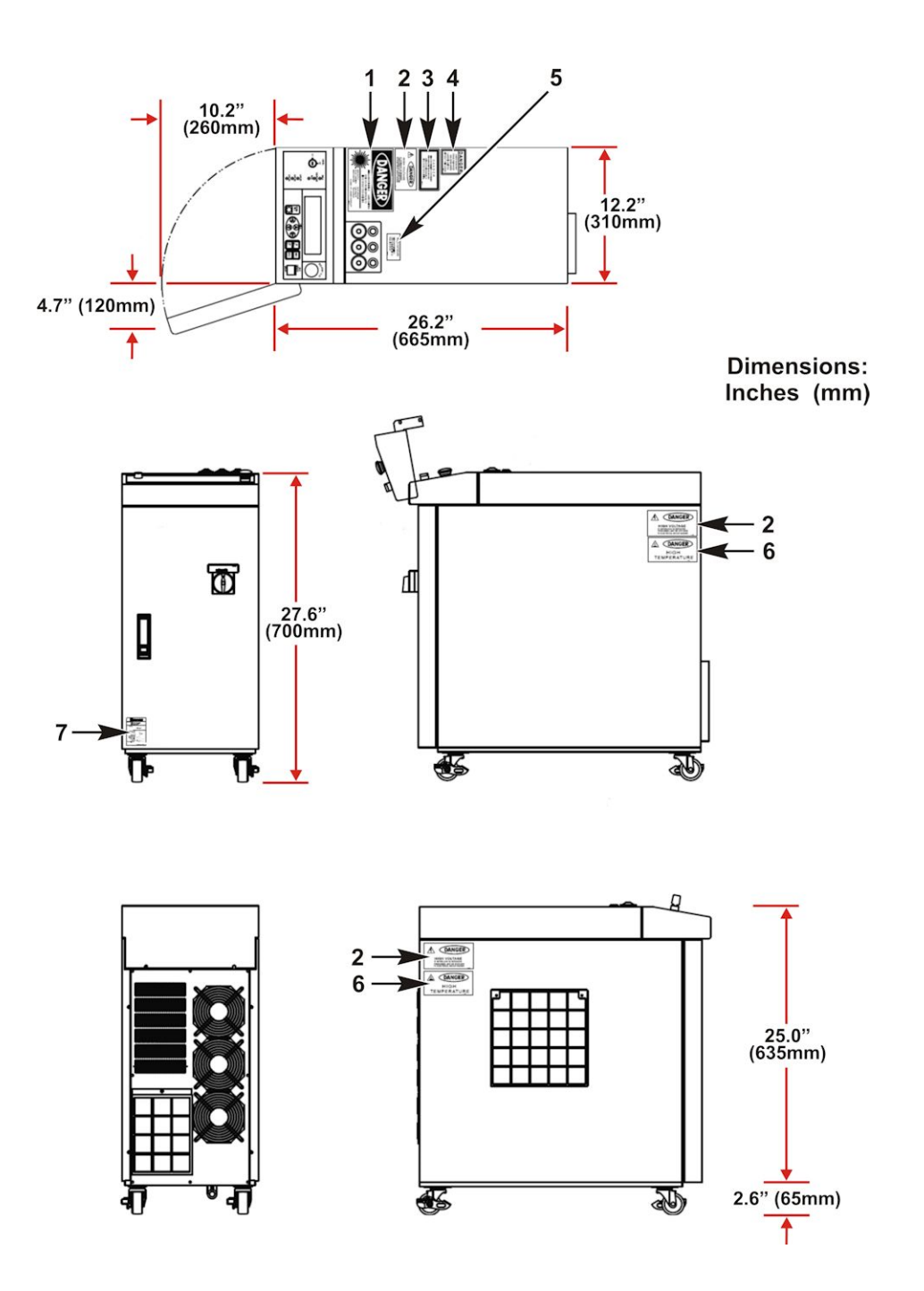

### **Warning Label Identification**

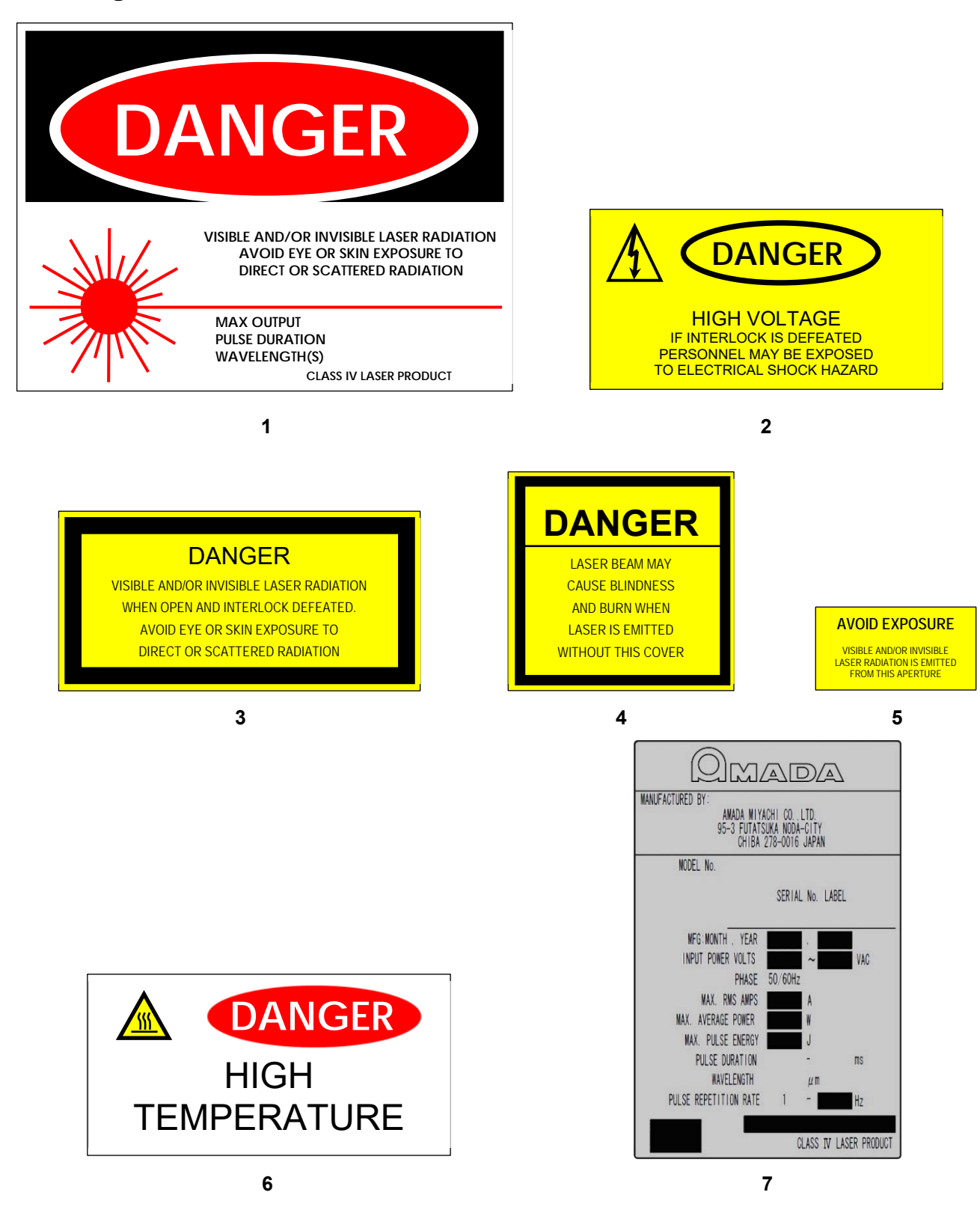

### **APPENDIX A. TECHNICAL SPECIFICATIONS**

### **Warning Labels Inside the Cabinet (Not shown on Outline Drawing)**

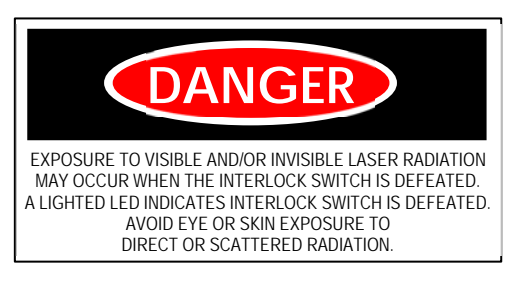

**(Located on top of the Branch Unit Cover) (Located 5 places)** 

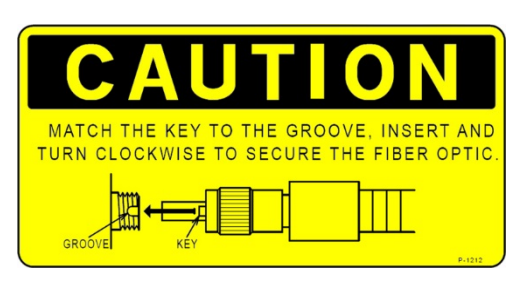

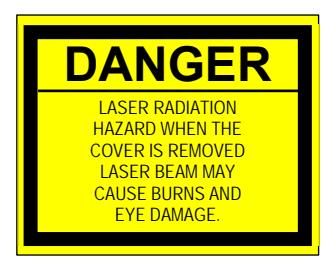

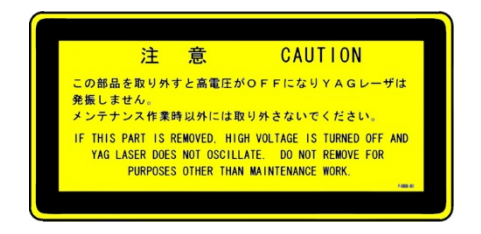

**(Located on top of the Branch Unit Cover) (Located on top of the Laser Chamber)** 

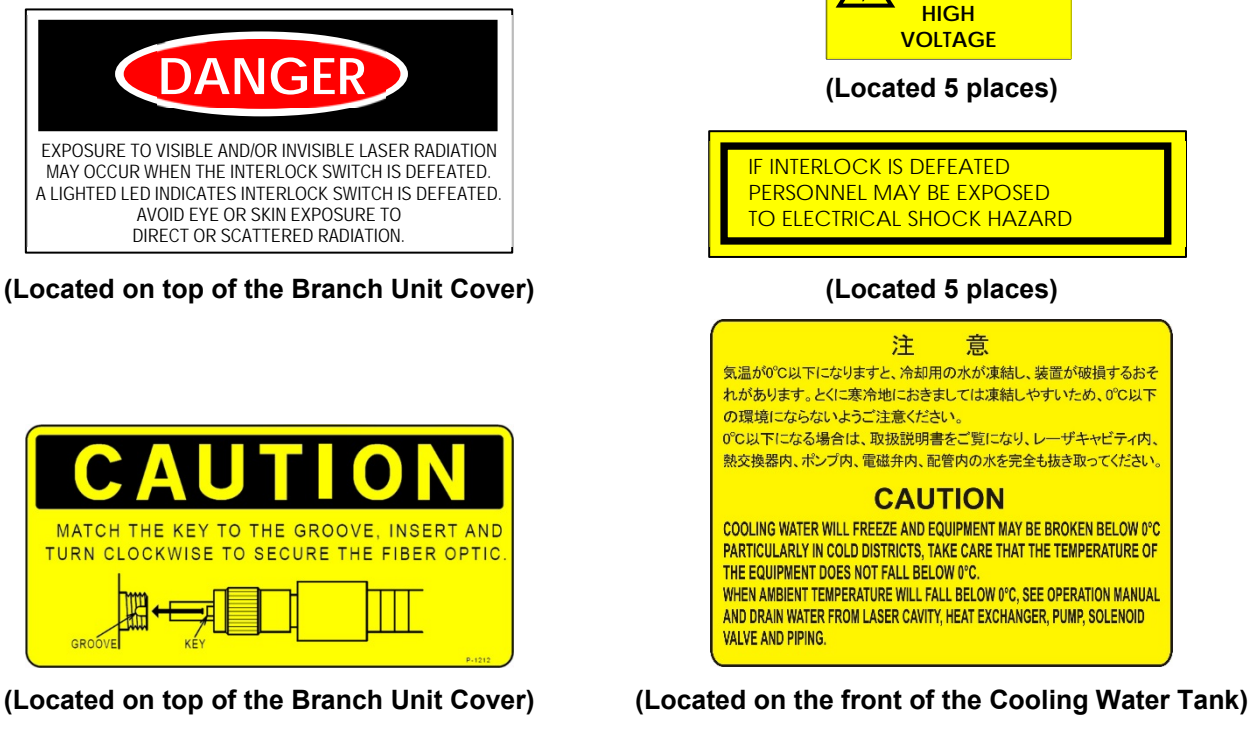

 **DANGER** 

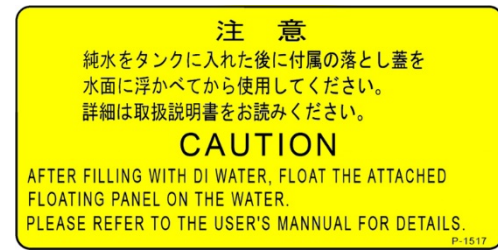

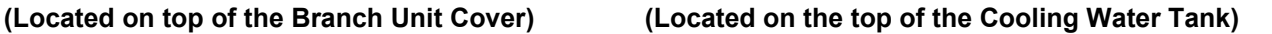

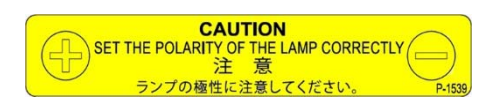

### **Outline Dimensions and Warning Label Locations Alternate labeling for U.S. Destinations (prior to 2013)**

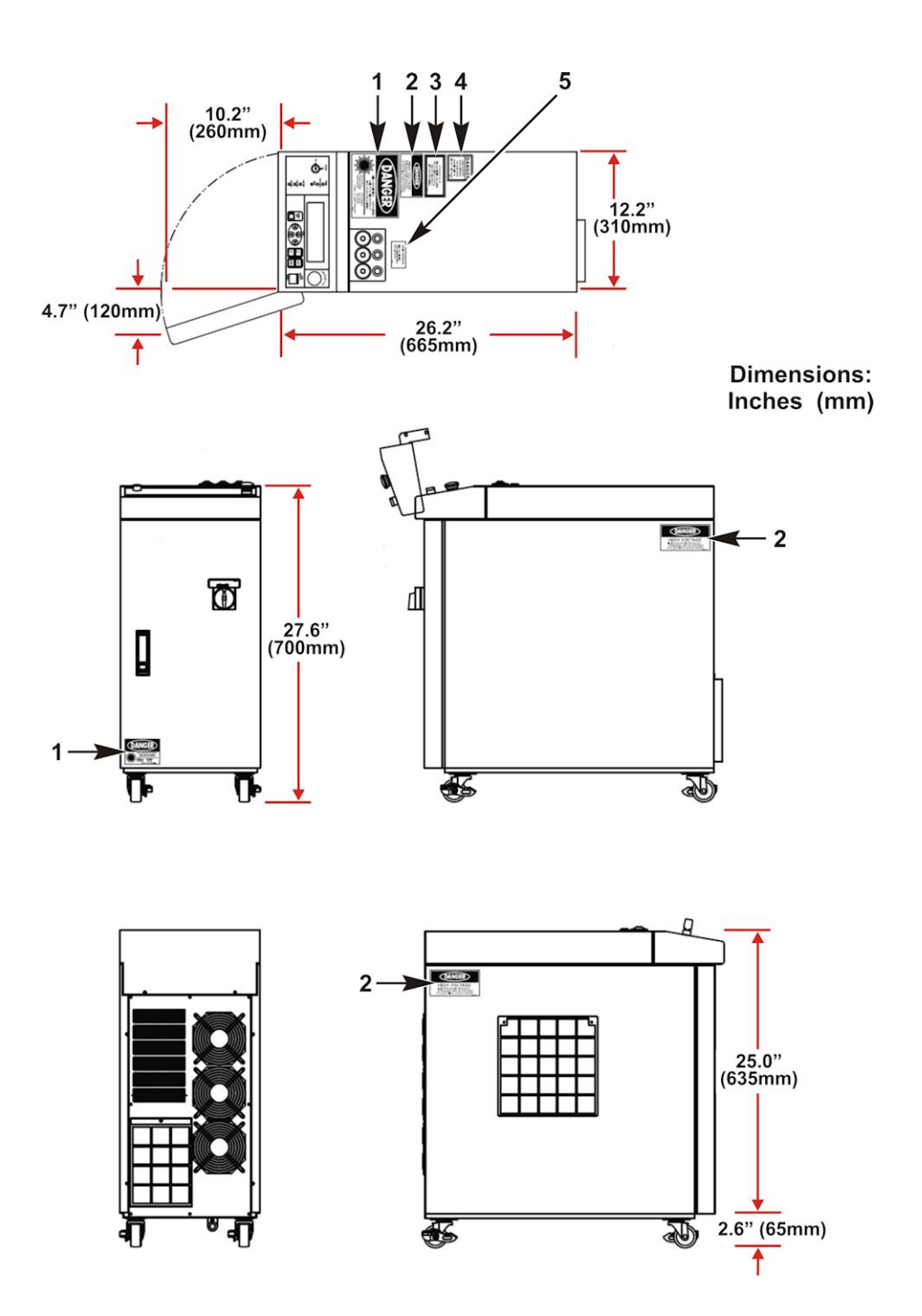

### **Warning Label Identification (Non CE labels)**

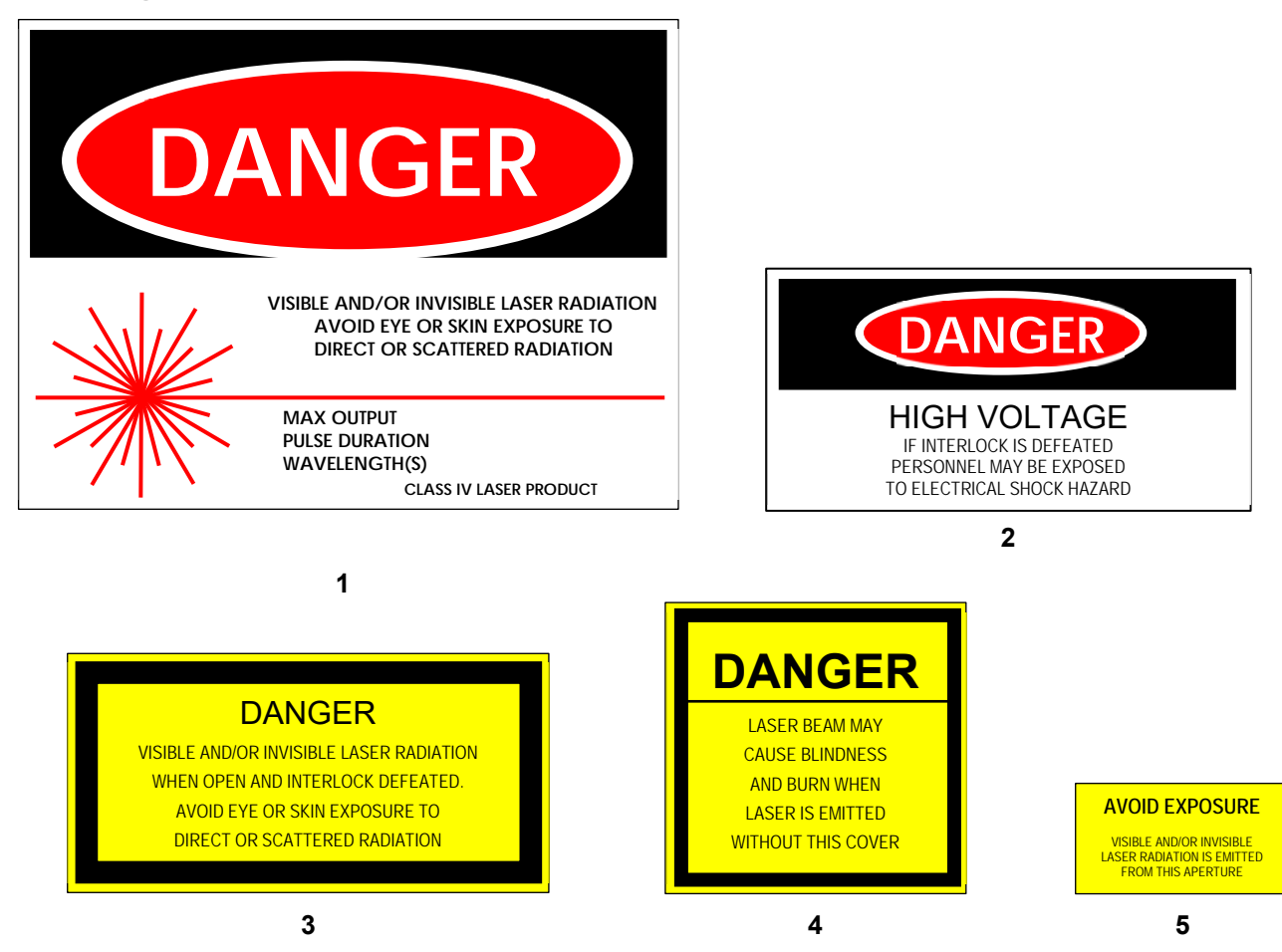

**Warning Labels Inside the Cabinet (Not shown on Outline Drawing)**

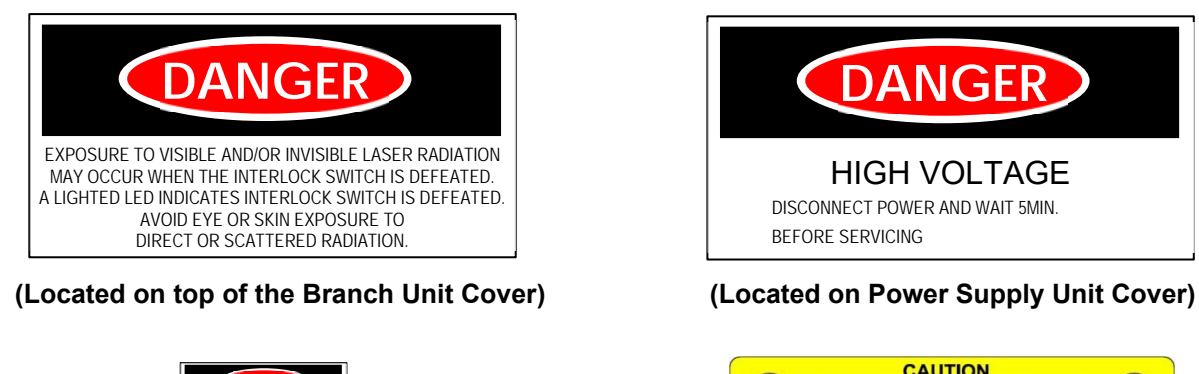

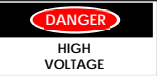

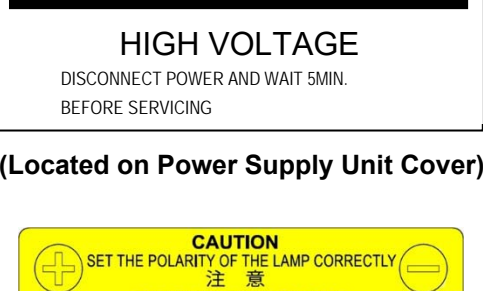

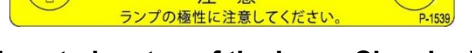

**(Located under AC Power Terminal) (Located on top of the Laser Chamber)** 

### **APPENDIX A. TECHNICAL SPECIFICATIONS**

### **Warning Labels Inside the Cabinet (Continued)**

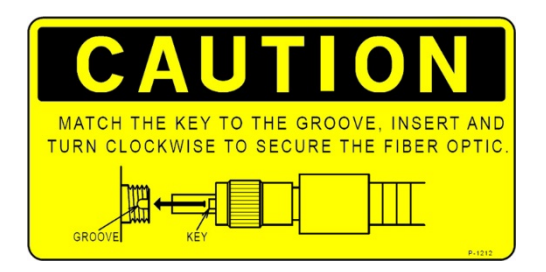

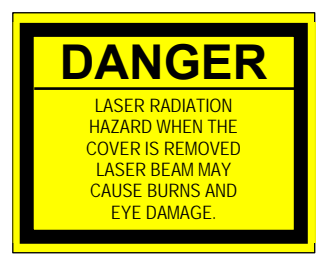

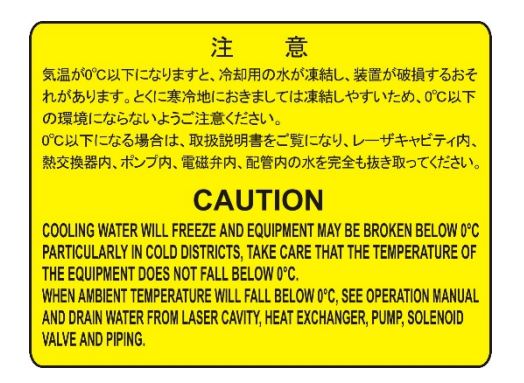

**(Located on the front of the Cooling Water Tank)** 

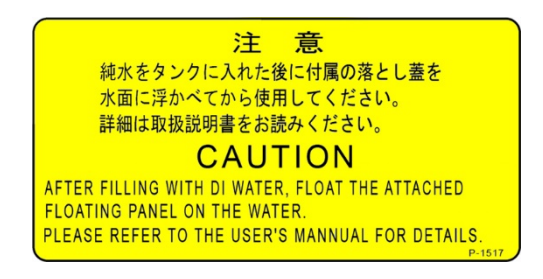

#### **(Located on top of the Branch Unit Cover) (Located on the top of the Cooling Water Tank)**

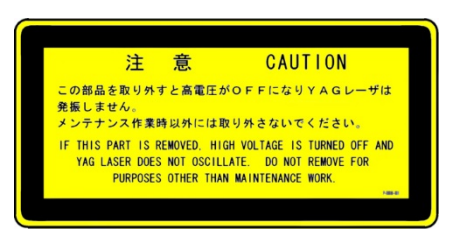

#### **(Located on top of the Branch Unit Cover) (Located on top of the Branch Unit Cover)**

### **MLE-115A** - **Laser Controller Dimensions**

The MLE-115A Laser Controller is built-in to the front Control Panel of the ML-2050A(-CE) Series Laser Welder. An optional MLE-115A Controller can be purchased to operate the laser. The dimensions for the remote Laser Controller are shown below:

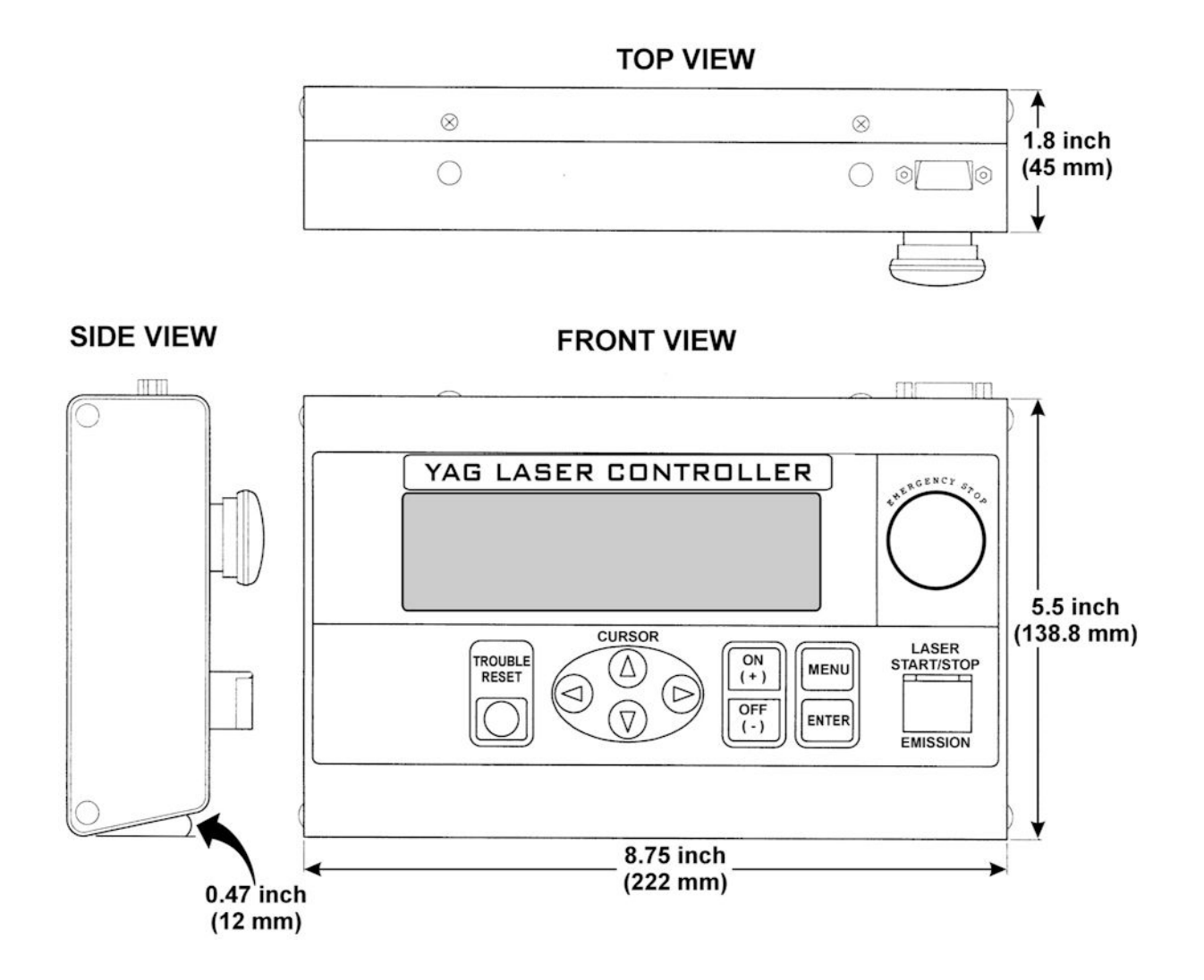

# **APPENDIX B ELECTRICAL AND DATA CONNECTIONS**

## **Section I: External Input / Output (EXT. I/O) Connectors**

**EXT. I/O (1) – External Input / Output Signals** 

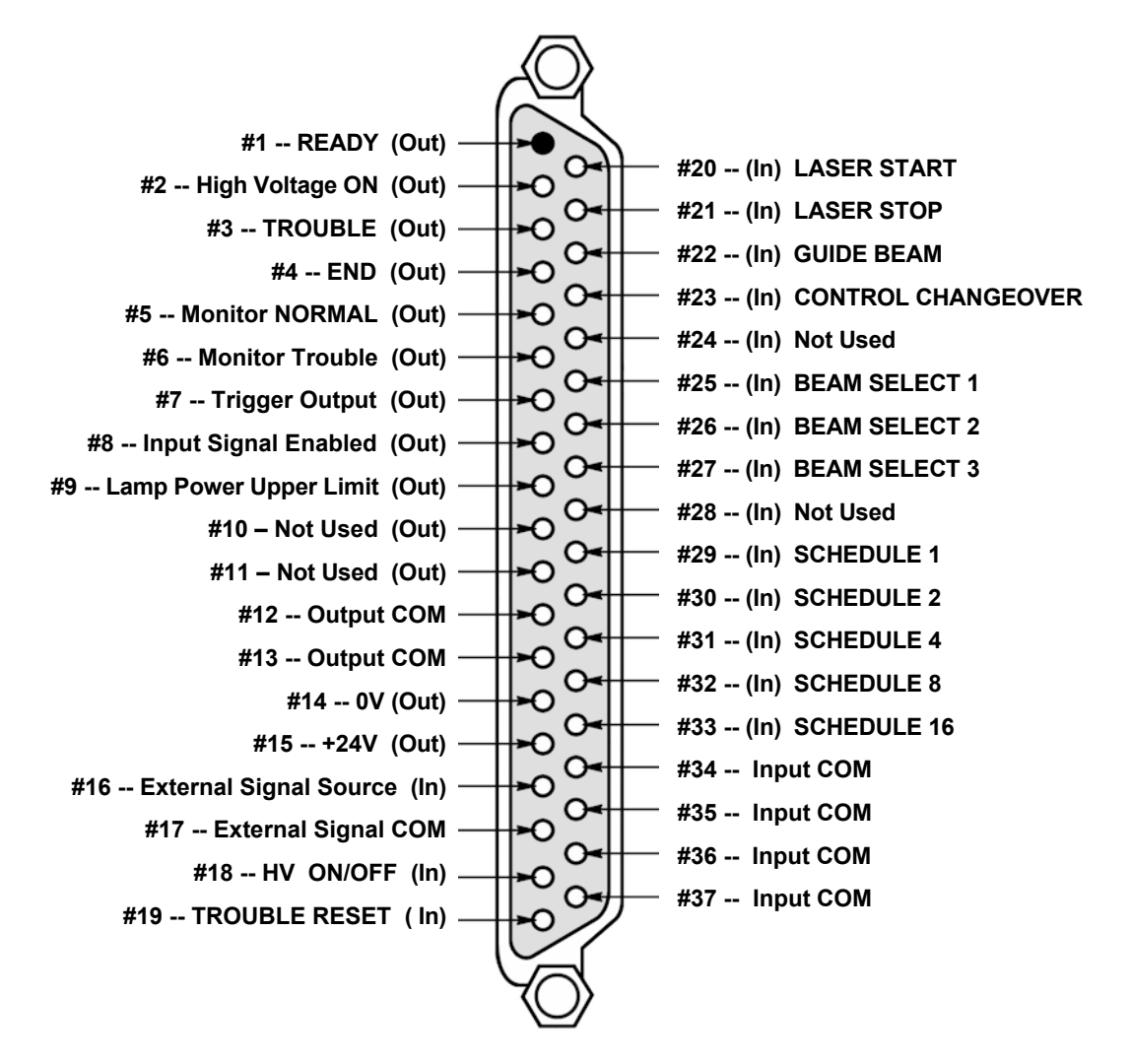

## **External Input Signal Connections**

### **Description of EXT I/O (1) Connector INPUT Pins**

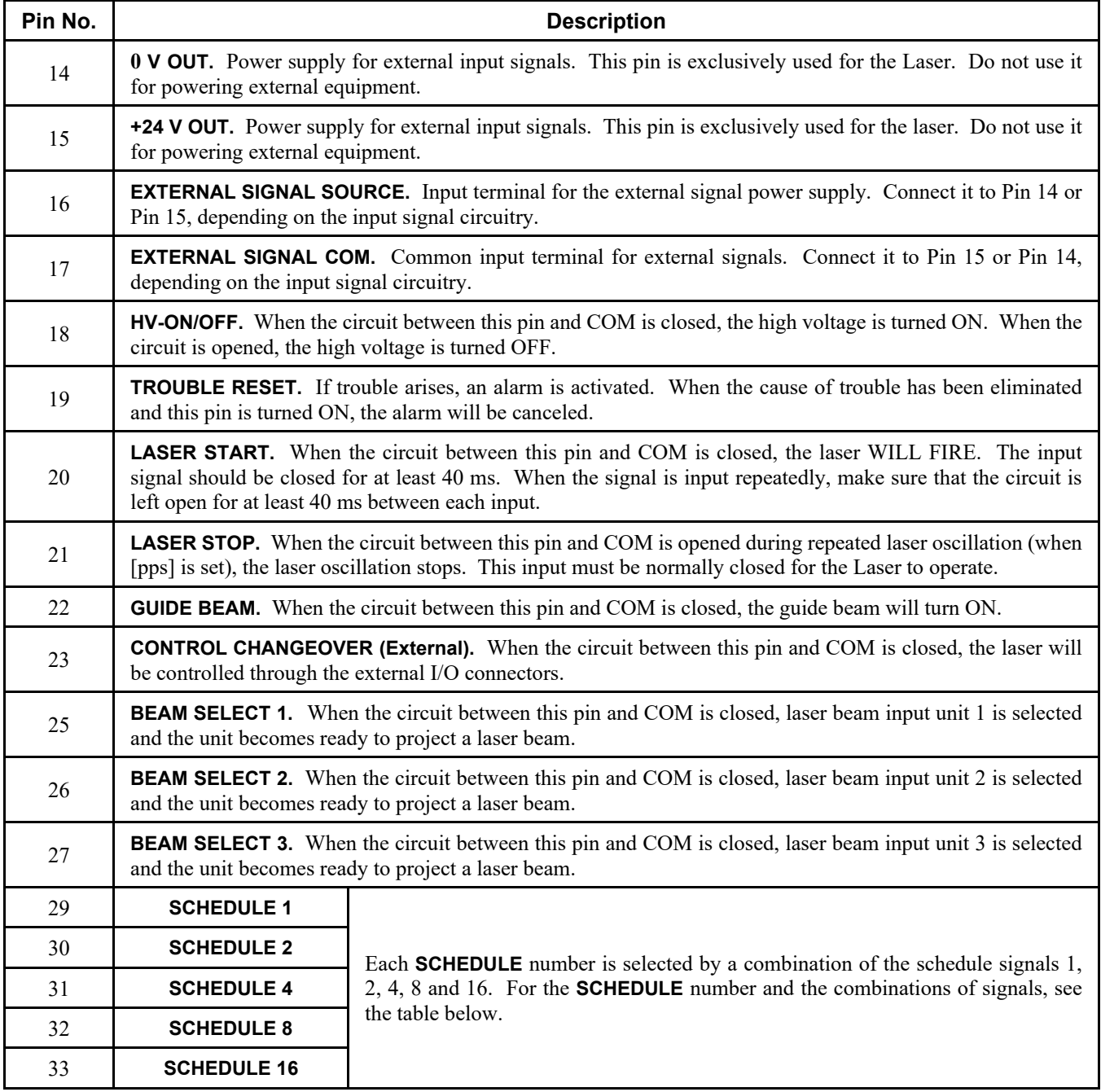

#### **Selection of Schedule Numbers**

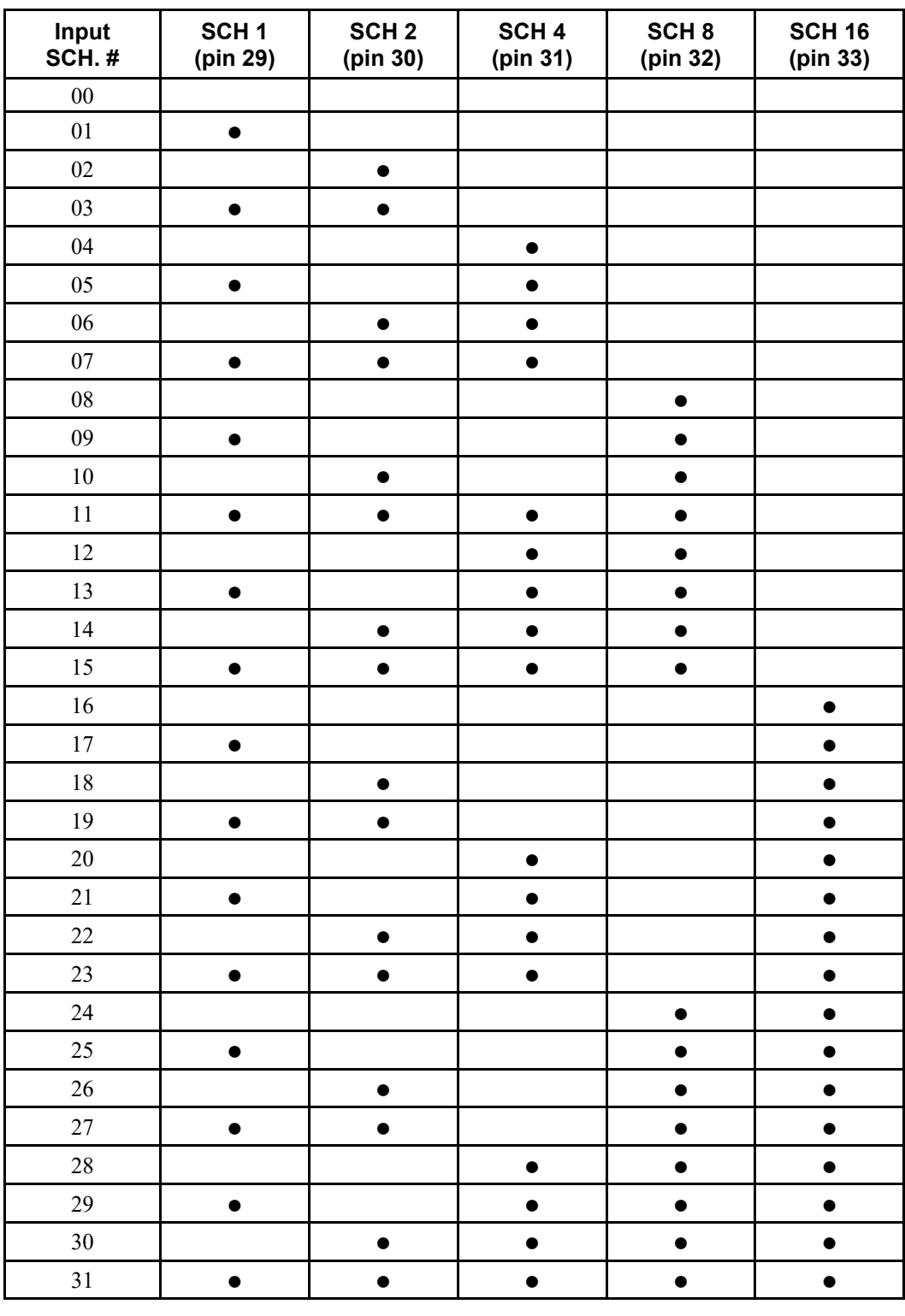

 **• =** Input pin COM circuit closed.

**Blank** = Input pin COM circuit open.

### **External Output Signal Connections**

#### **Description of EXT I/O (1) Connector OUTPUT Pins**

#### **I LIMIT = 20 mA (per output)**

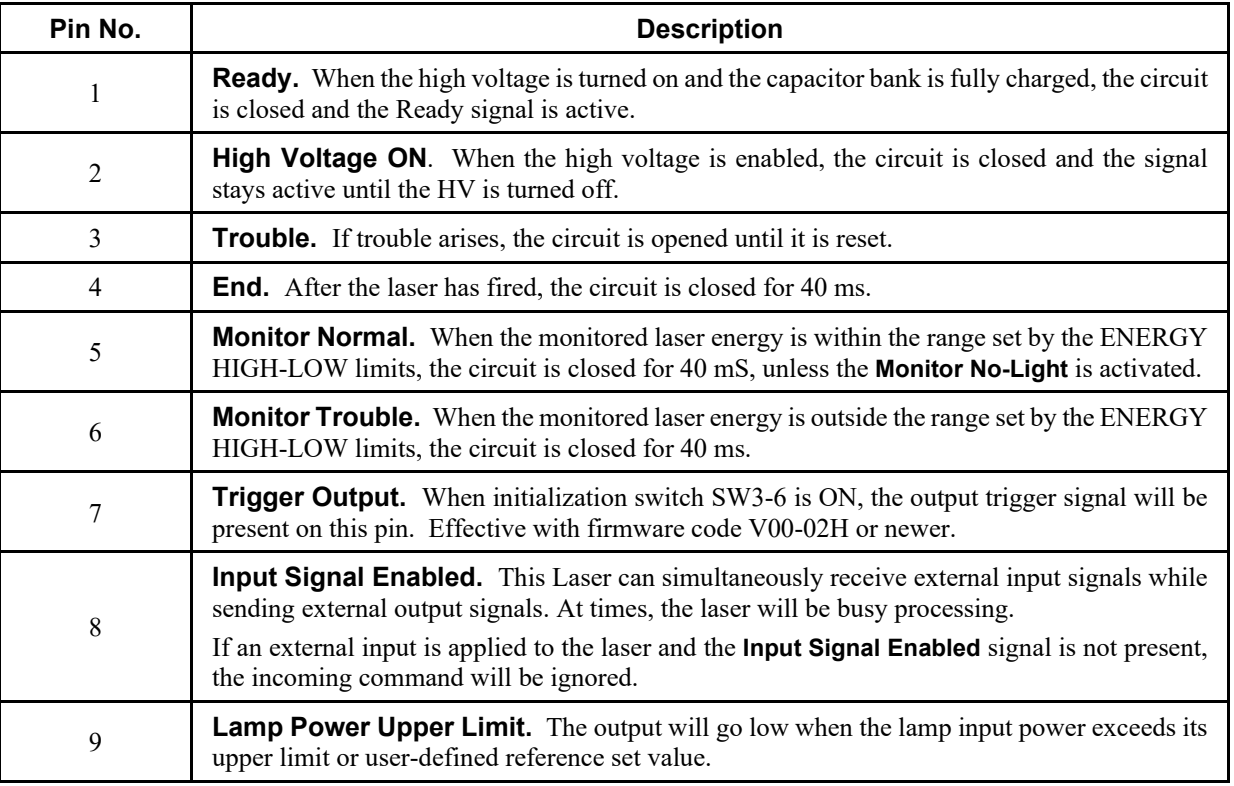

All Lasers shipped from AMADA WELD TECH are equipped with a connector on **EXT I/O (1)**. If a replacement connector is needed, please refer to *Chapter 5: Maintenance, Section V* for part numbers. In general there are no connections needed on **EXT I/O (1)** in order to operate the Laser in a stand-alone condition. However, older Laser configurations require that the **LASER STOP** input signal be terminated on **EXT I/O (1)** in order for the Laser to operate in a stand-alone condition. Refer to *Section V: Loop-Back Connections* later in this *Appendix* for more information.
### **EXT. I/O (2) – External Input / Output Signals**

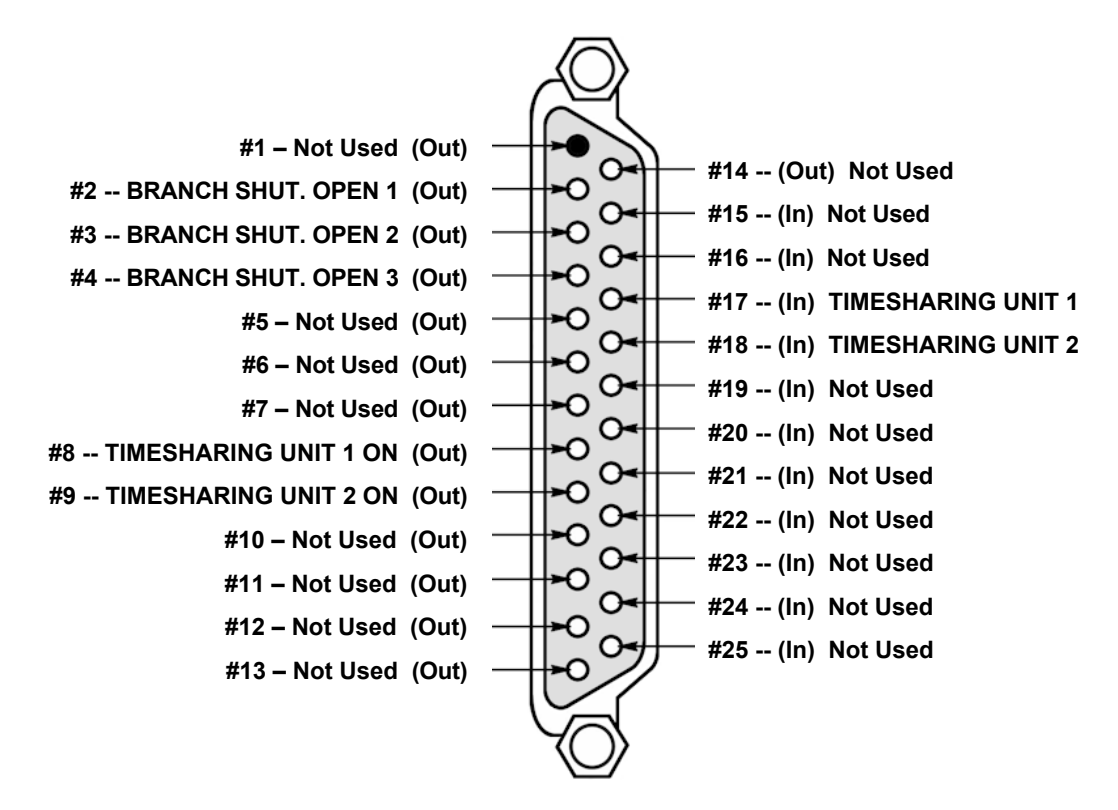

### **Description of EXT I/O (2) Connector INPUT Pins**

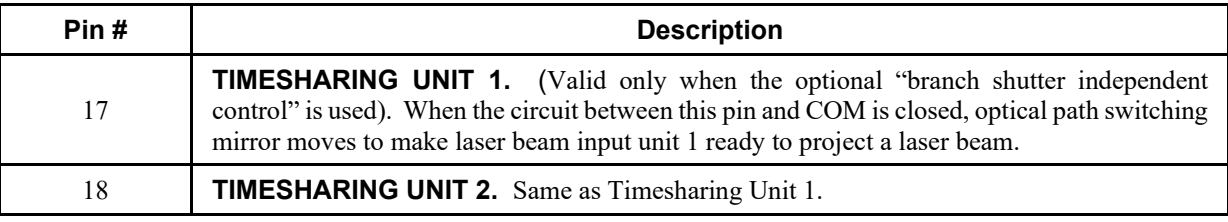

## **Description of EXT. I/O (2) Connector OUTPUT Pins**

#### **I LIMIT = 20 mA (per output)**

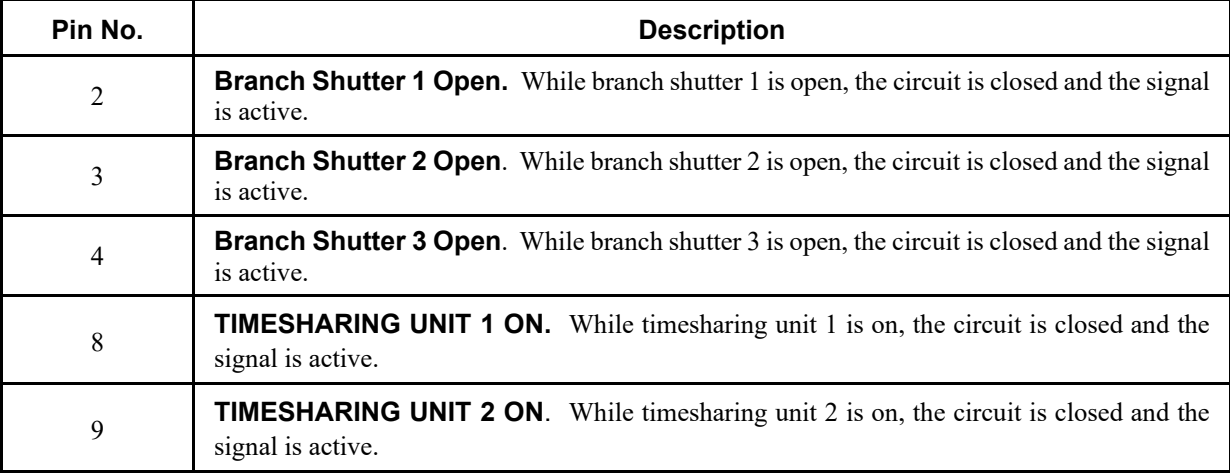

All Lasers shipped from AMADA WELD TECH are equipped with a connector on **EXT I/O (2)**. If a replacement connector is needed, please refer to *Chapter 5: Maintenance, Section V* for part numbers. There are no connections needed on **EXT I/O (2)** in order to operate the Laser in a stand-alone condition.

# **External Input Signal Connections**

## **When External Inputs are Contacts**

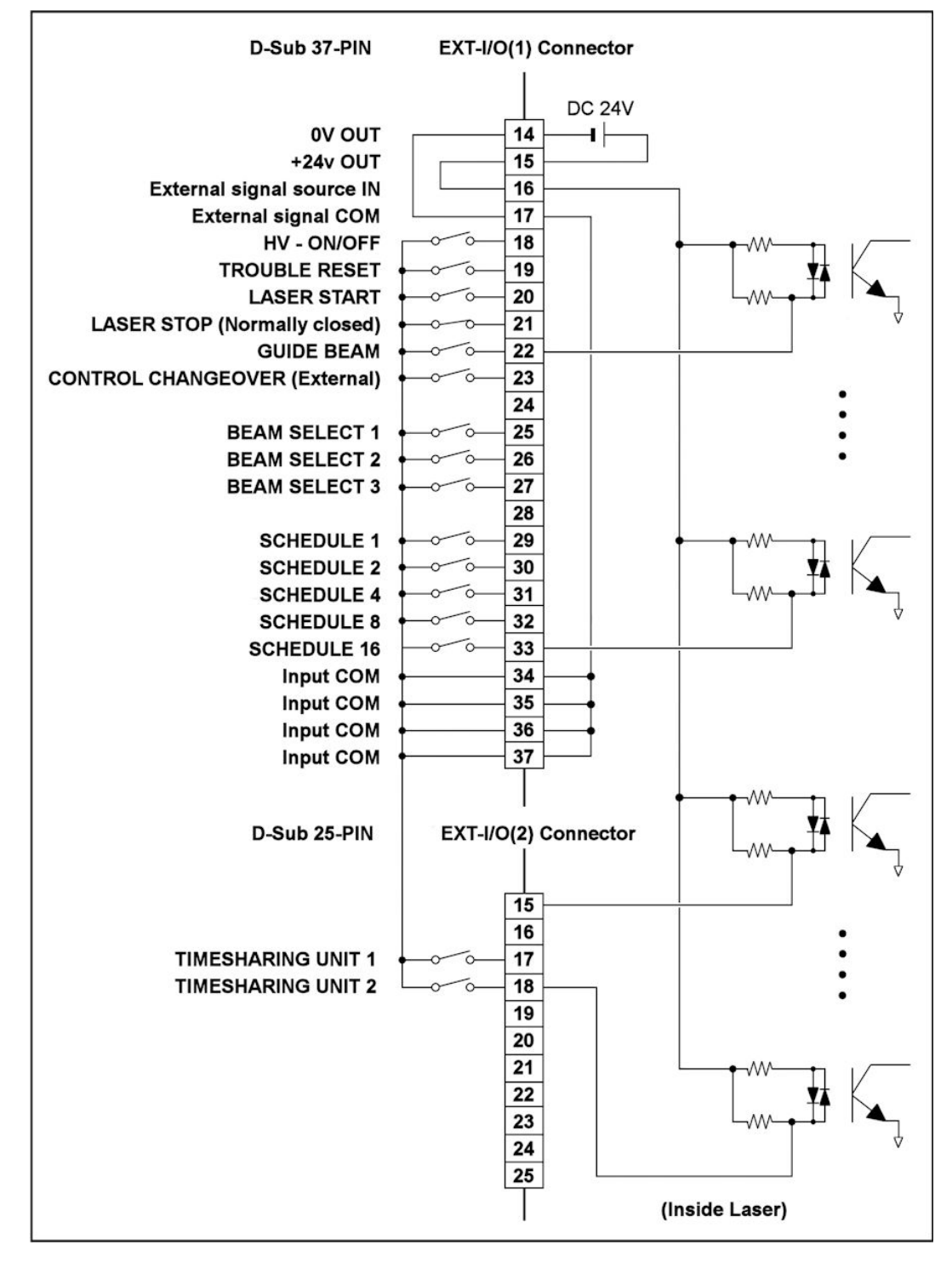

**When External Inputs are NPN Transistors:** 

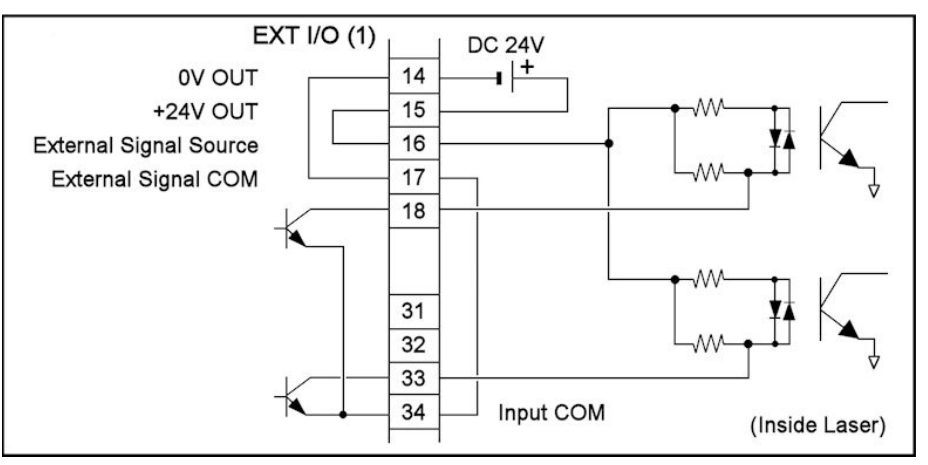

## **When External Inputs are PNP Transistors:**

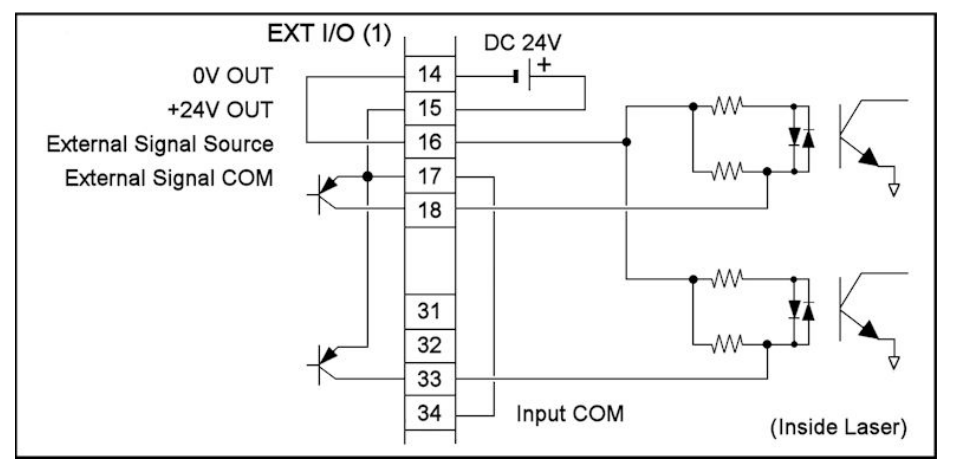

**When External Power Source is supplied:** 

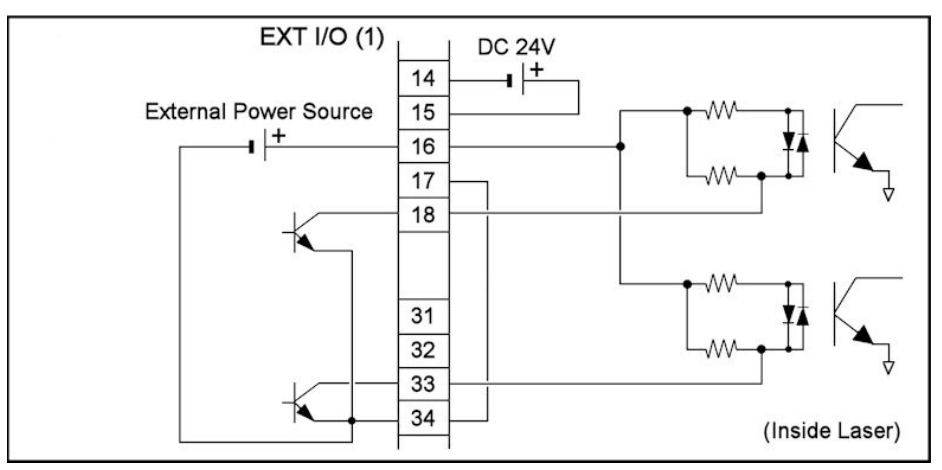

# **Connection of External Output Signals**

The outputs can be configured to operate external LED's, relays, or other electronic devices that draw a maximum of 20 mA (each output). Typically the output signals are biased using an external Power Supply (typically 24 VDC). Since the outputs are bi-directional, the polarity of the external Power Supply can be biased either way in order to source or sink the outputs.

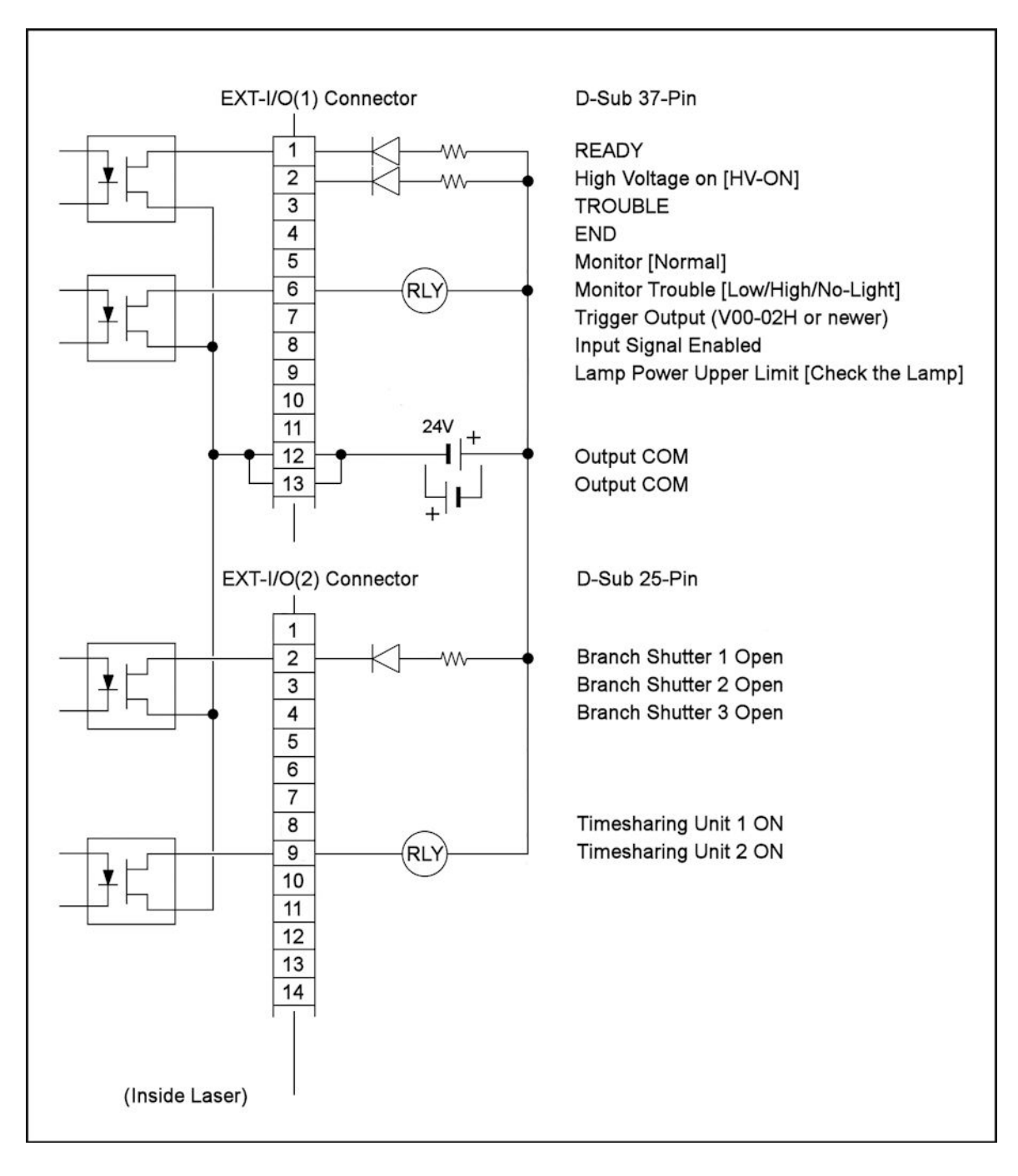

# **APPENDIX B: ELECTRICAL AND DATA CONNECTIONS**

### **EMERGENCY STOP Connector (single channel)**

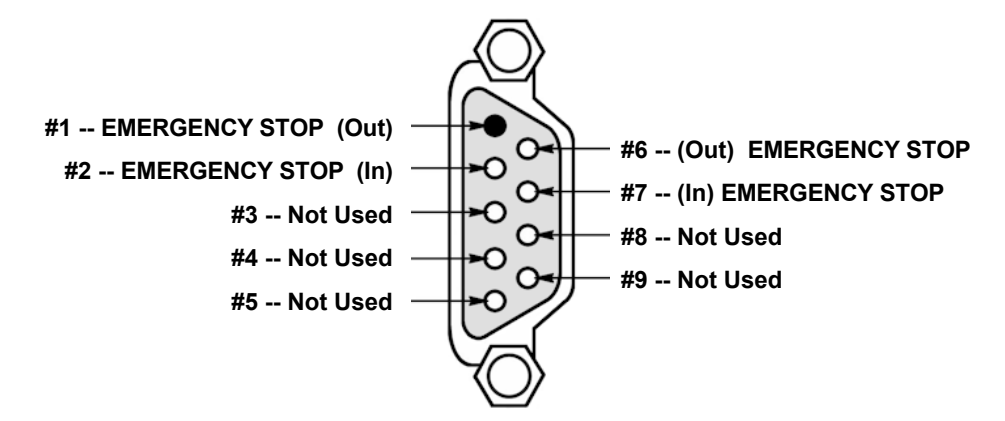

The **EMERGENCY STOP** (also called E-Stop) input connector operates the same as the Emergency Stop switches on the front panel of the Laser regardless of the Laser Control method. The function of the E-Stop is to render the Laser completely safe by shutting down all systems and disabling the Laser. To recover from any E-Stop condition, the E-Stop must be cleared and the Laser must be manually reset.

**EMERGENCY STOP** is ideal for use in simple systems and operates independently from the Dual E-Stop function of **EXT I/O (3)** (if equipped). If implementing a dual-channel E-Stop, please refer to the **EXT I/O (3)** section below for more details. When the Emergency Stop Input connection between Pins 2 & 7 (via an external E-Stop switch) is opened, the Laser is put into an Emergency Stop condition. Simultaneously, the contacts between Pins 1 & 6 will open (Emergency Stop Output) to indicate an E-Stop condition.

**NOTE:** Use the E-Stop *only* for emergencies. Frequently initiating E-Stops may damage the Laser.

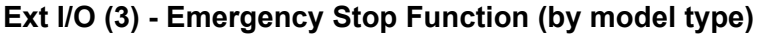

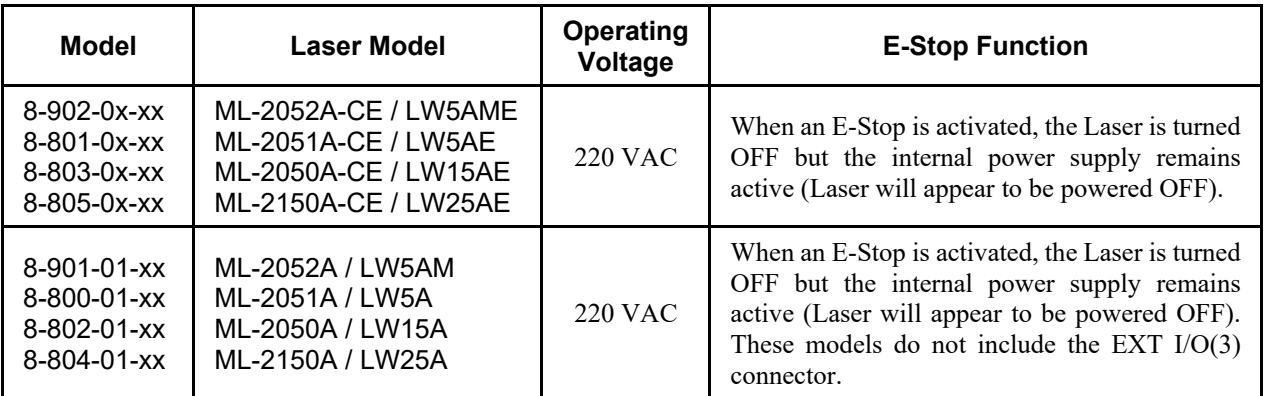

All 8-xxx-02-xx and newer Lasers contain both the **EMERGENCY STOP** (single E-Stop/Interlock) and **EXT-I/O (3)** (dual E-Stop/Interlock) connectors. The functionality of **EXT-I/O (3)** is described later in this *Appendix*. If the Laser is equipped with the **EXT-I/O (3)** connector and your workstation is using a single channel E-Stop, we recommend upgrading your workstation to implement dual E-Stop functionality. Contact AMADA WELD TECH for more information. However the **EMERGENCY STOP** described in

this section will still work as long as **EXT-I/O (3)** is looped-back (see *Section V: Loop-Back Connections* later in this *Appendix* for more information).

#### **EMERGENCY STOP - Emergency Stop connections**

All Lasers shipped from AMADA WELD TECH are equipped with a loop-backed **EMERGENCY STOP** connector. If a replacement connector is needed, please refer to *Chapter 5: Maintenance, Section V* for part numbers. In order to integrate the **EMERGENCY STOP** functionality, remove the factory supplied jumper between pins  $2 - 7$  and connect a normally closed E-Stop switch. A basic representation of the connections are shown below:

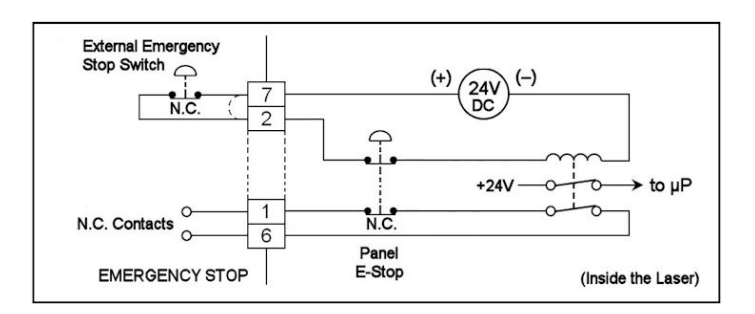

#### **EMERGENCY STOP - Emergency Stop Integration with Ext I/O (3) present**

On Lasers that have the **EXT I/O (3)** dual E-Stop/Interlock connector present, special attention must be given in order to properly reset an external E-Stop condition on the **EMERGENCY STOP** connector. When the Laser is connected to an external control process, such as a PLC, the complete system can get into a "race" condition where the Laser and external E-Stop control are both waiting for each other to reset/clear. To prevent this from happening, the external E-Stop input must be closed for ≥ 300 mS (typical) at the beginning of the Laser reset period to allow enough time for the Laser to complete its reset cycle. This applies to the Laser during the power-up sequence as well as when the Laser is operating normally and then put into an E-Stop state. The easiest way to accomplish this is to parallel a set of relay contacts across the external E-Stop Input that turn on for ≥ 300 ms (typical) during the Laser Trouble Reset period. Lasers without the **EXT I/O (3)** connector do not have any time restrictions.

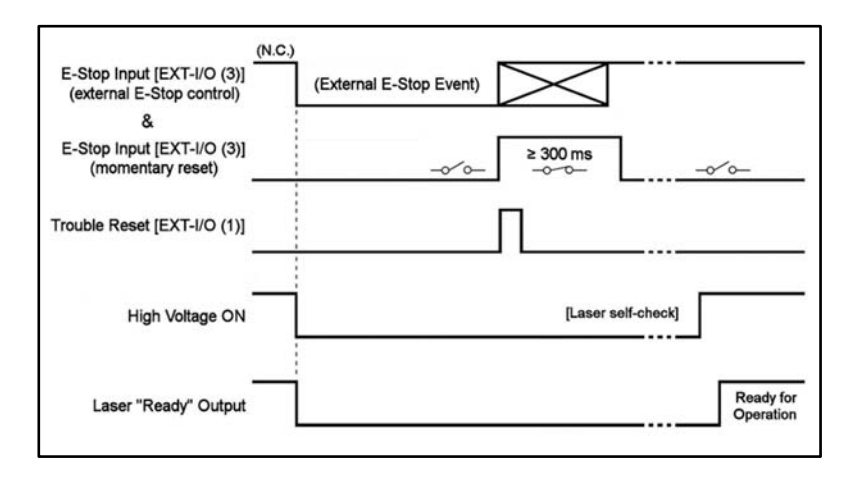

# **APPENDIX B: ELECTRICAL AND DATA CONNECTIONS**

## **REMOTE INTERLOCK Connector (single channel)**

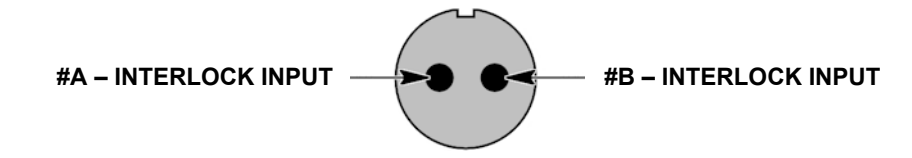

The Remote Interlock function is designed to render the Laser safe for material handling without having to shut the Laser down. A typical application for the Remote Interlock is when a Laser is used with a Workstation. Typically the workstation doors would be safety interlocked, such that when the doors are opened the Laser is put into a safe condition and prevented from firing. This action makes the work area completely safe for the Laser Operator, allowing time to safely remove or position a part to be welded. Once the workstation doors are closed, the Laser will be ready for operation once again (if the Remote Interlock Auto-Reset feature is enabled). If the Laser is firing when the remote interlock connection is opened, a fault condition will occur which has to be manually Reset by the Laser Operator.

All Lasers shipped from AMADA WELD TECH are shipped with the 2-pin Remote Interlock connector with a jumper wire soldered between both connector pins. If a replacement connector is needed, please refer to *Chapter 5: Maintenance, Section V* for part numbers. To implement the Remote Interlock feature, simply replace the jumper wire with a normally closed interlock switch. If multiple interlock switches are used, connect the switches in series. If the Laser is equipped with an **EXT I/O (3)** connector, this connector must be looped-back for normal operation (see *Section V: Loop-Back Connections* later in this *Appendix* for more information). In all cases, if the 2-pin Interlock connector is opened for Lasers equipped with the **EXT-I/O(3)** connector, it must be manually reset each time the Interlock is opened.

The 2-pin Interlock circuit topology differs depending on the Laser model:

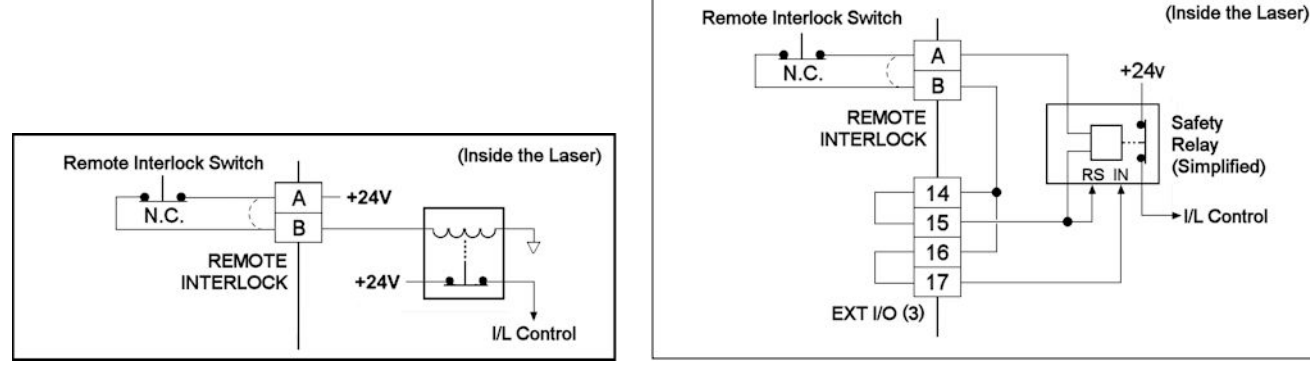

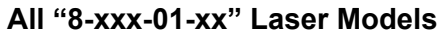

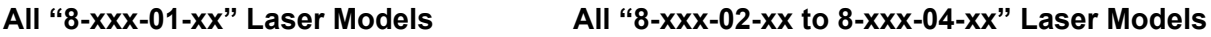

The 2-pin Remote Interlock connector described above is used for simple systems. In areas of Europe, the IEC60825-1 compliance standard is required. This specification requires the use of a redundant interlock system in an IEC60825-1 compliant enclosure. In cases where a redundant interlock system is used, all interlock functions must be connected to **EXT I/O (3)** (if equipped) and the 2-pin interlock connector must be looped-back and installed (see *Section V: Loop-Back Connections* later in this *Appendix* for more information). The Remote Interlock function described above functions independently from the redundant interlock system connections on **EXT I/O (3)**.

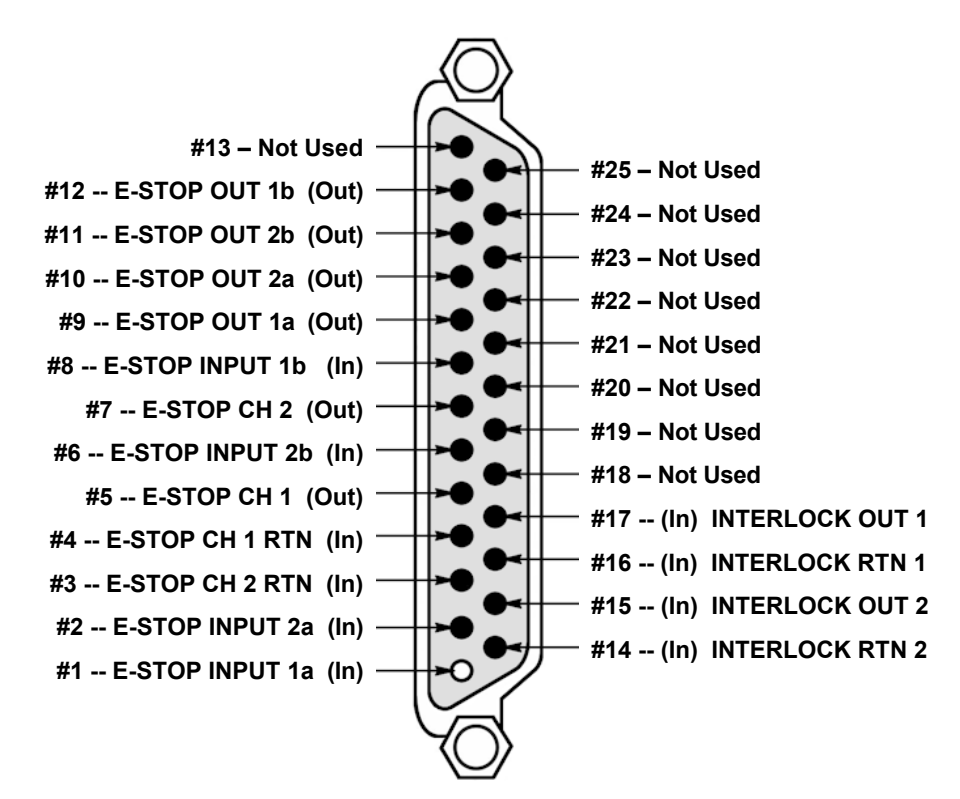

## **EXT. I/O (3) – Emergency Stop / Interlock Connector (dual channel)**

**NOTE:** The **EXT I/O (3)** connector is *not* available in Lasers manufactured prior to 2013.

**EXT I/O (3)** (if equipped) is designed to connect to a robust s afety interface common in areas of Europe. A robust safety interface, often found in complex systems, may include either a dual E-Stop and/or dual Safety Interlock. The functions of **EXT I/O (3)** are independent from the **EMERGENCY STOP** and **REMOTE INTERLOCK** connector functions. If your integration does not use redundant safety features, then use **EMERGENCY STOP** and the **REMOTE INTERLOCK** connections instead. If connecting to **EXT I/O (3)**, both **EMERGENCY STOP** and the **REMOTE INTERLOCK** connectors must be looped-back and installed (see *Section V: Loop-Back Connections* later in this *Appendix* for more information).

It is the responsibility of the end user to properly implement all safety features for compliance. When implemented properly the safety features on **EXT I/O (3)** will satisfy both the IEC60825-1 standard for enclosure safety and IEC13849-1 for Emergency Stop safety. Refer to the circuit examples further in this section to aid in proper implementation.

All Lasers shipped from AMADA WELD TECH are equipped with a connector on **EXT I/O (3)**. If a replacement connector is needed, please refer to *Chapter 5: Maintenance, Section V* for part numbers. If operating the Laser stand-alone without being connected to a workstation, **EXT I/O (3)** must be loopedback and installed (see *Section V: Loop-Back Connections* later in this *Appendix* for more information). If integrating with a workstation, replace the loop-back jumpers on **EXT I/O (3)** with wired connections to the workstation.

## **External Input Signal Connections**

## **Description of EXT I/O (3) Connector INPUT Pins**

**NOTE:** All inputs should be controlled by dry contacts only. *Do Not apply any voltage or current.*

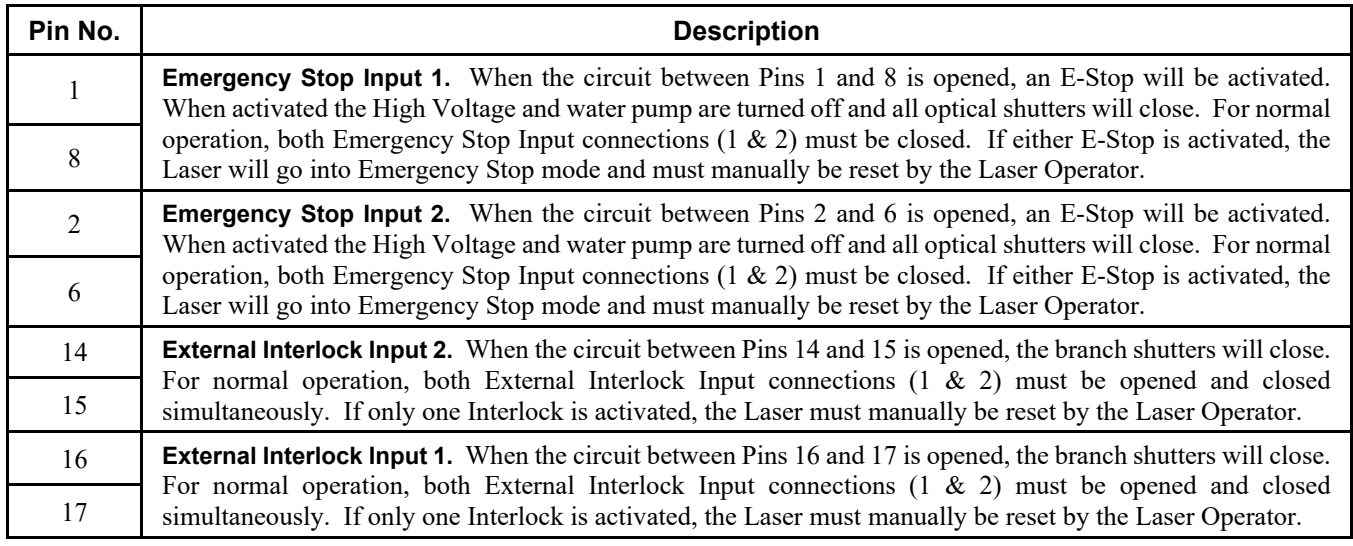

## **Description of EXT I/O (3) Connector OUTPUT Pins**

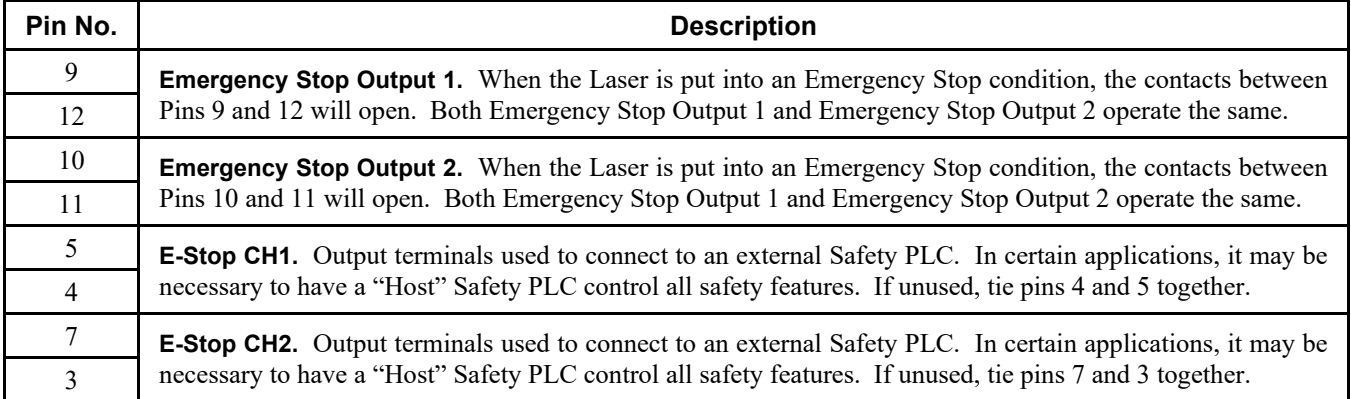

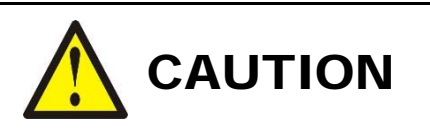

Proper integration of the Laser with external equipment is required for compliance with applicable safety regulations. The following wiring diagrams represent typical implementations. Failure to select and implement a correct method of wiring can render the Laser unsafe.

## **Dual E-Stop / Interlock Wiring Example # 1**

The wiring example shown below is typical of a system where more than one E-Stop may be present in a system. An example of this would be a system with a Laser, parts handler, PLC, and conveyor belt. By design all devices should stop when the E-Stop button is pressed. To implement multiple E-Stop switches, replace the single E-Stop switch shown below with multiple switches connected in Series. *To avoid damaging the Laser, do not apply any voltage or current to the E-Stop or Interlock Inputs.* All inputs should be controlled by dry contacts only.

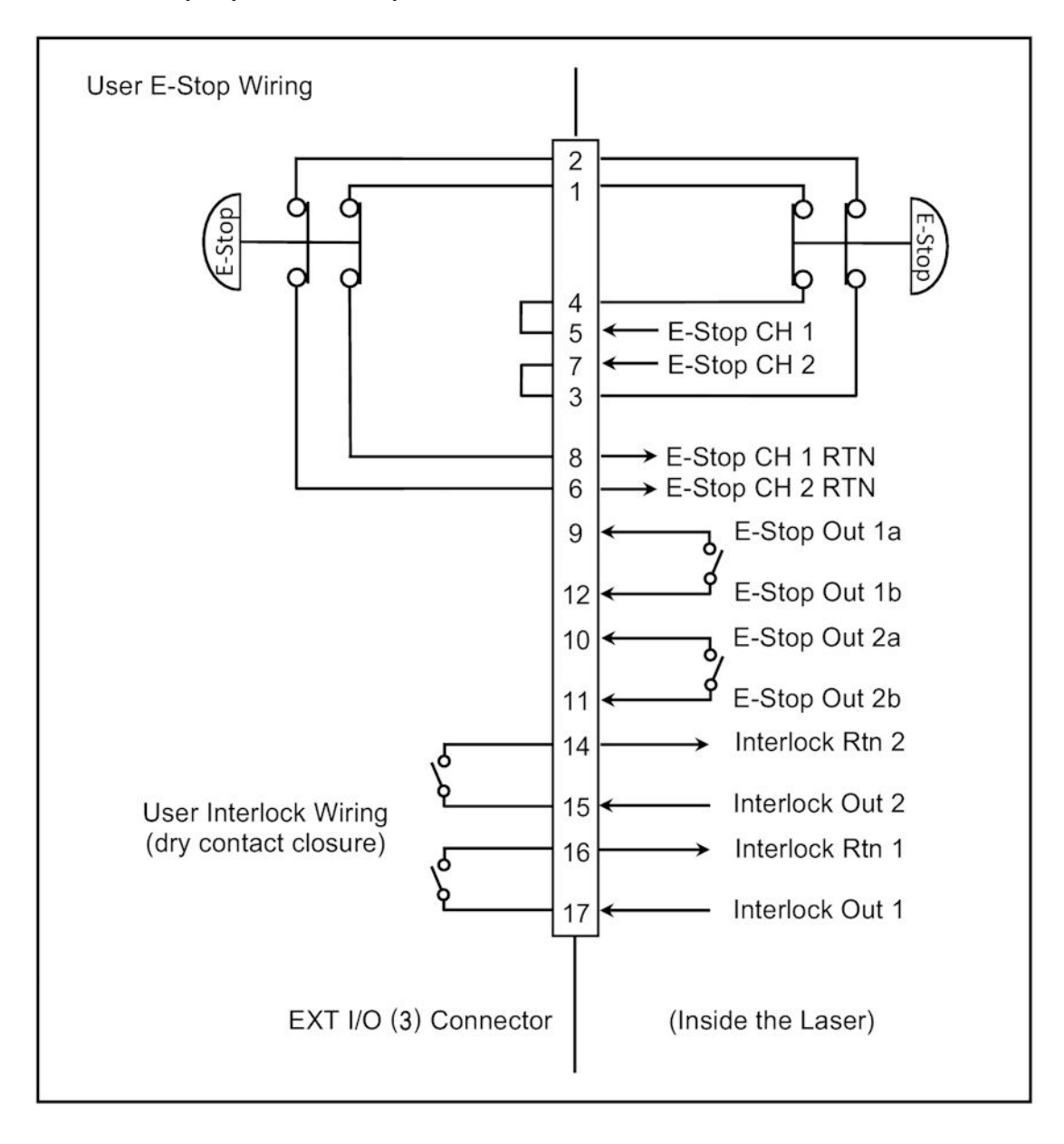

## **Dual E-Stop / Interlock Wiring Example # 2**

The wiring example shown below is typical of a complex system where a safety relay module is used to control the Laser and interface with two external E-Stop buttons. In this example a Pilz PNOZ relay module is chosen because of its ability to control additional E-Stop functions using expansion contacts. However, any suitable IEC13849-1 compliant safety relay may be used as long as it is implemented as shown below. It is the responsibility of the end user to verify compliance of the machine as a whole. *To avoid damaging the Laser, do not apply any voltage or current to the E-Stop or Interlock Inputs.* All inputs should be controlled by dry contacts only.

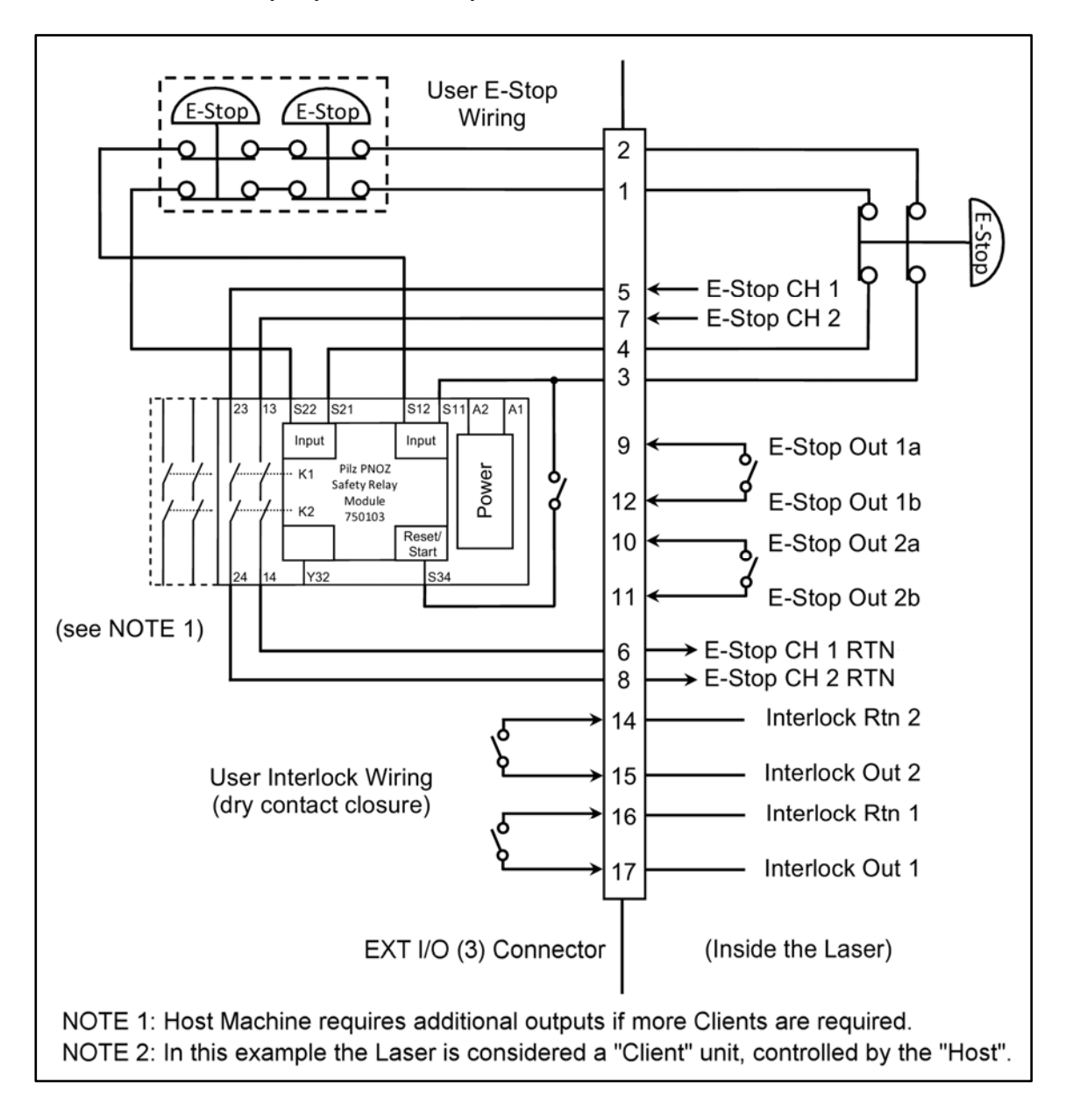

# **Section II: Energy-sharing and Time-sharing**

# **Overview**

The Laser can be configured with energy shared and/or time-shared outputs. The output is configured using dipswitch SW1 located on the ME-3080 / ME-3023 / ME-1925 Main CPU Board. The Main CPU board is located behind the right side panel. The switch positions shown below are considered "standard" configurations. The Laser can also be set-up with a non-standard configuration (see *Section III, Branch Shutter Independent Control* for an explanation of "Independent Control").

# **ME-3080 / ME-3023 / ME-1925 Main CPU Board**

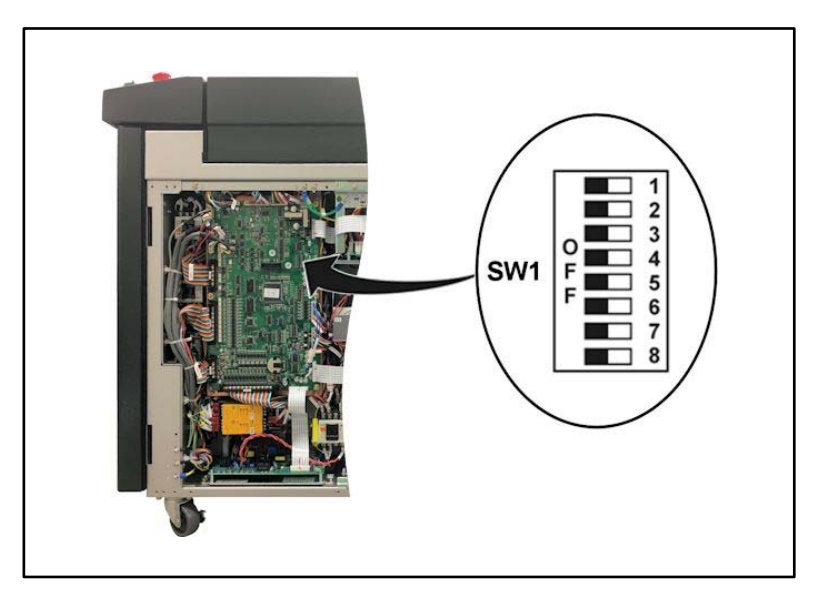

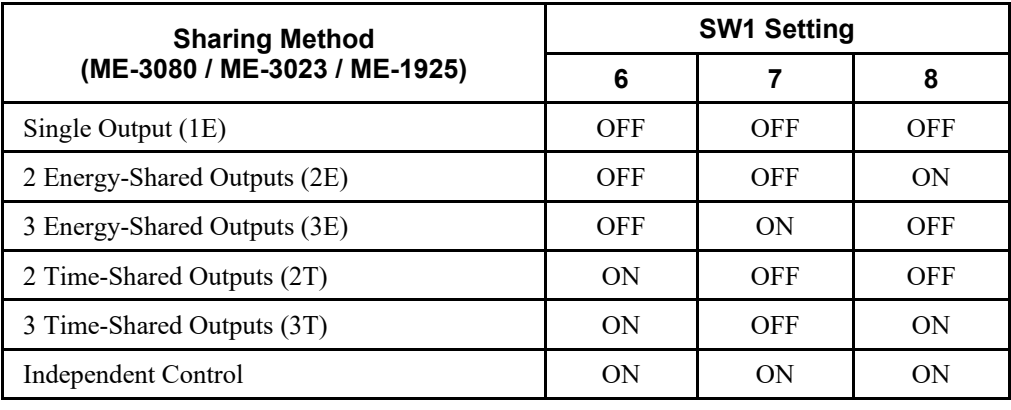

# **Energy-Shared Outputs (1 to 3)**

You can project the output from one to four outputs simultaneously. For more than one laser output, the total energy is shared equally between all outputs.

For example, in the case of 3 Energy-Shared deliveries (3E), four laser beams are projected simultaneously when all the branch shutters are opened  $(33\%$  output power projected on to each output).

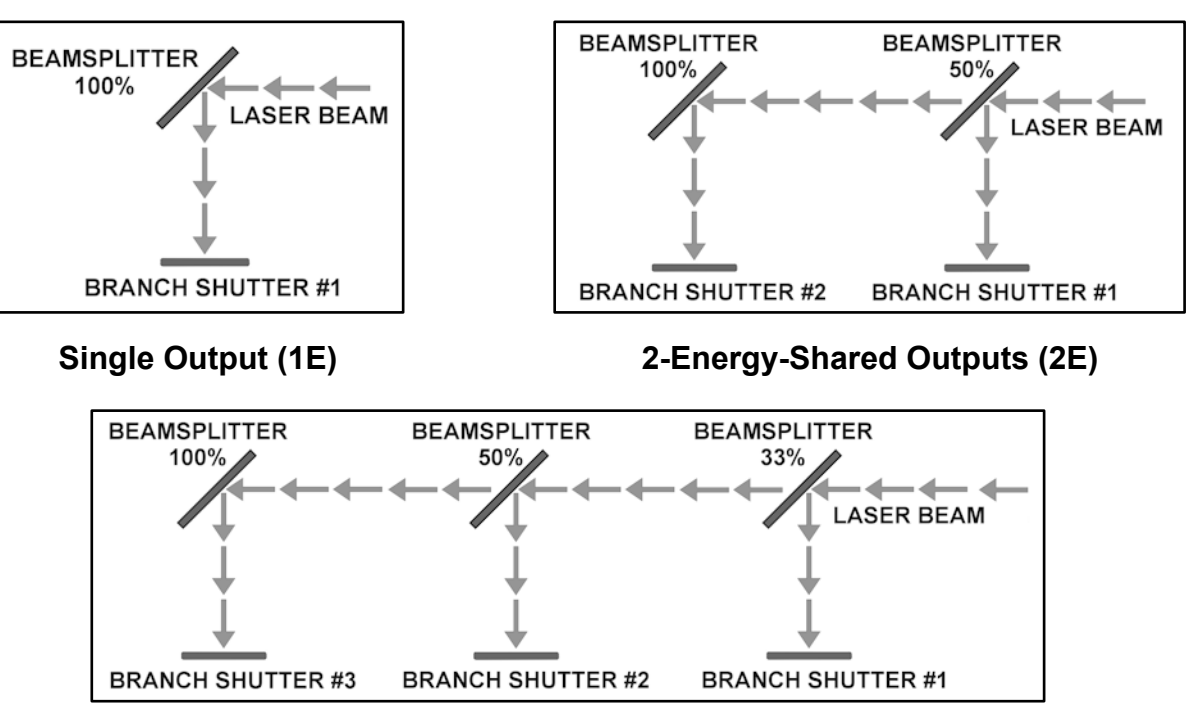

**3 Energy-Shared Outputs (3E)** 

# **Time-Shared Outputs (2 to 3)**

You can select one branch shutter out of the specified number of deliveries to project a laser beam. Unlike Energy-Shared mode, only one laser beam is projected at a time. For example, if branch shutter 2 is turned on during a Time-Shared delivery, the laser beam will project onto optical fiber output # 2. If more than one branch shutter is turned on, only the branch shutter with the lowest number will produce the laser beam.

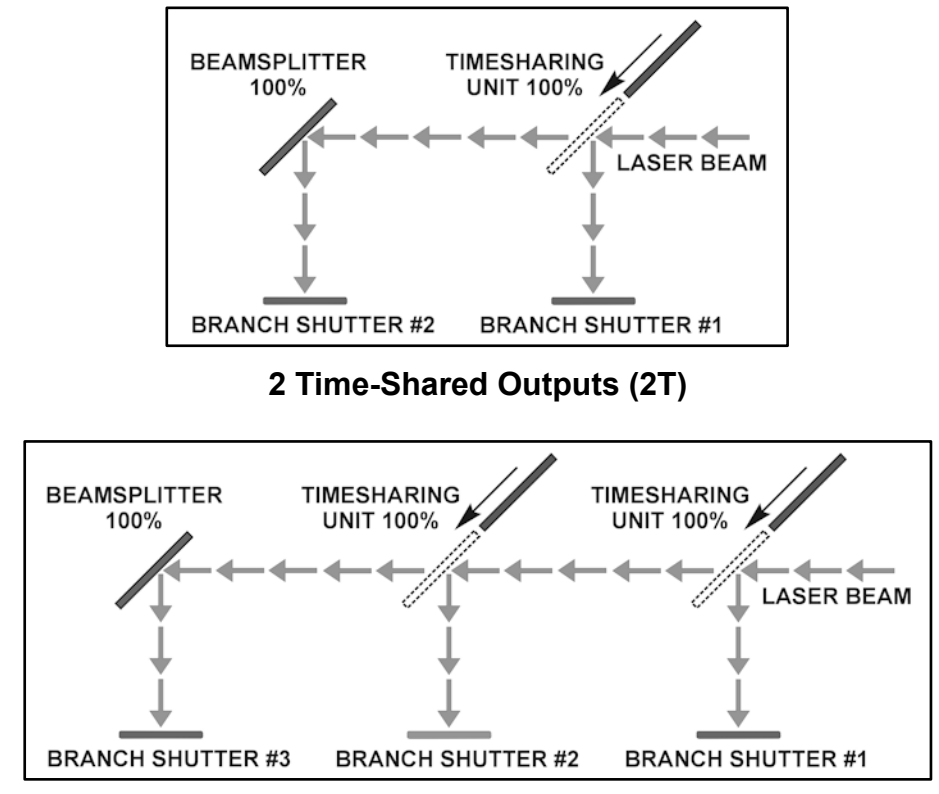

**3 Time-Shared Outputs (3T)** 

# **Section III. Branch Shutter Independent Control**

## **Overview**

In addition to the 5 standard types of sharing methods described in *Section II* above, an *Independent Control* method may also be used. This function allows for custom combinations of energy-shared and time-shared outputs, with a combined total of up to 3 outputs maximum.

## **ME-3080 / ME-3023 / ME-1925 Main PCB – Independent Control Configuration**

- 1. Configure the laser for Independent Control as described in *Section II, Energy-sharing and Timesharing* (i.e. set SW1-6, SW1-7 and SW1-8 to ON)*.*
- *2.* In order for the Laser to know what optical components are installed, they must be specified on the Memory Switch (MSW) screen from within the Initialization Screen. See *Chapter 3, Section III, Initialization Screen* for switch setting information.

If using External I/O to control the laser, you can use Pins 17 and 18 on **EXT-I/O (2)** to control the Time-Shared shutters.

*Independent Control* Example:

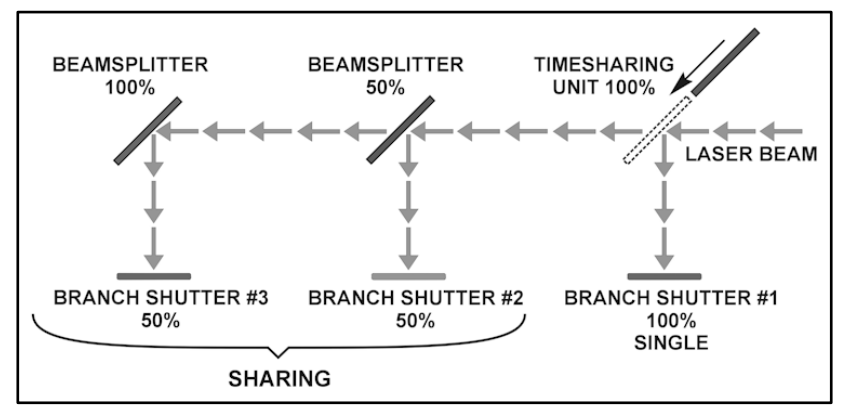

**Single + 2 Energy-Shared Outputs (1E + 2E)**

# **Section IV: Laser Accept Times**

The **ACCEPT** times for the Laser **START** signal and **SCHEDULE** select can be configured to 1 mS, 4 mS, 8 mS or 16 mS. When changing the **ACCEPT** times, both signals will be changed to the same value, they *cannot* be set independently. The Laser Accept Time is set on SW4. The accept time relationship is shown below.

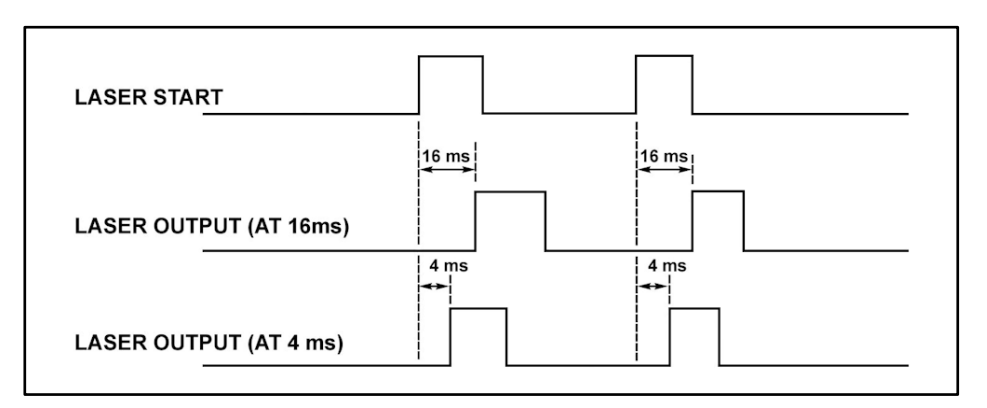

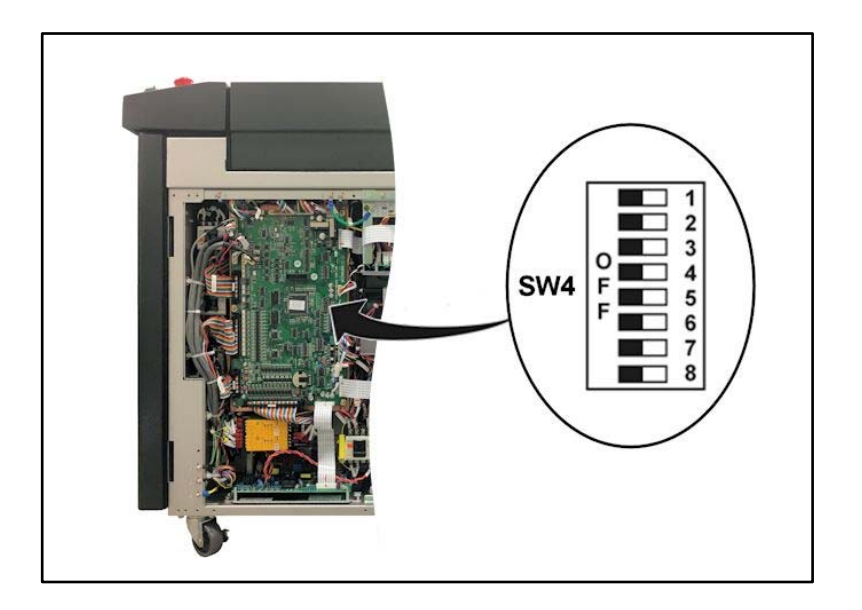

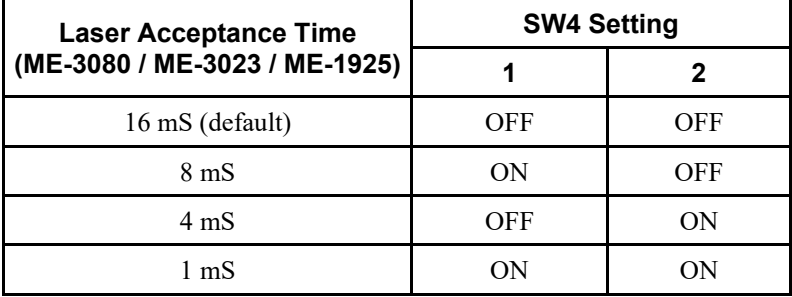

# **Section V: Loop-Back Connections**

All Lasers shipped from AMADA WELD TECH include the mating connectors for all External I/O connections. If a replacement connector is needed, please refer to *Chapter 5: Maintenance, Section V* for a list of mating connector part numbers. Some External I/O connectors need to be looped-back in order for the Laser to operate in a stand-alone condition.

In general there are no loop-back connections needed for **EXT I/O (1)**, **EXT I/O (2)**, **RS-485 (1)** and **RS-485 (2)**. However the **EMERGENCY STOP**, **EXT I/O (3)** (if equipped) and **REMOTE INTERLOCK** connectors require loop-back connections in order to operate the Laser in a stand-alone condition. The factory loopback connections are as follows:

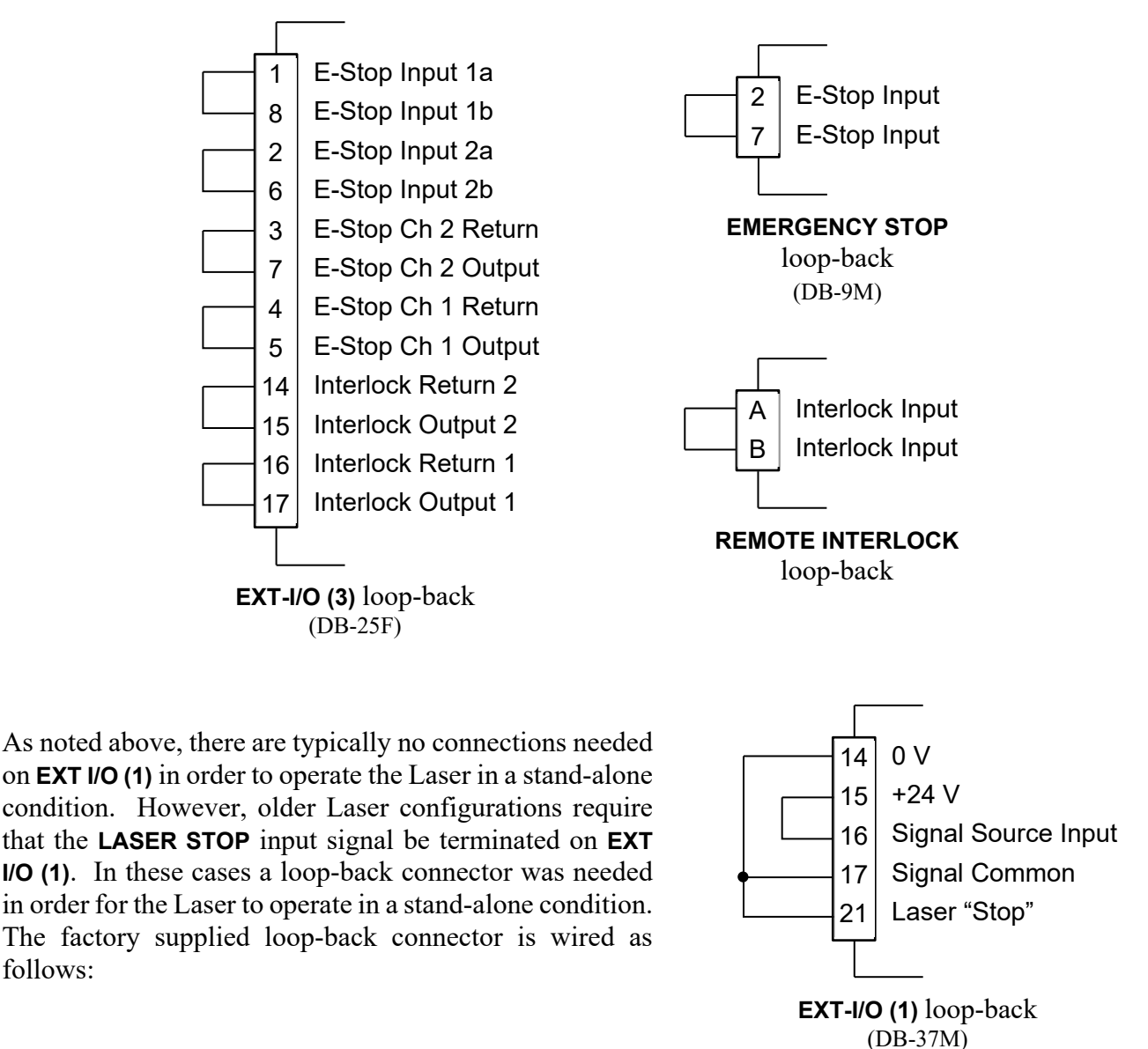

**ML-2050A SERIES PULSED Nd:YAG LASERS** 

follows:

# **APPENDIX C SYSTEM TIMING**

Below are the most commonly used system timing diagrams for the Laser.

## **Operation by Laser Controller – Laser configured with 2 Energy-Shared Outputs**

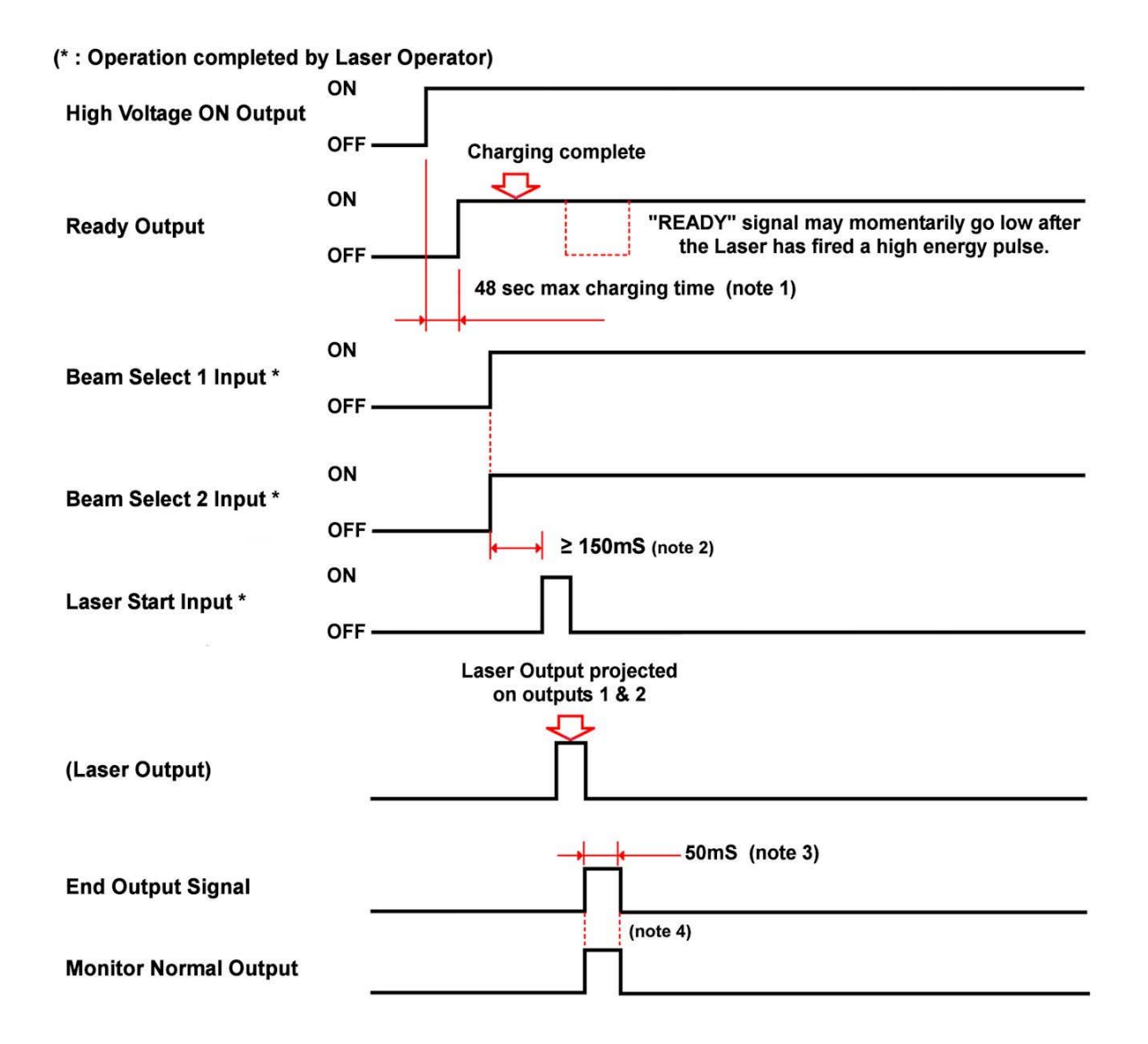

- Notes: 1. Charging time. When the High Voltage reaches the set-point, the **READY** status will toggle. 2. Shutter Operation Time. Allow enough time for the shutter(s) to open before firing Laser.
	- 3. A 50 mS **END** output signal will be produced when the Laser output is complete.
	- 4. As long as the measured Energy falls within the **HIGH/LOW** limit values, an output will occur.

## **Operation by External I/O Control – Laser configured with 2 Energy-Shared Outputs**

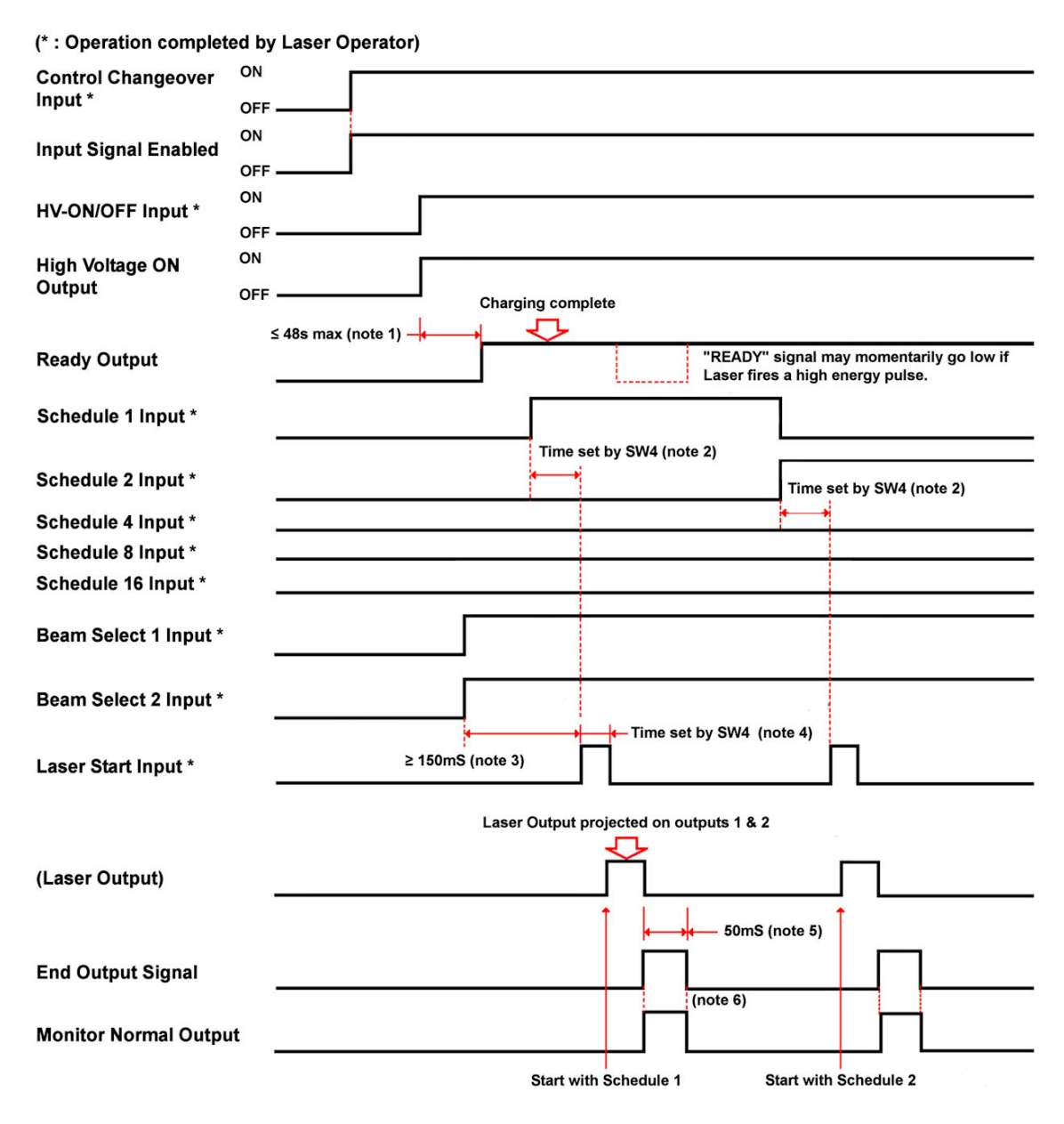

Notes: 1. Charging time. When the High Voltage reaches the set-point, the **READY** status will toggle. 2. Signal Acceptance Time (time before Schedule is ready). Time set by SW4 on the Main PCB. 3. Shutter Operation Time. Allow enough time for the shutter(s) to open before firing Laser. 4. Start Signal Acceptance Time (time from Start to Output). Time set by SW4 on the Main PCB. 5. A 50 mS **END** output signal will be produced when the Laser output is complete. 6. As long as the measured Energy falls within the **HIGH/LOW** limit values, an output will occur.

#### **Operation by External I/O Control – Laser configured with 2Time-Shared Outputs (2T) (Schedule 3 projects on Output 1 and Schedule 12 projects on Output 2)**

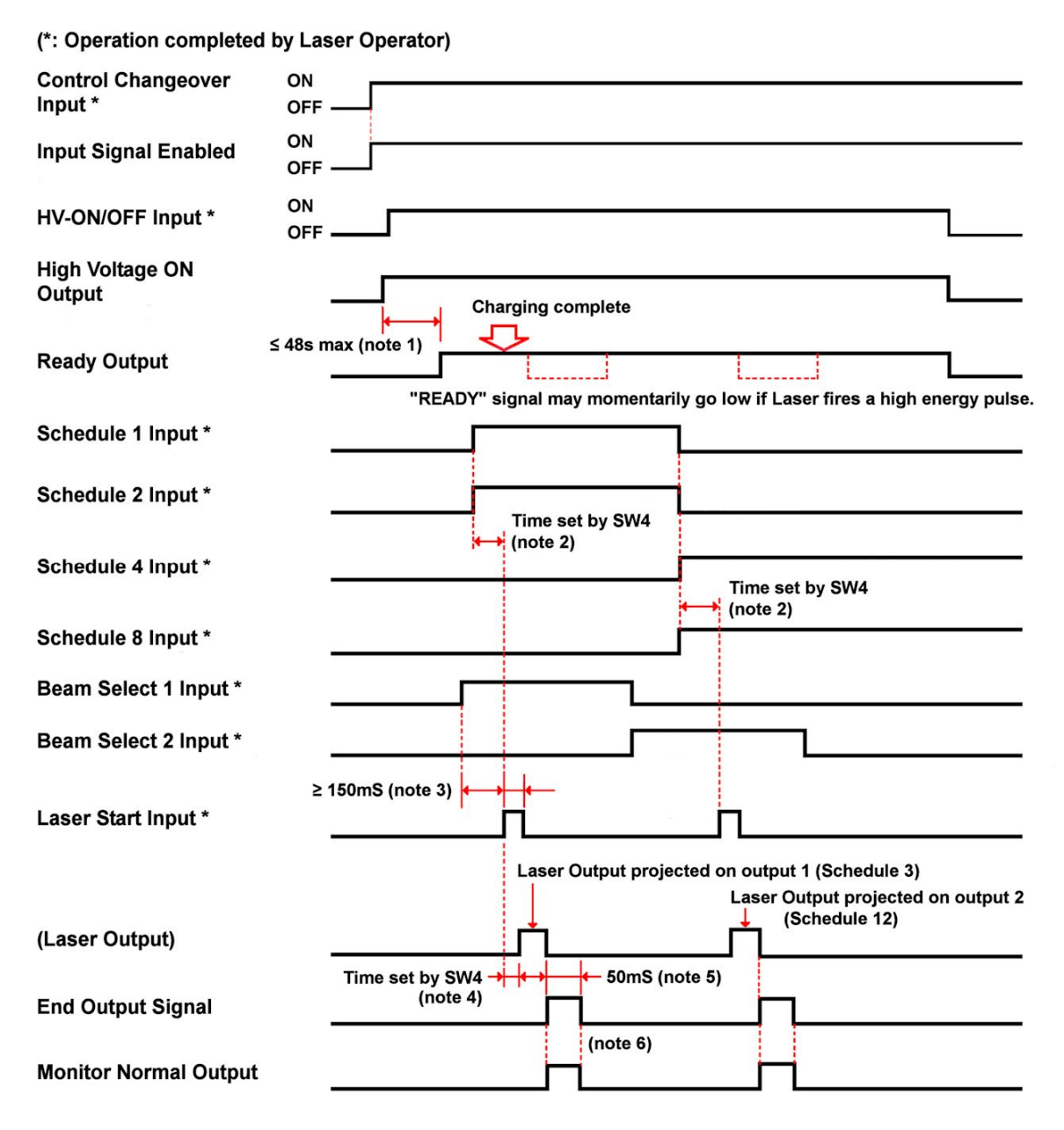

Notes: 1. Charging time. When the High Voltage reaches the set-point, the **READY** status will toggle. 2. Signal Acceptance Time (time before Schedule is ready). Time set by SW4 on the Main PCB. 3. Shutter Operation Time. Allow enough time for the shutter(s) to open before firing Laser. 4. Start Signal Acceptance Time (time from Start to Output). Time set by SW4 on the Main PCB. 5. A 50 mS **END** output signal will be produced when the Laser output is complete. 6. As long as the measured Energy falls within the **HIGH/LOW** limit values, an output will occur.

7. The **Schedule 16 Input** is not included in this timing diagram, but should be terminated LOW.

## **Operation by External I/O Control – Repeated Operation (2E Configuration)**

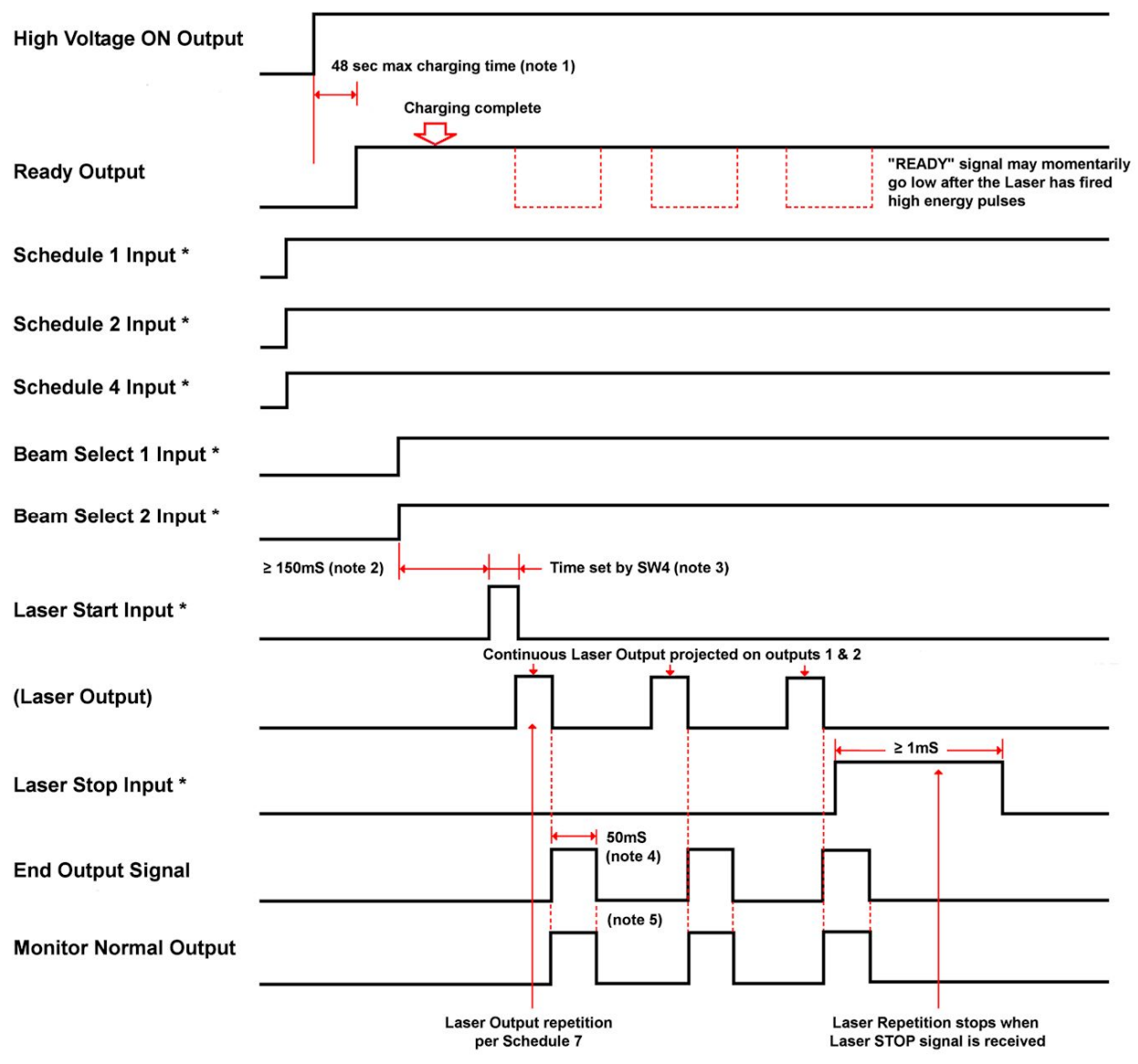

(\*: Operation completed by Laser Operator)

- Notes: 1. Charging time. When the High Voltage reaches the set-point, the **READY** status will toggle.
	- 2. Shutter Operation Time. Allow enough time for the shutter(s) to open before firing Laser.
	- 3. Start Signal Acceptance Time (time from Start to Output). Time set by SW4 on the Main PCB.
	- 4. A 50 mS **END** output signal will be produced when the Laser output is complete.
	- 5. As long as the measured Energy falls within the **HIGH/LOW** limit values, an output will occur.
	- 6. The **Schedule Inputs 8 & 16** are not included in this timing diagram, but should be terminated to logic LOW.

## **Operation by External I/O Control – Repeated Operation (more than 25 pps)**

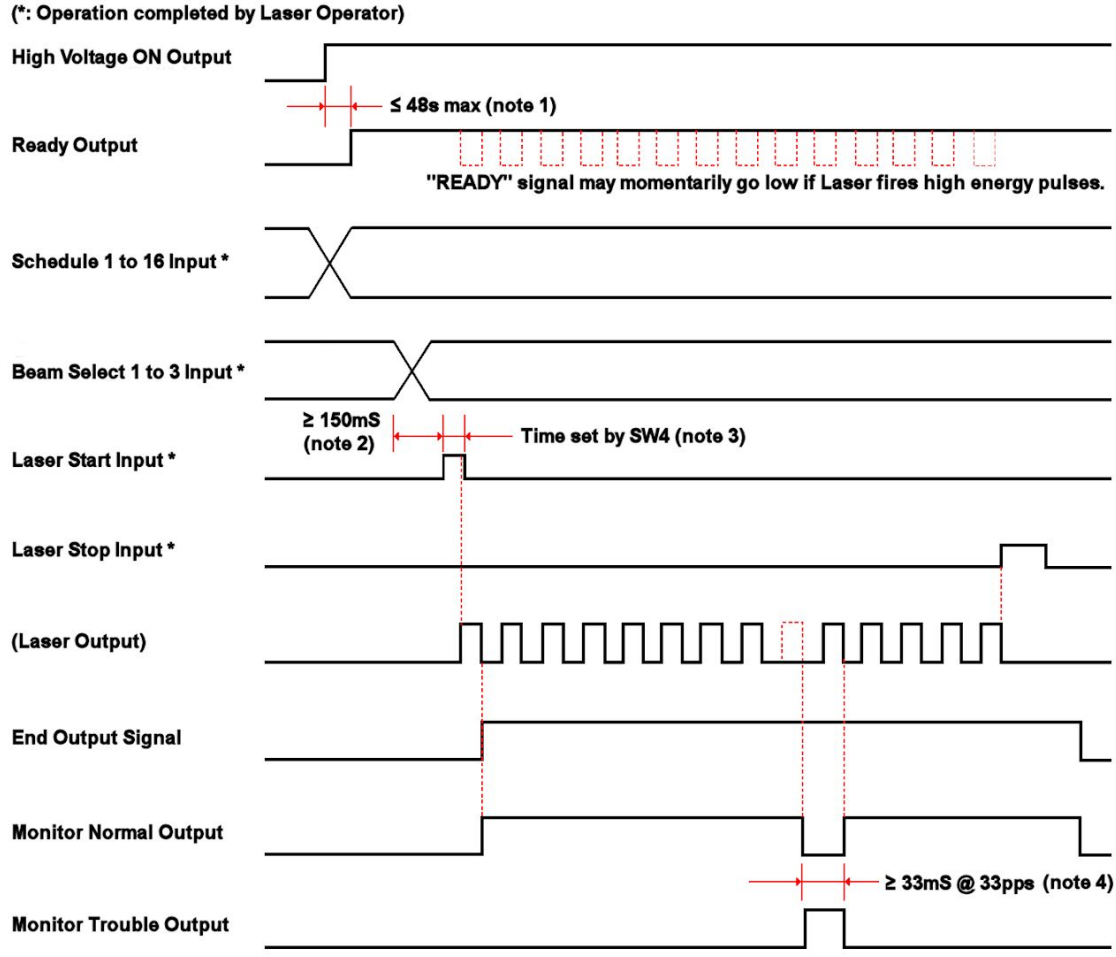

- Notes: 1. Charging time. When the High Voltage reaches the set-point, the **READY** status will toggle.
	- 2. Shutter Operation Time. Allow enough time for the shutter(s) to open before firing Laser.
	- 3. Start Signal Acceptance Time (time from Start to Output). Time set by SW4 on the Main PCB.
	- 4. Monitor Trouble output will be a minimum of 33 mS (at 33 ppS).

# **APPENDIX D RS-485 EXTERNAL COMMUNICATION SPECIFICATIONS**

The "External Communications Specification" can be used to externally read and write settings, monitor data and display system status of a laser from an external computer. Communication is achieved between the RS-485 communications port on the laser and the serial port of the external computer. The command structure is the same for *all* A-Series Laser models.

## **Data Transfer Options**

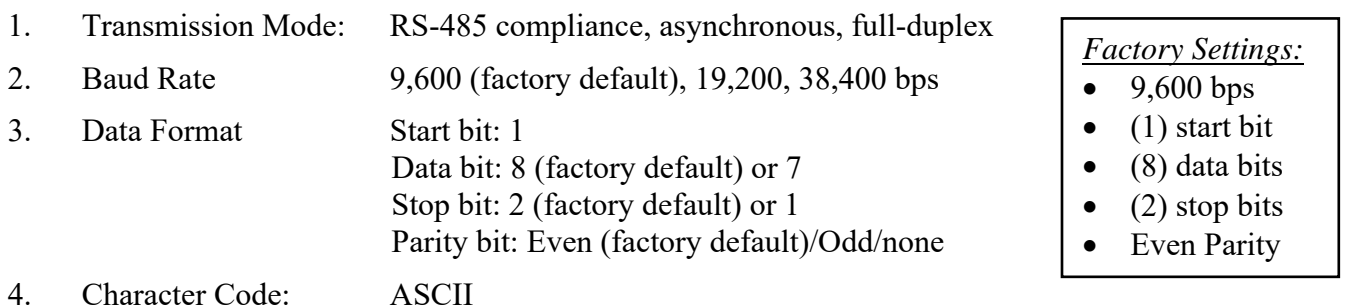

## **Communication Settings**

The RS-485 communication settings are set in soft switches of the Memory Switch screen from within the *Initialization* Screen.

For the MLE-115A Program box: see *Chapter 3, Section III, Initialization Screen.*

## **Transmission Mode Settings**

The transmission mode (half-duplex or full-duplex) is controlled by switch SW3 on the Main PCB. Depending on the Main PCB, SW3 will either be a toggle switch or a dipswitch. The silkscreen on the PCB notates the proper position for full-duplex vs. half-duplex.

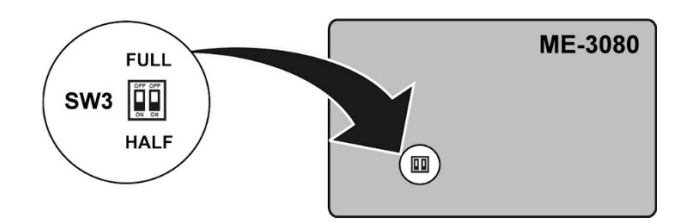

Half Duplex:  $SW3-1 + SW3-2$ : ON Full Duplex: SW3-1 + SW3-2: OFF

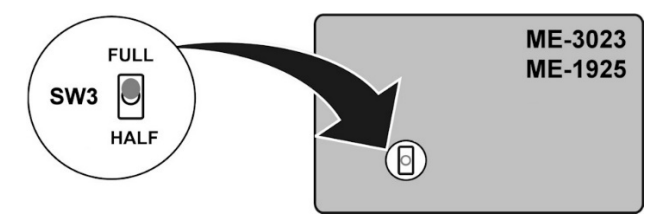

Half Duplex: SW3 switched to "half-duplex" Full Duplex: SW3 switched to "full duplex"

**Half-Duplex (Multi-drop) Configuration (RS-485) – Connecting Multiple Lasers Together** 

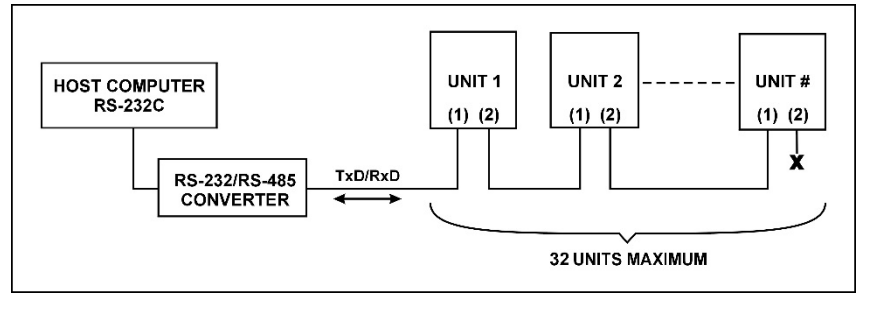

#### **NOTES:**

- The **Unit #** (Laser Unit address) is set on the *Initialization* Screen under **NETWORK** #. To avoid communication conflicts, each Laser needs its own unique Unit # (Laser Unit address). For the MLE-115A Program box: see *Chapter 3, Section III, Initialization Screen*.
- The RS-232C / RS-485 conversion adapter is *not* supplied with the Laser.
- There is a 120  $\Omega$  termination resistor located on each Main CPU Board. When daisy chaining multiple Lasers together, only the last Laser in the chain needs to have the termination resistor "in circuit". All other Lasers should have the TxD Resistor set in the OFF position or removed.
	- **ME-1925 Main Board** dipswitch **SW5-2** (**ON =** in circuit, **OFF =** out of circuit).
	- **ME-3080 / ME-3023 Main Board** dipswitch **SW5-2** (**ON =** in circuit, **OFF =** out of circuit).

#### **Half-Duplex Schematic**

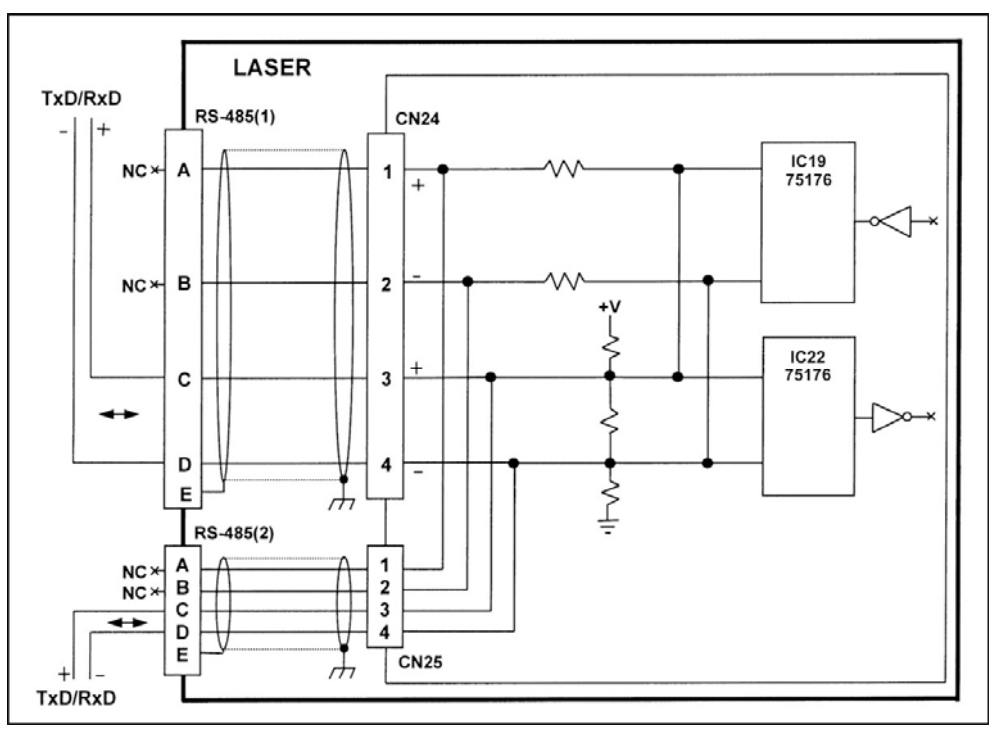

## **Full-Duplex (Point-to-Point) Configuration (RS-422) Communicating with a Single Laser**

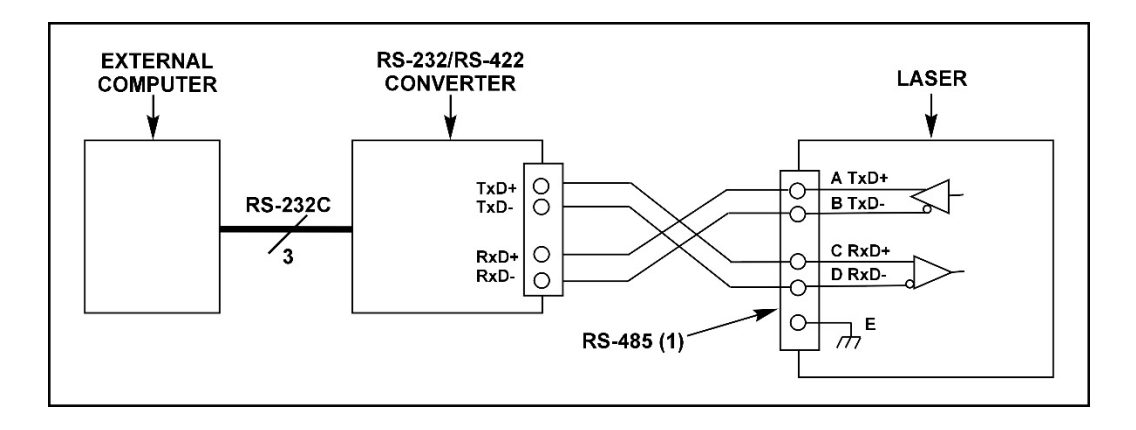

#### **NOTES:**

- Depending on the RS-232/RS-422 converter, the "+" and "-" designations may be reversed. If there is trouble communicating with the laser, try reversing the TxD+ and TxD- and/or the RxD+ and RxD- wires on one end only.
- The RS-232C/RS-422 conversion adapter is *not* supplied with the Laser.

## **Full-Duplex Schematic**

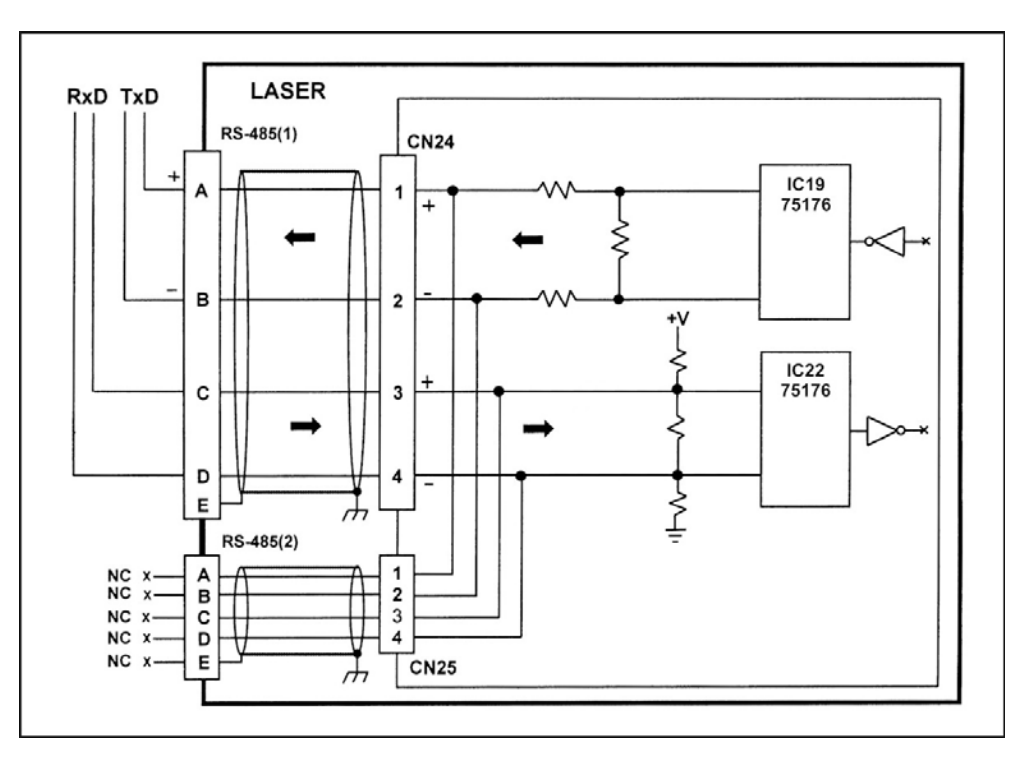

# **Data Write Command (W)**

The Setting Data command (code: W) is used to set weld schedule parameters.

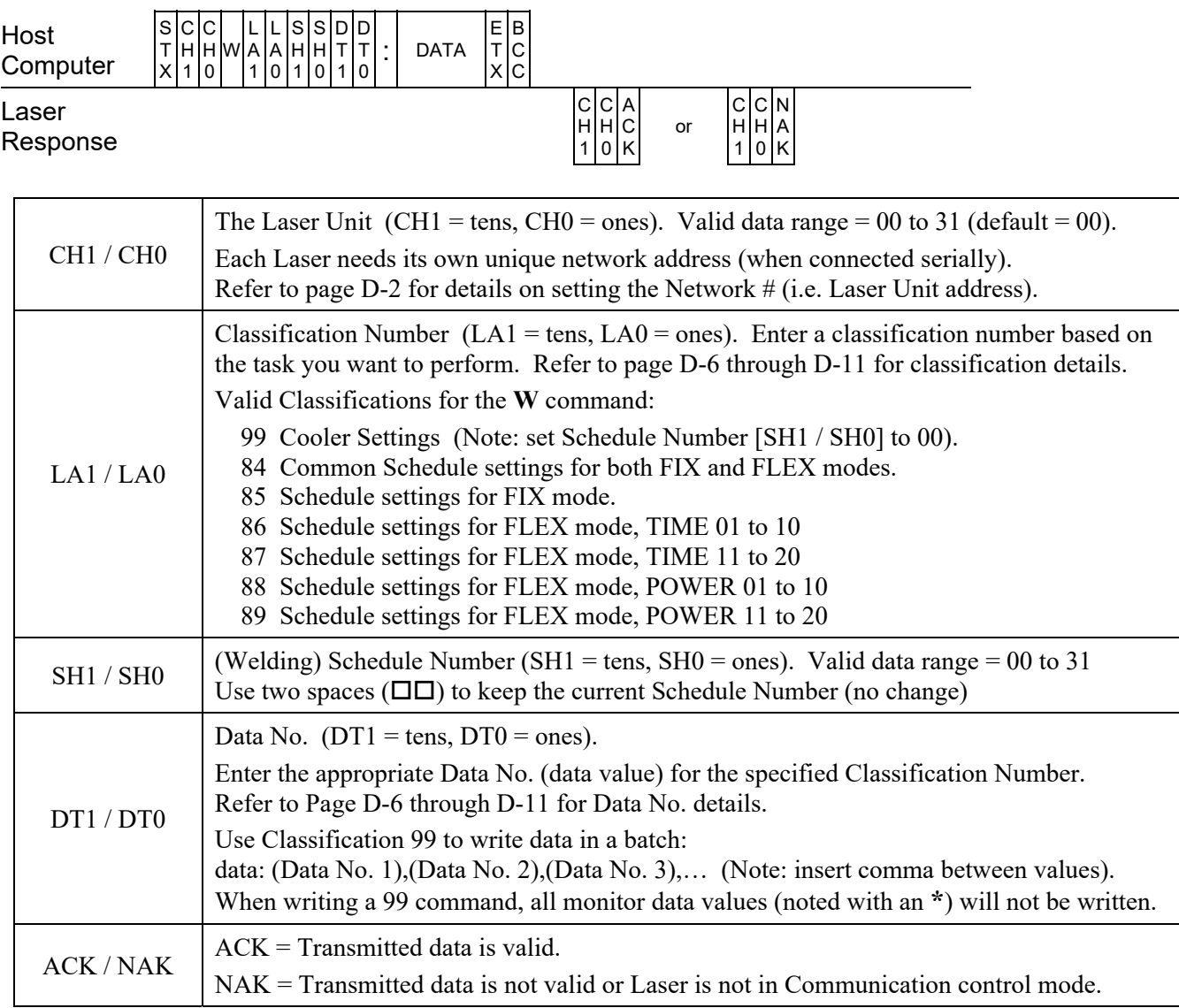

# **Data Read Command (R)**

The Reading Data command (code: R) is used to read weld schedule and monitor parameters.

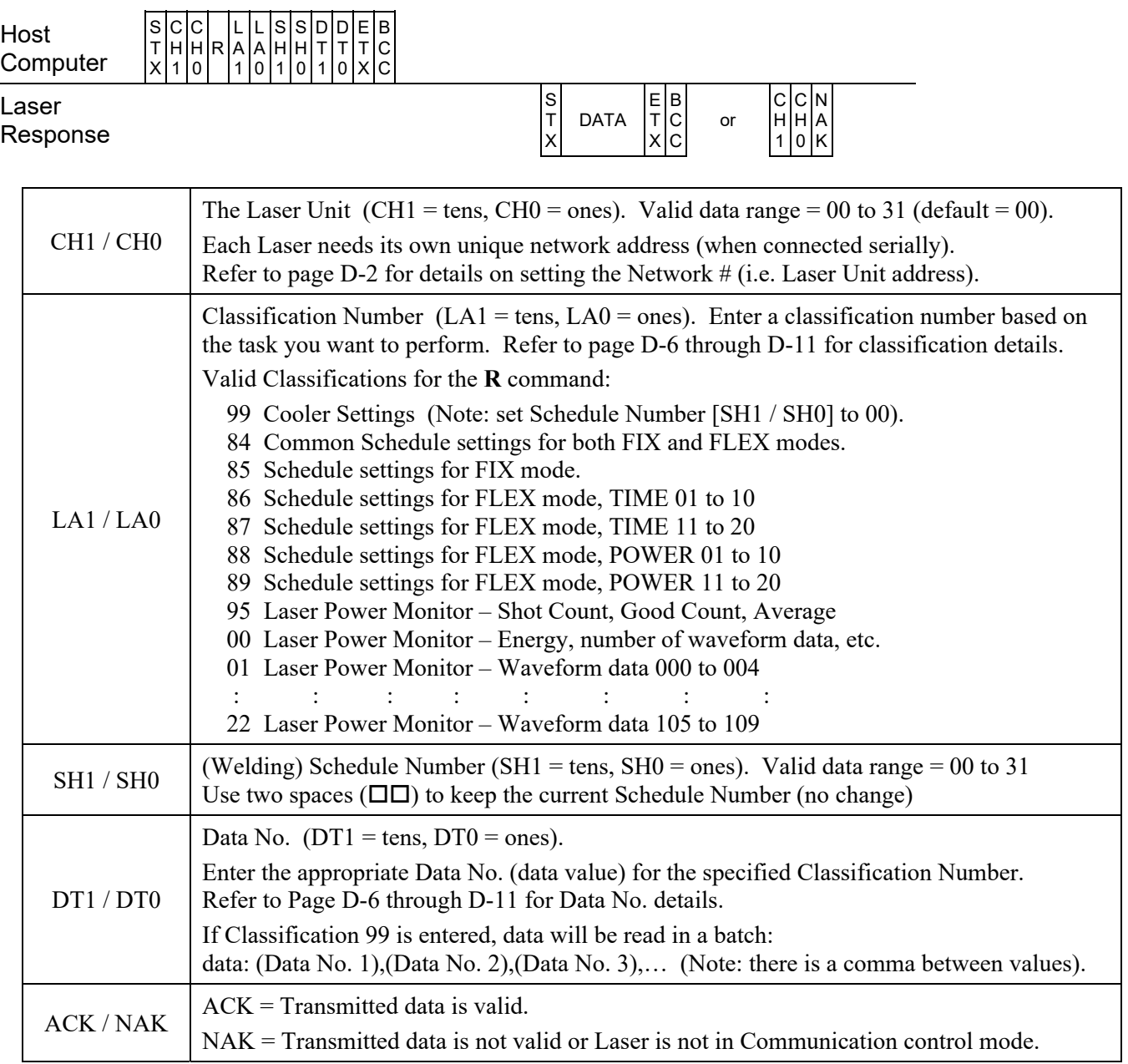

# **Classifications – for Read & Write Commands**

Choose a Classification (task), then a corresponding Data No. (sub-task), followed by the DATA value.

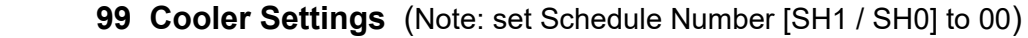

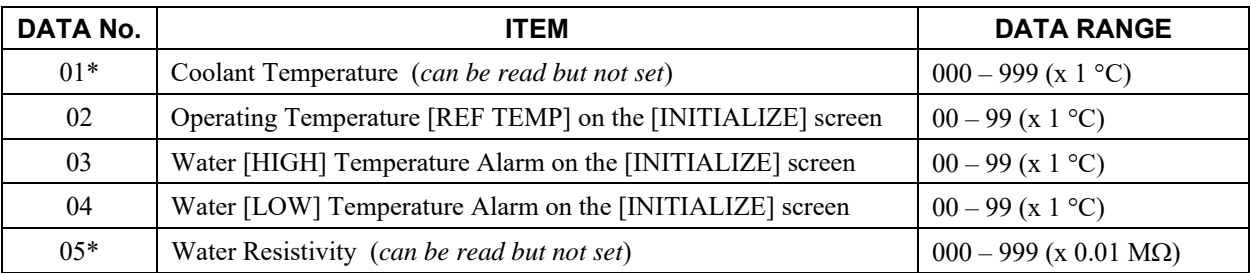

## **84 Common Schedule Settings for both FIX and FLEX modes**

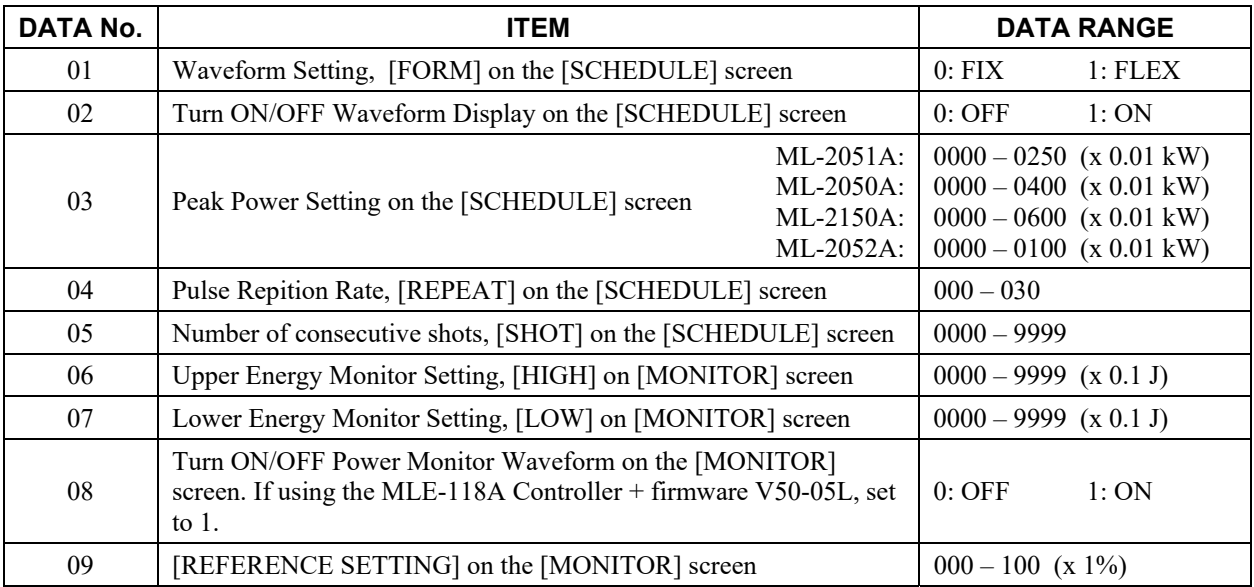

# **85 Schedule Settings for FIX mode**

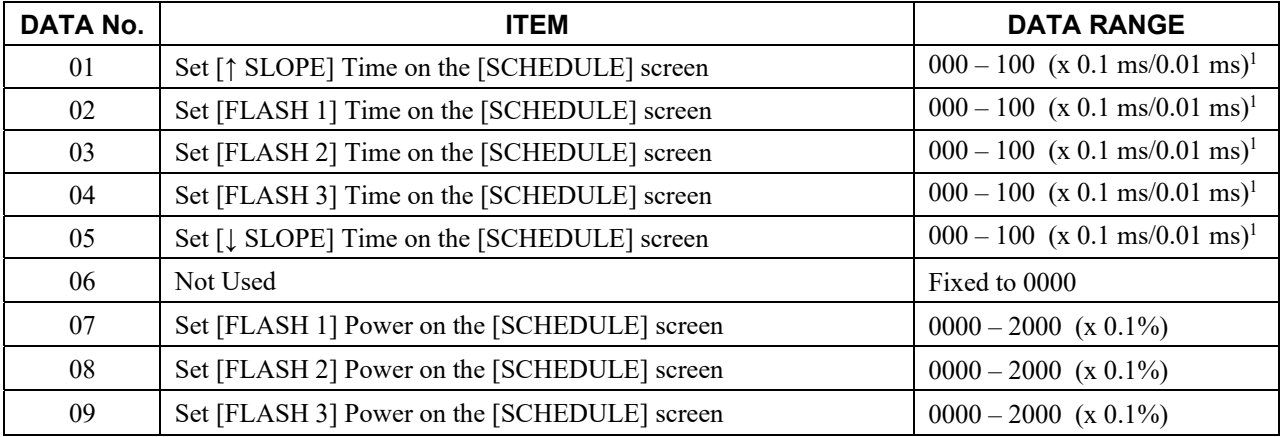

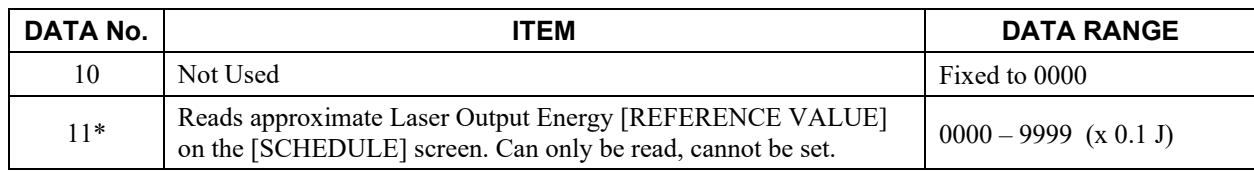

### **85 Schedule Settings for FIX mode (continued)**

**Note 1**: The resolution (x 0.1 ms) or (x 0.01 ms) depends on the position of SW1-6 in the Initialization Screen.

#### **86 Schedule Settings for FLEX mode – Time (01 – 10)**

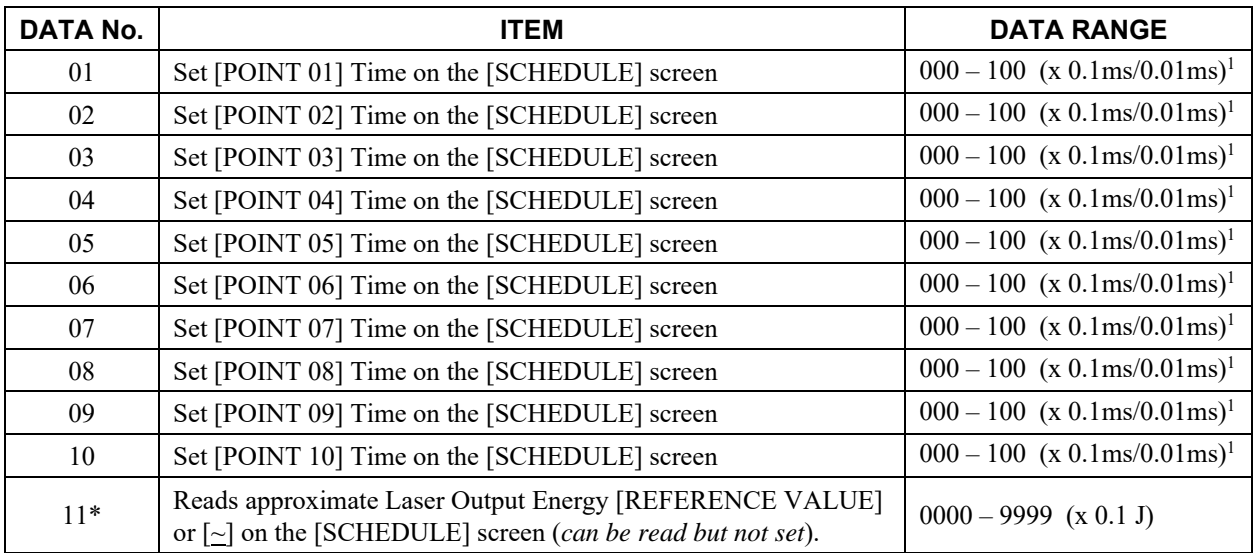

**Note 1**: The resolution (x 0.1 ms) or (x 0.01 ms) depends on the position of SW1-6 in the Initialization Screen.

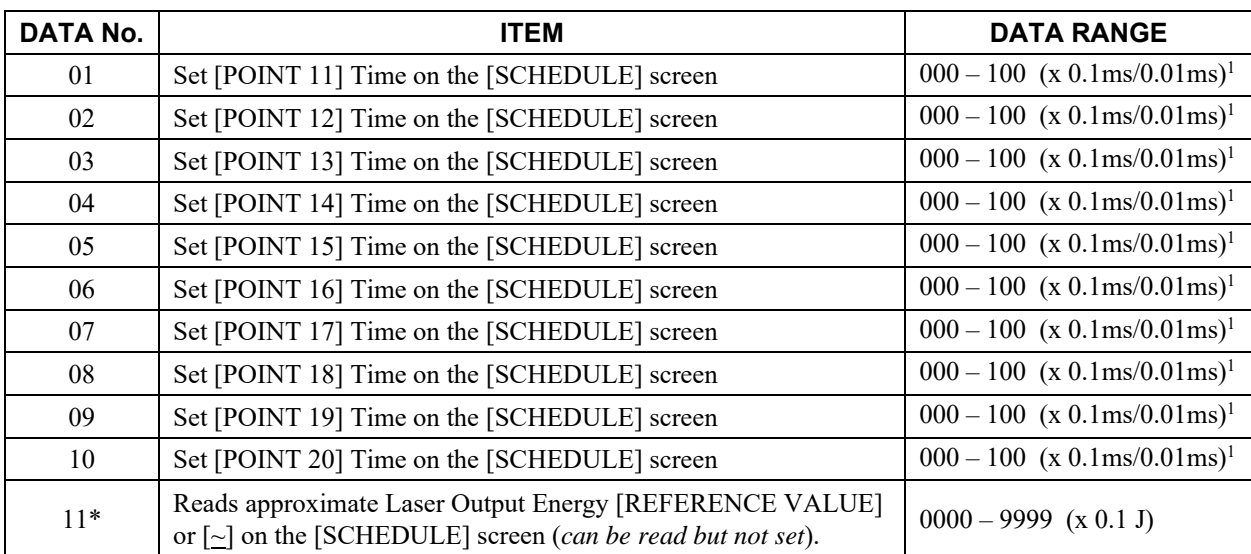

## **87 Schedule Settings for FLEX mode – Time (11 – 20)**

**Note 1**: The resolution (x 0.1ms) or (x 0.01ms) depends on the position of SW1-6 in the Initialization Screen.

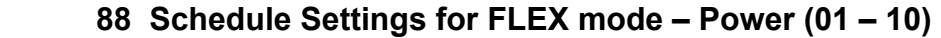

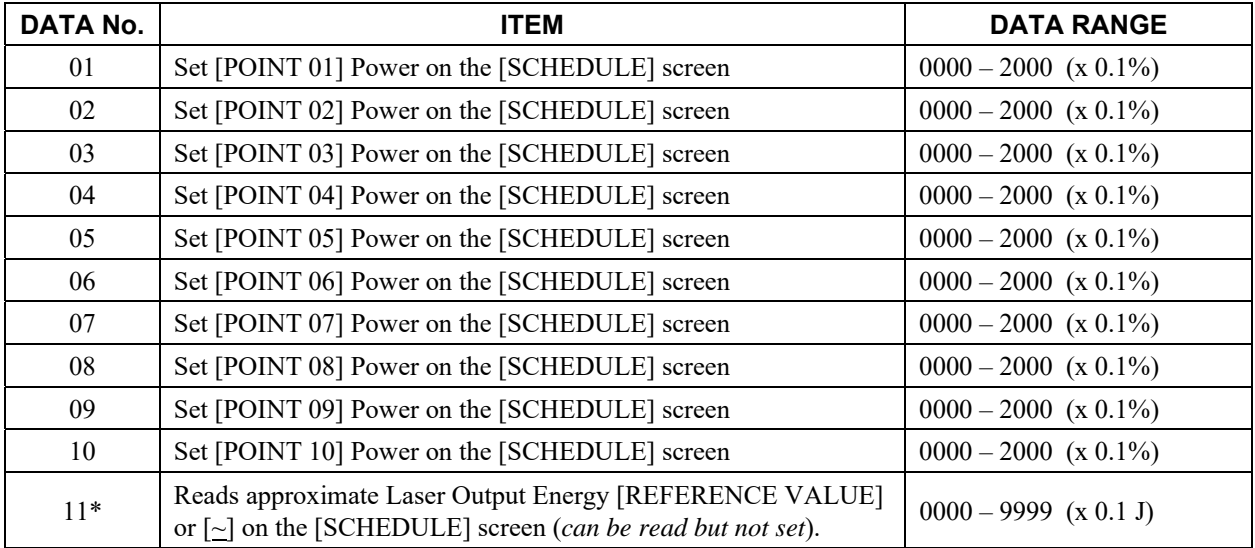

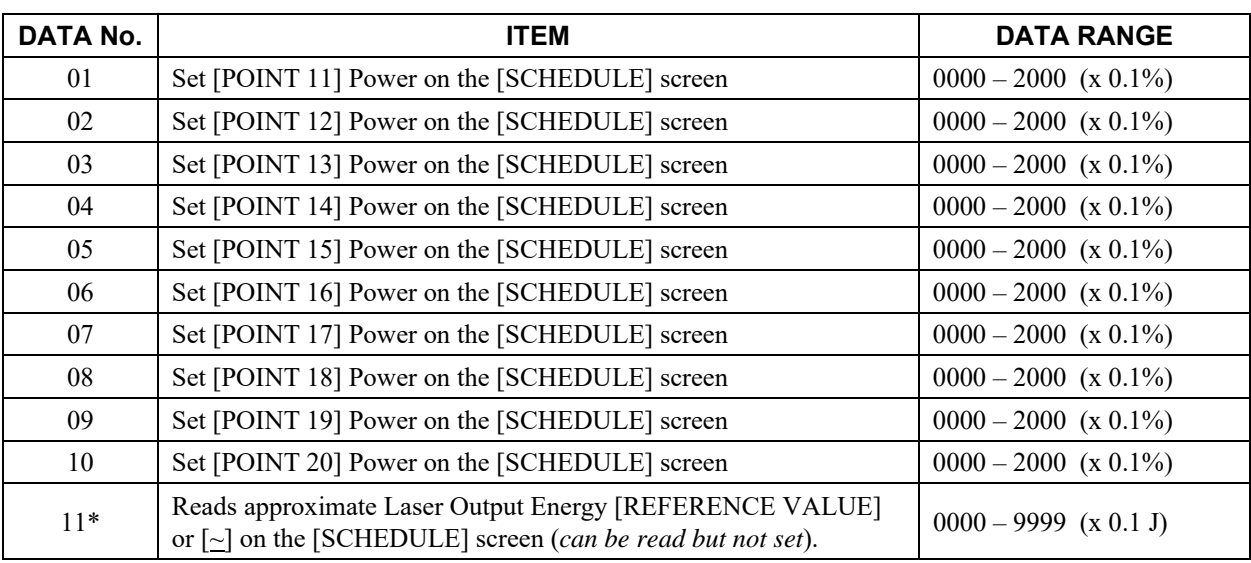

## **89 Schedule Settings for FLEX mode – Power (11 – 20)**

#### **95 Laser Power Monitor functions**

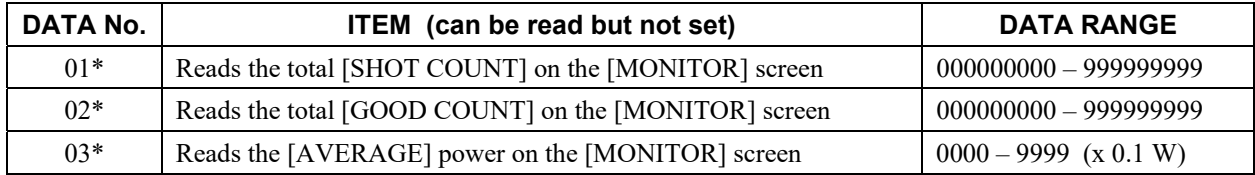

#### **00 Laser Power Monitor functions**

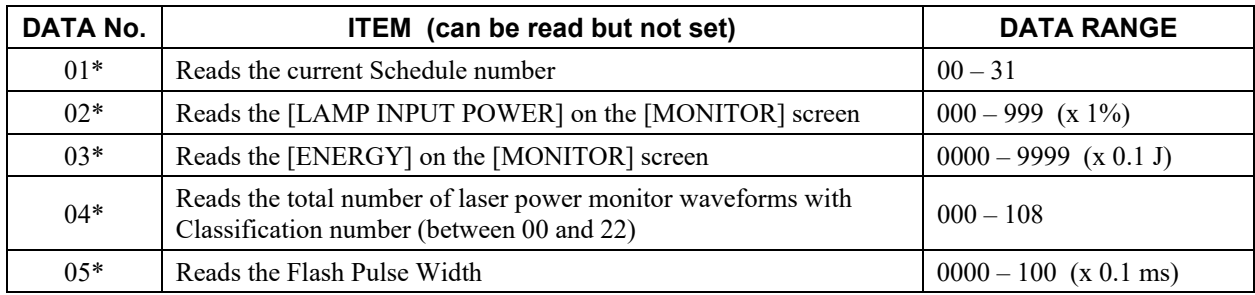

#### **01 Laser Power Monitor – Waveform data 000 to 004**

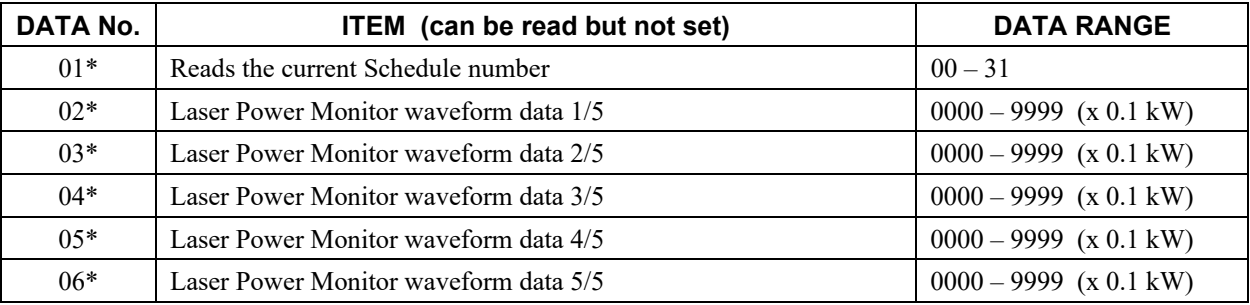

#### **: : : : : : : : : 22 Laser Power Monitor – Waveform data 105 to 109**

**Notes:** 1. The Power Monitor waveform data is limited to a maximum of 108 points.

As the pulse width gets longer, the sampling interval will also increase:

- when the output pulse width is 00.5 ms  $\leq t \leq 0.50$  ms, data in 0.05 ms increments are returned

- when the output pulse width is 05.1 ms  $\le t \le 10.0$  ms, data in 0.10 ms increments are returned

2. The data [R00 nn 04] controls the number of Laser Power Monitor waveforms to read. Since a maximum of 5 data values can be sent each time, it will be necessary to change the Classification No. after reading 5 pieces of data.

# **Status, Control Mode and Schedule No. Settings (WS)**

The Status Write command (code: WS) is used to change the control method and basic Laser functions.

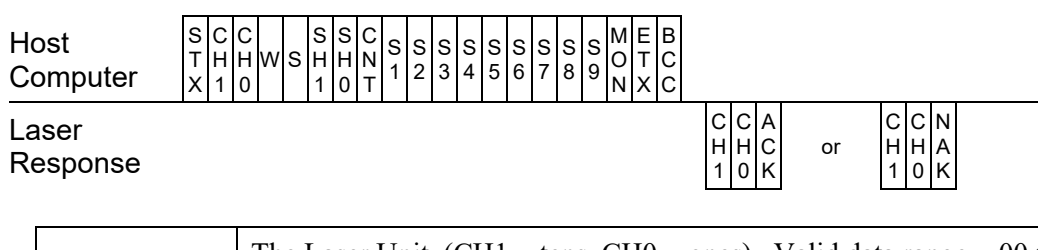

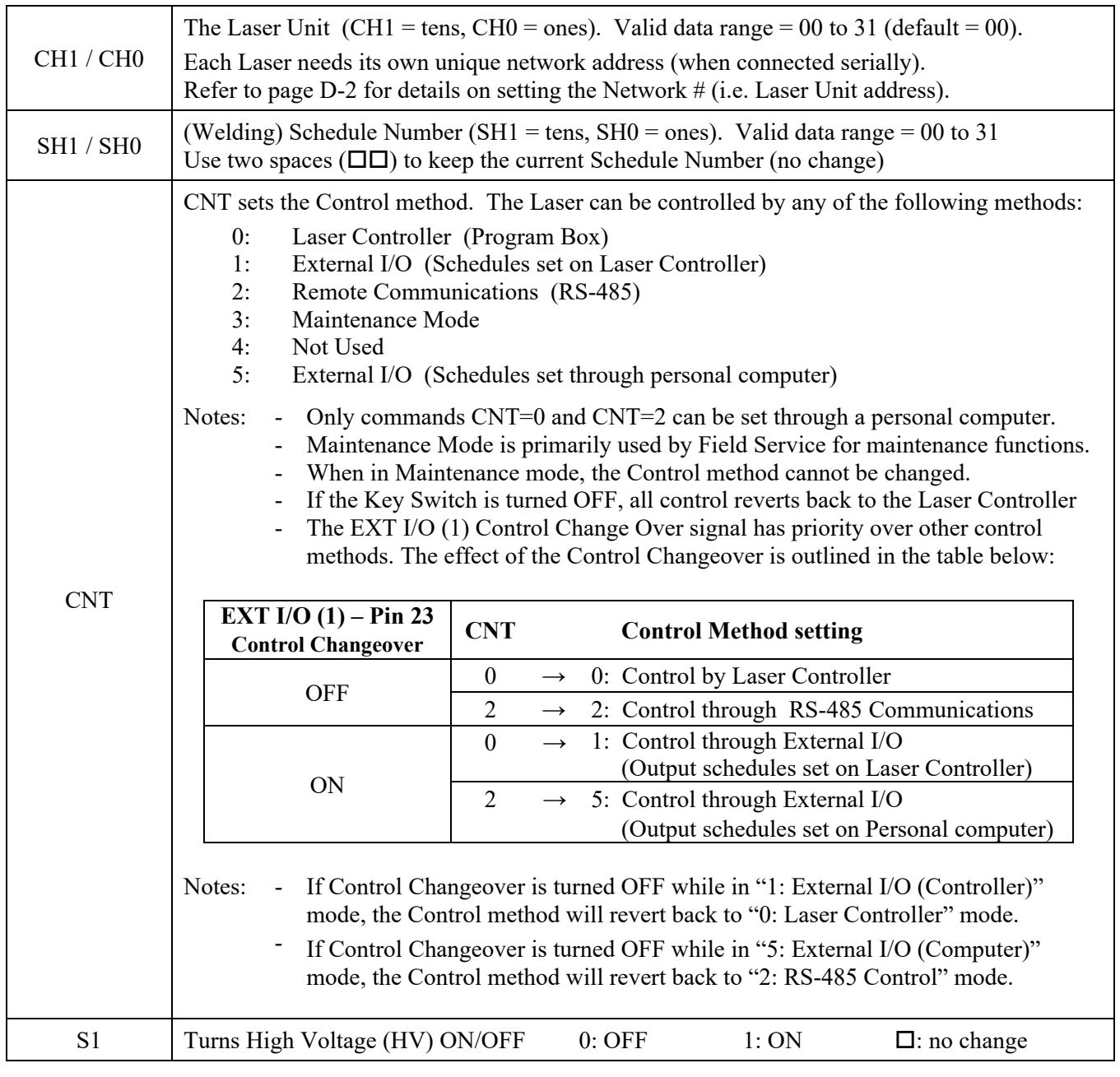

# **Status, Control Mode and Schedule No. Settings (WS) – (continued)**

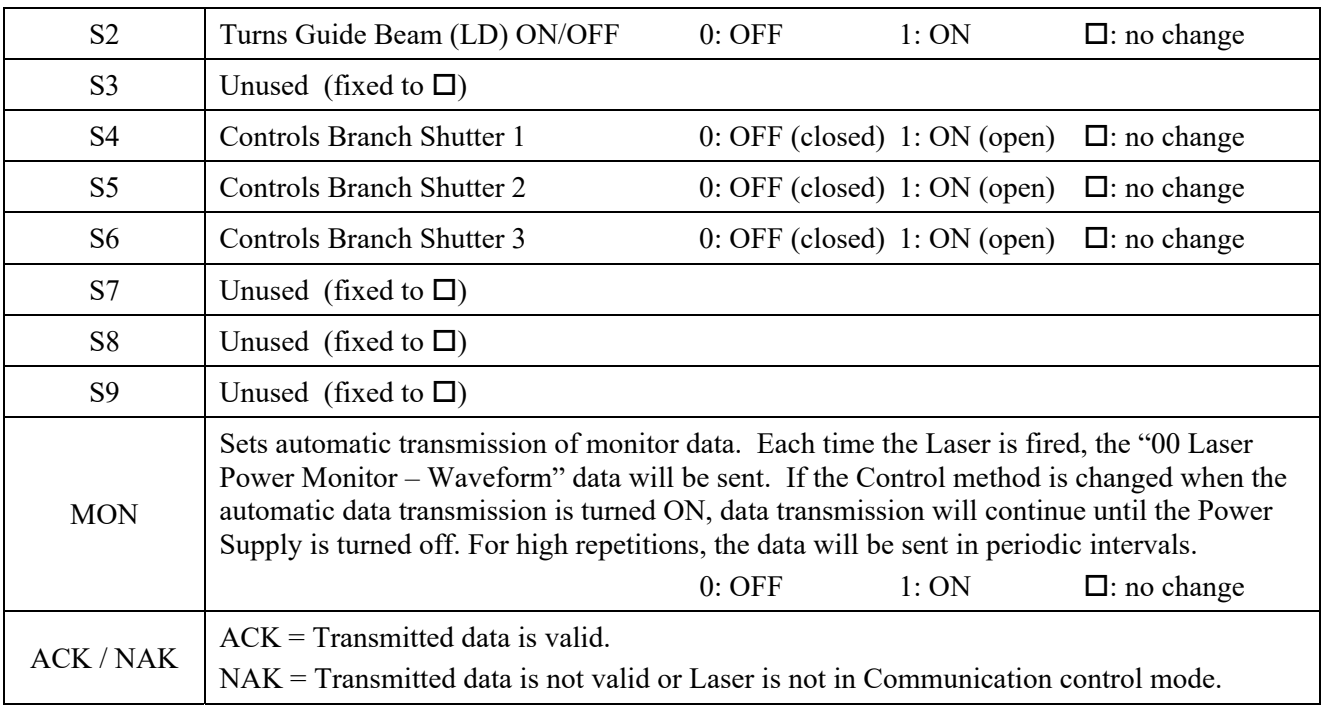

# **Time-Share Shutter Write Command (WM)**

The Time-Share Shutter Write command (code: WM) is used to control the Time-Share Shutters.

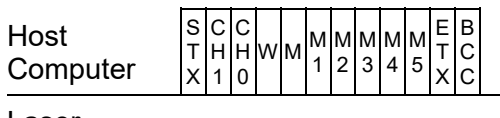

Laser Response

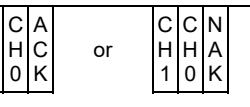

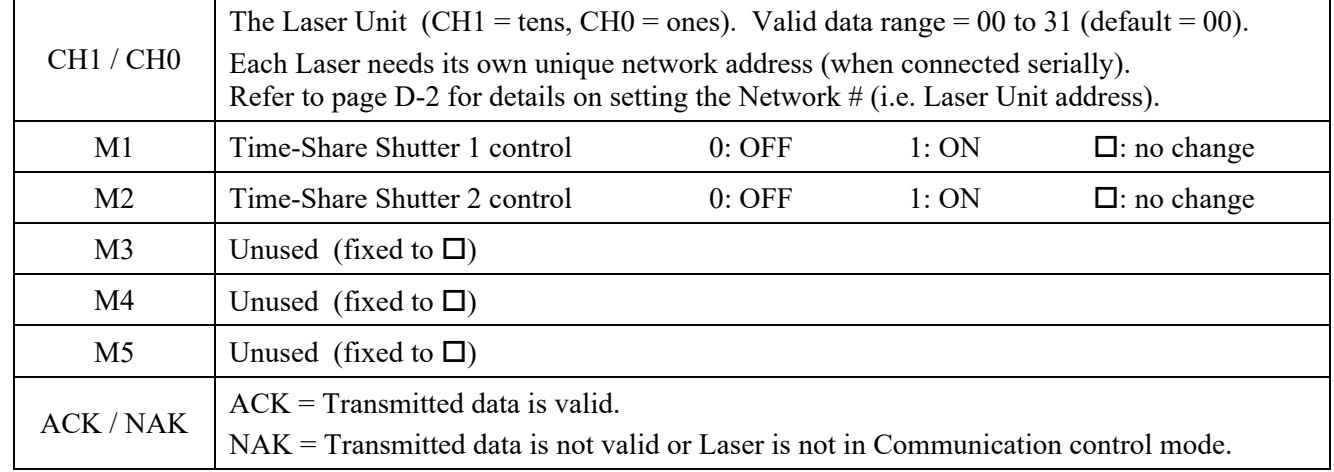

C H 1
## **Laser Control Read Command (RS)**

E T X B  $\mathsf{C}\vert$ C

The Laser Control Read command (code: RS) is used to read the status of the basic Laser functions.

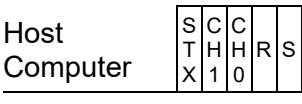

Laser Response

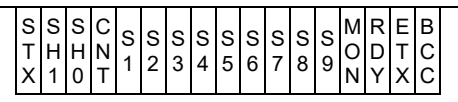

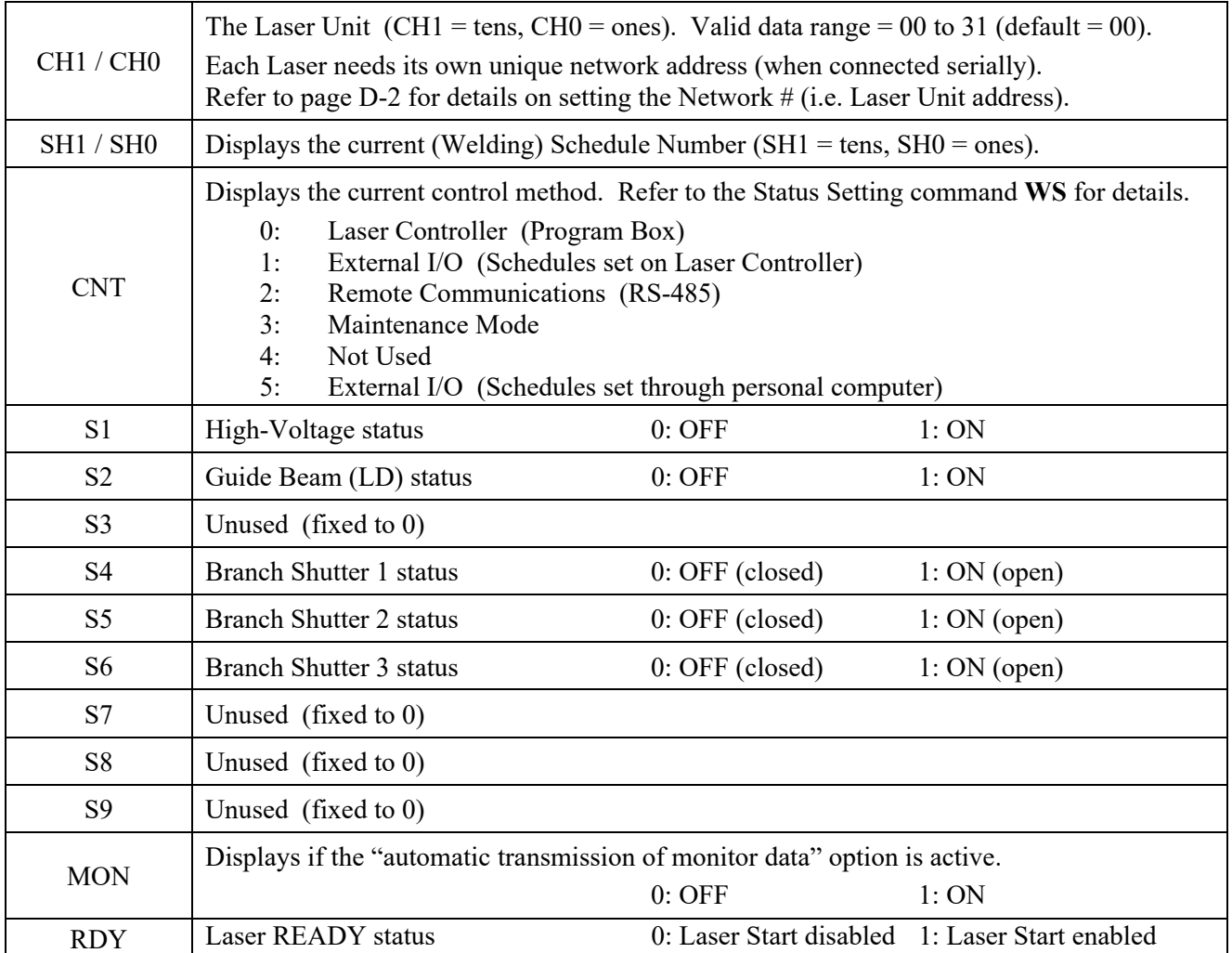

## **Time-Share Shutter Read Command (RM)**

The Time-Share Shutter Read command (code: RM) is used to read the status of the Time-Share shutters.

Host **Computer** 

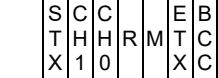

Laser Response

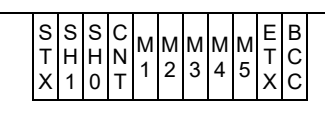

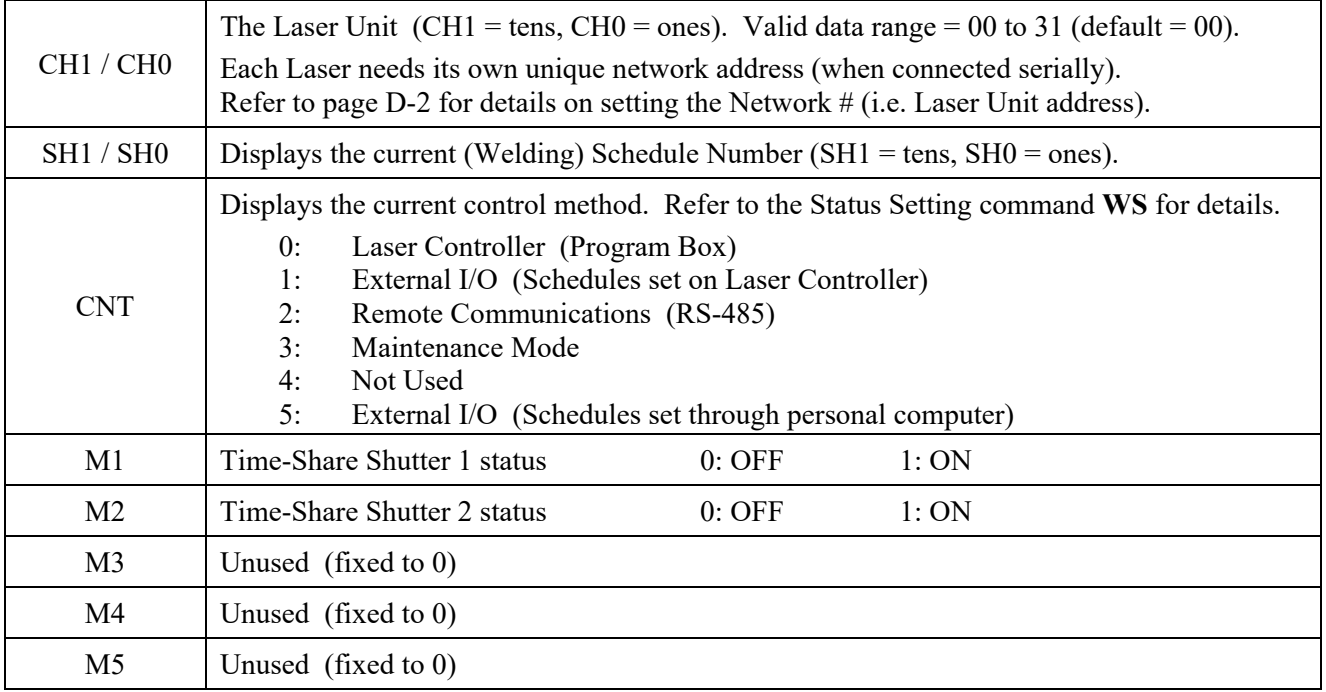

## **Laser Fire Command (\$0)**

The Laser Fire command (code: \$0) will cause the Laser to fire.

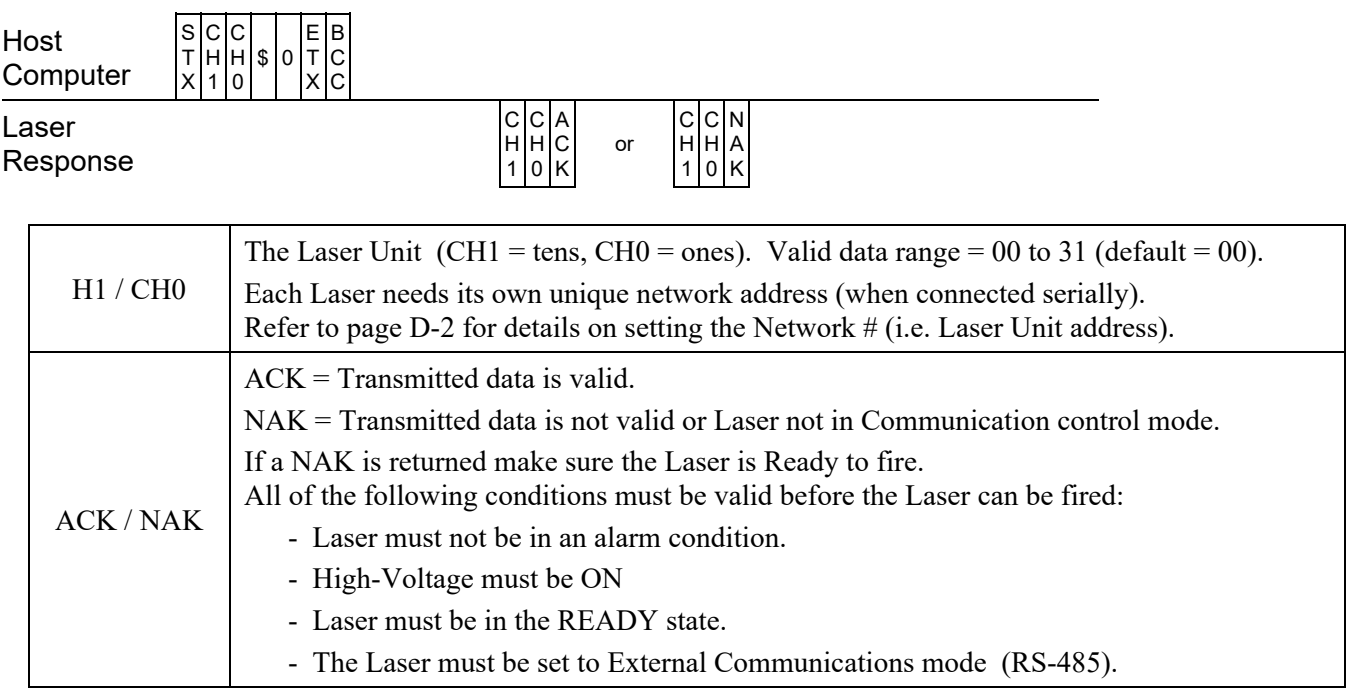

## **Laser Stop Command (\$9)**

The Laser Stop command (code: \$9) will stop all Laser output.

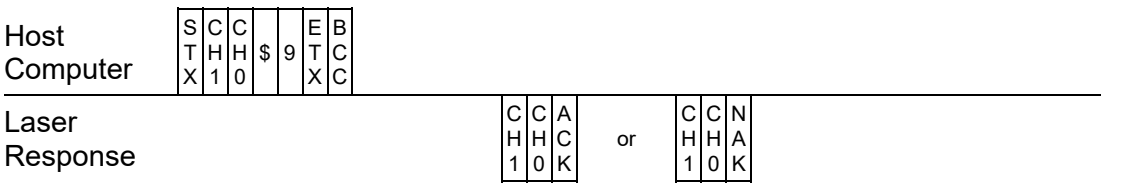

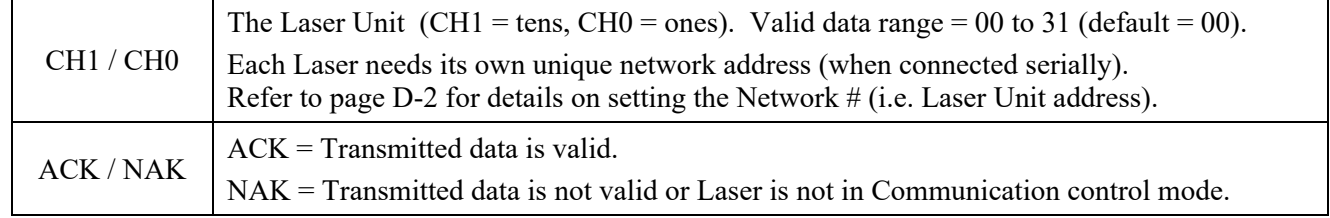

## **Shot Count Reset Command (C1)**

The Shot Count Reset command (code: C1) will reset the SHOT COUNT to 000000000.

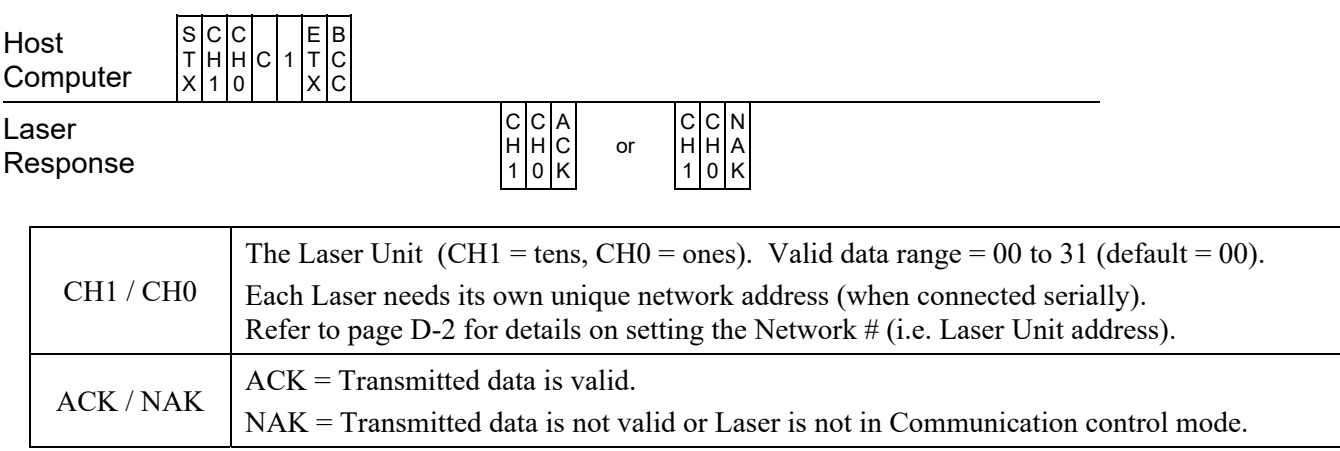

## **Good Count Reset Command (C2)**

E T X B C C

The Good Count Reset command (code: C2) will reset the GOOD COUNT to 000000000.

Host **Computer** S T X C H 1 C H 0 C 2

Laser Response

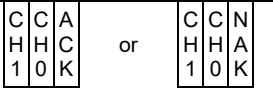

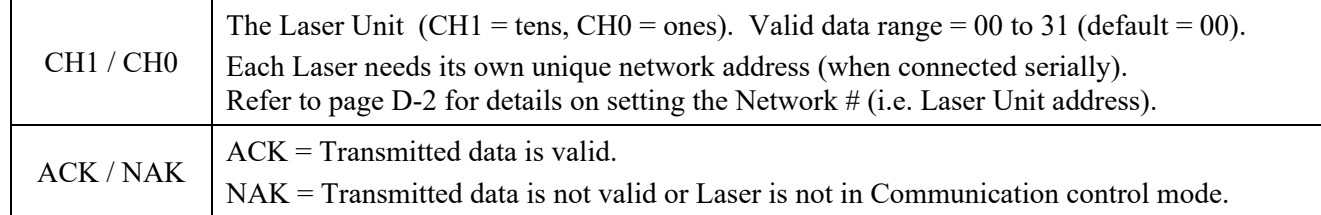

## **Trouble Read Command (RT)**

If Laser trouble occurs, there will usually be an associated Error Code displayed on the Laser Controller. The Trouble Read command (code: RT) will read the Laser Alarm (Error) code.

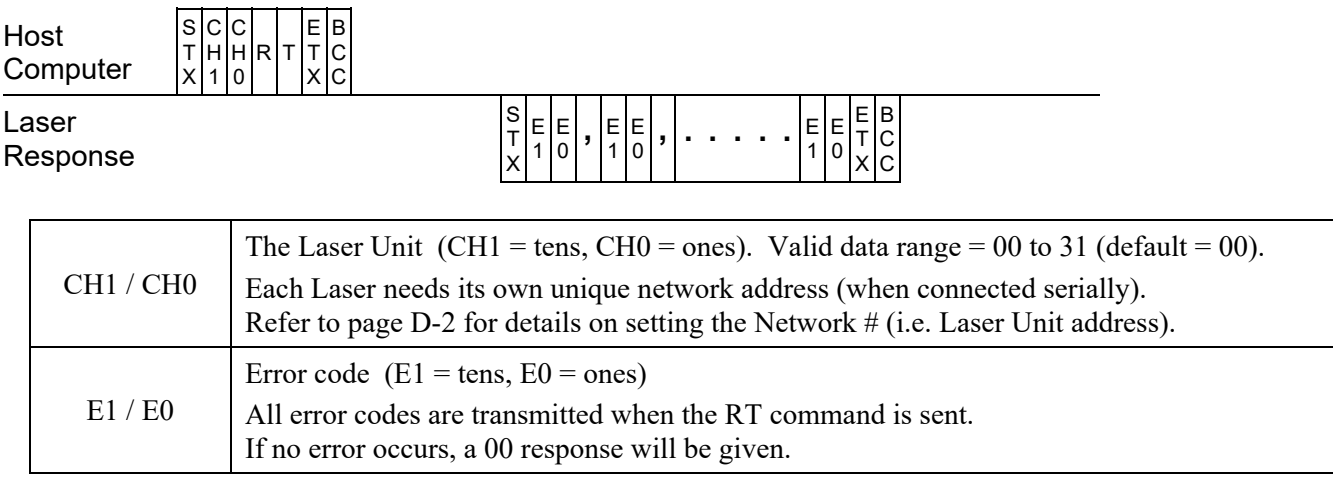

## **Trouble Reset Command (C0)**

The Trouble Reset command (code: C0) will reset an Laser Alarm condition (Error code). If the cause for the alarm condition is not corrected, the Laser will continue to go into an Alarm condition. All errors must be cleared before the Laser will operate.

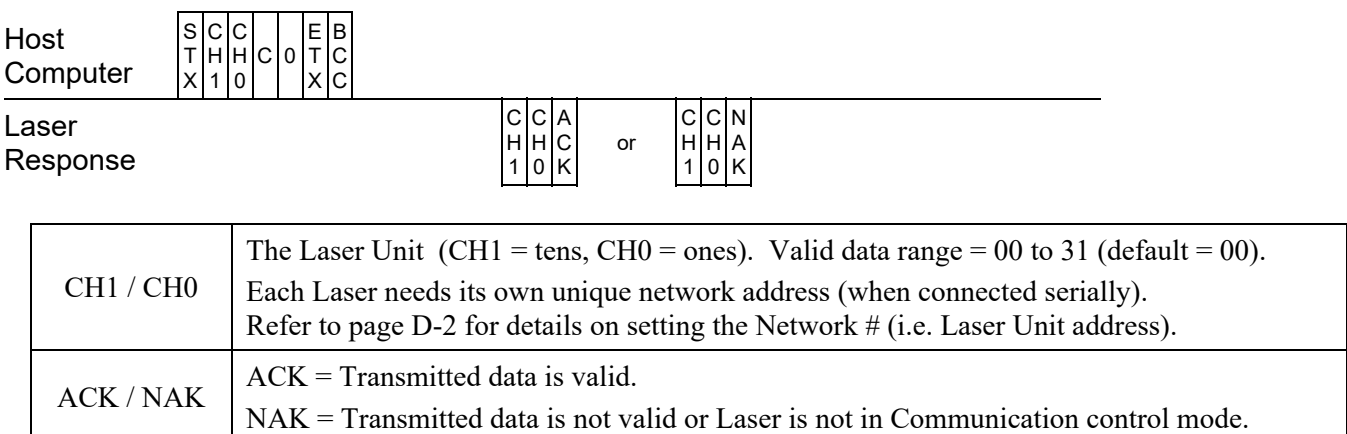

## **APPENDIX D: RS-485 COMMUNICATION**

## **Fault List**

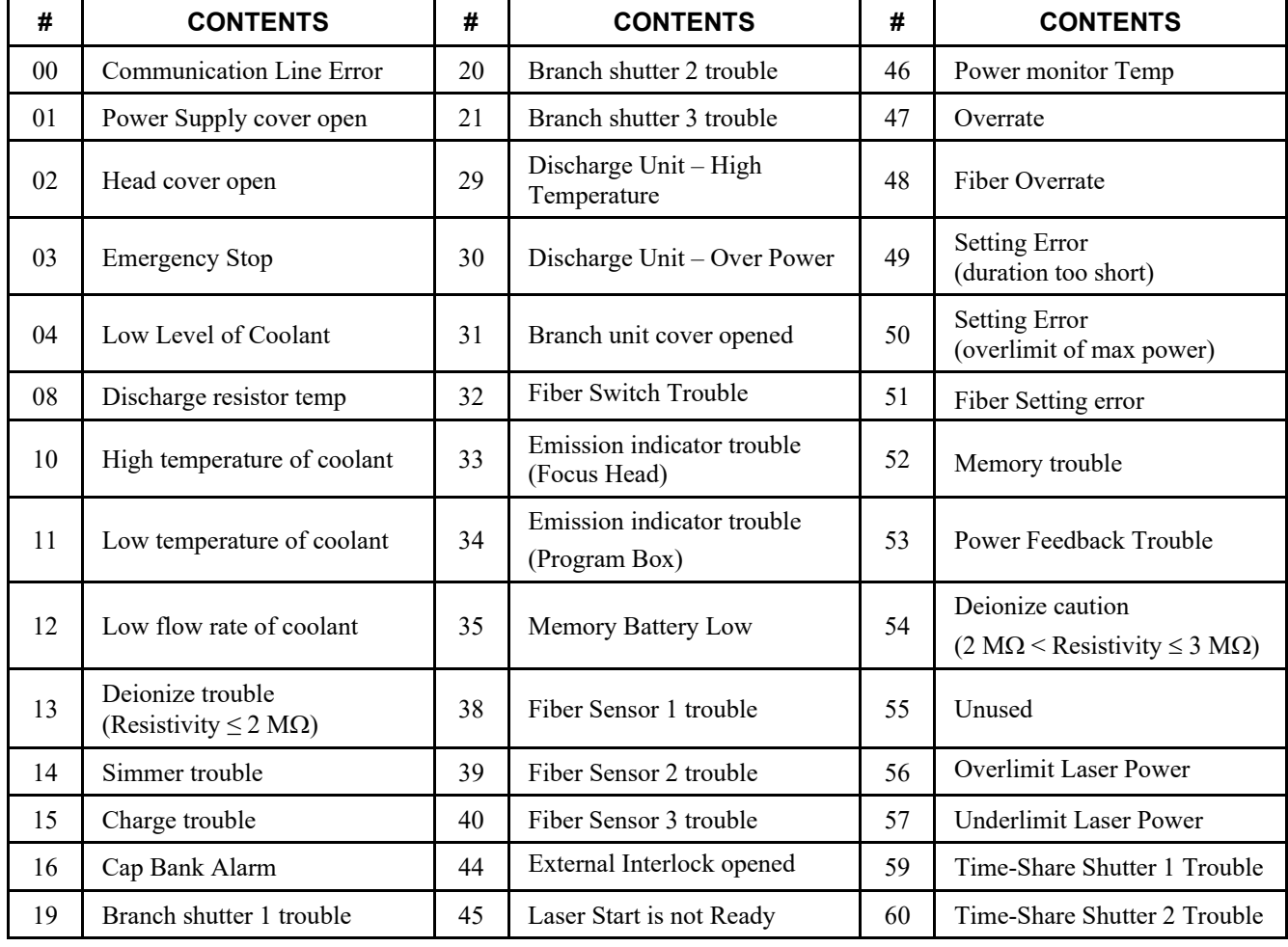

Refer to *Chapter 5, Section II, Troubleshooting* for troubleshooting steps.

## **APPENDIX D: RS-485 COMMUNICATION**

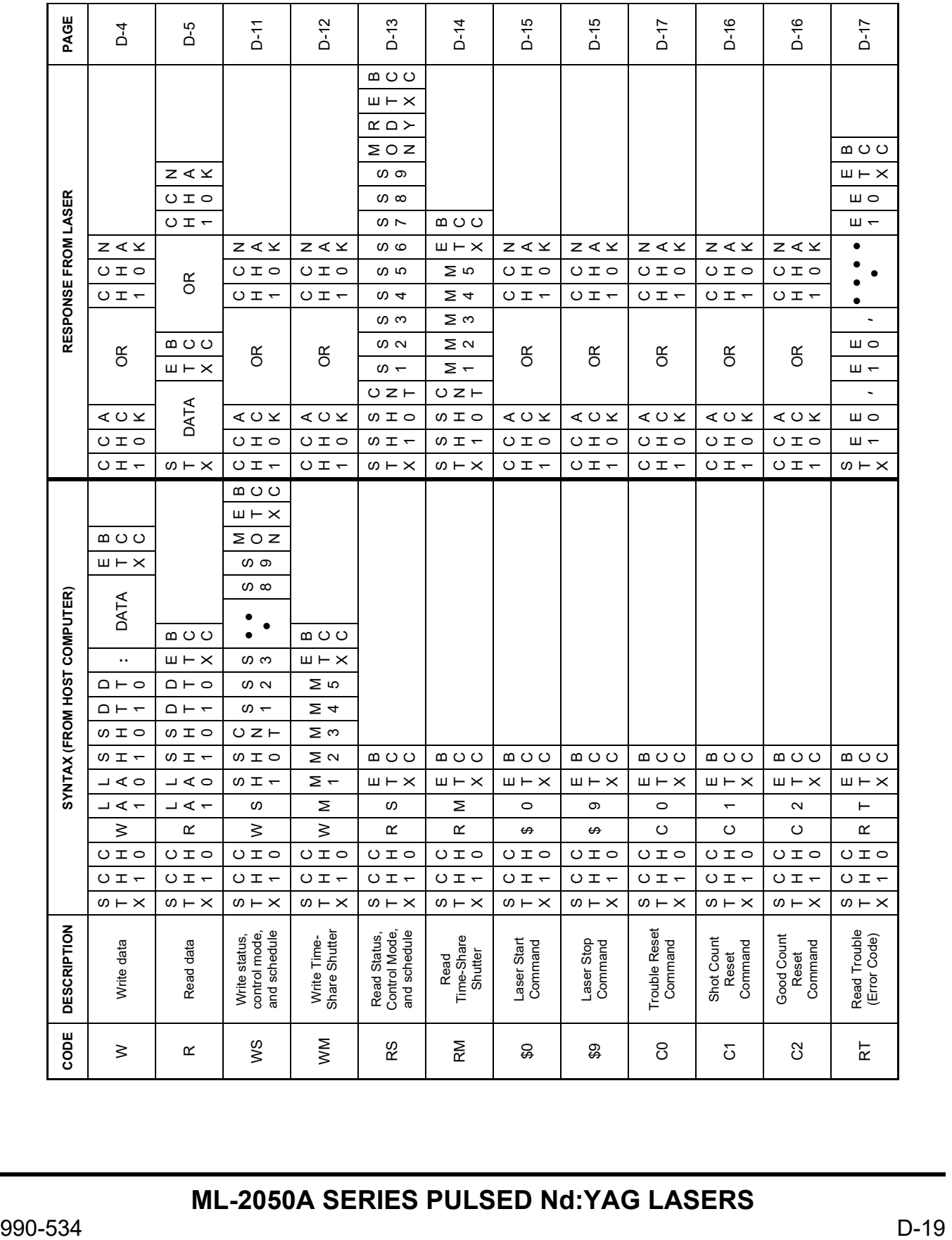

## **C#.Net code example**

In the following code example, the PC will connect serially to the Laser (basic control) and put the Laser in RS485 and/or Control Panel mode.

using System;

```
private void Form1_Load(object sender, EventArgs e) 
{ 
           System.IO.Ports.SerialPort serialPort1 
           serialPort1.Parity = System.IO.Ports.Parity.Even; 
           serialPort1.StopBits = System.IO.Ports.StopBits.Two; 
           serialPort1.BaudRate = 9600; 
           serialPort1.PortName = "COM1" 
           serialPort1.DataBits = 7; 
           serialPort1.Open(); 
           string sTransmitData = "00"; 
           //Put the laser into External - 485 Mode format
          sTransmitData = sTransmitData + "WS 2
           // or if to put laser in internal mode format 
           //sTransmitData = sTransmitData + "WS 0 "; 
           // invoke to send string 
           fTransmitData(); 
           //Close the serial port 
           serialPort1.Close(); 
} 
private void fTransmitData() 
{ 
        char cSTX, cETX, cBCC; 
       char<sup>[]</sup> cBCCArray;
        //Clear the received data textbox. 
        tboReceived.Text = ""; 
        sDataReceived = ""; 
        cSTX = Convert.ToChar(0x02); 
        cETX = Convert.ToChar(0x03); 
        //Attach ETX and BCC to end of the string 
        sTransmitData = string.Concat(sTransmitData, cETX);
         cBCCArray = sTransmitData.ToCharArray(); 
        //Calculate the BCC for the string 
        cBCC = fBCCCalculate(cBCCArray); 
         sTransmitData = string.Concat(sTransmitData, cBCC);
        //Attach STX to front of the string
```
sTransmitData = string.Concat(cSTX, sTransmitData);

```
 if (serialPort1.IsOpen == true) 
            { 
                 try 
\left\{\begin{array}{ccc} \end{array}\right\} serialPort1.Write(sTransmitData); 
 } 
                 catch 
\left\{\begin{array}{ccc} \end{array}\right\}
```
 MessageBox.Show("Error: Could not write data to port", "Transmit Error", MessageBoxButtons.OK, MessageBoxIcon.Error);

```
 } 
        } 
        else 
        { 
          MessageBox.Show("Error: Please open a Comm Port", "Failure to Connect", 
             MessageBoxButtons.OK, MessageBoxIcon.Error); 
        } 
} 
private void serialPort1_DataReceived(object sender, System.IO.Ports.SerialDataReceivedEventArgs e) 
{ 
        //When data is sitting in the buffer, concat it to the sDataReceived string. 
        // Also search and replace for ACK, NAK, STX, ETX 
        sDataReceived = string.Concat(sDataReceived, serialPort1.ReadExisting()); 
        sDataReceived = sDataReceived.Replace(Convert.ToString(Convert.ToChar(0x06))," ACK"); 
        sDataReceived = sDataReceived.Replace(Convert.ToString(Convert.ToChar(0x15))," NAK"); 
        sDataReceived = sDataReceived.Replace(Convert.ToString(Convert.ToChar(0x02)), "(STX) "); 
        sDataReceived = sDataReceived.Replace(Convert.ToString(Convert.ToChar(0x03)), " (ETX)"); 
        tboReceived.Text = sDataReceived; 
} 
private char fBCCCalculate(char[] cBCCArray) 
{ 
        //Purpose: In order to calculate the BCC character used for error
```
// checking one must exclusive or every element in the

```
 // character array
```
 int iCounter, iArrayLength; char cBCC;

```
 iArrayLength = cBCCArray.GetLength(0); 
 cBCC = cBCCArray[0];
```

```
 //XOR all elements in the array for error checking 
 for (iCounter = 1; iCounter < iArrayLength; iCounter++) 
 { 
   cBCC ^= cBCCArray[iCounter]; 
 } 
 return cBCC;
```

```
}
```
# **APPENDIX E Schedule Data Tables**

The tables in this Appendix are useful for keeping track of stored welding schedule data. For your convenience, they are printed on one-side only so you may easily remove them from this manual and make as many copies as you like.

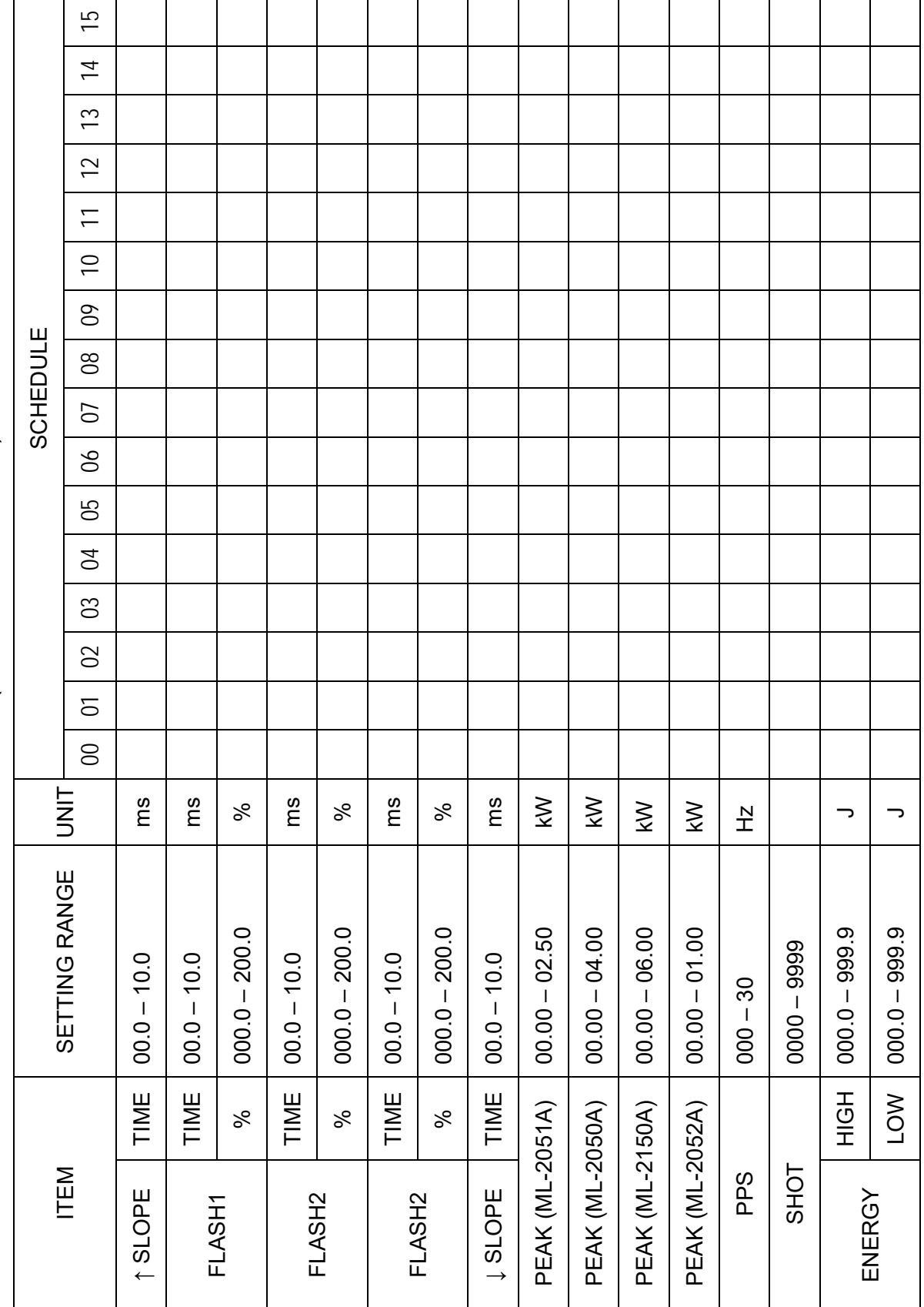

Schedule Data Table (ML-205xA / ML-2150A) - FIX Schedule Data Table (ML-205xA / ML-2150A) – FIX

 $NETWORK \#$ NETWORK #

31  $\overline{30}$ 16 | 17 | 18 | 19 | 20 | 21 | 22 | 23 | 24 | 25 | 26 | 27 | 28 | 29 | 30 29  $28$ 27 26 25 SCHEDULE SCHEDULE  $\overline{24}$ 23 22  $\overline{2}$  $\overline{20}$  $\frac{1}{6}$  $\frac{8}{10}$  $\overline{1}$  $\frac{6}{1}$ UNIT kW kW ms ms ms ms ms %  $\aleph$ % kW kW  $\frac{N}{L}$  $\overline{\phantom{0}}$  $\overline{\phantom{0}}$ SETTING RANGE SETTING RANGE 000.0 – 200.0  $000.0 - 200.0$ 000.0 – 200.0 000.0 – 200.0 00.00 – 02.50 00.00 – 04.00 00.00 – 06.00 00.00 – 01.00  $000.0 - 999.9$ 000.0 – 999.9  $000.0 - 999.9$ 000.0 – 999.9  $000.0 - 200.0$  $000.0 - 200.0$  $00.00 - 02.50$  $00.00 - 04.00$  $00.00 - 06.00$  $00.00 - 01.00$  $0000 - 9999$ 0000 – 9999  $00.0 - 10.0$  $00.0 - 10.0$  $0.0 - 10.0$  $00.0 - 10.0$  $0.0 - 10.0$  $00.0 - 10.0$  $00.0 - 99.9$  $00.0 - 99.9$  $0.0 - 10.0$  $0.0 - 10.0$  $000 - 030$ 000 – 030 TIME TIME TIME TIME TIME HIGH LOW **PEAK (ML-2051A)** PEAK (ML-2051A) **PEAK (ML-2050A)** PEAK (ML-2050A) **PEAK** (ML-2150A) PEAK (ML-2150A) PEAK (ML-2052A) PEAK (ML-2052A)  $\%$  $\aleph$ % SHOT ITEM PPS ↓ SLOPE ↑ SLOPE ENERGY FLASH1 FLASH2 FLASH2 ENERGY FLASH1 FLASH<sub>2</sub> FLASH<sub>2</sub>

Schedule Data Table (ML-205xA / ML-2150A) – FIX Schedule Data Table (ML-205xA / ML-2150A) - FIX

 $NETWORK \#$ NETWORK #

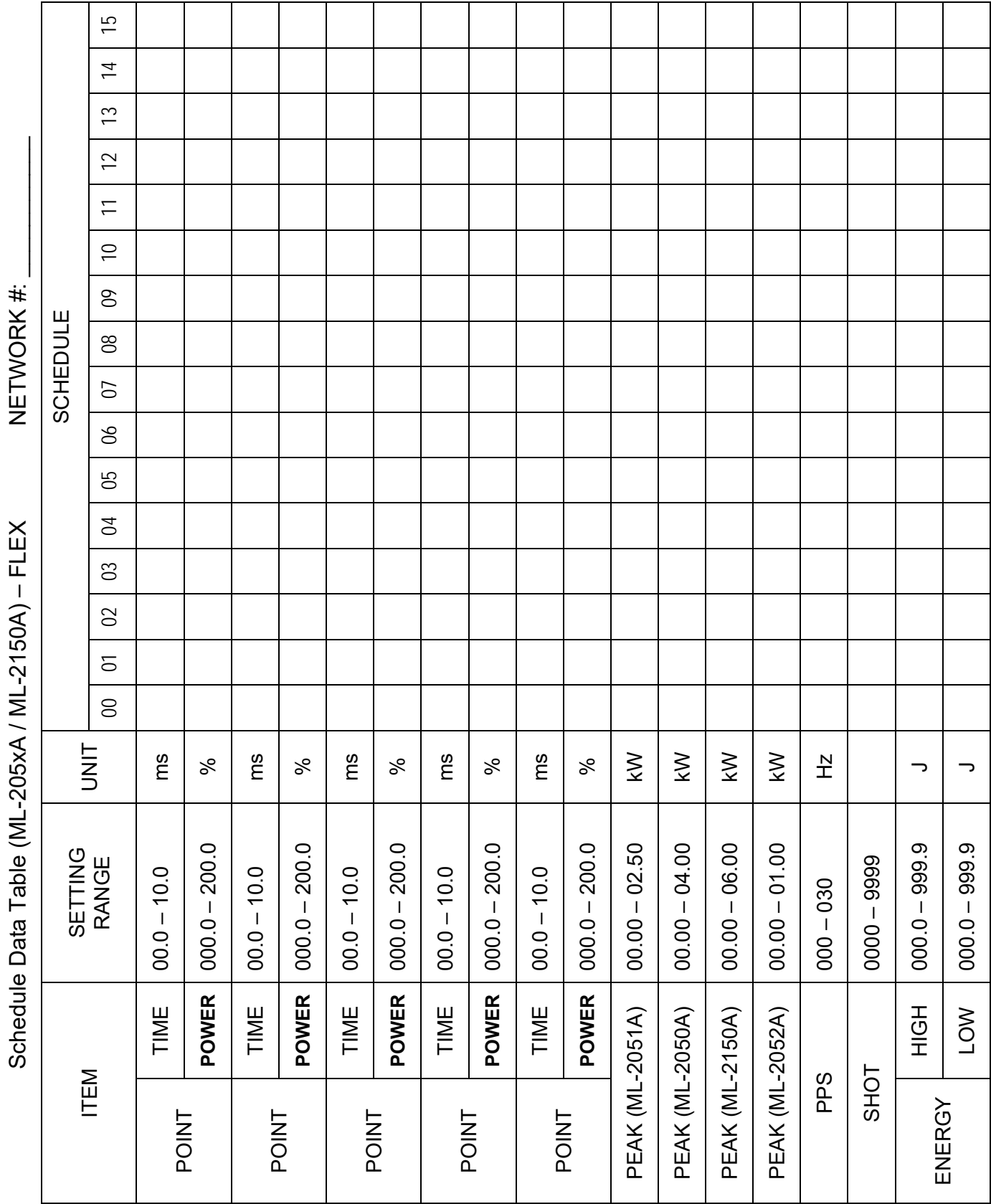

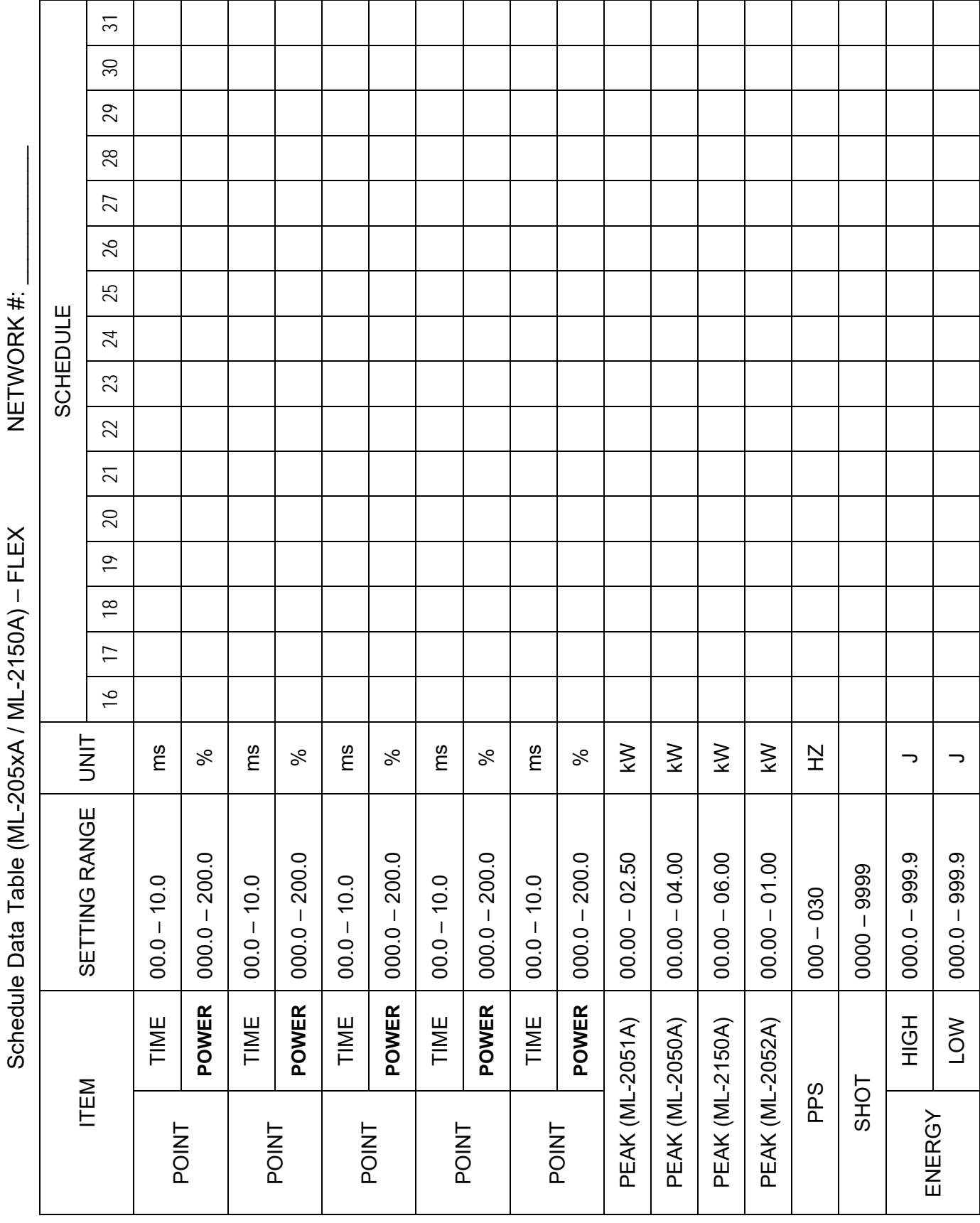

## **AMADA WELD TECH INC.**

http://www.amadaweldtech.com

### **AMADA WELD TECH INC.**

1820 South Myrtle Ave., Monrovia, CA 91016, U.S.A. TEL. +1-626-303-5676 FAX, +1-626-358-8048 http://www.amadaweldtech.com

### **AMADA WELD TECH CO., LTD.**

200, Ishida, Isehara-shi, Kanagawa 259-1196, Japan

### **AMADA WELD TECH KOREA CO., LTD.**

28, Dongtanhana 1-gil, Hwaseong-si, Gyeonggi-do, 18423, Korea TEL. +82-31-8015-6810 FAX. +82-31-8003-5995

### **AMADA WELD TECH SHANGHAI CO., LTD.**

Unit 401, A206(C8), No. 77, Hongcao Road, Xuhui District, Shanghai, China TEL. +86-21-6448-6000 FAX. +86-21-6448-6550

#### **AMADA WELD TECH GmbH**

Lindberghstrasse 1, DE-82178 Puchheim, Germany TEL. +49-89-839403-0 FAX. +49-89-839403-68

### **AMADA WELD TECH TAIWAN CO., LTD.**

Rm. 5, 2F., No. 9, Dehui St., Zhongshan Dist., Taipei 10461, Taiwan (R.O.C.) TEL. +886-2-2585-0161 FAX. +886-2-2585-0162

### **AMADA VIETNAM CO., LTD.**

469 Ha Huy Tap Road, Yen Vien, Gia Lam, Ha Noi, Vietnam TEL. +84-4-6261-4583 FAX. +84-4-6261-4584

### **AMADA (THAILAND) CO., LTD.**

Asia Industrial Estate Suvarnabhumi (AIES) 88/41 Moo 4, Khlongsuan, Bangbo, Samutprakarn 10560, Thailand TEL. +66 2170-5900 FAX. +66 2170-5909

### **AMADA WELD TECH INDIA PVT. LTD.**

G-A Ground Floor, 5C-409, 5th Cross, Kammanahalli Main Road, HRBR Layout, Kalyan Nagar, Bengaluru, - 560043, India TEL. +91-80-4092-1749 FAX. +91-80-4091-0592

### **AMADA WELD TECH LTDA.**

Av. Tamboré, 965/973, Salas P22e F11, bairro Tamboré, 06460-000-Barueri-SP, Brazil TEL. +55-11-4193-1187

## **AMADA WELD TECH INC.**

1820 South Myrtle Ave., Monrovia, CA 91016, U.S.A. TEL. +1-626-303-5676 FAX. +1-626-358-8048